برنسهاشد الرحمن اتعيم

**طراحی صفحات وب مقدماتی )جلد اول(**

**پایۀ یازدهم دورۀ دوم متوسطه شاخۀ : کاردانش زمینۀ: صنعت گروه تحصیلی: برق و رایانه رشتۀ مهارتى: طراحی و توسعه صفحات وب نام استاندارد مهارتى مبنا: طراحی صفحات وب مقدماتی کد استاندارد متولى 87 ـ15/4/1ـ ف.هـ**

ٔ صنعت گروه ٔ کاردانش، زمینه طراحی صفحات وب مقدماتی)جلد اول( ]کتابهای درسی[ شاخه تحصیلی برق و رایانه.برنامهریزی محتوا و نظارت بر تألیف: دفتر تألیف کتابهای درسی فنیو حرفهای و کاردانش؛ مؤلف: حبیب فروزنده دهکردی، وزارت آموزش و پرورش، سازمان پژوهش و برنامهریزی آموزشی. تهران: شرکت چاپ و نشر کتابهای درسی ایران. ج 1 5ـ 2232ـ 05 ـ964ـ 978 فیپا کتاب حاضر استاندارد مهارتی مبنا:طراحی صفحات وب مقدماتی کد استاندارد متولی 15/4/1/87 ـ ف ـ هـ است. وب سایتها ـ طراحی فروزنده، حبیب، .1361 الف ــ سازمان پژوهش و برنامهریزی آموزشی. ب ــ دفتر تألیف کتابهای ٔ کل نظارت بر نشر و توزیع مواد آموزشی درسی فنی و حرفهای و کاردانش. ج ــ اداره 1390 ٤ط / /888 5105 TK 476 ک / 373 2360371 : : : : : : : : : : : عنوان و نام پدیدآور مشخصات نشر مشخصات ظاهری شابک وضعیت فهرستنویسی یادداشت موضوع ٔ افزوده شناسه ردهبندی کنگره ردهبندی دیویی ٔ کتابشناسی ملی شماره

**وزارت آموزش و پرورش سازمان پژوهش و برنامهريزی آموزشی نام کتاب:** طراحی صفحات وب مقدماتی ) جلد اول ( ـ 311150  **پدیدآورنده:** سازمان پژوهش و برنامهریزی آموزشی  **مدیریت برنامهریزی درسی و تألیف:** دفتر تأليف کتابهای درسی فنی و حرفهای وکاردانش ّد محمدمهدی ّد محمدحسن حسینی )وىراستار فنی( ـ سی **شناسه افزوده برنامهریزی وتألیف:** حبیب فروزندهدهکردی )مؤلف( ـ سی حسینی )وىراستار ادبی( ٔ ّ کل نظارت بر نشر و توزيع مواد آموزشی  **مدیریت آمادهسازی هنری:** اداره  **شناسه افزوده آمادهسازی:** شهرزاد قنبری )صفحهآرا ( ـ امید باوی )طراح جلد( ٔ 4 آموزش و پرورش )شهيدموسوی(  **نشانی سازمان:** تهران: خيابان ايرانشهر شمالی ـ ساختمان شماره تلفن : 9ـ88831161 ، دورنـگار : ،88309266 کـد پستی : 1584747359 www.irtextbook.ir و www.chap.sch.ir :وبگـاه ٔ مخصوصکرج ـ خيابان61  **ناشر :** شرکتچاپ و نشر کتابهای درسی ايران: تهران ـ کيلومتر17جاده )داروپخش( تلفن: 5 ـ،44985161 دورنگار: ،44985160 صندوق پستی: 139ـ 37515  **چاپخانه:** شرکت چاپ و نشر کتابهای درسی ايران »سهامی خاص«  **سال انتشار و نوبت چاپ:** چاپ دوم ١٣٩7 کلیه حقوق مادی و معنوی این کتاب متعلق به سازمان پژوهش و برنامهریزی آموزشی وزارت

آموزش و پرورش است و هرگونه استفاده از کتاب و اجزای آن بهصورت چاپی و الکترونیکی و ارائه در پایگاههای مجازی، نمایش، اقتباس، تلخیص، تبدیل، ترجمه، عکسبرداری، نقاشی، تهیه فیلم و تکثیر به هر شکل و نوع بدون کسب مجوز از این سازمان ممنوع است و متخلفان تحت پیگرد قانونی قرار میگیرند.

**شابک 964-05-2232-5 978- 978-964-05-2232-5 ISBN**

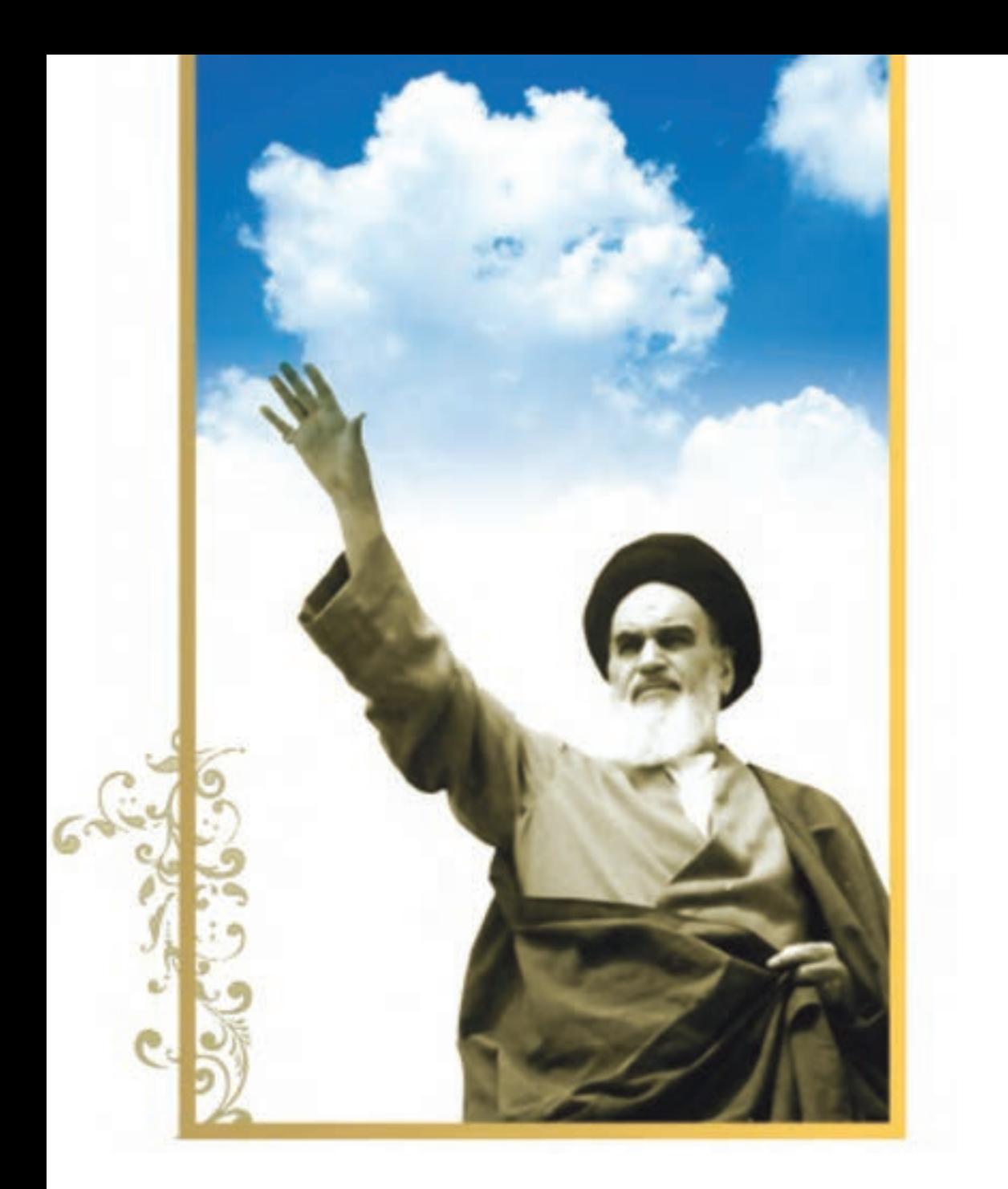

.<br>شاعزیزان کوشش کنیدکه ازاین وابشگی بیرون آیید واحتیاجات کشورخودتان را برآورده سازید،از نیروی انسانی خودتان غافل نباشید و ازائکای به احانب بپر <sub>ک</sub>یزید.

قهرست

# کلیات 1-1 تاریخچه طراحی صفحات وب 1-2 نحوه عملکرد مرورگرها 1-3 کوکیها و عملکرد آنها »مطالعه آزاد« 1-4 Proxy و مفهوم آن »مطالعه آزاد« 5 1-مالتیمدیا در وب 6 1-معرفی افزونه »مطالعه آزاد« 1-7 اصول نصب افزونه»مطالعه آزاد« 8 1- آشنایی با مرورگرهای وب»مطالعه آزاد« 1-9آشنایی با موتورهای جستجو 1-10زبانهای نشانگذاری و تاریخچه آنها 1-11 ابزارهای سودمند طراحی صفحات وب TA dobe Dreamveaver 1-11-1 Microsoft Expression Wbe 1-11-2 **فصل ١ : مفاهیم مقدماتی وب**

#### **فصل 2 :** اصول طراحی صفحات وب

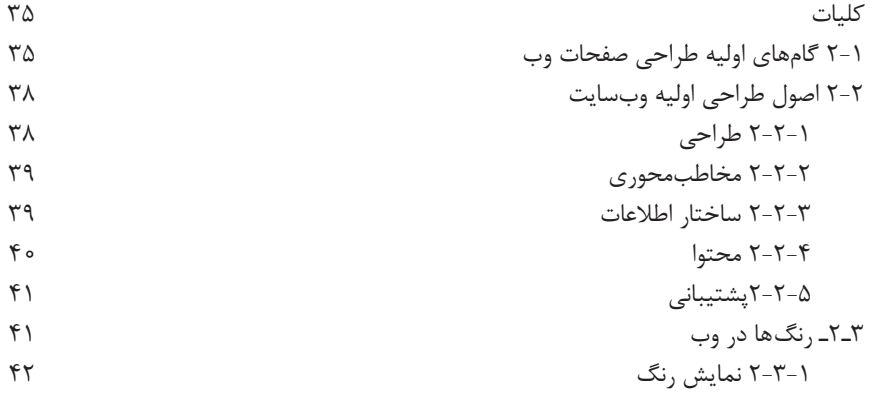

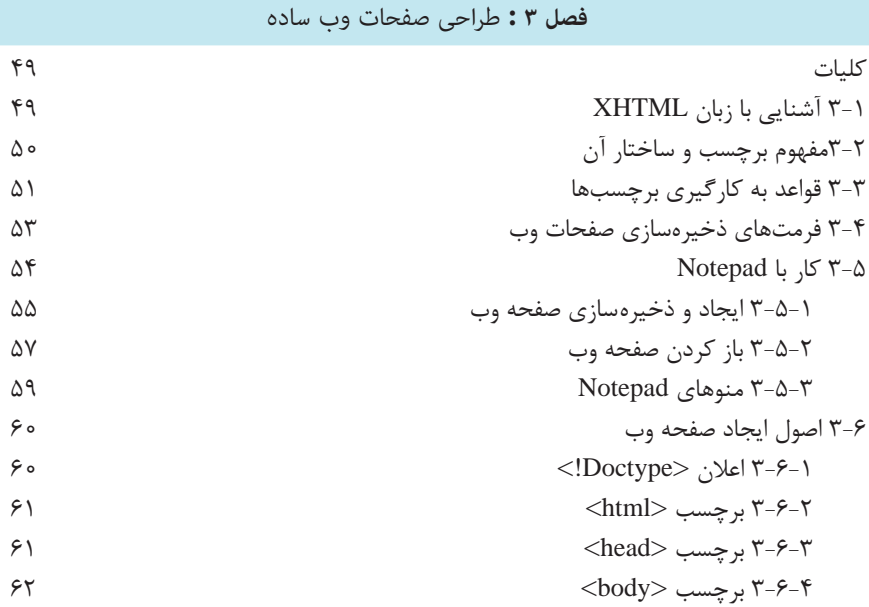

# **فصل 4 :** ایجاد منت و پاراگرافبندی

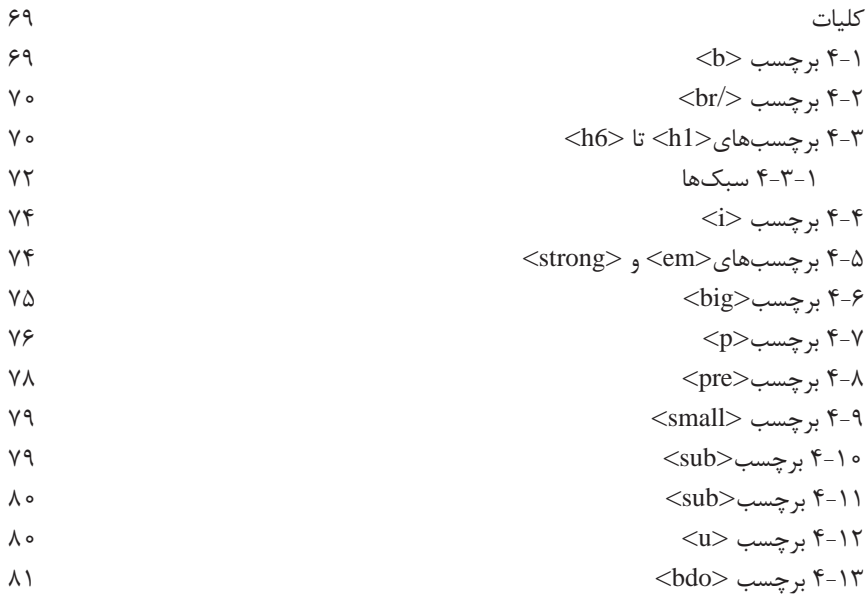

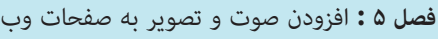

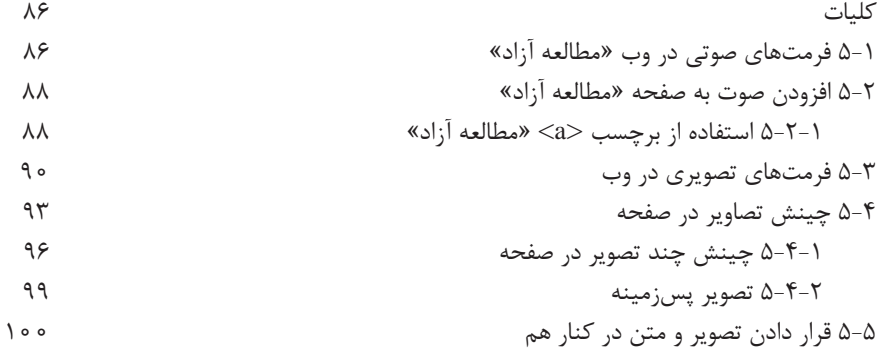

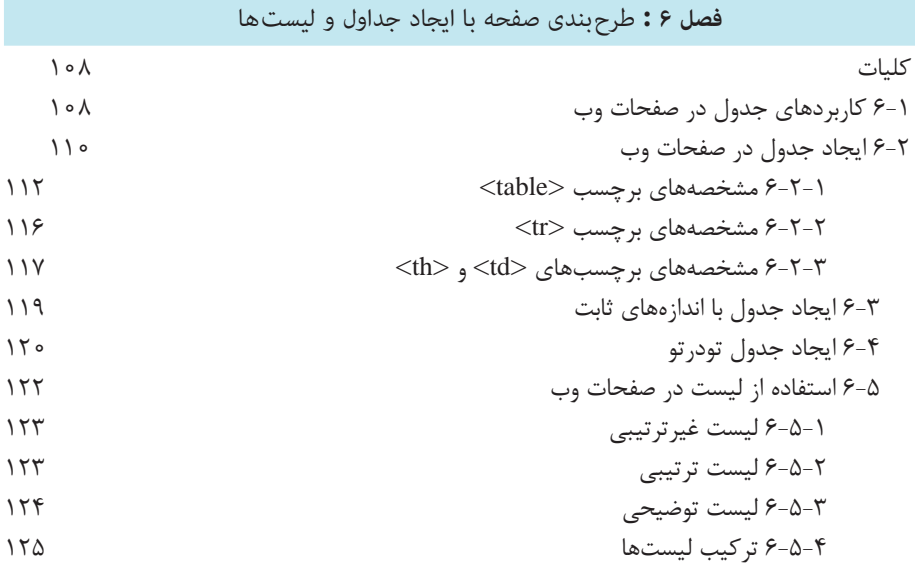

**فصل 7 :** ایجاد ارتباط میان صفحات وب

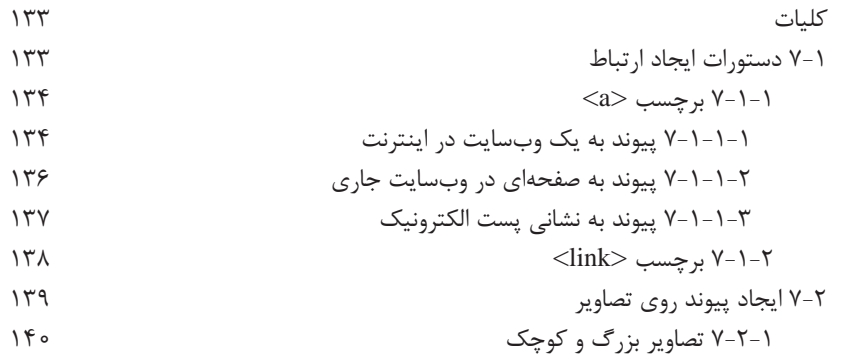

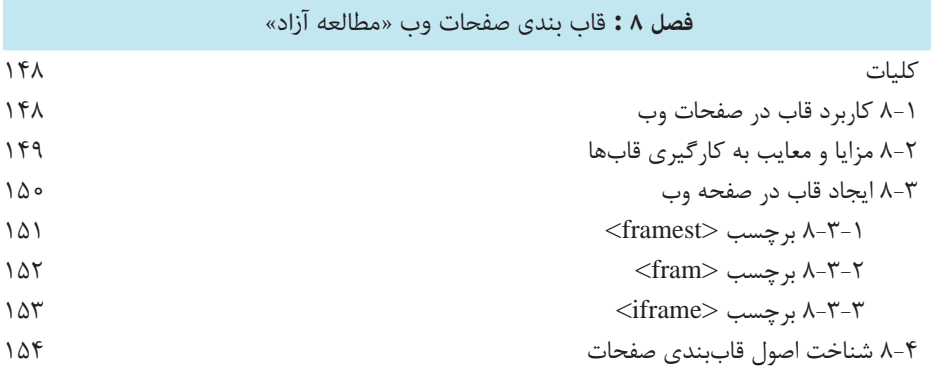

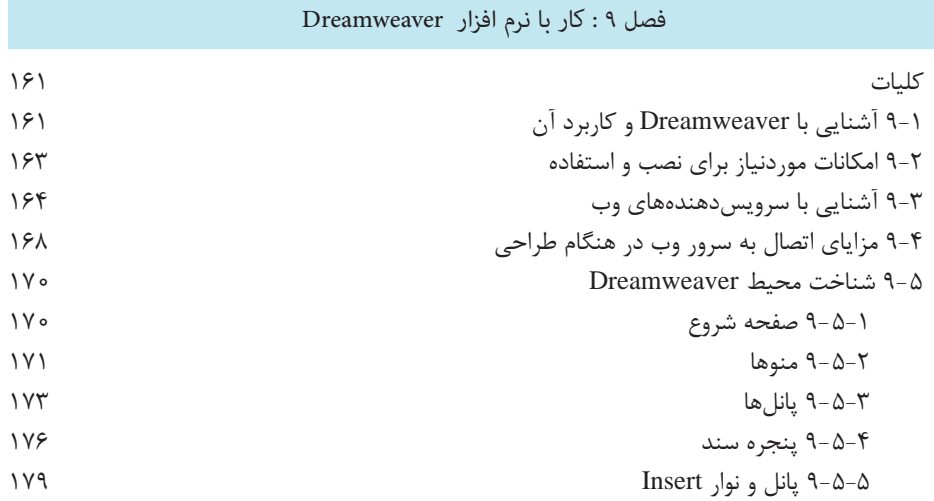

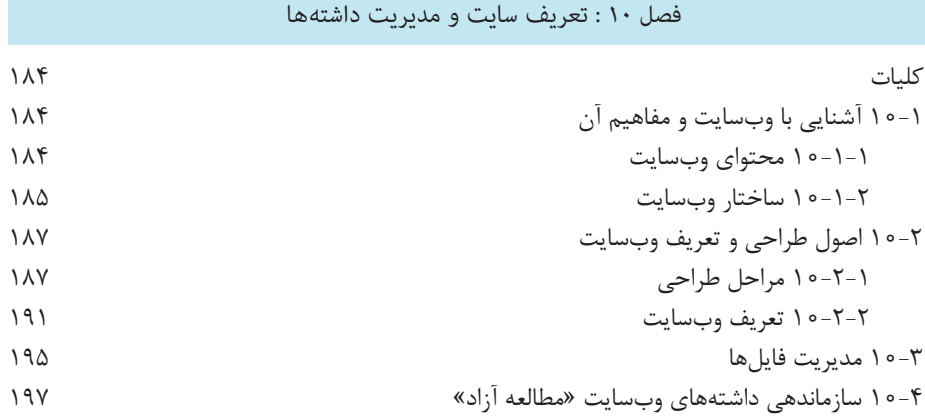

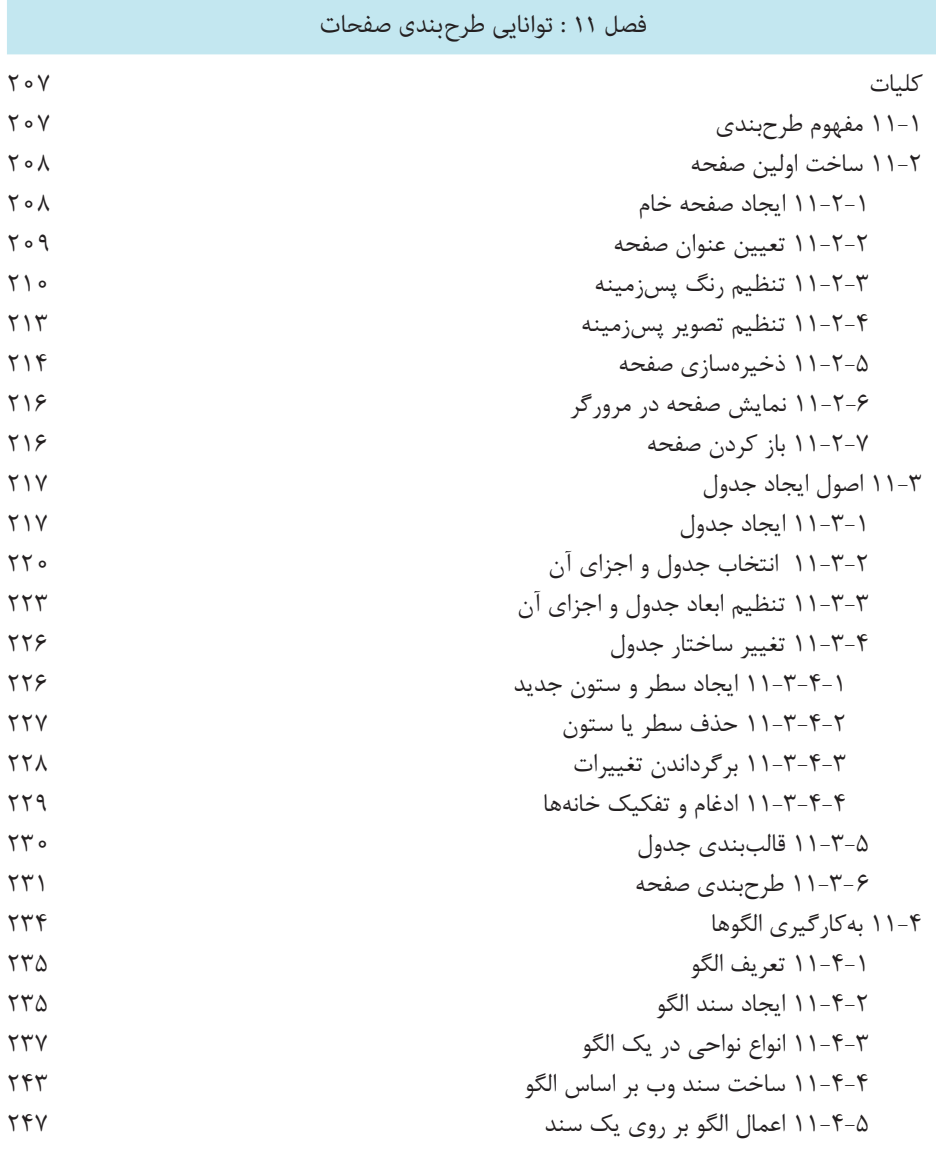

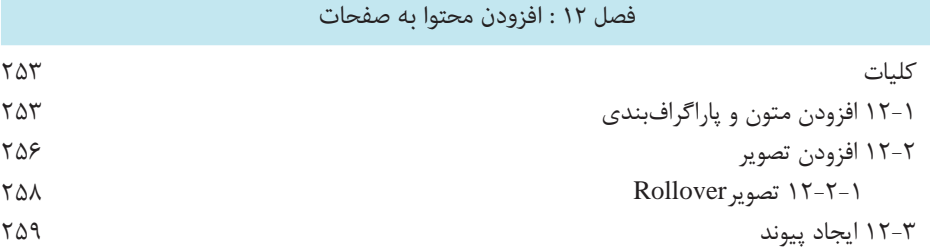

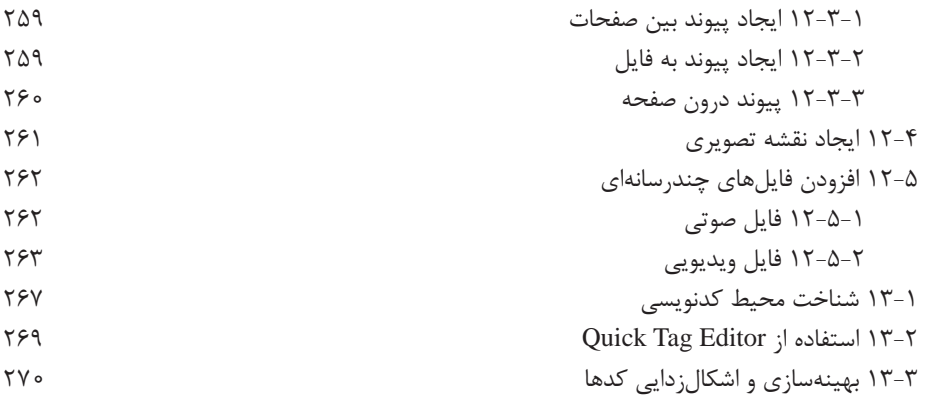

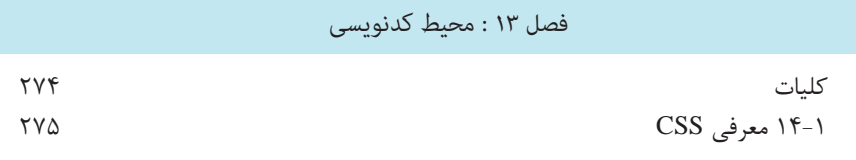

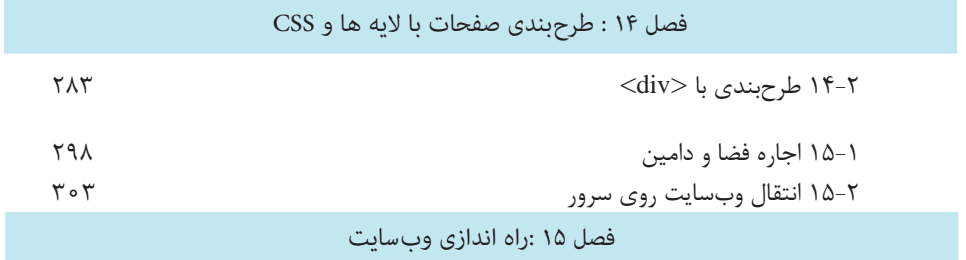

**منابع و مآخذ 309**

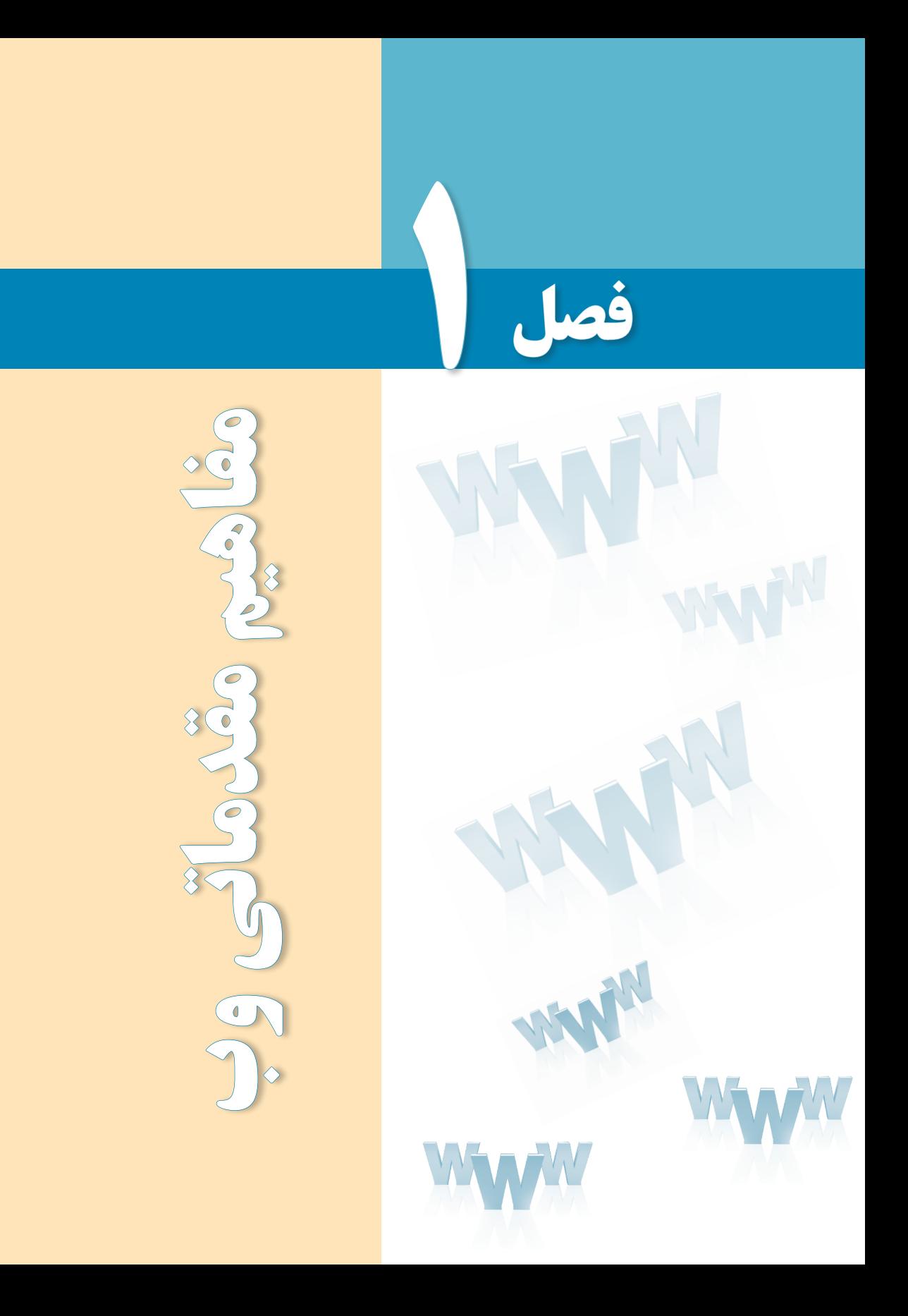

# هدفهای رفتاری

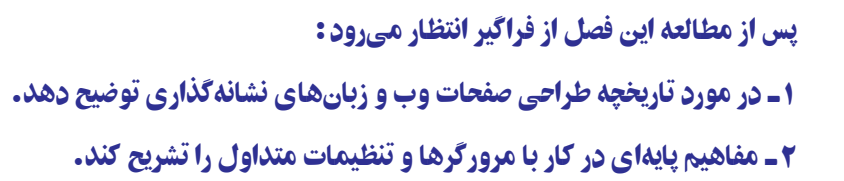

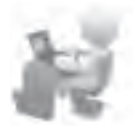

3 ـ نحوه عملکرد موتورهای جستجو را بیان کند.

فصل

#### کلیات

در این فصل ضمن آشنایی با مفهوم وب و تاریخچه مختصری از طراحی صفحات وب با مفاهیم مقدماتی موردنیاز برای ورود به دنیای وسیع طراحی صفحات وب آشنا خواهید شد. مطالب ذکر شده در این فصل به شما کمک میکند نسبت به برخی مفاهیمی که ممکن است تا پیش از این تنها تعریفی اجمالی از آنها را در ذهن داشتهاید، دیدی دقیقتر و فنیتر پیدا کنید و در فصول بعدی مطالب مرتبط با آنها را به سادگی درک نمایید.

#### 1ـ1 تاریخچه طراحی صفحات وب

وب یا 'World Wide Web که در منابع فارسی از آن با عنوان «تارنمای جهانگستر» یاد میشود یکی از سرویسهایی است که دسترسی به اسناد متصل به هم را در بستر اینترنت امکانپذیر میسازد. از آنجا که بهجز وب، سرویسهای دیگری نظیر پست الکترونیک، انتقال فایل و ... هم بر روی اینترنت به منظور دســتیابی کاربران به اطالعات موردنظر ارایه میشود لذا تصور عمومی در مورد یکسان بودن دو مفهوم »اینترنت« و »وب« نادرست است.

در واقع اینترنت سیســتمی جهانی از شــبکههایی اســت که با بهکارگیــری مجموعهای از قواعد مشــترک که پروتکل<sup>۲</sup> نامیده میشوند به هم مرتبط شــدهاند و میلیونها کاربر را در سرتاسر دنیا به یکدیگر متصل نمودهاند. در یک تعریف خالصه میتوان اینترنت را شــبکهای دانســت که میلیونها شــبکه خصوصی، عمومی، تجاری و ... را با استفاده از زیرساختهای مخابراتی و ارتباطی به یکدیگر وصل نموده و حاوی مجموعهای از منابع اطالعاتی و ارایهدهنده سرویسهای متنوع به کاربران است.

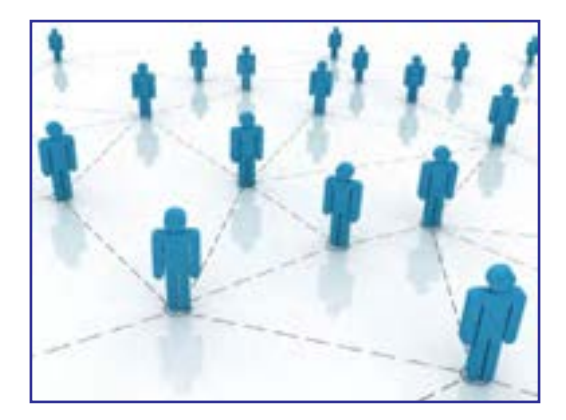

**FE DESIGN** 

در این میان، وب با ارایه اســتانداردی جهت تولید صفحات حاوی متن، عکس و صدا و تصویر که نوسط اُبرپیوند' به یکدیگر مرتبط هستند توانسته دسترسی به انبوهی از اطلاعات موجود در اینترنت را به سادگی امکانپذیر سازد. ماهیت متنی این صفحات باعث شده امکان سازماندهی حجم انبوهی از اطالعات و جستجو میان مطالب آنها فراهم آید و این مسأله از مزیتهای مهم وب محسوب میشود.

هماینک بیش از 110 میلیون وبســایت حاوی چندین میلیارد صفحه وب بر روی اینترنت وجود دارد که هر لحظه به تعداد آنها افزوده میشــود و به همین دلیل میتوان وب را مهمترین و مؤثرترین سرویس موجود در اینترنت قلمداد کرد.

#### مطالعه آزاد  $-0.0.0$

سابقه ایجاد وب به اوایل دهه 1980 میالدی برمیگردد. در آن مقطع، فیزیکدانی به نام »تیم برنِرزلی ٌٔ» که در مؤسسه تحقیقات هستهای اروپا ۖ کار میکرد طرحی را به منظور تبادل نتایج بهدست آمده از تحقیقات میان مراکز پژوهشی دنیا مطرح نمود و خود وی سرپرستی اجرای این پروژه را برعهده گرفت.

هدف از اجرای این پروژه، پیدا کردن راهی برای به اشــتراکگذاری ساده و سریع نتایج تحقیقات دانشــمندان بر روی شــبکه بود به گونهای که از تجهیزات رایج ارتباطی و نرمافزارهای موجود در آن زمان اســتفاده نشود. برنرزلی در نخستین گام برای عملیاتی کردن این پروژه در سال 1990 به همراه یکی دیگر از همکاران خود توانســت نخستین صفحه وب را که شامل یک پیغام و یک ابرپیوند بود بر روی رایانهای با نام NeXTcube ایجاد نماید.

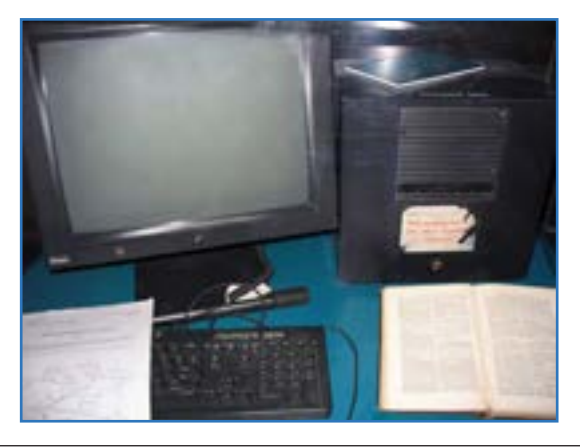

4

فصل

ین سرویس جدید به سرعت مورد توجه مراکز دانشگاهی واقع شد و نهایتاً در سال ۱۹۹۳ با ایجاد زیرســاختهای نرمافزاری و سختافزاری موردنیاز، با نام Web Wide World در اختیار عموم کاربران قرار گرفت. هرچند اولین صفحات وب فاقد عکس و سایر فایلهای چندرسانهای بودند اما به تدریج با نوســعه زبان نشانهگذاری ابرمتن ٰ و تولید نرم|فزارهای جدید، وب از محیطی ساده که صرفاً مخصوص تبادل پیغامهای علمی بود خارج گردید و به ابزاری پرطرفدار برای اطالعرســانی و به اشــتراکگذاری اطالعات در حوزههای اقتصادی، آموزشی، فرهنگی، سیاسی و ... تبدیل گردید.

#### 2ـ1 نحوه عملکرد مرورگرها

مرورگر وب<sup>۲</sup> نرمافزاری برای دریافت و نمایش اطلاعات از وب است. امروزه Internet Explorer یا ختصاراً IE که همراه با سیستمعامل ویندوز عرضه می¢ردد معروفترین مرورگر دنیا محسوب میشود اما مرورگرهای دیگری هم وجود دارد که در بخشهای بعدی بررسی خواهند شد.

نکته

 مبنای کار با مرورگرها و توضیح تنظیمات آنها در این کتاب، نســخه 8 مرورگر IE است. بنابراین هرجـــا نامي از مرورگر بـــه ميان آمده، منظور Internet Explorer 8.0 اســـت مگر آنکه صريحاً به نام مرورگر دیگری اشاره شده باشد.

برای آشنایی بیشتر بـــا عملکرد مرورگرها ابتدا بـــاید نحوه کـار سرویس وب را مورد بررسی قرار دهیم.

صفحاتی که در وب قابلیت ذخیرهســـازی و نمایش دارند غالباً با «زبان نشـــانهگذاری ابرمتن» یا HTML تولید میشــوند. این زبان حاوی مجموعهای از دستورات است که برچسب ّ نام دارند و قالب صفحه را تعیین مینمایند؛ یعنی دقیقاً معلوم می کنند که هر عنصر موجود در صفحه مانند متن، عکس و ... با چه اندازه یا رنگی در کجای صفحه نشان داده شود.

صفحات وب ســـاخته شده، برای در دسترس بودن از طریق اینترنت باید روی رایانهای که «سرور وب ٔ » یا «میزبان» نامیده میشــود ذخیره گردند. ســرورهای وب، رایانههایی بــا قدرت پردازش بالا هســتند که به صورت دایم به اینترنت متصل میباشــند و روی آنها نرمافزارهایی خاص برای برقراری ارتباط با اینترنت، ارایه سرویس وب و نیز تأمین امنیت اطالعات نصب شده است.

**EB DESIGN** 

وب بر اســـاس مدل سرویس،هنده ـ ســـرویس گیرنده ٰبنا شـــده اســـت. یعنی یک درخواســـت از ســرویس گیرنده (مثلاً رایانه شخصی شما) برای سرویس دهنده ( در این جا سرور وب) ارسال می شود. ســرویسدهنده، درخواست رسیده را پردازش نموده و پاسخ مناســب را برای سرویسگیرنده ارسال مے کند.

در ســرویس وب برای ارسال درخواستها و پاســخها، مجموعهای از قواعد تحت عنوان »قرارداد نتقال ابرمتن آ» یا به اختصار HTTP تعریف شـــده که قوانین انتقال فایل را در وب مشــخص می کند. هنگام فراخوانی یک صفحه وب، درخواست کاربر در قالب یک درخواست HTTP برای سرویس دهنده ارســال میشــود و در پاسخ به این درخواســت یک فایل متنی به زبان HTML برای سرویسگیرنده فرستاده میشود.

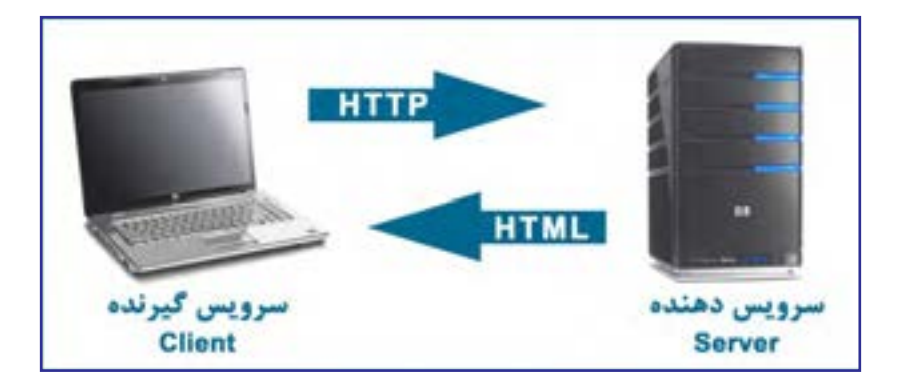

حــال میتوانیم نحوه عملکرد مرورگر را به صورت کامل بررســی کنیم. هر صفحه وب در اینترنت دارای یک نشانی به صورت htm.help/com.websitename.www://http است که در آن:

**http:** پروتکل برقراری ارتباط را تعیین میکند. **www:** نشان میدهد که کاربر در حال استفاده از سرویس وب است. websitename.com: نام دامنه <sup>۳</sup> ســـایت است و در واقع نشـــان میدهد که درخواست باید برای کدامیک از سرورهای وب موجود در اینترنت ارسال شود. **htm.help:** صفحه وب موردنظر را در وبسایت مذکور مشخص میکند. ین نشــانی در مجموع "URL گفته میشود و نشــاندهنده محل قرارگیری منبع موردنظر روی اینترنت است. هنگامی که یک URL را وارد نوار نشانی مرورگر میکنید، مرورگر با استفاده از پروتکل

فصل

HTTP با ســرور وب ارتباط برقرار نموده و صفحه موردنظر را درخواســت میکند. سرور وب هم در صورت معتبر بودن نشانی صفحه، آن را در قالب یک فایل متنی با قالب HTML ارسال میکند.

مرورگر در ادامه کار، ساختار دریافت شده را تفسیر نموده و با توجه به برچسبهای موجود در آن، متنها، تصاویر و ســایر اجزاء صفحه را در محل تعیین شده قرار میدهد و رنگ و اندازه آنها متناظر با مشخصات برچســبها تنظیم مینماید. بسته به سرعت ارتباط با اینترنت، مدت زمانی طول میکشد نا صفحه به صورت کامل بارگذاری ` شـــود؛ بهخصوص زمانی که صفحه حاوی عکس و ســـایر فایلهای چندرسانهای باشد.

مطالعه آزاد

#### 3 ـ1 کوکیها و عملکرد آنها

کوکی<sup>۲</sup> یک قطعه متنی است که توسط سرور وب برای مرورگر کاربر ارسال میشود و مرورگر آن را روی هارددیسک رایانه ذخیره میکند تا در مراجعات بعدی به آن سرور وب مورد استفاده قرار گیرد. برای روشن شدن بیشتر موضوع دو نمونه از کاربرد کوکیها را با هم مرور میکنیم.

الف) فرض کنید وارد وبســایت گوگل به نشانی http://www.google.com شدهاید و پیغامها به زبان انگلیسی نشان داده میشوند. وقتی با ورود به بخش تنظیمات، زبان وب سایت را به فارسی تغییر میدهید، ســرور وب گوگل، یک رشــته را درون یک فایل متنی از نوع txt. بر روی رایانه شما ذخیره میکند. این کوکی میتواند ترکیبی به صورت نام ـ مقدار باشد؛ مثلاً 'language='farsi

حال چنانچه بار دیگر به وبســایت گوگل مراجعه کنید، همراه با درخواست مرورگر، این کوکی هم برای ســرور وب فرستاده میشود. ســرور وب هم با بررســی کوکی متوجه می ً شود که شما قبال تنظیماتی را روی وبسایت درخواست شده انجام دادهاید و لذا پیغامهای موجود در صفحه را به زبان فارسی ارسال میکند.

ب) همانطور که میدانید، وبسایتهایی مانند Yahoo به کاربران خود سرویس پست الکترونیک ّ رایه میکنند یا برخی وبســایتهای دیگر از کاربران میخواهند پــس از ثبتنام ٔ، با وارد کردن نام کاربری<sup>ه</sup> و رمزعبور ٔ وارد وبسایت شوند تا امکان ارایه خدمات اختصاصی به آنها فراهم شود.

در صفحه ورود<sup>۷</sup>این وبسایتها معمولاً گزینهای به صورت Keep me signed in یا Remember me

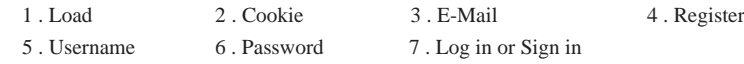

وجود دارد که در وبسایتهای فارسی با عبارات »مرا به یاد بیاور« یا »مرا به یاد داشته باش« جایگزین مے شود.

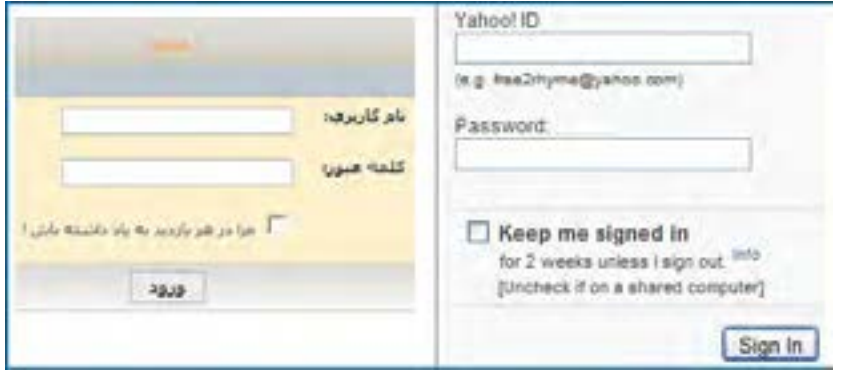

وقتی هنگام ورود به وبســـایت این گزینه را تأیید میکنید، سرور وب یک کوکی روی رایانه شما ذخیــره خواهد کــرد تا در مراجعات بعدی بدون نیاز به وارد کردن نام کاربری و رمزعبور، شــما را به عنوان کاربر مجاز شناسایی نماید.

در مجموع میتوان کارهایی نظیر بررسی مجوز ورود، نگهداری حالتوبسایت در هنگام جابهجایی میان صفحات، ذخیرهســازی تنظیمات وبســایت و کارهایی از این دست را به کوکیها واگذار نمود. توجه داشته باشید که کوکیها به دلیل ماهیت متنی، قابلیت اجرا شدن روی رایانه و تکثیر کردن خود را ندارند و لذا بر خالف تصور عمومی، از این جهت خطری برای رایانه محسوب نمیشوند.

با وجود این که کوکیها در طراحی صفحات وب جزو ابزارهای مفید محسوب میشوند و پیادهسازی برخی قابلیتها در وب بدون استفاده از آنها دشوار است، با اینحال عدم توجه به مشکالت و خطراتی که از طرف کوکیها، کاربران را تهدید میکند میتواند معضالتی را برای آنها ایجاد نماید.

#### 1ـ3 ـ1 خطرات کوکیها

با وجود اینکه گاه در مورد خطرات ناشــی از ذخیرهســازی کوکیها روی رایانه بیش از حد اغراق میشود اما میتوان خطرات زیر را به عنوان هشداری برای کاربران ذکر کرد.

**استفاده مشترک از رایانه:** در بسیاری از محیطهای خانگی، آموزشی یا تجاری، رایانهها بهصورت مشترک توســط چندین نفر مورد استفاده قرار میگیرند و ذخیرهسازی کوکیها میتواند دردسر ساز شــود. برای مثال چنانچه هنگام ورود به صندوق پســت الکترونیک'، گزینه Keep me sigend in را

تأیید کنید، به دلیل ذخیرهسازی کوکی روی آن رایانه، هر فرد دیگری هم میتواند وارد صندوق پست الکترونیکی شما شود.

**سوءاستفاده از کوکیها:** کوکیها میتوانند اطالعات مربوط به گشتوگذار در اینترنت و نشانیهای پست الکترونیک شما را ذخیره نمایند. چنانچه این اطالعات توسط افراد غیرمجاز یا شرکتهای تبلیغاتی مورد سرقت قرار گیرد کمترین ضرر آن دریافت انبوهی از تبلیغات مرتبط با مطالب مرور شده در اینترنت است.

به دلیل وجود همین خطرات اســت که اغلب مرورگرها به کاربران اجازه میدهند محدودیتهایی را روی کارکرد کوکیها اعمال کنند. با این تنظیمات در بخش بعد آشنا خواهید شد.

. . . . . . .

مطالعه آزاد

#### 4ـ1 **Proxy** و مفهوم آن

ِراکســی یک سیستم سختافزاری یا برنامه کاربردی است که در شبکه، به عنوان واسطهای میان پ رایانه کاربر و سرور عمل میکند. به عنوان مثال چنانچه کاربر اینترنت بخواهد درخواستی را با هدف مشــاهده صفحه وب یا دریافت یک فایل برای ســرور وب ارســال نماید، این درخواست ابتدا توسط پراکسی مورد رسیدگی قرار میگیرد و نتیجه حاصل از این رسیدگی برای کاربر فرستاده میشود.

انگیزه اولیه از ایجاد پراکسیها به اشتراک گذاردن اتصال اینترنت در یک شبکه داخلی بوده است به این معنی که مثلاً در شـــبکه یک شرکت تجاری، به جای آنکه تکتک رایانهها به صورت جداگانه به اینترنت متصل شوند، همگی از طریق یک دروازه متصل به اینترنت یعنی پراکسی با اینترنت ارتباط برقرار کنند.

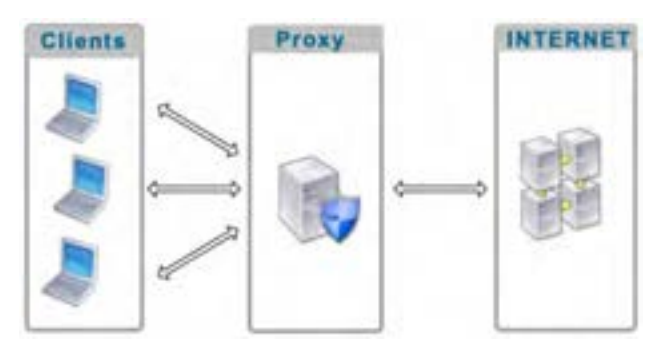

فصل

١

9

با گذر زمان قابلیتهای جدیدی فراتر از به اشــتراکگذاردن ارتباط با اینترنت به پراکسیها اضافه شد که از آن جمله میتوان به موارد زیر اشاره کرد:

**نظارت بر کاربران**: با اســتفاده از پراکسی میتوان درخواستهای ارسال شده توسط کاربران را بررسی نمود و در صورت عدم تطابق آنها با معیارهای تعیین شده، کاربر را از دسترسی به صفحات و محتوای درخواست شد منع نمود.

**Cache کردن اطالعات**: با توجه به گران بودن هزینه ارتباط با اینترنت و محدودیت در پهنای ١ مورد تقاضای کاربران، پراکسی قادر است صفحات وب و فایلهایی را که بیشترین درخواست برای باند آنها وجود دارد در حافظه داخلی خود ذخیره )Cache )نماید. به این ترتیب در درخواســتهای بعدی، لزومی به دریافت محتوا از اینترنت نیســت و پراکســی با مراجعه به حافظه داخلی خود به درخواست کاربران پاسخ میدهد. این قابلیت ضمن افزایش سرعت دسترسی کاربران به مطالب موردنظر، از هدر رفتن پهنای باند برای دریافت اطالعات تکراری جلوگیری خواهد کرد.

**افزایش امنیت شبکه:** از آنجا که پراکسی به عنوان دروازهای برای ارتباط شبکه داخلی با اینترنت عمل میکند، با ایجاد یک سیستم امنیتی قدرتمند میتوان از نفوذ فایلهای مخرب نظیر ویروس، کرم، تروجان به درون شبکه داخلی پیشگیری نمود و رایانههای موجود در شبکه را از خطر نفوذگری<sup>۲</sup> و دسترسیهای غیرمجاز در امان نگه داشت.

#### 5 ـ1 مالتیمدیا٣ در وب

نخستین مرورگرهایی که برای مشاهده صفحات وب ایجاد شدند تنها قادر بودند متنهای ساده را با بک فونت ٔ و رنگ خاص نمایش دهند اما با توسعه وب و پیشرفت صنعت تولید نرمافزارهای کاربردی، قابلیتهای جدید و جذابی برای گنجانیدن مالتیمدیاها در وب ایجاد شد؛ چراکه وب به تدریج از یک سرویس ساده برای به اشتراکگذاری تحقیقات علمی به یکی از پرطرفدارترین سرویسهای موجود در اینترنت برای تبادل اطالعات تبدیل شــده بود و توسعه هر چه بیشتر وب مستلزم توجه به جنبههای جذاب و سرگرمکننده و استفاده از فنآوریهای جدید بود.

منظور از مالتیمدیا که در برخی منابع فارســی با عنوان »چندرسانهای« شناخته میشود، انتقال مفاهیم و موضوعات موردنظر با ترکیب رسانههای گوناگون مانند متن، عکس، صدا، فیلم، انیمیشن و ... است. مالتیمدیا، زمانی به صورت مؤثر پا به دنیای فنآوری اطالعات گذاشت که سیستمعامل ویندوز

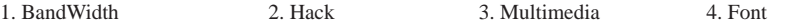

 $\bullet$ 

فصل

بــا امکانات پخش صدا و نمایش فیلم عرضه گردید و به تبع آن، قالبهای دیجیتال )فرمتهای صوتی دیجیتال نظیر 3MP3) کمکم عرصه را بر ابزارهای آنالوگ (نظیر نوارهای کاست) تنگ نمود.

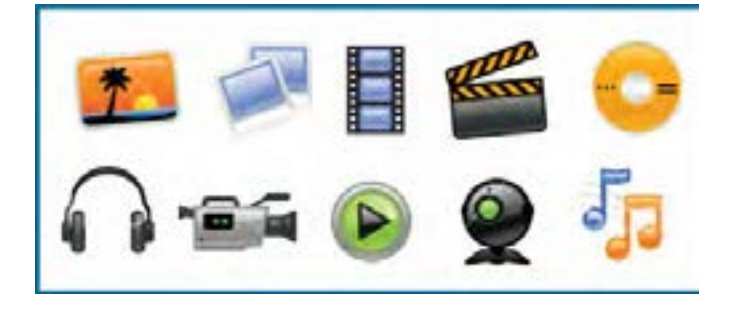

مالتیمدیا در وب کاربردهای وســیع و متنوعی دارد و بــرای نمونه میتوان از موارد زیر به عنوان مهمترین کاربردهای چندرسانهای یاد کرد:

**آموزش:** ایجاد محیطی برای انتقال مفاهیم آموزشــی به کاربر یکــی از عمدهترین کاربردهای مالتیمدیا در وب اســت؛ بهویژه وقتی در یک محیط تعاملی` پیادهسازی شود. در محیطهای تعاملی، کاربر فقط بیننده یا شنونده صرف نیست و میتواند با دستورات یا انتخابهای خود، پاسخهای مناسبی دریافت کند. آموزشهای تحت وب که توســط برخی دانشــگاهها و مؤسسات ارایه میشود نمونهای از این کاربرد است.

**تبلیغات:** بخش عمدهای از تبلیغات موجود بر روی وب مبتنی بر محتواهای چندرســانهای است تا باعث جلب توجه کاربر شود.

 **ســرگرمی:** فایلهای صوتی، فیلمهای کوتاه و بلند، انیمیشــنهای سرگرمکننده و بازیهای رایانهای بخش عمدهای از محتوای وب را تشــکیل میدهند و بــه دلیل جذابیت و تأثیرگذاری، باعث گسترش استفاده از اینترنت در میان افراد مختلف جامعه شدهاند.

**اطالعرسانی:** بــرای اطالعرسانی در برخی زمینهها استفاده از مالتیمدیا بهترین راهحل موجود است. راهاندازی سرویسهای نقشه و مسیریابی در وب بدون استفاده از محیطهای چندرسانهای عملا غیرممکن است.

1. Interactive

**EB DESIGN** 

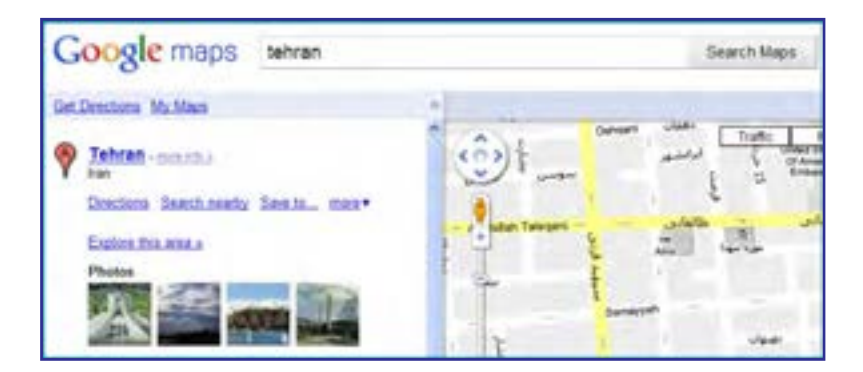

بــرای ارایه محتــوای چندرســانهای در وب، فرمتهای متنوعی وجود دارد و تــاش برای ایجاد فرمتهای جدید با کارایی باالتر از جمله زمینههای مورد عالقه محققان فنآوری اطالعات محســوب میشود. در یک جمعبندی کلی میتوان از قالبهای زیر به عنوان مهمترین روشهای ارایه مالتیمدیا در وب نام برد:

عکسهای معمولی و نیز تصاویر چند فریمی' که تا حدودی نقش انیمیشن را ایفا میکنند. فایلهای صوتی و غالباً موسیقی که برای افزایش جذابیت درون وبسایت گنجانیده میشود. فیلمهای قابل نمایش در مرورگر که به خصوص در میان کاربران اینترنت پرســرعت طرفداران

زیادی دارد.

فایلهــای فلش که با ترکیب متن، صدا و تصویر توانســتهاند تحولی جدی در زمینه ســاخت انیمیشنهای کمحجم و تولید محیطهای تعاملی در وب ایجاد نمایند.

در فصلهای آینده با شــیوههای موجود برای اســتفاده از مالتیمدیا در طراحی صفحات وب آشنا خواهید شد.

مطالعه آزاد ..............................

#### 6 ـ1 معرفی افزونه٢

افزونه برنامه کوچکی اســت که به یک نرمافزار بزرگتر متصل میشــود و قابلیتهای جدیدی را بــه آن اضافه میکند. وقتی از یک مرورگر وب اســتفاده میکنید ممکن اســت این مرورگر در حالت

فصل

پیشفــرض، قادر به اجرا یا نمایش برخی محتویات صفحه وب مانند فایلهای فلش، اســناد PDF، یا برخی فایلهای ویدیویی نباشــد. در این حالت شــما با نصب افزونه مناسب، قابلیت اجرا و نمایش این فایلها را به مرورگر اضافه نموده و در واقع کارایی مرورگر را بهبود میبخشید.

برنامههای کاربردی به دالیل زیر از نصب افزونهها پشتیبانی میکنند: سایر برنامهنویسان بتوانند در ایجاد قابلیتهای جدید برای نرمافزار مشارکت کنند.

اضافه کردن قابلیتهای جدید به نرمافزار ساده باشد.

حجم نرمافزار اصلی کاهش پیدا کند و کاربران بســته به نیاز خود، افزونههای دلخواه را نصب نمایند.

در صفحات وب ممکن است محتویاتی وجود داشته باشد که نمایش آنها نیازمند یک افزونه خاص باشــد. فایلهای فلش نمونهای از این محتویات هســتند که تنها در صورت نصب بودن افزونه مرتبط نشــان داده میشوند. در تصویر زیر به دلیل عدم وجود افزونه موردنیاز برای نمایش فایلهای فلش که Player Flash Adobe نام دارد، انیمیشــن اجرا نشــده و به جای آن پیغامی مبنی بر پیشنهاد دانلود افزونه از اینترنت درج شده است.

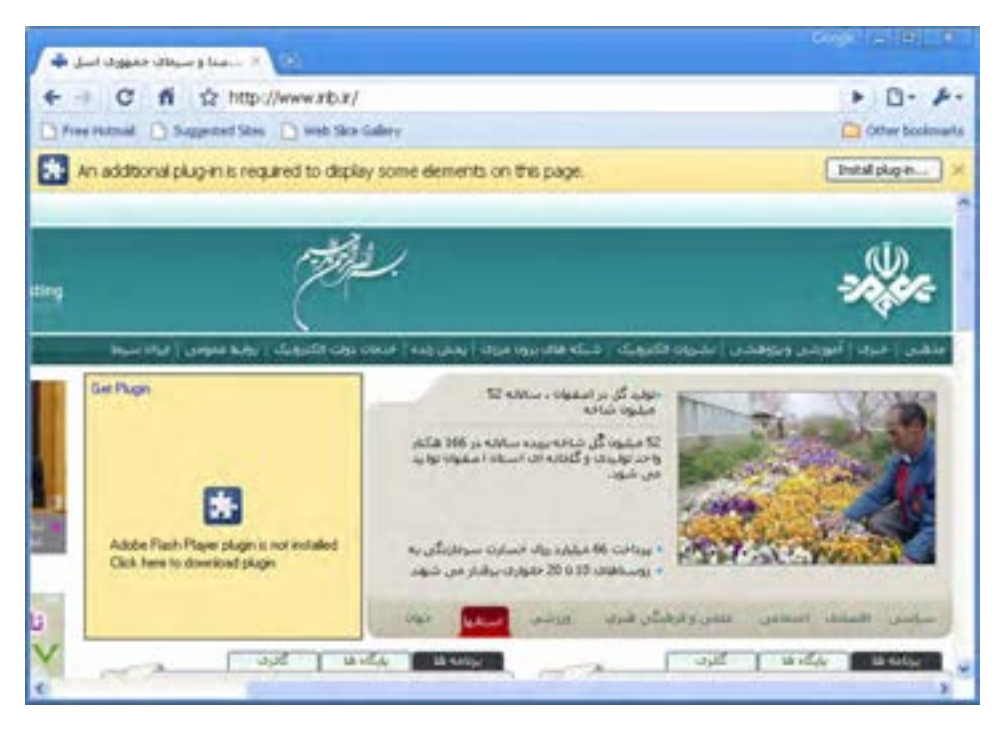

#### نکته

**TER DESIGN** 

توجه داشــته باشــید که نحوه نمایش پیغامهای مربوط به افزونههای موردنیــاز، در مرورگرهای مختلف متفاوت است.

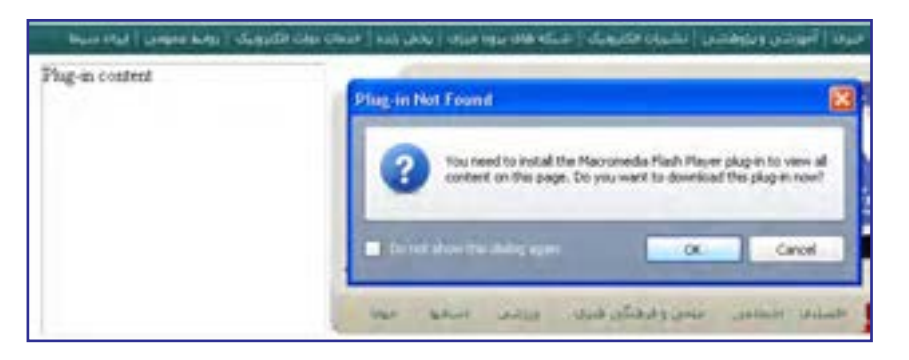

برای مشــاهده و مدیریت افزونههای نصب شــده روی مرورگر IE، از منوی Tools روی دســتور ons-Add Manage کلیک کنید تا پنجره مدیریت افزونهها ظاهر شود.

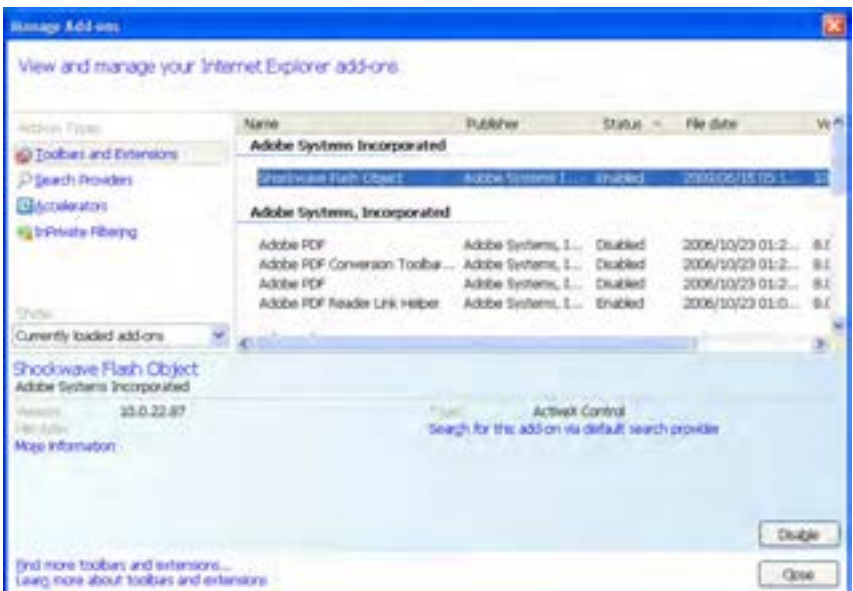

با کلیک روی فایل موردنظر، در قســمت پایین پنجره مشخصات شرکت سازنده و نسخه آن درج میشــود. همچنین با کلیک کردن روی دکمــه Disable میتوانید افزونه را به صورت موقت غیرفعال نمایید.

فصل

در همین پنجره، پس از انتخاب افـزونـه Object Flash Shockwave روی عبارت آبــیرنـگ information More کلیک کنید تا پنجره زیر ظاهر شود.

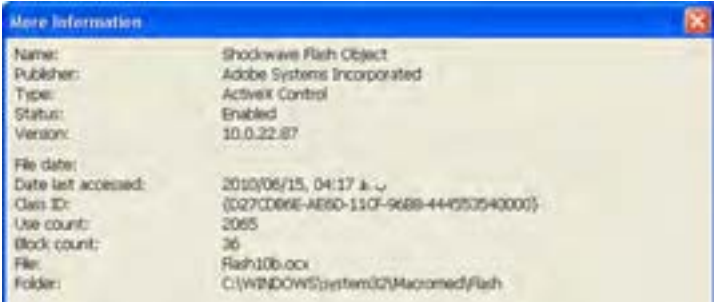

این پنجره مشــخصات دقیقتری از افزونه را نشان میدهد. برای نمونه اعالم میکند که این افزونه از نوع کنترلهای ActiveX' اســت و توسط فایلی به نام Flash10b.ocx در مسیر قید شده مدیریت مے شود.

با وجود این که افزونههای متعددی توســط برنامهنویسان و شرکتهای تولید کننده نرمافزار ایجاد شــده و برای استفاده کاربران در دسترس است با اینحال میتوان موارد زیر را به عنوان پ ِ رکاربردترین آنها برشمرد.

ً  **Player Flash Adobe:** امروزه در اغلب وبســایتها، انیمیشــنهایی بسیار کمحجم و عمدتا تبلیغاتی قرار داده میشود که توسط نرمافزار Flash Adobe ساخته میشوند. حتی برخی اوقات برای افزایش جذابیت وبســایت، تمامــی صفحات در محیط Flash طراحی میشــوند. عالوه بر این اغلب بازیهای تحت وب در محیط فلش طراحی میشود. نمایش همه این فایلها مستلزم نصب بودن افزونه Player Flash Adobe روی مرورگر است.

 **ShockwavePlayer Adobe:** گاهی اوقات برای تولید فایلهای چندرســانهای در وبسایت از نرمافزار دایرکتور استفاده میشود که محصولی از شرکت Adobe است. هرچند این برنامه بیشتر برای تولید نرمافزارهای تحت ویندوز کاربرد دارد اما چنانچه فایلهای تولید شــده در وبسایت قرار گیرد، نمایش آنها مشروط به نصب بودن افزونه Player Shockwave Abobe است.

**Reader Adobe:** در حال حاضر حجم عمدهای از مستندات مانند کتابها، مقاالت و کاتالوگها در فرمتPDF تولید میشود. مزیت PDF نسبت به فرمتهایی نظیر doc که توسط نرمافزار واژهپرداز

<sup>1 .</sup> کنترلهای ActiveX قطعه برنامههای کوچکی هستند که عمل خاصی نظیر نمایش یک فایل را در محیط مرورگر وب امکان پذیر میسازند.

#### طراح صفحات وب )مقدماتی(

**B DESIGN** 

Word تولید میگردد این است بر روی هر رایانهای که باز شود، قالببندی اولیه خود را حفظ خواهد کرد. برای مشاهده فایلهای PDF در مرورگر باید افزونه Reader Adobe بر روی مرورگر موجود باشد.

 **Player Media Windows:** برخــی وبســایتها برای نمایش فایلهــای صوتی-تصویری در محیــط مرورگر از نرمافزار Player Media Windows اســتفاده میکنند و در این حالت، پخش فایل منوط به نصب بودن افزونهای با همین نام روی مرورگر است. البته چنانچه سیستمعامل مورد استفاده کاربر، ویندوز باشد، به دلیل وجود این برنامه همراه با ویندوز، افزونه قطعاً در مرورگر وجود دارد.

**QuickTime Apple:** بــرای نمایش فیلمهایی با فرمــت mov در محیط مرورگر، وجود افزونه QuickTime که توسط شرکت Apple تولید میشود بر روی مرورگر الزامی است.

١ صدا یا تصویر از طریق  **RealPlayer:** بســیاری از سایتهای چندرسانهای برای پخش همزمان مرورگــر، فایل صوتی-تصویری را به فرمت ra یا ram تبدیــل میکنند و وجود افزونه RealPlayer بر روی مرورگر، پخش فایل را امکانپذیر میسازد.

**Java Virtual Machine:** این افزونه برای اجرای برنامههای تحت وب یا اُپلتهایی<sup>۲</sup> که توسط زبان برنامهنویسی Java تولید شدهاند کاربرد دارد.

 **Silverlight Microsoft:** شرکت مایکروسافت در سالهای اخیر برای رقابت با فرمت پرطرفدار فلش که به عنوان اســتانداردی برای تولید محتوای چندرسانهای تحت وب شناخته میشود، فنآوری جدیدی را تحت عنوان Silverlight عرضه نموده که البته بیشــتر در وبســایتهای مرتبط با همین شــرکت کاربرد دارد. برای نمایش فایلهای مبتنی بر این فنآوری باید جدیدترین افزونه Silverlight بر روی مرورگر نصب باشد.

**Gears Google:** وجــود این افزونــه بر روی مرورگر برای اســتفاده از حالت آفالین برخی از سرویسهای گوگل مانند Reader Google و Gmail ضروری است.

1.  Live

2 . اپلتهای جاوا، همانند کنترلهای ActiveX قطعه برنامههای کوچکی هستند که قابلیتی را به برنامههای تحت وب اضافه میکنند و با زبان برنامهنویسی جاوا پیادهسازی می شوند.

#### مطالعه آزاد  $0.0.0$  $0.0000000$

### 7ـ1 اصول نصب افزونه

برای نصب افزونهها و بهرهگیری از مزایای آنها، دو روش عمده وجود دارد که در این بخش با جزییات آنها آشنا خواهید شد.

**روش اول**: وقتی وارد وبســایتی میشوید که نمایش یا اجرای برخی از محتویات آن نیازمند نصب یک افزونه اســت، غالباً در بالای صفحهٔ وب پیغامی ظاهر شده و از شما میخواهد با کلیک روی یک دکمه اجازه دهید فایل موردنیاز از وبسایت شرکت سازنده، دانلود و نصب شود.

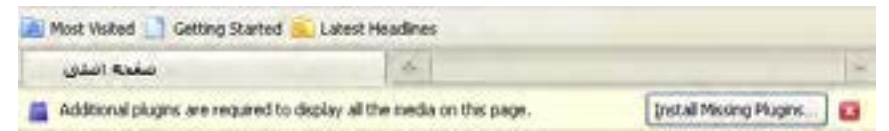

با تأیید پیغامهای ظاهر شده، فرایند نصب افزونه آغاز میشود و به صورت خودکار به پایان میرسد. پس از اتمام فرایند نصب، هنگامی که صفحه را تازهسازی` کنید، محتویات مرتبط با افزونه اجرا می شوند.

**روش دوم**: با دانلود فایل نصب کننده افزونه از وبسایت شرکت تولید کنندهنرمافزار و نصب آن روی رایانه، مرورگر غالباً به صورت خودکار، افزونه را شناســایی نموده و از آن برای اجرایی محتویاتی که پیش از این اجرا نمی شـــدند استفاده می کند. همچنین اگر نرمافزار اجرا کننده فایل را روی رایانه خود نصب کنید، این نرمافزار به صورت خودکار، افزونه موردنیاز برای اجرای محتویات وب را در اختیار مرورگــر قرار خواهد داد. برای مثال با نصب یکــی از نرمافزارهای pdfخوان نظیر Acrobat Abobe یا Reader Adobe افزونه نمایش فایلهای Pdf درون مرورگر تعبیه میشود.

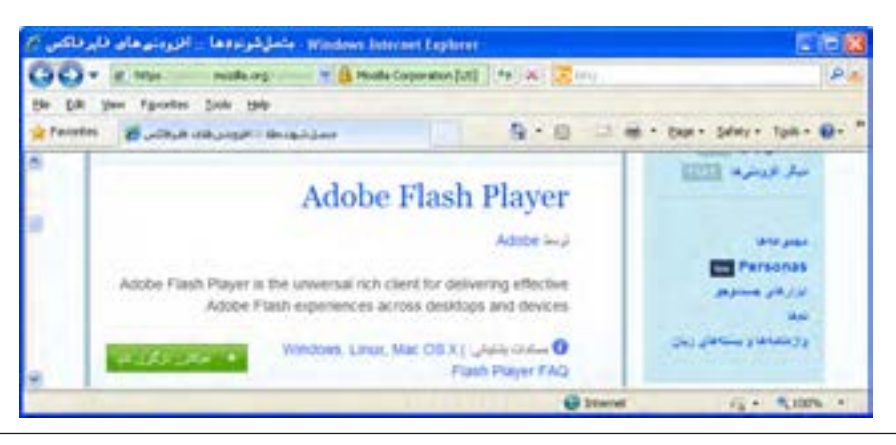

1.Refresh

١

فصل

به عنوان مثالی از دانلود افزونهها، با مراجعه به وبسایت شرکت Mozilla که مرورگر FireFox را تولید کرده میتوانید با روش دانلود و نصب افزونههای این مرورگر آشنا شوید.

شــر کتهای سازنده نرم|فزار، معمولاً برای مرور گرهای مختلف، فایلهای مجزایی را تهیه میکنند بنابراین هنگام دانلود فایل باید به مشخصات افزونه توجه کافی داشته باشید. عالوه بر این سعی کنید حتیاالمکان فایل موردنیاز را از وبســایت شــرکت اصلی دانلود و نصب نمایید چون برخی نفوذگران اینترنتی با سوءاســتفاده از نیاز کاربران، فایلهای مخرب را در پوشــش افزونه بر روی رایانه کاربران انتقال مے دهند.

مطالعه آزاد

# 8 ـ1 آشنایی با مرورگرهای وب

همگام با توســعه وب و استفاده گســترده کاربران از امکانات و قابلیتهای این سرویس اینترنتی، رقابت شرکتهای نرمافزاری بر سر تولید محصوالت جدید و جلب نظر مشتریان باعث تولید مرورگرهای متنوعی گردید.

اگر از مرورگر ســاخته شده توســط ابداعکنندگان وب صرفنظر کنیم نخســتین گام جدی برای تولید مرورگرهایی که از همۀ قابلیتهای وب پشــتیبانی کنند به سال 1993 میالدی و تولید مرورگر Mosaic برمیگردد. از آن هنگام رقابت برای ایجاد مرورگرهای پیشــرفتهتر تا ســال 2000 میان دو رقیب سرســخت یعنی Explorer Internet و Netscape ادامه داشت و در این زمان بود که کمکم پای مرورگرهای جدید به این عرصه باز شــد و هر یک با ارایه قابلیتهای جدید و بهبود ســرعت و امنیت نرمافزار خود توانستند بخشی از بازار را به دست بگیرند.

مروزه مرورگرها بر اساس چهار شاخص مورد ارزيابي قرار ميگيرند اما نهايتاً تعداد كاربران استفاده کننده از مرورگر است که برتری آن را در بازار تعیین مینماید. این چهار شاخص عبارتند از:

- **کارایی در نمایش سریع و صحیح صفحات وب**
- **حفظ امنیت و حریم شخصی کاربران در کار با اینترنت**
	- **کاربری ساده و داشتن محیط جذاب**
	- **داشتن راهنما و خدمات پشتیبانی قوی**

فصل

هماکنون دهها مرورگر وب توســط شــرکتهای تولید نرمافزار در بازار عرضه شــده و با توجه به تجربیات به دســت آمده در ســالهای اخیر و جمعبندی نظرات مشــتریان عادی، تفاوت چشمگیری در کارایی مرورگرهای معروف وجود ندارد و شــاخص تعیینکننده، زیبایی و کاربرپسند'بودن محیط مرورگر است.

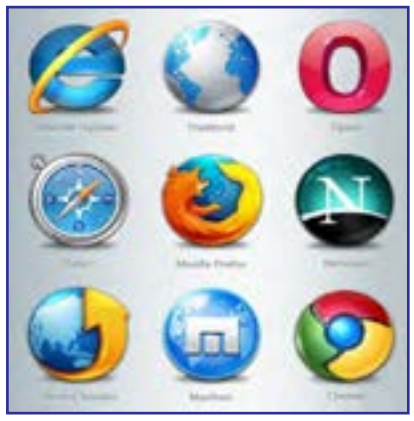

در یک جمعبندی کلی میتوان مرورگرهای زیر را به عنوان پراســتفادهترین ابزارهای موجود برای گشتوگذار در وب برشمرد.

**Explorer Internet** : ایــن مرورگــر، محصول شــرکت Microsoft اســت و مهمترین دلیل محبوبیت آن را باید عرضه شدن در کنار سیستمعامل ویندوز قلمداد کرد. هماینک میلیونها کاربر در سرتاســر جهان از نسخههای 6 تا 9 این مرورگر استفاده میکنند. بسیاری از وبسایتهای اینترنتی با این فرض که کاربران آنها صفحات وب را در محیط IE مشاهده میکنند، برای طراحی وبسایت خود از ابزارها و استانداردهایی بهره می برند که کاملاً توسط این مرورگر پشتیبانی می شود.

مایکروسافت در نسخههای جدید این مرورگر برای مواجهه با انتقادات کارشناسان در زمینه امنیت پایین نرمافزار، تغییراتی را در جنبههای امنیتی آن ایجاد نموده است. عالوه بر این، برای نزدیک کردن ظاهر برنامه به نمای ســایر مرورگرهای محبوب دنیا، امکان Browsing Tabed را فراهم آورده تا کاربر بهجای باز کردن هر صفحه در یک پنجره مســتقل، بتواند برای نمایش صفحه جدید، یک زبانه را در پنجره اصلی باز نماید.

با این وجود، برخی اشــکاالت نظیر پایین بودن سرعت ذخیرهسازی صفحه وب روی رایانه و عدم کنترل دقیق روی کنترلهای ActiveX باعث شــده کاربران حرفهای اینترنت ترجیح بدهند به جای IE از سایر مرورگرها استفاده نمایند.

1. User friendly

**EB DESIGN** 

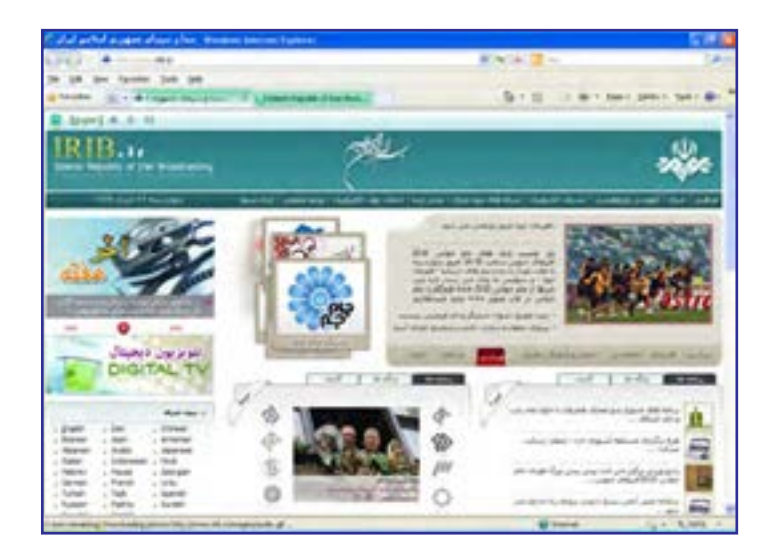

 **FireFox**: این مرورگر قدرتمند و محبوب که توسط شرکت Mozilla عرضه شده با ارایه سرعت مناســب و قابلیتهای چشمگیر توانسته در ســالهای اخیر توجه بسیاری از کاربران را به خود جلب نماید. طبق آخرین آمارهای ارایه شــده در سال ،2010 فایرفاکس در نظرسنجی صورت گرفته میان کارشناسان فنآوری اطالعات و نیز کاربران عادی توانسته رتبه اول را از نظر کارایی کسب کند.

از جمله قابلیتهای این مرورگر، نصب و مدیریت آســان انواع افزونهها و ســرعت باال در بارگذاری صفحات است. عالوه بر این برای دانلود فایل امکاناتی فراهم آورده که تا پیش از این، مختص برنامههای مدیریت دانلود<sup>،</sup> بودند.

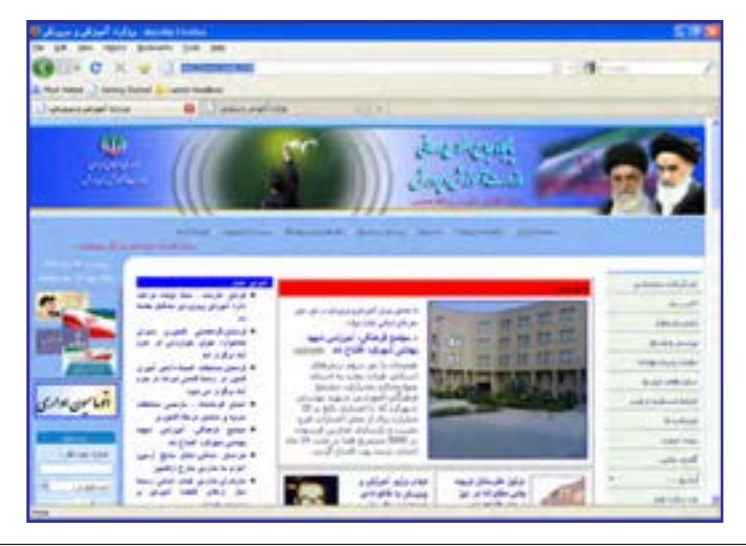

1.  Download Manager

**Chrome Google**: گوگل کروم که برای اولین بار در سال 2008 توسط شرکت معتبر گوگل پا به دنیای نرمافزار گذاشت، هر چند در مقایسه با سایر مرورگرها از سابقه چندانی برخوردار نیست اما در همین زمان کوتاه توانسته نظر طیف وسیعی از کاربران اینترنت را به خود جلب کند.

محیط ساده اما زیبا، سرعت فوق|لعاده در بارگذاری صفحات، مسدود کردن پنجرههای تبلیغاتی` و امکانات منحصربهفرد برای دانلود فایل از جمله ویژگیهای این مرورگر محسوب میشود. گوگل اخیرا نســخه قابل حمل این مرورگر را نیز وارد بازار نموده تا کاربران بتوانند بدون نیاز به نصب نرمافزار، آن را از روی حافظههای فلش بر روی هر رایانهای اجرا نمایند.

نوآوریهای شــرکت ســازنده در نســخههای اخیر این مرورگر، محبوبیت آن را در میان کاربران افزایش داده و استفاده از آن در سطح دنیا رشد چشمگیری داشته است. این مرورگر با موتور جستجوی گوگل ســازگاری کامل دارد و افرادی که از این موتور جستجو استفاده میکنند میتوانند بدون ورود به وبســایت گوگل، عبارات موردنظر را در نوار نشانی مرورگر وارد نموده و با زدن کلید Enter، نتایج حاصل از جستجو را دریافت کنند.

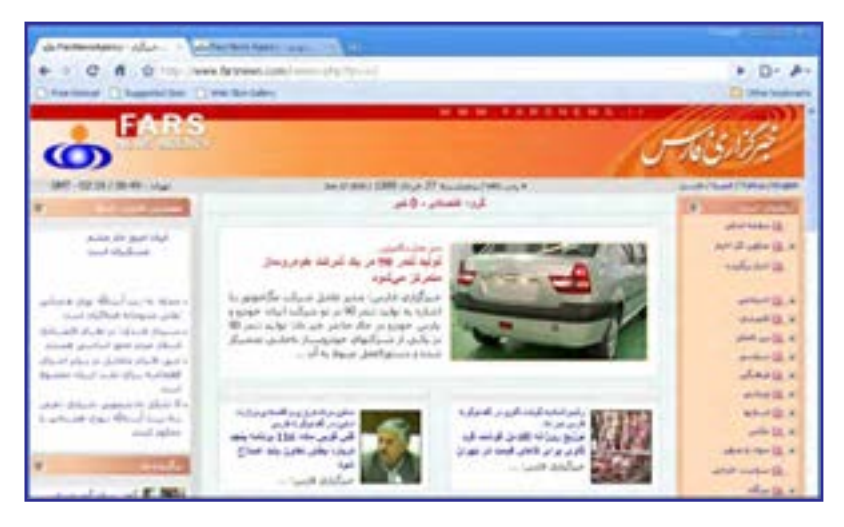

**Opera**: اُپرا یکی دیگر از مرورگرهای مطرح در میان کاربران اینترنت اســت که در کنار ظاهر زیبا، صفحات را با ســرعت خوبی بارگذاری میکند. روش اپرا در بارگذاری صفحات این است که ابتدا نوشتههای موجود را درون صفحه میچیند و در مورد تصاویر، ابتدا یک پیشنمایش با کیفیت پایین از آنها ظاهر نموده و به تدریج وضوح آن را به حد مطلوب میرساند. همین روش باعث میشود محتوای اصلی صفحه با سرعت بیشتری در معرض دید کاربر قرار گیرد.

1.  Pop-up

١

**FE DESIGN** 

در نســخههای اخیر این مرورگر قابلیتهای خوبی برای دانلود فایل، استفاده از موتورهای جستجو و خواندن فایلهای RSS ١ پیشبینی شده است. همچنین با نگهداشتن اشارهگر ماوس روی زبانههای باز شده، پیشنمایشی از محتوای آنها ظاهر میگردد.

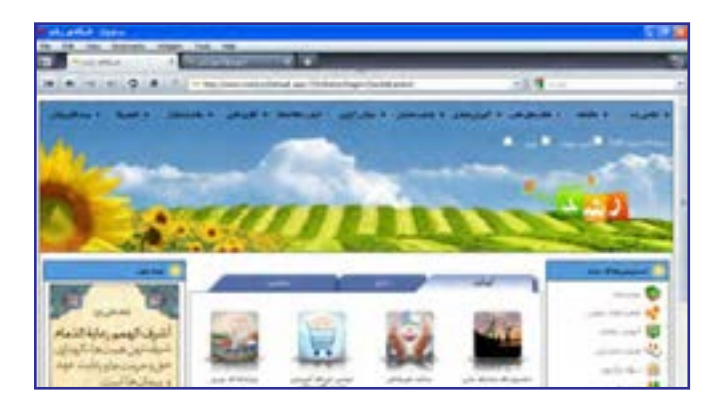

**Safari**: شرکت بزرگ Apple با ارایه مرورگر سافاری که قابلیت استفاده بر روی تلفنهای همراه را هم دارد توانسته در رتبهبندی مرورگرهای وب جایگاه خوبی را کسب کند. این مرورگر در کنار ظاهر زیبا و تأمین امنیت کافی برای گشتوگذار در اینترنت، از نظر سرعت بارگذاری صفحات وب نیز نمره قابل قبولی را به دســت آورده و کدهای جاوااســکریپت را که کاربرد آنها روزبهروز در طراحی صفحات وب بیشتر می شود با سرعت بالایی اجرا می کند.

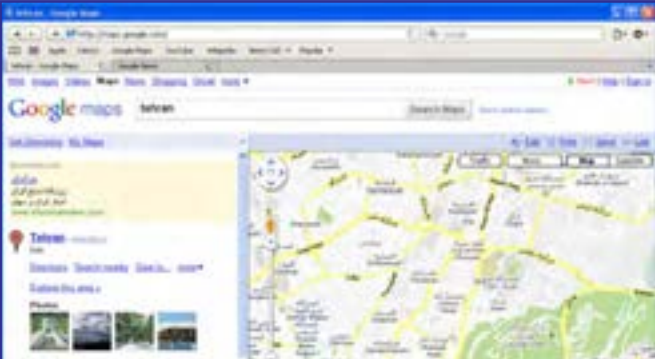

.١ RSS فرمتی است که با استفاده از آن میتوانید بهروز رسانیهای صورت گرفته در وبسایت خود را در اختیار ســایر برنامهها قرار دهید تا مشترکین یا ســایر افرادی که مطالب وبسایت شما را دنبال میکنند، بدون مراجعه مستقیم بتوانند از بهروزرســانیها مطلع شوند. از این روش به اشــتراکگذاری اطالعات در وبالگها و نیز خبرگزاریهای اینترنتی استفاده میشود.

فصل

#### 9ـ1آشنایی با موتورهای جستجو١

وب را میتوان منبع بزرگی از اطالعات دانســت که برای اکثر پرسشهای کاربران پاسخهای قابل قبولی را در خود جای داده است. امروزه با وجود میلیونها وبسایت و میلیاردها صفحۀ وب و انبوهی از فایلها و مســتندات قابل دســترس، افراد گوناگون برای دریافت پاسخ پرسشهای خود راهی بهتر و ســریعتر از مراجعه به اینترنت سراغ ندارند. اما ســؤال اصلی این است که برای رسیدن به اطالعات موردنظر باید به کدام وبســایت مراجعه نمود تا از میــان انبوه اطالعات موجود در اینترنت به صفحۀ مطلوب رسید؟شــاید اگر برای حل این معضل راهحل مناسبی ابداع نشده بود، استفاده عمومی از وب تا این حد گسترش پیدا نمی کرد.

تــا مدتها، کار دســتهبندی صفحات وب به صورت دســتی و بدون اســتفاده از نرمافزار خاصی انجام میشــد تا اینکه کمکم ایده تولید موتورهای جستجو میان برنامهنویسان شکل گرفت و از سال 1993 به تدریج نرمافزارهایی برای جســتجو در محتوای صفحات وب تولید شــد. در همین زمان بود که مفهومی به نام Robot Web پا به دنیای فنآوری اطالعات گذاشــت؛ یعنی نرمافزاری که به صورت خودکار صفحات وب را احضار نموده و با بررسی محتوای صفحات، اقدام به نمایهسازی۲ آنها می کند.

تا اوایل ســال 2000 موتورهای جستجوی متعددی توسط شرکتهای مختلف در اختیار کاربران وب قــرار گرفت که تعــدادی از آنها ماننــد com.Altavista، com.Lycos، com.Excite و com.Ask همچنان مورد استفاده قرار میگیرند اما باید جدیترین تالشها در این زمینه را مربوط به موتورهای جســتجوی Google وYahoo و نیز موتور جســتجوی شرکت مایکروسافت دانست که با عنوان MSN شروع به کار کرد و هماینک به Bing تغییر نام داده است.

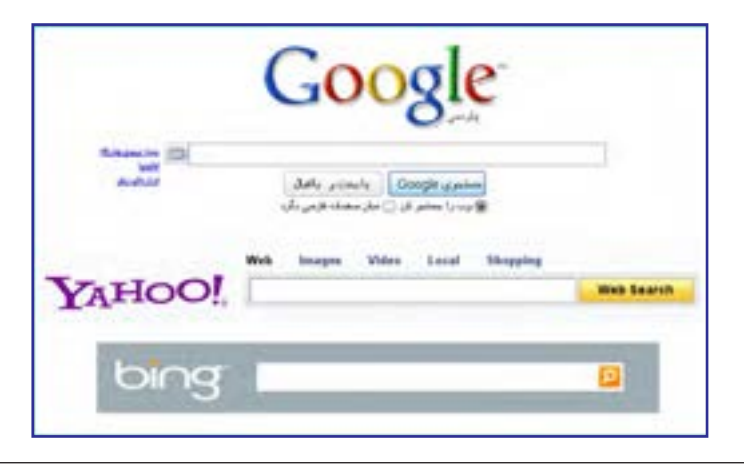

1.   Search Engines 2 .  Indexing

**TEB DESIGN** 

امروزه موتور جســتجوی گوگل به مدد الگوریتم قدرتمندی که توسط یک دانشجوی جوان به نام ری پیج` نوشته شد توانسته در دنیای موتورهای جستجو به رقیب بلامنازع تبدیل شود و تقریباً سایر ل رقبا را به حاشــیه براند. قرار گرفتن گوگل در میان سهسایت پربینندۀ دنیا نشان میدهد که جستجو در اینترنت برای اغلب کاربران تبدیل به دروازهای جهت ورود به دنیای وســیع وب شــده؛ هدفی که پایهگذاران موتورهای جستجو سالها به دنبال آن بودند و اکنون این هدف محقق شده است.

هنگـامی کـه کلید واژهای را در یکـی از موتـورهـای جستجو مثل yahoo.com ،google.com یا bing.com وارد می کنید، در کمتر از یک ثانیه، لیستی از نشانی وبسایتها و صفحات حاوی کلیدواژه در اختیار شما قرار میگیرد و تعداد نتایج به دست آمده میتواند بین صفر تا چند میلیون نتیجه متغیر باشد. این سؤال ممکن است برای هر کاربر موتورهای جستجو پیش بیاید که یافتن این تعداد نتیجه در این زمان کوتاه چگونه امکانپذیر اســت؟ برای پاسخ به این سؤال باید اجزاء تشکیل دهنده یک موتور جستجو را که در اغلب آنها مشترک است با هم مرور کنیم:

 **Spider یا Robot:** اســپایدر یا روبوت نرمافزاری است که وظیفه جمعآوری اطالعات موردنیاز برای یک موتور جســتجو را برعهده دارد. اســپایدر به صورت خودکار، به صفحات مختلف سر میزند، کد HTML و محتوای آن را بررسی میکند و با دنبال نمودن پیوندها<sup>۲</sup>، اطلاعات موردنیاز را در اختیار سایر بخشهای موتور جستجو قرار میدهد.

> **Crawler:** کرالر یا خزنده برنامه دیگری اســت که اســپایدر را مدیریت میکنــد یعنی مشــخص میکند که به سراغ کدام صفحات برود و چه پیوندهایی را دنبــال کند. عالوه بــر این برای مرور مجــدد صفحــات قبلی و بــهروز کردن اطالعات موجــود درباره آنها برنامهریزی مے کند.

> **Indexer:** وظیفــه نمایــه کردن اطالعات را برعهده دارد به این معنی که اطالعات را از اســپایدر دریافت نموده و آنها را مورد تجزیه و تحلیل قرار میدهد

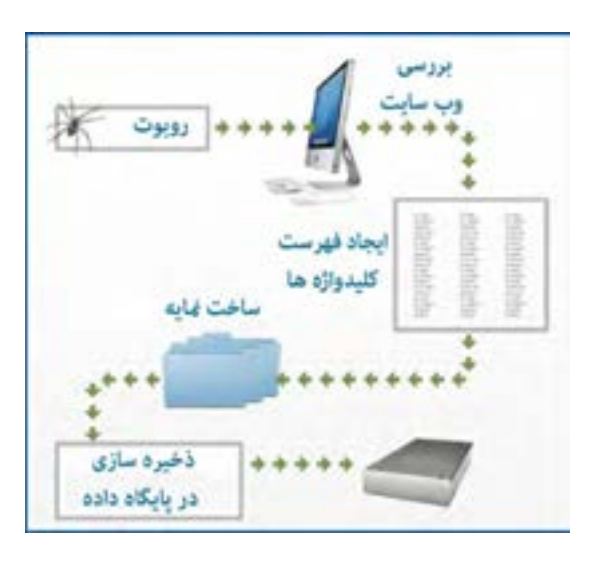

1 .  LarryPage 2 . Links

فصل

تا مشــخص شود چه کلیدواژههایی در صفحه وب وجود دارد، در کجای صفحه و چندبار تکرار شدهاند و نشانی آنها بر روی وب چیست.

 **Database:** نتیجــه تجزیه و تحلیل صورت گرفته توســط Indexer برای پایگاه داده ارســال میشــود. در این بخش، دادهها گروهبندی، کدگذاری و فشــرده شــده و در پایگاه داده عظیم موتور جستجو ذخیره میشوند.

 **Ranker:** عمده تفاوت موجود در توانایی موتورهای جســتجو برای پاســخگویی مناســب به کاربران به سیســتم رتبهبندی موتور جســتجو برمیگردد. در این بخش عبارت وارد شده توسط کاربر مــورد بررســی قرار میگیــرد و Ranker، نتایج موجود در پایگاه داده را بر حســب میــزان ارتباط با کلیدواژهها، به صورت نزولی مرتب میکند و به عنوان نتیجه برمیگرداند.

هر قدر سیســتم رتبهبندی یک موتور قویتر باشد و پایگاه داده توانایی ذخیرهسازی حجم بیشتری از اطالعات را داشته باشد، نتایج به دست آمده از جستجو کاربردیتر و فاقد موارد غیرمرتبط خواهد بود.

نکته قابل توجه در ارتباط میان طراحی صفحات وب و کار موتورهای جستجو این است که هر قدر طراحی وبسایت با استانداردهای وضع شده توسط سازمانهایی که وظیفه هماهنگسازی قواعد کار در محیط اینترنت را بر عهده دارند بیشتر باشد، هنگامی که کاربران، کلیدواژههای به کار رفته در محتوای وبســایت را از طریق موتورهای جستجو بررسی میکنند، نام وبسایت در رتبۀ باالتری قرار میگیرد و طبیعتاً مراجعه به آن بیشتر خواهد شد. بهینهسازی وبسایت برای شناسایی توسط موتورهای جستجو که به اختصار SEO' نام دارد یکی از مهارتهایی است که طراحان وب باید بر آن مسلط باشند.

## 10ـ1زبانهای نشانگذاری٢ و تاریخچه آنها

زبانهای Markup یا نشانهگذاری نوعی از زبانهای توصیفی هستند که متن و اطالعاتی در مورد نحوه تفسیر متن را با هم ادغام میکنند. این نوع زبانها را نمیتوان جزو زبانهای برنامهنویسی قلمداد کرد چون فاقد الگوریتم برای انجام محاسبات یا کنترل کردن یک سیستم هستند.

سابقه ایجاد زبانهای نشانهگذاری به دههٔ ۸۰ میلادی و زبان SGML" برمیگردد. این زبان را که میتوان پدر زبانهای نشانهگذاری محسوب کرد با هدف قالببندی اسناد متنی ایجاد شد تا برای نمونه مشــخص کند هر بخش از متن باید چه فونت، حالت و رنگی داشته باشد. این زبان به گونهای طراحی شــده بود که بتواند مجموعهای از دادهها و نیز اطالعاتی در مورد نحوه تفسیر آنها را در کنار هم جای

3 . Standard Generalized Markup Language

<sup>1 .</sup> Search Engine Optimization 2 . Markup Languages

#### طراح صفحات وب )مقدماتی(

**EB DESIGN** 

دهد و به بیان بهتر، دادهها را نشــانهگذاری یا Markup کند. زبانهای نشانهگذاری حاوی مجموعهای از برچسبها هستند که دادهها را در برمیگیرند و برای تفسیر آنها کاربرد دارند.

هنگامــی که اولیــن ایدهها برای ایجــاد صفحات وب و انتقــال دادهها میان ســرویسگیرنده و ســرویسدهنده شــکل میگرفت، اســتاندارد SGML مورد توجه قرار گرفت و بر مبنای آن یک زبان استاندارد شده با نام HTML یا »زبان نشانهگذاری ابرمتن« ساخته شد. برچسبهای این زبان بر خالف SGML که توسط هر کاربر قابل تعریف و تغییر بودند، محدود و استاندارد بود تا بتوان صفحات وب را در قالــب یک فایل متنی به رایانه کاربر انتقال داد و در آنجا یک نرمافزار (که بعداً مرورگر نام گرفت) صفحه را بازسازی کند. ویژگی ابرمتن یا Text Hyper بودن این زبان هم باعث میشد امکان ایجاد پیوند در صفحه وب و هدایت کاربر به سایر صفحات فراهم آید.

در زبان HTML مجموعهای از برچســبها مشــخص میکنند که محتــوای صفحه در چه قالبی نمایش داده شــود. برای مثال قرار گرفتن یک عبارت در میان برچســبهای >b >و >b/ >به مرورگر علام میکند که باید عبارت را را به صورت توپُر ٰ نشان دهد.

<b> This text is bold </b> HTMLکد

نحوه نمایش در مرورگر **bold is text This**

زبــان HTML در طول ســالهایی که از ابــداع آن میگذرد بنا بر ضرورتهایی که توســعه وب ایجاد کرده بود بارها مورد بررســی و تجدیدنظر قرار گرفته اســت. نهادی که بر این تغییرات و فرایند ستانداردســازی وب نظارت دارد «انجمن وب<sup>۲</sup>» یا اختصاراً W3C نام دارد و در سال ۰۵ م۲ میلادی، نسخه 5.0 HTML را استانداردسازی و منتشر نموده است.

هنگامی که از منوی View روی دســتور Source کلیک میکنید تا کد HTML صفحه باز شــده درون مرورگــر را ببنیـــد، غالباً در میان کدهای ابتدایی با توضیحی در مورد نســخهای از HTML که صفحه بر مبنای آن تولید شده مواجه خواهید شد.

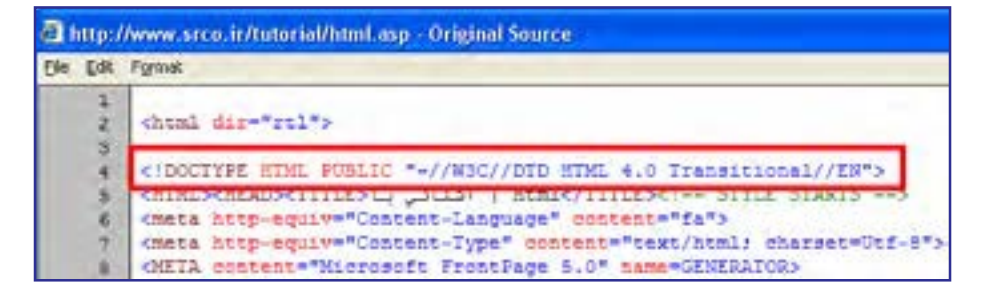

1. Bold 2 . World Wide Web Consortium
١

فصل

یکی دیگر از زبانهای نشانهگذاری که بنا بر نیازهای موجود در دنیای وب عرضه گردیدهXML١ یا »زبان نشانهگذاری قابل توسعه« نام دارد. XML زیرمجموعهای از SGML محسوب میشود که برای استفاده بر روی وب بهینه شده اما کارکرد آ ً ن کامال با HTML تفاوت دارد. XML هیچ برچسب از پیشتعریفشدهای ندارد و کاربر میتواند برچسبها را بسته به نیاز خود تعریف کند. از این زبان عمدتا برای تعریف یک قالب جهت ذخیرهسازی دادهها استفاده میشود؛ برای مثال میتوانید مشخصات پرسنلی چند دانشآموز را در یک فایل XML به صورت زیر ذخیره نمایید و در بستر وب انتقال دهید.  $\langle$ <sup>2</sup>xmlversion="1.0"?>

<school>

 $\lt$ student id $=$ "909192" $>$ 

<name>محمد>/name>

<lastname>منصوری>/lastname>

```
\langle average>12.25 \langle average>
```
</student>

 $\le$ student id="909193">

<name>علی>/name>

<lastname>رضایی>/lastname>

 $\langle average\rangle$ 14.85 $\langle/average\rangle$ 

</student>

ز فایلهای XML عمدتاً برای ارسال اطلاعات بین دو سیستم اطلاعاتی که ممکن است با یکدیگر همخوانی نداشــته باشند استفاده می ً شود. مثال وبسایت شماره یک میتواند دادههای ذخیره شده در پایگاه داده خود را به صورت یک فایل XML در آورده و برای وبســایت شــماره دو ارسال کند. این وبسایت هم قادر است فایل دریافت شده را با توجه به برچسبها تفسیر نموده و آن را به یک جدول Excel به صورت زیر تبدیل نموده و برای دانلود در اختیار کاربران قرار دهد.

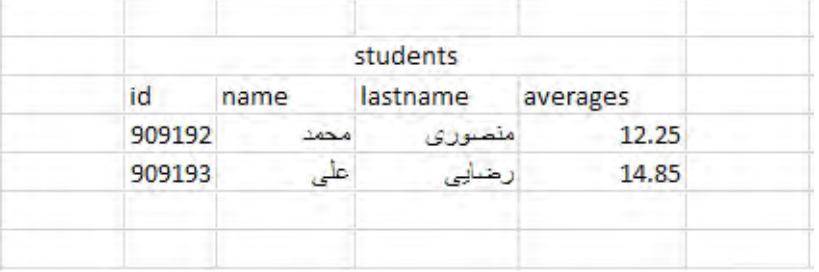

1. Extensible Markup Language

**B** DESIGN

با این توضیحات میتوان نتیجه گرفت که HTML دارای برچســبهای استانداردی است که قالب نمایش دادهها (مثلاً , نگ و اندازه آنها) را تعیین می کند اما برچســبهای XML برای توصیف ماهیت دادهها به کار میروند.

انجمن وب پس از استانداردســازی نســخۀ چهارم HTML، روند توســعه آن را برای مدت زمانی متوقف نمود تا بر روی ترکیبی از HTML و XML کار کند. نتیجه کار مشترک نمایندگان شرکتهای فعال در زمینهوب و کارشناسان این انجمن، ابداع زبان XHTML' بود؛ زبانی که میکوشید نقاط ضعف HTML را در کار با فنآوریهای روز دنیا مانند تلفنهای همراه برطرف سازد و نمایش صحیح صفحات وب را روی این دستگاهها و سایر مرورگرها تضمین نماید.

صرفنظر از نکات فنی در طراحی این زبان جدید، میتوان ســاختار نگارشی و قواعد سختگیرانهتر نسبت به HTML را از وجوه تمایز XHTML دانست.

### 11ـ1 ابزارهای سودمند طراحی صفحات وب

برای طراحی صفحات وب، ابزارها و نرمافزارهای متعددی در ســطح دنیا عرضه شده که هر کدام، سطحی از قابلیت را در اختیار کاربران قرار میدهند. این ابزارها را میتوان از نظر روش طراحی به دو دستۀ زیر تقسیمبندی کرد:

**الف( ویرایشگرهای متنی یا Editors Text:** طراح در ایــن نوع نرمافزارها، کدهای HTML را به صورت دســتی وارد میکند. معروفترین ویرایشگر متنی Notepad است که همراه با سیستمعامل ویندوز عرضه میشود و در فصل چهارم با روش کار با آن آشنا خواهید شد.

ب) **نرمافزارهــــای WYSIWYG** : در نرمافزارهای «ویزیویگ»، طراح به صورت مســـتقیم با کدهای HTML ســروکار ندارد، بلکه از طریق واسط گرافیکی، تغییرات دلخواه را در صفحه وب ایجاد میکند و نرمافزار به صورت خودکار، کدهای HTML متناظر را تولید مینماید. Frontpage Microsoft، Dreamweaver Adobe و Web Expression Microsoft از جملــه پرکاربردترین برنامههای طراحی صفحات وب هستند.

#### **Adobe Dreamweaver 1-11-1**

ین نرمافزار که ابتدا توسط شرکت ماکرومدیا<sup>۳</sup> تولید گردید، در زمان خود رقیبی برای Microsoft Frontpage و GoLive Adobe محســوب میشــد که هر دو نرمافزارهــای قدرتمندی برای طراحی

١

فصل

صفحات وب بودند. هنگامی که شــرکت Adobe در سال 2005 ماکرومدیا را خریداری کرد، طی سه سال GoLive Adobe از دور خارج نمود و تالش خود را بر ارتقاء قابلیتهای Dreamweaver متمرکز ســاخت. این برنامه هماکنون به عنوان یــک نرمافزار حرفهای با کارایی باال برای طراحی وبســایت شناخته میشود و عالوه بر HTML، سایر زبانهای تولید صفحات وب را هم پشتیبانی میکند.

به دلیل قابلیتهای فوقالعادۀ این نرمافزار، در فصل 10 به بررسی نحوه کار با آن خواهیم پرداخت.

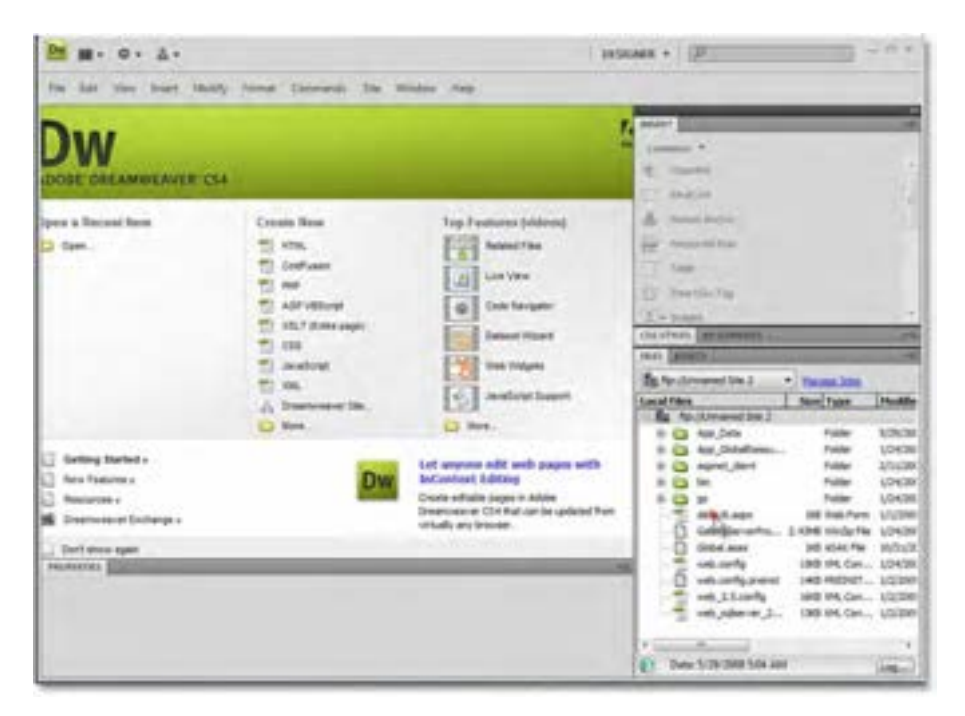

#### **Microsoft Expression Web 1-11-2**

پس از آنکه شــرکت مایکروسافت، نرمافزار معروف طراحی وبسایت خود یعنی Frontpage را از رده خارج کرد، در سال 2006 با محصولی جدید تحت عنوان Web Expression Microsoft به مصاف رقیبان خود در این عرصه پاگذاشــت. این نرمافزار برنامهای بســیار قوی برای طراحی صفحات وب به زبان HTML و ســایر زبانهای تولید وبسایت به شمار میرود و هماهنگی کامل آن با سایر تولیدات مایکروسافت نظیر محیطهای کدنویسی،طراحی و تولید پایگاه داده و ... از مزایای آن محسوب میشود.

مایکروسافت نسخه اخیر این نرمافزار را در قالب یک بسته تحت عنوان 4.0 Suite Expression منتشر کرده که عالوه بر Web Expression حاوی برنامههای کمکی زیر برای طراحی بهتر وبسایتهای پیشرفته است:

**WEB DESIGN**  $1 - 31$ 

**Design Expressoin:** طراحی گرافیکی صفحات وب **Blend Expression:** طراحی وبسایت با استفاده از فنآوری NET. و Silverlight **Encoder Expression:** قرار دادن قطعات ویدیویی در صفحات وب

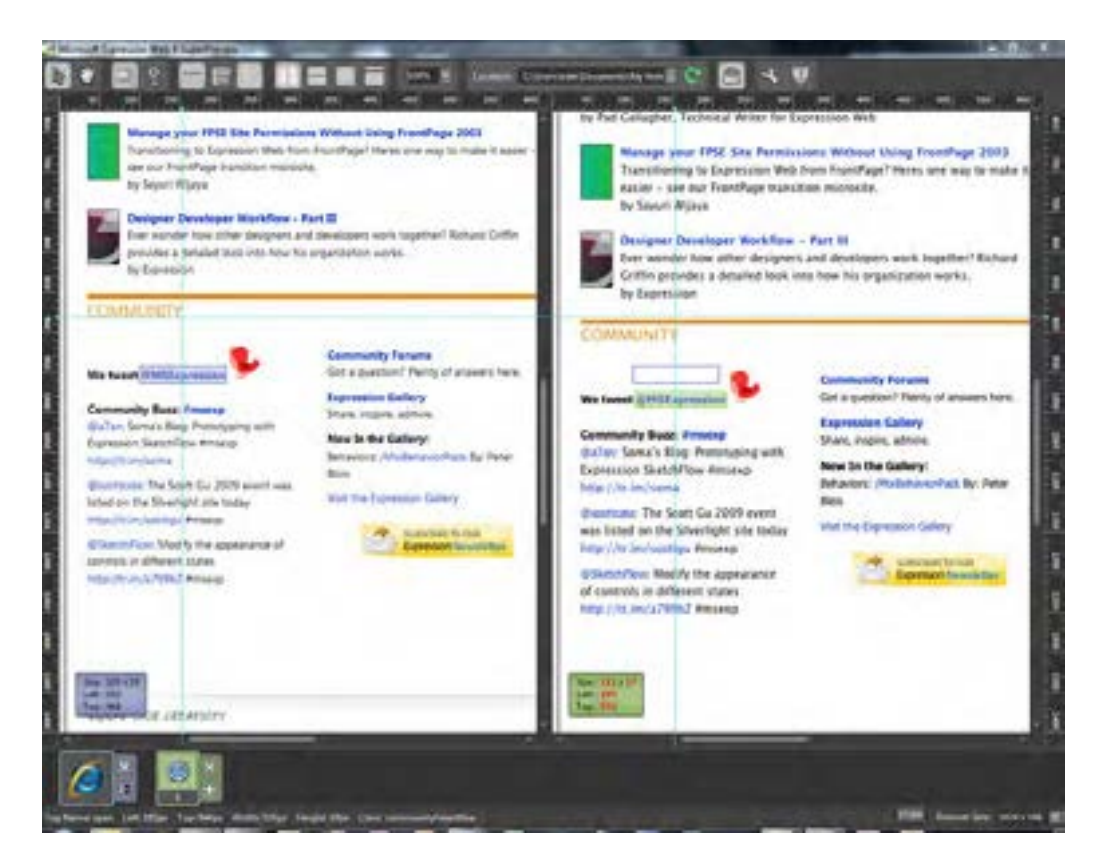

١

فصل

# نکات فصل اول

 وب، یکی از سرویسهای ارایه شده روی اینترنت و از جمله پرکاربردترین آنها محسوب مے شود. مرورگر وب نرمافزاری است که کدهای HTML را دریافت نموده و صفحه وب را نمایش میدهد. افزونهها، برنامههای کوچکی هستند که به یک برنامه بزرگتر متصل شده و قابلیتهایی را به آن اضافه میکنند. زبانهای نشانهگذاری، محتوا و اطالعاتی در مورد چگونگی تفسیر محتوا را با هم ادغام مے کنند. XHTML زبانی است که بر مبنای HTML ایجاد شده و دارای قواعد سختگیرانهتری در کدنویسی است.

پرسشها و تمرینها

- .1 تفاوت اینترنت و وب را توضیح دهید. .2 برای نمایش یک صفحه وب درون مرورگر چه مقدماتی موردنیاز است؟ .3 به وبسایت شبکه رشد به نشــانی ir.roshd.www://http مراجعه نموده و امکانات مالتیمدیای موجود در آن را بررسی کنید. .4 با اســتفاده از موتور جســتجوی گوگل در مورد زبان VRML و کاربردهای آن گزارشی را تهیه
- نمایید.
- .5 ابزارهای طراحی وب از نظر روش طراحی به چند دســته تقسیمبندی میشوند؟ در مورد کاربرد هر دسته توضیح دهید.

**B DESIGN** 

پرسشهای چهار گزینهای

32 .1 قواعد مشترکی که اتصال رایانههای شبکه به یکدیگر را امکانپذیر میکنند چه نام دارند؟ الف) سرویس به بروتکل ( پیوند در وب وب ) .2 نخستین صفحه در کجا ایجاد گردید؟ الف) انجمن وب ب( شرکت مایکروسافت ب( شرکت مایکروسافت ج( CERN د( مرکز تحقیقات هستهای آمریکا .3 دستورات سازنده زبان HTML چه نام دارند؟ الف( Hyperlink ب( Anchor ج( Script د( Tag .4 در نشانی htm.help/com.websitename.www://http کدام بخش نام دامنه است؟ www )د help.htm )ج http )ب websitename.com )الف 5 . منظور از محیط Interactive چیست؟ الف) یک نرمافزار تحت وب است. با با کاربران تعامل دارد. ج) مبتنی بر پیوندهای متنی است. در سمت د) حاوی فایلهای چندرسانهای است. 6 . در یک موتور جســتجو، کدام بخش وظیفه برنامهریزی برای بررســی پیوندهای موجود در وب را برعهده دارد؟ الف) Ranker ( Shanker ( Robot ( Crawler بر Crawler در Crawler د 7 . کدام گزینه در مورد زبانهای نشانهگذاری نادرست است؟ الف) مجموعهای از دادهها و اطلاعاتی برای تفسیر آنها را ادغام می کنند. ب) SGML یک استاندارد برای ایجاد زبانهای نشانهگذاری است. ج) زیرمجموعۀ زبانهای برنامهنویسی محسوب میشوند. د( XML یکی از زبانهای نشانهگذاری است. 8 . کدام برنامه جزو نرمافزارهای WYSIWYG محسوب نمیشود؟ الف( Notepad ب( FrontPage ج( Dreamweaver د( GoLive .9 کدامیک از فایلهای زیر برای تبادل اطالعات در بستر وب کاربرد بیشتری دارد؟ الف) HTML ب( XHTML ج) XML ج( XML ج

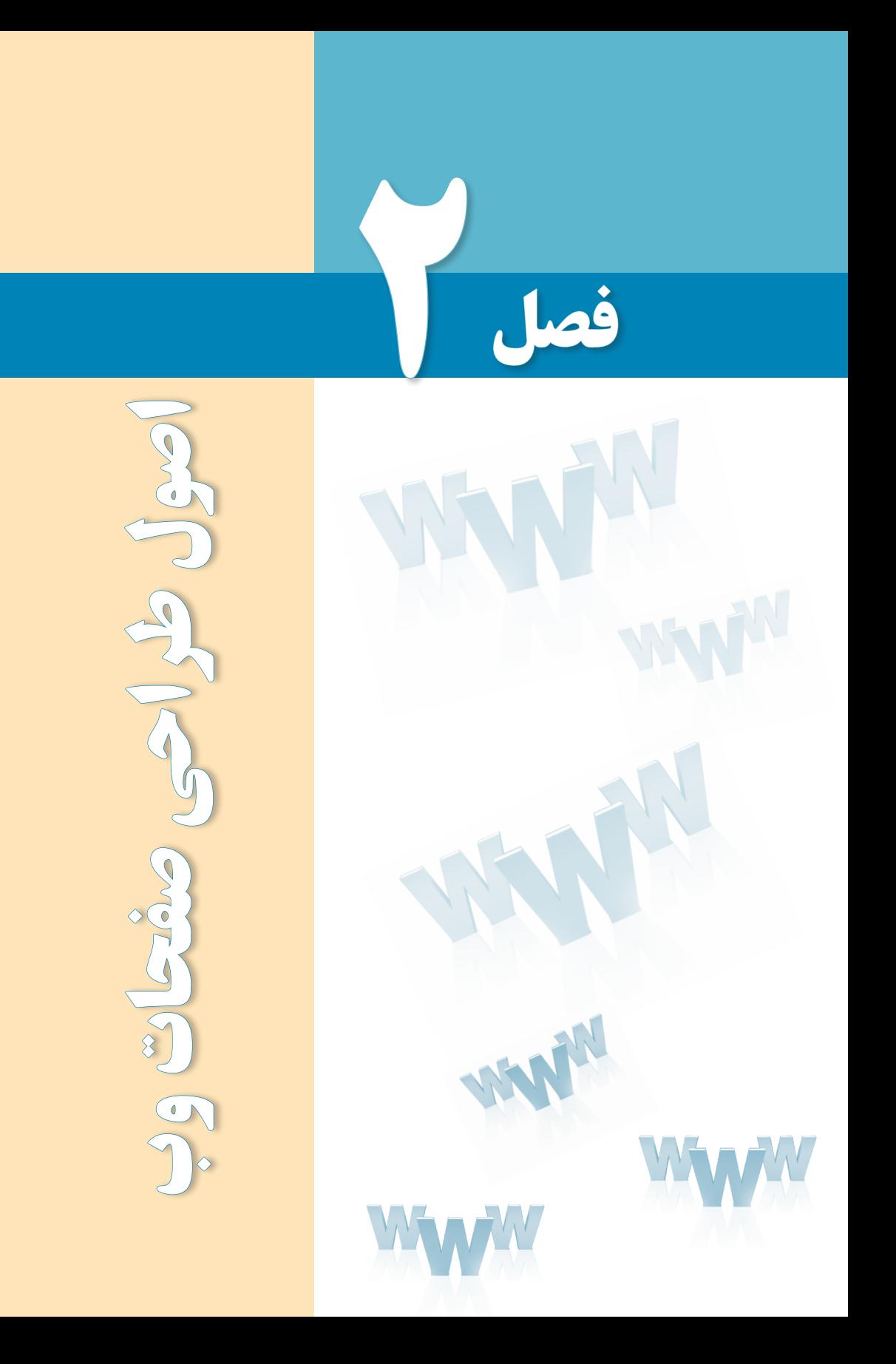

# هدفهای رفتاری

پس از مطالعه این فصل از فراگیر انتظار میرود :

1ـ گامهای اولیه طراحی صفحات وب را شرح دهد. 2 ـ اصول طراحی اولیه وبسایت را بیان کند.

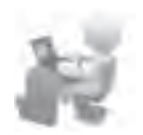

3 ـ در مورد نحوه کاربرد رنگها در طراحی صفحات وب توضیح دهد.

#### کلیات

طراحی صفحات وب مهارتی اســت که جنبههای نظری، فنی و هنری فراوانی دارد. در جنبههای نظری این مهارت، روششناســی ٰ طراحی وبســایت مورد بررسی قرار میگیرد که نتیجه آن رسیدن به بهترین روش برای برقراری ارتباط با مخاطب و انتقال پیام، پاســخگویی به نیازهای کاربران و جلب رضایت آنها است.

جنبههای فنی طراحی وبســایت بر شیوههای پیادهسازی وبسایت و فنآوریهای به کار گرفته شده در آن تمرکز دارد تا وبسایت با سرعت مناسب و کارایی قابل قبول پیادهسازی شود و از امنیت کافی هم برخوردار باشد. در جنبههای هنری هم ملزومات ایجاد یک سایت با جذابیتهای بصری باال و زیبایی ظاهری مورد بحث قرار میگیرد.

در این فصل شــما با جنبههای نظری این مهارت یعنی روششناســی طراحی صفحات وب آشنا میشوید که نخستین گام برای ایجاد یک وبسایت قلمداد میشود.

### 1ـ2 گامهای اولیه طراحی صفحات وب

برای ایجاد یک وبسایت مانند هر نرمافزار دیگری باید مراحلی را طی نمود تا ضمن تعیین اهداف موردنظر از ایجاد صفحات وب، مســیر رســیدن به این اهداف تا حدی روشن شود. در یک جمعبندی کلی میتوان موارد زیر را به عنوان مراحل طراحی یک وبسایت برشمرد:

**الف( نیازسنجی**: در این مرحله باید مشخص کنید هدف از ایجاد وبسایت چیست. برای رسیدن به این شناخت، اغلب اوقات الزم است با سفارشدهنده وبسایت یا افراد مطلعی که توسط وی معرفی میشود مصاحبه صورت گیرد تا پاسخ روشنی برای پرسشهای زیر به دست آید:

وبسایت جزو کدام دسته از پایگاههای اینترنتی قرار میگیرد؟ آیا بیشتر بر جنبه اطالعرسانی تأکید دارد یا جنبههای دیگری مانند فروش کاال و خدمات، سرگرمی، به اشتراکگذاری نظرات کاربران و ... موردنظر است.

1. Methodology

مخاطبان وبسایت چه افرادی هستند و چه ویژگیهایی دارند؟ آیا مراجعهکنندگان به وبسایت، مخاطبان عمومی هســتند یا قشر خاصی مانند دانشجویان، دانشآموزان، کارمندان یک اداره، کودکان و ... کاربران اصلی وبسایت را تشکیل میدهند.

برآورد اولیه از تعداد مخاطبان ســایت و حجم اطالعات چه میزان است؟ آیا وبسایت در زمره پایگاههای اینترنتی کوچک با کاربران محدود قرار میگیرد یا به دلیل ماهیت آن، مورد استفاده تعداد زیادی از مخاطبان واقع میشــود؟ برای نمونه وبسایت یک شــرکت تجاری احتمالاً در بدو تأسیس بازدیدکننده چندانی نخواهد داشــت اما وبسایتی که برای اطالعرسانی در مورد نمرات دانشآموزان بک دبیرستان ایجاد میشود قطعاً با انبوهی از مراجعه *ک*نندگان مواجه میشود.

ب) **تهیه طرح' اولیه**: پس از کسب شناخت کافی از اهداف ایجاد وبسایت باید طرحی را آماده کنید که موارد زیر را شامل شود. مکتوب نمودن این موارد به شما کمک میکند بر اساس شناخت به دست آمده از اهداف وبسایت، برای طراحی وبسایت یک گام عملی دیگر بردارید.

بخشهای اصلی و فرعی وبســایت را مشــخص کنید. بخشهای اصلی، اهداف وبســایت را محقق میکننــد و بخشهای فرعی به منظور جلبنظر مخاطبان، خدمــات جذابی را ارایه میدهند. برای نمونه در وبسایت یک شرکت رایانهای، اطالعرسانی مورد تواناییها، خدمات و پروژههای شرکت بخش اصلی محســوب میشود اما میتوان برای جلب نظر مشــتریان، یک بخش فرعی را برای دانلود نرمافزارهای پرکاربرد درنظر گرفت.

ســاختار سایت را طراحی نمایید. این ســاختار باید ارتباط میان صفحات مختلف و روشهای موجود در پیمایش ٔ وبسایت را بهگونهای مشخص نماید که دسترسی به بخشهای گوناگون با سرعت و بدون ایجاد ســردرگمی برای کاربران انجام شــود. در فصل »تعریف ســایت و مدیریت داشته ها« با ساختارهای پرکاربرد آشنا خواهید شد.

در مورد روش جستجوی اطالعات درون وب سایت، تصمیم گیری کنید.

اجزاء تشــکیلدهنده وبســایت را مشــخص نمایید. این اجزاء در مورد وبسایتهای ساده، همان صفحات حاوی اطالعات هســتند اما در وبســایتهای پیچیدهتر شامل سرویسهای قابل ارایه میباشــند. برای نمونه باید مشخص کنید که آیا وبسایت شما امکان ثبتنام کاربران و ارایه خدمات پستالکترونیک به آنها را فراهم میکند یا خیر.

در انتهای این مرحله مهم، باید تصویری کلـــی از نقشه وبسایت در ذهن شما شکـل بگیرد تا

بهتدریج آن را مکتوب و تکمیل نموده و به این ترتیب وارد مرحله تهیه محتوا شوید.

**ج( تهیه محتوا**: هنگامی که پیادهسازی وبسایت به مرحله پیادهسازی نزدیک شد باید محتوای درنظر گرفته شده برای وبسایت را در قالبهای موردنیاز تهیه و آمادهسازی کنید. این محتوا میتواند شامل موارد زیر باشد:

متن: شامل صفحات وب حاوی نوشته یا اسناد متنی قابل دانلود

مالتیمدیــا: مجموعهای از تصاویر یــا فایلهای صوتی ـ تصویری مرتبط بــا مطالب، عکسهایی از محصوالت، تبلیغات و ...

فایلهای اجرایی: شامل فایل برنامههای قابل دانلود، افزونههای موردنیاز مرورگر و ...

د) **پیادهســـازی**': تهیه طرح و بازنگری در اجزاء مختلف آن تا رســـیدن به نســخه نهایی، طراح وبسایت را وارد مرحلۀ پیادهســازی یعنی ایجاد وبسایت میکند. در این مرحله باید به پرسشهای زیر پاسخهای مناسبی داده شود:

با توجه به طرح وبسایت، پیادهسازی آن با استفاده از چه ابزارها و فنآوریهایی ممکن است؟ کدامیــک از این ابزارها و فنآوریها، کارایــی و امنیت موردنظر را با صرف کمترین هزینه به دنبال دارند و در عین حال قابلیت توسعه وبسایت را افزایش میدهند؟

بر اســاس برآورد صورت گرفته در مورد حجم اطالعات و تعداد کاربران، چه امکانات ســختافزاری برای راهاندازی وبسایت مورد نیاز است؟

**هـ( آمادهسازی و انتشار**: پس از پیادهســازی و درج محتوای صفحات وبسایت میبایست با نتخاب نام دامنه<sup>۲</sup> و تهیه فضای میزبان<sup>۳</sup> نســبت به آمادهســازی و انتشار وبسایت بر روی سرور وب اقدام نمود.

**و( اشکالزدایی و توسعه**: پس از درج محتوا در وبسایت و قرار دادن آن بر روی سرور وب الزم اســت ضمن رفع اشکاالت موجود در آن که اغلب از خطاهای پیادهسازی ناشی میشود، میزان تطابق وضعیت ســایت با نیازســنجی اولیه مورد ارزیابی قرار گیرد. این تطبیق که با ارزیابی تعداد مخاطبان و نیز بازخوردهای ٔ دریافت شـــده قابل انجام است به مدیران و طراحان وبسایت کمک میکند برای ایجاد تغییرات در ساختار یا محتوای وبسایت و نیز برنامهریزی برای طرحهای توسعهای اقدامات الزم را صورت دهند.

### 2ـ2 اصول طراحی اولیه وبسایت

طراحی صفحات وب را میتوان فرایندی دانســت که در آن خالقیت و مهارت فنی نقش عمدهای ایفا میکند. خالقیت از دو جنبه ارایه سرویسهای ابداعی در وبسایت و نیز نوآوری در طراحی قالب و نحوه پیمایش صفحات قابل بررســی است و همین گستردگی باعث شده نتوان دستورالعمل جامعی در خصوص اصول طراحی وبسایت تدوین نمود. به بیان خالصهتر، طراحی وبسایت جزو موضوعاتی است که سلیقه کاربران و طراحان کاملاً بر آن تأثیرگذار است و به دلیل تنوع سلیقههای موجود، تأکید بر استاندارد و روشی مشخص در این زمینه چندان کارآمدی ندارد.

بــا این وجود، میتوان نکاتــی را که اغلب متخصصین این فن و نیز کاربــران معمولی یا حرفهای اینترنت بر روی آنها اتفاقنظر دارند به عنوان اصول طراحی اولیه وب ســایت برشــمرد. این نکات در پنج سرفصل طراحی، مخاطبمحوری، ساختار اطالعات، محتوا و پشتیبانی قابل دستهبندی هستند.

**2-2-1 طراحی**

وبســایت باید به گونهای طراحی شود که در مرورگرهای مطرح دنیا به صورت کامل و صحیح نمایش داده شود.

چنانچه وبسایت برای کاربران فارسیزبان ایجاد شده است، متون فارسی در همه سیستمعاملها با هر نوع تنظیم زبان قابل خواندن باشند.

در صورت چندزبانه بودن وب ســایت، روش واضح و سریعی برای انتقال به صفحات دارای زبان موردنظر پیش بینی شود.

طراحی گرافیکی صفحات و رنگ بندی آنها، منطبق بر اصول و قواعد دانش گرافیک باشد.

طراحی وبســایت و بهخصوص صفحه اول آن دارای جذابیت باشد تا کاربرانی را که به صورت اتفاقی از وبسایت بازدید میکنند به خود جلب کند.

وضوح تصویر )رزلوشــن( صفحات وب ســایت به گونه ای انتخاب شود که متناسب با تنظیمات غلب کاربران باشد و ترجیحاً بهترین وضوح برای نمایش صفحات در انتهای صفحه اول قید گردد.

- برای افزایش جذابیت وبسایت از تصاویر، صداها و انیمیشنهای گیرا استفاده شود.
- تصاویر و شکلهای استفاده شده در صفحات از وضوح و ترکیب رنگ مناسب برخوردار باشند.

امکان صرفنظر کردن از نمایش فایلهای چندرســانهای وجود داشــته باشــد. به عنوان نمونه چنانچه در صفحه اول وبســایت یک انیمیشن ورود )Intro )قرار داده شود، دکمه صرفنظر )Skip)

در آن پیش بینی شود.

رنگ نوشتهها، رنگ و قالب صفحه، تصاویر و سایر اجزاء صفحه با یکدیگر هماهنگی داشته باشند و متناسب با زمینه فعالیت، اهداف کلی وب سایت و طیف مخاطبان آن باشند.

### **2-2-2 مخاطبمحوری**

ً هدف از ایجاد وب ســایت کامال مشــخص باشد و این هدف به صورت کامل در محتوا و مطالب موجود در وب سایت لحاظ گردد.

مطالب وبسایت متناسب با زمینه فعالیت و معلومات و نیازهای عامه مخاطبان باشد.

از بهکارگیــری حجم انبوهی از تبلیغات بهویــژه تبلیغات تصویری و متحرک که باعث دلزدگی مخاطب و تحتالشعاع قرار گرفتن نقش مخاطب میگردد پرهیز شود.

امکانی برای ارســال نظرات، پیشــنهادها و انتقادات کاربران در مورد محتوای کلی وبسایت یا موضوعی خاص درنظر گرفته شود.

نظرات ارسال شده کاربران برای هریک از مطالب، پس از بررسی محتوای آنها در صفحه مربوط به آن مطلب نشان داده شود.

امکان ارسال یک صفحه جهت معرفی به دوستان به نشانیهای پست الکترونیک توسط کاربران وجود داشته باشد.

در صورت بروز خطا در بارگذاری وبسایت یا نمایش صفحات، پیغامهای مناسبی به کاربر داده شود.

طرح صفحات، رنگبندی آنها، نوع و اندازۀ فونت و تصاویر استفاده شده، متناسب با سلیقه غالب کاربران وبسایت و موقعیت سنی، شغلی و جایگاه اجتماعی آنها باشد.

#### **2-2-3 ساختار اطالعات**

از آنجا که ممکن اســت برخی کاربران از طریق پیوندهای موجود در ســایر وبســایتها یا موتورهای جســتجو به صفحهای غیر از صفحه اول مراجعه کننــد، لذا در همه صفحات پیوندی برای رجوع به صفحه اصلی وبسایت وجود داشته باشد.

برای صفحاتی که حاوی مطالب طوالنی یا دســتهبندی شده هســتند، تیتر مطالب در ابتدای صفحه قرار گیرد تا کاربر با کلیک روی آنها به ســراغ مطلب موردنظر برود. همچنین برای برگشت به این دستهبندی، در انتهای هر بخش پیوند برگشت به ابتدای صفحه (Top) قرار داده شود.

#### طراح صفحات وب )مقدماتی(

بخشــی برای «پرسشهای متداول<sup>۶</sup>» که حاوی پرسشها و پاسخهای پرتکرار کاربران در مورد محتوای وبسایت است در نظر گرفته شود.

- ٢ برای رجوع سریع کاربران به بخش موردنظر در دسترس باشد. نقشه وبسایت
- امکان جستجوی آسان در مطالب وبسایت بهویژه بخش بایگانی<sup>۳</sup> وجود داشته باشد.
	- منوی اصلی وبسایت از همه صفحات قابل دسترسی باشد.
- برای پیمایش در سایت و مرور مطالب و صفحات مختلف آن امکاناتی کاربرپسند تعبیه شود.
	- کاربر در صفحه اول به آسانی با نحوه سازماندهی اطالعات و ساختار وبسایت آشنا گردد.

ســاختار اطالعات به گونهای طرحریزی شــود که دسترسی به هر یک از صفحات و مطالب به آســانی امکانپذیر باشد؛ نیاز به کلیکهای زیاد برای رســیدن به یک مطلب نشانهای از ضعیف بودن ساختار وبسایت است.

#### **2-2-4 محتوا**

هدف از راهاندازی وبســایت و مطالبی که ارایه میکند مشــخص باشد و حتیامکان به صورت توضیحی کوتاه در صفحه اول درج شود.

مطالب درج شــده، در حوزهای که مرتبط با هدف راهاندازی وبســایت اســت جامع باشــد و پیوندهای مربوط به منابع و مراجع در انتهای مطالب درج گردد.

- محتوای موجود در وب سایت جدید باشد و در بازههای زمانی مناسب، بهروزرسانی گردد.
	- اطالعات قدیمی از طریق بخش بایگانی )آرشیو( قابل دسترسی و استفاده باشد.
- مشخصات نویسندگان مطالب یا منبعی که از رویآنها ترجمه یا اقتباس صورت گرفته درج شود.

اشــتباهات تایپی یا نگارشــی و بهویژه محتوایی در مطالب وجود نداشــته باشد و پیوندها، به صورت کامل با محتوای پیوند تطابق داشته باشند.

- مشخصات ایجادکننده وب سایت و زمان تأسیس آن درج شود.
- زمان و تاریخ بهروزرسانی وبسایت و درج هر یک از مطالب قید شود.

در صــورت نیاز کاربران به نرمافــزار یا افزونهای خاص برای مشــاهده برخی صفحات، قابلیت دسترسی به آن در وبسایت پیشبینی شود. آمار بازدیدکنندگان ترجیحاً با قید زمان و توزیع جغرافیایی قابل مشاهده باشد.

اطالعات موردنیاز کاربران به صورت جامع و مانع وجود داشته باشد؛ یعنی در عین کامل بودن، از درج مطالب اضافه غیرمرتبط خودداری گردد.

بین میزان استفاده از قالبهای گوناگون ارایه محتوا، به ویژه متن و تصویر، تناسب برقرار باشد. برای نمونه، تکیه صرف بر متن برای ارایه محتوا باعث یکنواختی صفحات و خســتگی کاربر میشود و از سوی دیگر، استفاده بیش از حد از تصاویر، باعث کند شدن بارگذاری صفحه و نیز عدم تمرکز کاربر بر نوشتهها خواهد شد.

**2-2-5پشتیبانی**

نام و دامنه مناســب و حتیاالمکان کوتاهی برای وبســایت انتخاب شــود و با محتوای سایت تناسب داشته باشد.

وبســایت به موتورهای جستجوی مطرح معرفی شــود تا کاربران از طریق جستجو بتوانند به صفحات آن دست پیدا کنند.

فضای درنظر گرفته شده برای وبسایت و نیز سرعت تبادل اطالعات در حد قابل قبولی باشد.

حتیاالمکان حجم صفحات پایین باشــد تا کاربرانی که با خطوط کمسرعت مشغول گشتوگذار در اینترنت هستند هم بتوانند صفحات وبسایت را مرور کنند.

صندوق پســت الکترونیک مدیر سایت به صورت منظم بررســی گردد و پاسخهای مناسب در کمترین زمان ممکن برای ارسالکنندگان پیغام فرستاده شود.

امکانی برای گزارش خرابی پیوندها یا بروز خطا در کارکرد هر یک از بخش های وب سایت تعبیه شود تا کاربران به سادگی بتوانند این خطاها را گزارش نمایند.

در صورت ذخیرهســازی اطالعات شخصی کاربران در وبســایت، تمهیدات امنیتی کافی برای حفاظت از آنها در نظر گرفته شود.

به صورت منظم از محتوای وبسایت نسخه پشتیبان تهیه و در محل امنی نگهداری شود.

آزمونهای فنی موردنیاز برای بررسی صحت ارتباط میان صفحات و معتبر بودن پیوندها انجام گیرد.

### 3ـ2 رنگها در وب

41 یکی از تصمیمگیریهای مهم طراحان وبســایت هنگام ایجاد قالب صفحات وب، تعیین رنگ یا رنگهای مورد استفاده برای نوشتهها، پسزمینه صفحات و نیز تصاویر است چراکه از منظر روانشناسی، هر رنگ و یا ترکیبی از چند رنگ متنوع، حس خاصی را به ببینده القاء نموده و در گرایش وی به سمت ً مرور مطالب و صفحات کامال مؤثر است.

برای نمونه، وبســایتهای رســمی مانند ادارات دولتی و شــرکتهای بزرگ ترجیح میدهند با اســتفاده از رنگهای مالیم مانند ســفید، خاکستری یا آبیروشــن، کاربران خود را با فضایی ساده و تاحدی رســمی مواجه کنند اما برای وبسایتهایی که شــخصی هستند یا ماهیت فرهنگی و هنری دارند کاربرد رنگهای شاد مانند قرمز، صورتی و سبز رایجتر است.

رنگها در فرهنگها و مناطق جغرافیایــی مختلف، اثرات ناخودآگاه متفاوتی را بر روی بینندگان برجای میگذارند، از این رو ارایه یک پیشنهاد کلی برای رنگبندی صفحات وب چندان عملی نیست؛ شــاید به همین دلیل اســت که برخی از ســایتها امکان تغییر رنگ صفحات را برای کاربران فراهم میکنند تا افراد با سلیقههای متفاوت بتوانند رنگ موردنظر خود را انتخاب نمایند.

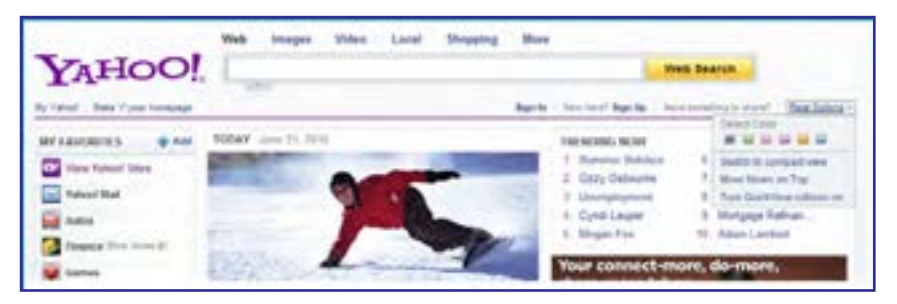

در یک دستهبندی کلی میتوان رنگها را به دو دستۀ گرم و سرد تقسیمبندی نمود. رنگهای گرم ماننــد زرد، نارنجی و قرمز در بیننده حس هیجان را القا میکنند و رنگهای ســرد مثل آبی، صورتی و خاکســتری جزو رنگهای آرامشبخش محسوب میشوند و در میان طراحان وبسایتها محبوبیت بیشــتری دارند. بهویژه رنگ آبی و ترکیبات آن با ســفید یا خاکســتری باعث ایجاد حس پایداری و اطمینان میشود.

### **2-3-1 نمایش رنگ**

نمایشگرهای رایانهای از هزاران نقطۀ رنگی تشکیل شدهاند که پیکسل' نام دارند و همه رنگها را با ترکیب ســه رنگ قرمز )Red)، سبز )Green )و آبی )Blue )میسازند؛ به همین دلیل هنگام انتخاب رنگ برای صفحات وب یا تصاویری که قرار است روی نمایشگر دیده شوند باید از سیستم رنگ RGB استفاده کنید که از ترکیب حروف اول این سه رنگ ساخته شده است.

> برای تولید یک رنگ در سیســتم RGB، هریک از رنگها میتوانند کدی بین صفر تا 255 داشته باشند؛ برای مثال رنگ سفید از ترکیب 255=R، 255=G و 255=B ساخته میشود که نتیجه نمایش بیشــترین درجه قرمز، سبز و آبی اســت. به همین ترتیب برای نمایش رنگ قرمز از ترکیب 255=R، و 0=B استفاده می شود و برای ساخت رنگی مثل زرد باید R و G را برابر ۲۵۵ و B را برابر صفر و برای قرار دهید. این مقدار را میتوان به صورت (255,255,0)RGB هم نشان داد.

> بنابراین از ترکیب ســـهرنگ که هریک میتوانند ۲۵۵ حالت داشـــته باشـــند، تعداد ۲۵۶۳ معادل ِ قابل نمایش به دست میآید. 16.777.216رنگ

> در هنگام طراحی صفحات وب، به جای استفاده از قالب عددی ذکر شده، مقادیر رنگها را در یک سیستم هگزادسیمال (مبنای شانزده) نمایش می دهند و هر رنگ حداکثر دو رقم را به خود اختصاص میدهد که میتواند بین 00 تا FF ( معادل صفر تا ۲۵۵ در مبانی دهدهی) متغیر باشد. به این ترتیب عدد 255 در مبنای شانزده به صورت FF در می ً آید و مثال رنگ سفید به صورت FFFFFF نشان داده میشود. جدول زیر نحوه نمایش تعدادی از رنگها را در سیستم RGB و هگزادسیمال نشان میدهد.

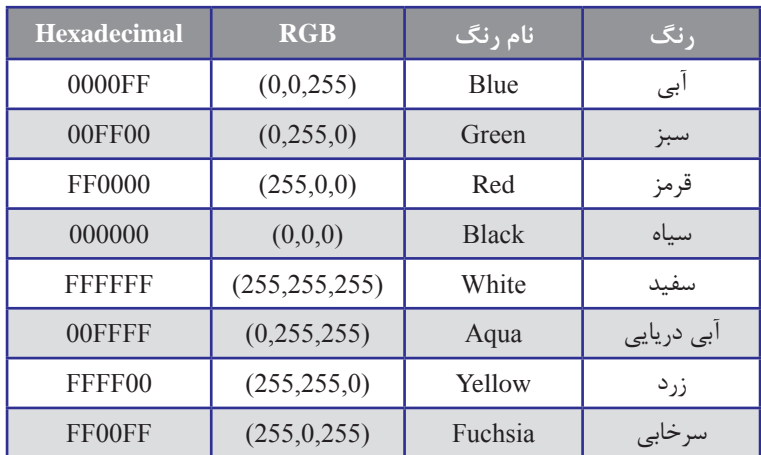

در نرمافزارهای گرافیکی مانند فتوشـــاپ هنگام تعیین رنگ می توانید از کدهای هگزادســـیمال یا سیستم RGB بـــرای انتخاب رنگ مـوردنظر بهره ببرید. در اغلب این نرمافـزارهـا گـزینهای بـه نـام Color Web وجود دارد که با تأیید آن، انتخاب شــما به رنگهایی بســیار کمی محدود میشود. این دســـته از رنگـها را که زیر مجموعهای کوچک از "۲۵۶ رنگ قابل تولید در سیســـتم RGB هســـتند، ِ نگھای امن وب<sup>۱</sup> مینامند.

1 . Web-safe Colors

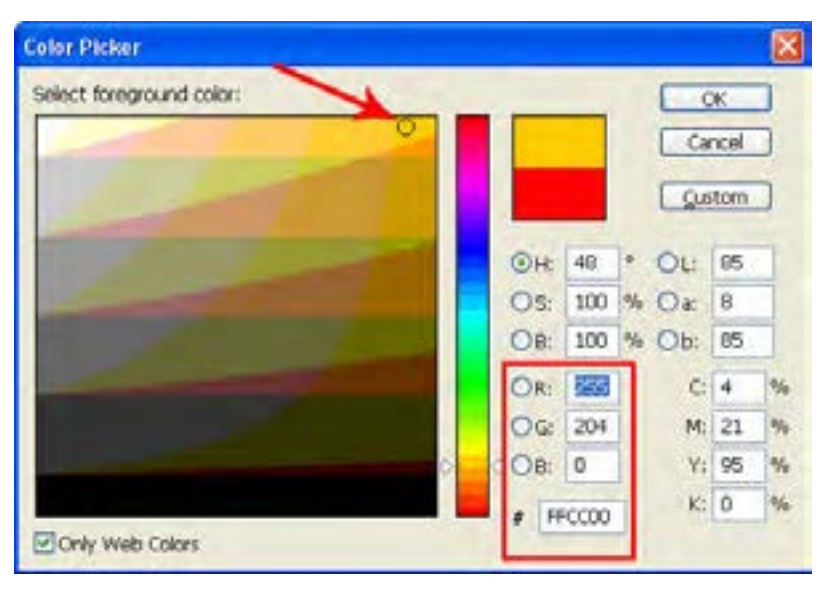

این نوع رنگها در سیســتمعاملهای مختلــف، مرورگرهای قدیمی و نیــز رایانههایی که از نظر ســختافزاری چندان قوی نیستند، دقیقاً مطابق با طراحی اولیه نشان داده میشوند. در رنگهای امن وب برای هر یک از رنگهای R و G و B فقط مقادیر جدول زیر مجاز است:

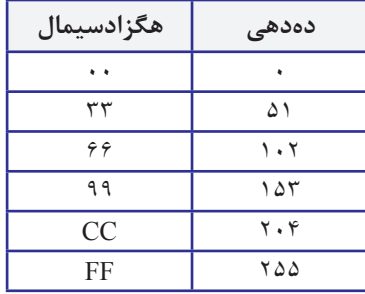

بنابراین رنگهای (0,204,51)RGB و (CC3300(HEX رنگهای امن وب محســوب میشوند اما رنگهای (10,204,50)RGB و (0021FF(HEX ممکن است در برخی مرورگرها مطابق با انتظار طراح نشان داده نشوند و رنگ آنها با افزایش نور به یکی از رنگهای امن وب نزدیک شود. ٢

# نکات فصل دوم

 گامهای اولیه طراحی وبسایت عبارتند از : نیازسنجی تهیه طرح اولیه تهیه محتوا پیادهسازی آمادهسازی و انتشار اشکال زدایی و توسعه اصول ساخت وبسایت را میتوان در پنج سرفصل زیر دستهبندی کرد: طراحی مخاطبمحوری ساختار اطالعات محتوا پشتیبانی در وب 216 رنگ وجود دارد که توسط همه مرورگرهای قدیمی و سیستمهای ویندوز و مکینتاش پشتیبانی میشود و رنگهای امن وب نامیده میشوند؛ اما امروزه با پیشرفتهای نرمافزاری و سختافزاری صورت گرفته، لزومی به محدود کردن طراحی به این چند رنگ وجود ندارد.

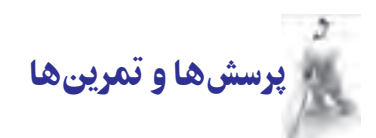

.1 فرض کنید وظیفه ایجاد وبسایت برای مدرسه یا دانشکدهای که در آن تحصیل میکنید به شما محول شده است. گامهای اولیه برای ایجاد وبسایت را با ذکر مصادیق توضیح دهید.

.٢ FAQ چیست و چرا در بسیاری از وبسایتها پیوندی برای رجوع به آن وجود دارد؟

.٣ به وبسایت صدا و سیما به نشانی ir.irib.www://http مراجعه نموده و موارد قوت و ضعف آن را در رعایت اصول طراحی بررسی کنید.

.٤ در مورد رنگهای امن وب توضیح داده و تعداد آنها را محاسبه کنید.

**TER DESIGN** 

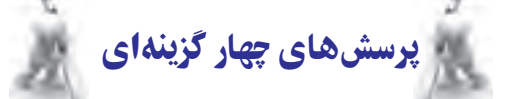

.1 طراحی ساختار صفحات جزو کدامیک از مراحل ایجاد وبسایت است؟ الف( نیازسنجی ب( ایجاد طرح اولیه ج( تهیه محتوا د( توسعه .٢ انتخاب فنآوری و ابزار طراحی وبسایت در کدام بخش از مراحل ایجاد وبسایت انجام میشود؟ الف) پیادهسازی ب( توسعه به توسعه به توسعه به توسعه بر توسعه بر توسعه بر توسعه بر توسعه به توسعه به توسیعه بر ت ج) ایجاد طرح اولیه در نیاز سنجی د( نیاز سنجی .٣ امکان ارسال نظرات توسط کاربران جزو کدام یک از اصول طراحی وبسایت است؟ الف) محتوا ب( ب) پشتیبانی جزیر مخاطب محوری د( م) طراحی ٤ . کدامیک از موارد زیر جزو اصول طراحی وب سایت نیست؟ الف) از به کارگیری تبلیغات زیاد خودداری شود. ب( نقشه وبسایت در دسترس کاربران باشد. ج) منوی وبسایت فقط از صفحه اول قابل دسترس باشد. د( تاریخ بهروزرسانی وبسایت درج گردد. ٥ . چند رنگ امن وب وجود دارد؟ الف) ۲۱۶ بر است. بر است که محمد الله عنوان بر است که است. بر است که است که است که است که است که است که است که<br>تاریخی است که است که است که است که است که است که است که است که است که است که است که است که است که است که است ک  $Y\Delta S^T$  ( $\approx$  $Y \setminus Y^{\dagger}$  (د ٦ . کدام گزینه جزو رنگهای امن وب است؟ الف) FFAACC ب( FFO000 3300BB (د FF33AA ) $\epsilon$ تحقیق و پژوهش

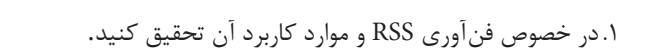

46

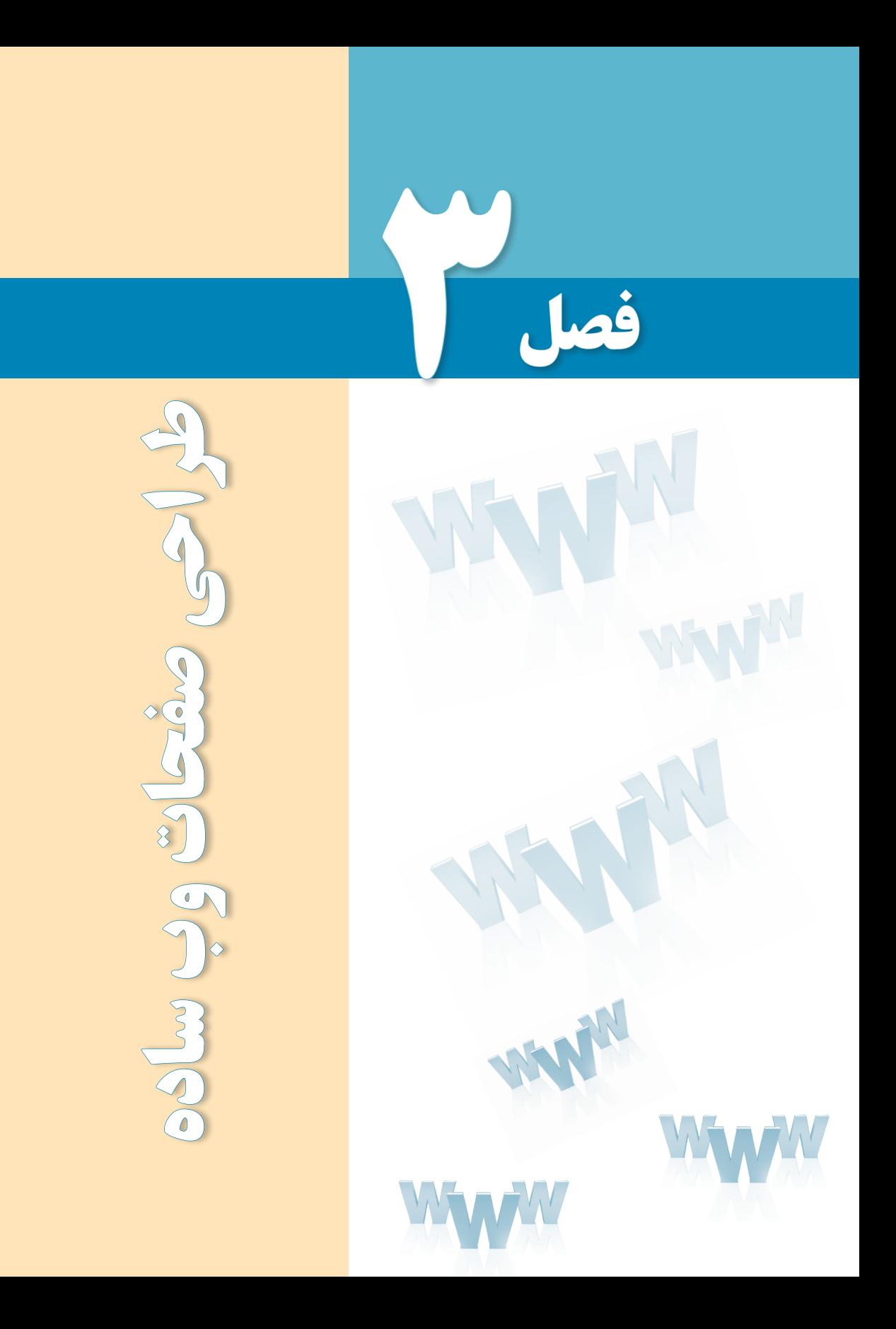

# هدفهای رفتاری

پس از مطالعه این فصل از فراگیر انتظار میرود :

1ـ اصول و قواعد کدنویسی با زبان **XHTML** را توضیح دهد.

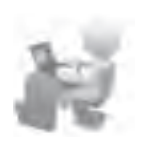

2 ـ توانایی ایجاد و ذخیرهسازی صفحات وب ساده را کسب نماید.

#### کلیات

تــا این جای کتاب با مفاهیــم پایهای وب و نیز اطالعات موردنیاز در مورد فرایند طراحی صفحات وب آشــنا شدهاید و وقت آن رسیده تا کمکم به ســراغ موضوعات عملیتر در زمینه طراحی صفحات وب برویم. در این فصل، ابتداییترین روش موجود برای ایجاد یک صفحه وب با اســتفاده از زبان XHTML و نرمافــزار Notepad را فرا میگیرید؛ مهارتی که اکثر قریب به اتفاق طراحان وب در دنیا، کار خود را از این نقطه مهم شروع کردهاند.

### 1ـ3 آشنایی با زبان **XHTML**

در فصل دوم هنگامی که زبانهای نشانهگذاری را مرور میکردیم با کلیاتی از زبان XHTML آشنا شدید و دانستید که این زبان برای رفع کاستیهای زبان HTML و سازگار نمودن آن با فنآوری XML در سال 2000 میالدی عرضه گردید.

این زبان برای ایجاد هماهنگی بیشتر میان صفحات وب با تغییراتی که در عرصه فنآوری ارتباطات و اطالعات در حال وقوع بود توسط انجمن وب پیشنهاد گردید و اگرچه سهولت کدنویسی با HTML را با وضع قوانین ســختگیرانه تا حدودی از بین برد اما باعث شــد هماهنگی الزم میان صفحات وب و انواع مرورگرهای ســاخته شده برای رایانه یا سایر دســتگاههای ارتباطی مانند تلفن همراه ایجاد شود و طراحــان صفحات وب و کاربران بتوانند از مزایای فــنآوری XML بهویژه در زمینه تبادل اطالعات بهرهمند شوند.

انجمــن وب، XHTML را بهعنــوان یک فرمولبندی تــازه از 4.0 HTML در 1.0 XML تعریف نموده و طراحان و کدنویســان را ملزم میکند صفحات وب را با استانداردهای تعریف شده توسط این انجمن تولید نمایند. این اســتانداردها در قالب یک فایل »تعریف نوع سند« یا DTD تعریف میشوند و هر صفحه ِ وب تولید شده با زبان XHTML باید یکی از انواع DTD ارجاع داشته باشد؛ کاری که در HTML لزومی برای انجام آن وجود نداشت.

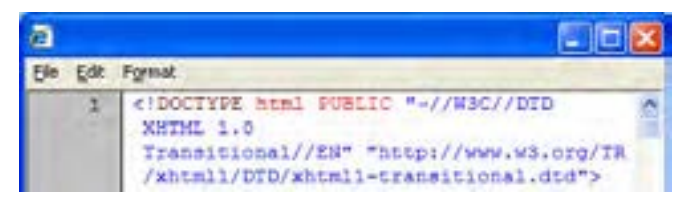

**EFTESIGN** 

عالوه بر این، در زبان XHTML تغییراتی از نظر نوع نگارش برچســبها نسبت به HTML ایجاد شده است. برای نمونه درج برخی برچسبها در یک فایل XHTML اجباری گردیده و برچسبها حتما باید با حروف کوچک١ نوشته شوند.

## 2ـ3مفهوم برچسب٢و ساختار آن

اســنادی که با زبانهای نشانهگذاری تولید میشوند حاوی مجموعه از برچسبها هستند که نحوه تفســیر سایر اطالعات موجود در ســند را تعیین میکنند. هریک از این برچسبها با عالمت > شروع شده و با عالمت < پایان میپذیرند و حاوی حروفی هستند که کار برچسب را مشخص میکنند. برای مثال در زبان XHTML برچســب >b >برای توپر کردن نوشتههایی کاربرد دارد که بین برچسبهای شــروع و پایان قرار میگیرند. به مجموعه برچسبها و محتوای قرار گرفته درون آنها هم عنصر ۳ گفته مے شود.

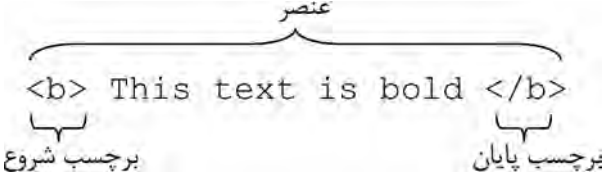

نکته مهم در مورد برچسبهای پایان این است که یک عالمت / در ابتدای نام آنها قرار میگیرد تا از برچسبهای شروع متمایز شوند. یکی از تفاوتهای XHTML با HTML در همین نکته نهفته است چون در HTML برخی برچسبها میتوانند فاقد برچسب پایان باشند ولی چنین کاری در XHTML مجاز نیست.

برخی از برچســبها علاوه بر نـــام دارای جزء دیگری با عنوان مشخصه ٔهســـتند که ویژگیهای برچســب را تعیین میکند. برای مثال برچسب >a >که برای ایجاد پیوند به صفحهای دیگر یا نقطهای در صفحه جاری مورد استفاده قرار میگیرد دارای مشخصهای است که href نامیده میشوند و نشانی پیوند را در خود جای میدهد.

<a href="http://www.irib.ir">سایت صدا و سیما

ساختار عمومی برچسبها در زبان XHTML به صورت زیر است:

<tag attribute="value">

در فصلهای آتی هنگام معرفی برچســبها و کارکرد هر یک از آنها، با مشــخصههای هر برچسب آشنا خواهید شد.

1 . Lower Case 2 . Tag 3 . Element 4 . Attribute

### 3ـ3 قواعد به کارگیری برچسبها

برچسبهای قابل اســـتفاده در زبان XHTML را میتوان به صورت مجزا یا تودرتو ٰمورد استفاده قرار داد.

در بخــش قبل، نمونــهای از کاربرد برچســب >b >را به صورت مجزا مشــاهده کردید. برخی از برچسبها عالوه بر اینکه به صورت مجزا در کد درج میشوند، هیچ محتوایی هم ندارند. برای نمونه با بهکارگیری برچسب</hr <میتوان یک خط افقی را به صفحه وب اضافه نمود.

برای آشــنایی با نحوه اســتفاده از برچســبهای تودرتو، به مثال زیر دقت کنید. در این مثال از برچسب >p >برای ایجاد یک پاراگراف و از برچسب >i >برای مایلنمودن نوشتهها استفاده شده است.

 $\langle p \rangle$ You see a $\langle b \rangle$ bold $\langle b \rangle$ and a $\langle b \rangle$  is bold-italic $\langle b \rangle$  word  $\langle p \rangle$ 

این کد در مرورگر به صورت زیر نمایش داده میشود.

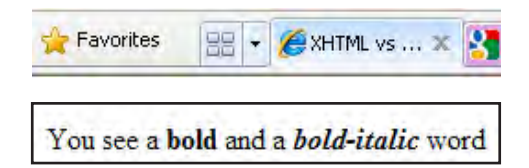

همانطور که در کد مذکور میبینید، برچسب >b >درون >p >و برچسب >i >هم درون >b >قرار گرفته و کاربرد برچسبهای تودرتو را نشان میدهند. نکته قابل توجه در کدهای XHTML این است که باید ترتیب برچســبهای شروع و پایان رعایت شــود و درست مانند کارکرد پرانتزها، هر برچسبی که زودتر شروع شده، دیرتر پایان بپذیرد. برای مثال کد زیر با وجود معتبر بودن در اسناد HTML در زبان XHTML قابل استفاده نیست.

<b><i>bold-italic</b></i>

مطلب مهم دیگر درباره نحوه نگارش کدهای XHTML به بزرگی و کوچکی حروف مربوط میشود. برچســبها و همه مشــخصهها در این زبان باید با حروف کوچک نوشته شــوند در حالی که در زبان HTML اجباری برای انجام این کار وجود نداشت.

1 . Nested

### مطالعه آزاد

## ارزیابی صفحه وب

برای ارزیابی یک صفحه وب که بر روی ســرور وب قرار گرفته و بررســی تطبیق آن با قواعد وضع شــده در زبانهای نشانهگذاری میتوانید نشانی صفحه موردنظر را در بخش ارزیابی وبسایت انجمن وب به نشانی زیر

http://validator.w3.org

وارد نموده و با کلیک روی دکمه Check خطاهای احتمالی موجود در صفحه را ببینید.

همچنیــن اگر صفحه را روی رایانه خود ایجاد کردهاید و میخواهیــد آن را ارزیابی کنید باید در نشــانی ذکر شده، به زبانه Validate by File Upload مراجعه و فایل را برای وبسایت ارسال کنید تا نتیجه ارزیابی و خطاهای احتمالی موجود نشــان داده شود. این کار در زمانی که مشغول طراحیهای اولیه هستید به شما کمک زیادی میکند تا خطاهای موجود در کد را به سادگی شناسایی کنید.

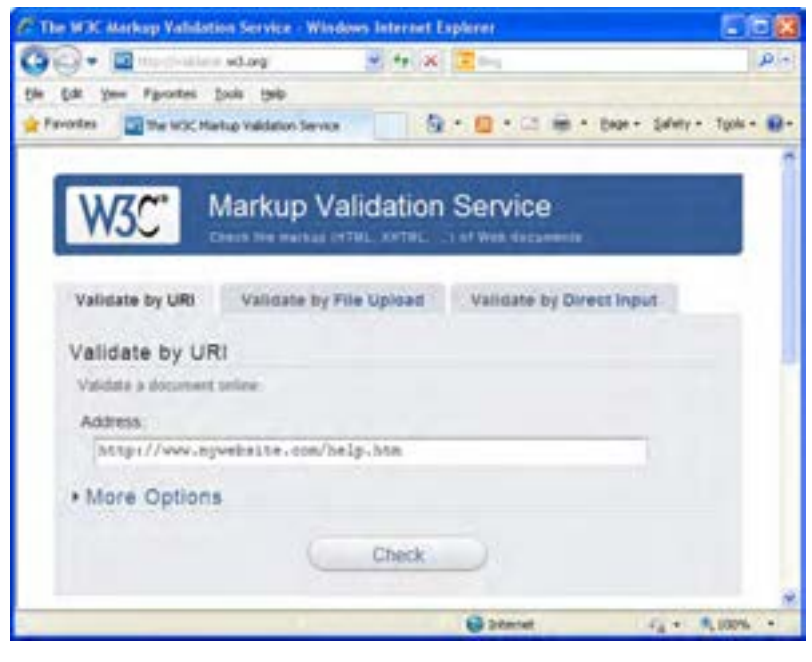

### 4ـ3 فرمتهای ذخیرهسازی صفحات وب

صفحات وب تولید شده در محیطهای ویرایش متن یا نرمافزارهای طراحی وبسایت را میتوان با دو فرمت html و htm ذخیره نمود که هر دو در مرورگرها به یک شــکل نشــان داده میشوند و از این نظر تفاوتی میان آنها وجود ندارد.

با اینحال هنگامی که وبســایت را روی سرور وب قرار میدهید تا از طریق اینترنت در دسترس باشد با دو تفاوت جزیی میان این دو فرمت روبرو میشوید:

الف( برخی سیســتمعاملها مانند Unix و Linux که نصب آنها بر روی سرورهای وب بسیار رایج ست از پسوندهای ٰ چهارحرفی مانند html پشتیبانی نمیکنند.

ب) چنان چه صفحه اول ســایت به دو صورت index.html و index.html. بر روی سرور وب ذخیره شــده باشد، هنگامی که نام ســایت را در مرورگر وب وارد میکنید، به صورت پیشفرض، htm.index نشان داده میشود.

لذا توصیه میشود برای ذخیرهسازی صفحات وب ساخته شده، از فرمت htm استفاده نمایید.

مطالعه آزاد 

### صفحات ایستا و پویا

ممکن است هنگام گشتوگذار در اینترنت و مشاهده وبسایتهای گوناگون، در نوار نشانی مرورگر با پســوندهای دیگری غیر از htm و html مواجه شوید که در این میان، فرمتهای php، asp، aspx و jps عمومیت بیشتری دارند. تفاوت این پسوندهای ناآشنا با فرمتهایی مانند htm و html چیست؟

> .: www.sanjesh.org :. - Windows Internet Explorer e http://www6.sanjesh.org/Sarasari/Result.php

برای پاســخ به این سؤال باید با دو تعریف جدید آشنا شوید: وبسایتهای ایستا<sup>۲</sup> و وبسایتهای .٣ وبســایتهای ایستا یا استاتیک به آن دسته از وبســایتهایی گفته میشود که میزان تغییر پویا اطالعات در آنها پایین اســت و به همین دلیل ساخت آنها با استفاده از چند صفحه وب با فرمت htm و قرار دادن این صفحات بر روی سرور وب انجام میگیرد.

در این نوع وبســایتها، صفحاتی که کاربر مشــاهده میکند به صورت مستقیم توسط طراح وب

1 . Extensions 2 . Static 3 . Dynamic

#### طراح صفحات وب )مقدماتی(

ایجاد شــده و تغییر محتوای صفحات فقط توسط طراح امکانپذیر است. برای مثال در وبسایت یک آژانس مســافرتی که حاوی تبلیغاتی در مورد تورها و نیز لیســت قیمتهای ســه ماهه است، صفحات موردنظر در قالب چند فایل HTML ایجاد و بر روی سرور وب قرار میگیرد و وقتی موعد تغییر لیست فیمتها رسید، آن صفحه مجدداً طراحی شده و با صفحه قبل جایگزین میگردد.

در مقابل، وبســـایتهای دینامیک که گاهی برنامههای کاربردی وب`هم نامیده میشوند ساختار بیشــرفتهتر و منعطفتری دارند. در این وبســـایتها که عموماً توســـط گروهی متشکل از طراحان و برنامهنویســان تولید میشوند، برای ورود اطالعات جدید، مدیریت اطالعات قبلی و نیز ایجاد تغییرات در تعداد و شــکل ظاهری صفحات امکانات مجزایی درنظر گرفته میشــود. برای مثال وبسایت یک خبرگــزاری که روزانه صدها خبر جدید بر روی خروجی میفرســتد باید حاوی امکاناتی برای تنظیم ســریع ساختار متن و تصاویر خبر، دریافت و مدیریت نظرات کاربران یا ایجاد بخشهای خبری جدید باشد تا صفحات به سرعت تولید شده و در اختیار کاربران قرار گیرند.

در این گونه وبسایتها که محتوای پویایی دارند اطالعات نه در صفحات مجزا بلکه در پایگاه داده ذخیره میشود و برای بازیابی و نمایش این اطالعات باید کدهایی به یک زبان برنامهنویسی تحت وب مانند PHP، NET.ASP، JSP و ... نوشــته شــود. به همین دلیل پسوند صفحات این نوع وبسایتها متناسب با زبانی است که کدهای صفحات بر اساس آن نوشته شده است.

البته ذکر این نکته ضروری است که وقتی پردازش درخواست کاربر روی سرور وب انجام میگیرد، نتیجه پردازش در قالب کدهای HTML برای مرورگر فرســتاده میشود چون مرورگر غیر از زبانهای نشانهگذاری، زبان دیگری را برای نمایش صفحات وب شناسایی نمیکند.

در این کتاب شما صرفاً با نحوه ایجاد وبسایتهای ایستا آشنا میشوید و برای ایجاد وبسایتهای پویا توسط یکی از زبانهای برنامهنویسی تحت وب باید به کتابهای مرتبط با این زمینهها مراجعه کنید. 

### 5 ـ3 کار با **Notepad**

در انتهای فصل اول، ابزارهای ســودمند در طراحی صفحات وب را به صورت خالصه مورد بررسی قــرار دادیم. در آنجا یاد گرفتید که یکی از روشهای ســاخت صفحــات وب یا ایجاد تغییرات در آنها اســتفاده از ویرایشگرهای متنی اســت که کدنویسی در آنها به صورت دستی انجام میگیرد. نرمافزار Notepad که همراه با سیســتمعامل ویندوز عرضه میشود یکی از این ویرایشگرهای متنی است که البته بیشــتر کاربرد آموزشی دارد. توصیه میشود در صورت تمایل به استفاده از ویرایشگرهای متنی

<sup>1 .</sup> Web Applications

> برای طراحی صفحات وب، از نرمافزار ++Notepad استفاده کنید چراکه کدهای اغلب زبانها از جمله HTML برای آن تعریف شده است.

> > **3-5-1 ایجاد و ذخیرهسازی صفحۀ وب**

**-1** در محیط ویندوز، از مسیر Accessories > Programs All > Start روی عبارت Notepad کلیک کنید تا پنجره این برنامه ظاهر شود.

-2 کد زیر را در پنجره ً برنامه وارد کنید. فعال به جزییات کد کاری نداشته باشید تا آنها را به صورت مفصل در انتهای همین فصل بررسی کنیم.

<html>

<head>

<title/<اولین صفحه وب<title<

</head>

 $<$ body $>$ 

 $\langle p \rangle$ You see a  $\langle b \rangle$ bold $\langle b \rangle$  and a  $\langle b \rangle$  is bold-italic  $\langle b \rangle$  word  $\langle p \rangle$ 

</body>

</html>

-3 پس از وارد کردن کد، از منوی File دستور Save را اجرا کنید تا پنجرهذخیرهسازی سند ظاهر شود. -4 در این پنجره، ابتدا محل ذخیرهسازی فایل را تعیین کنید. -5 از لیست type as Save گزینه Files All را انتخاب نمایید. -6 در لیست Encoding حالت -8UTF را برگزینید.

-7 نام مناســبی برای فایل وارد کنید و پســوند htm را که با یک نقطه از نام فایل جدا میشود به آن اضافه کنید.

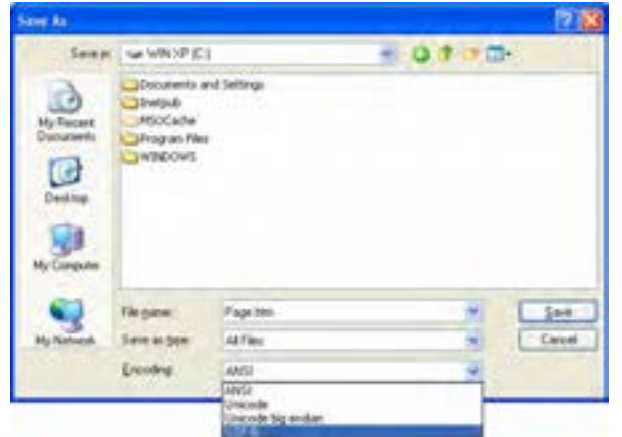

55

- -8 روی دکمه Save کلیک کنید.
- -9 پنجره Notepad را که حاال نام فایل در نوار عنوان آن درج شده ببندید.

-10 صفحه وب در محلی که تعیین کردید ایجاد شده است.

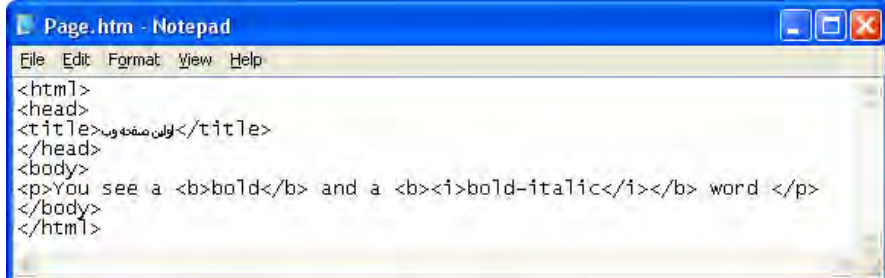

مطالعه آزاد

# کدگذاری صفحه وب

به دلیل تنوع زبانهای موجود در دنیا و نیز پشــتیبانی سیســتمعاملها و نرمافزارهای گوناگون از استانداردهای متفاوت، در برههای از زمان برای نمایش متون بر روی وب مشکالت و ناهماهنگیهایی بروزکرد.

بــرای مثــال اروپاییها که دارای زبانهای نوشــتاری متفاوتــی در حوزه جغرافیــای خود بودند، ســتانداردهایی را برای کدگذاری متون طراحی کردند که الزاماً توســط همه نرم|فزارهای تولید شده در سطح دنیا به رسمیت شناخته نمیشد. عالوه بر این ایجاد صفحات وب با استفاده از طیف وسیعی از زبانها (مانند فارســی) امکان پذیر نبود. حتی در مورد زبان انگلیســی هم هیچیک از کدگذاریهای تعریف شده به صورت کامل از عالیم و نمادهای فنی متداول پشتیبانی نمیکردند.

برای رفع این مشکل، با همکاری چند شرکت رایانهای بزرگ دنیا استاندارد فراگیری تحت عنوان یونیکد تدوین شــد تا بتواند از کدگذاری همه زبانهای زنده دنیا پشتیبانی و به هر نویسه در هر زبان یک کد منحصر بهفرد اختصاص دهد. در این اســتاندارد برای کدگذاری هر نویسه از 16 بیت استفاده میشود و لذا قابلیت کدگذاری ۲<sup>۱۶</sup> (بیش از ۵۰۰۰&) نویسه را دارد.

پــس از چنــدی، انجمــن جهانــی یونیکــد کــه وظیفــه پیادهســازی اســتاندارد یونیکــد را برعهــده داشــت، F UT را معرفــی نمــود و بــر اســاس آن چندیــن کدگــذاری از نــوع UTF ایجــاد گردیـــد کـــه در میـــان آنهـــا UTF-8 بـــه دلیـــل ســـازگاری با نویســـههای اســـکی

> که در نرمافزارهای قدیمی کاربرد فراوانی داشــتند و نیز تعریف طول متغیر 8 بیتی برای نویسهها که منجر به کاهش حجم فایلهای متنی میشد محبوبیت و کاربرد بیشتری پیدا کرد.

> با این توضیحات مشــخص گردید که چنانچه صفحه وب شما حاوی نویسههای غیرانگلیسی (مثلاً فارســی) باشد برای نمایش صحیح آنها در همه سیستمعاملها و مرورگرها باید از کدگذاری یونیکد و نرجیحاً UTF-8 اســـتفاد کنید؛ در غیر این صورت ممکن اســت متون فارسی در مرورگر یک کاربر به صورت تعدادی عالمت سؤال یا نویسههای عجیب و غریب نشان داده شود.

> حتمـــالاً این وضعیت را در هنگام مشـــاهده برخی صفحات وب یا نامههایی که به صندوق پســـت الکترونیک شــما رسیده است تجربه کردهاید. برای رفع این مشکل میتوان از منوی View و زیرمنوی Encoding یکــی از کدگذاریهای موجود را انتخاب نمود تا نویســهها در حالت طبیعی نمایش داده شوند.

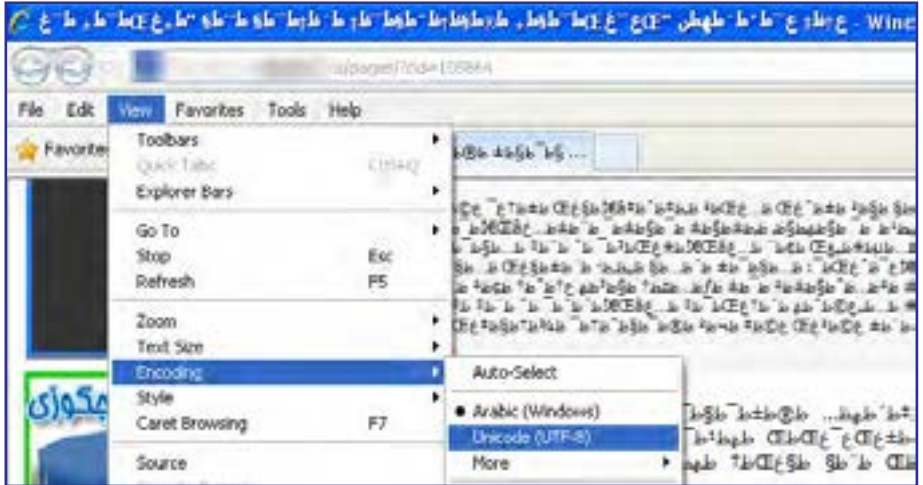

**3-5-2 باز کردن صفحه وب**

به ســراغ صفحه وبی که در بخش قبل ســاختید بروید. این فایل با آیکنی که مربوط به مرورگر بیشفرض در سیستمعامل است (غالباً مرورگر IE در ویندوز) از سایر فایلها متمایز است.

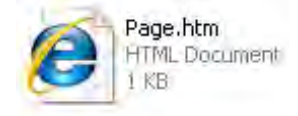

طراح صفحات وب )مقدماتی(

**B DESIGN** 

با دوبار کلیک روی فایل ساخته شده، آن را باز کنید.

کدهای XHTML توســط مرورگر تفســیر میشــود و صفحه وب در پنجره مرورگر به نمایش در میآید. در نوار نشانی هم محل ذخیرهسازی فایل و نام آن درج میگردد.

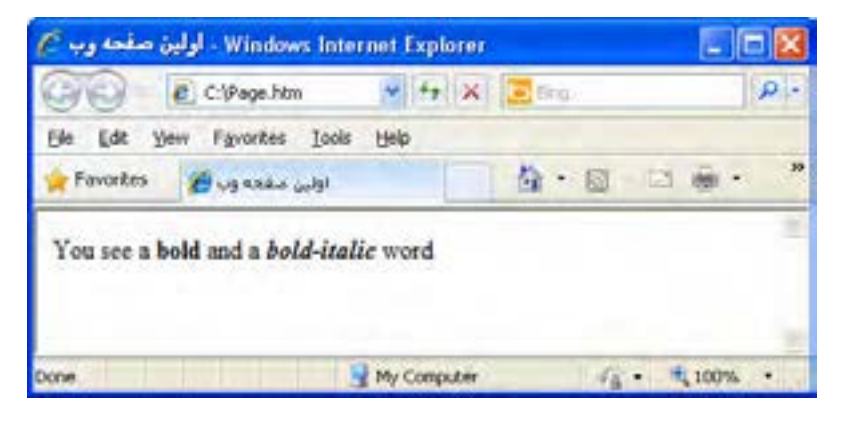

چنانچه بر روی رایانه شــما چند مرورگر وجود داشــته باشد، برای باز کردن صفحه با استفاده از مرورگر موردنظر، روی فایل HTML راســتکلیک نمــوده و از منوی With Open مرورگر موردنظر را انتخاب کنید. در این منو لیستی از برنامههایی را میبینید که میتوانند برای نمایش یا ویرایش صفحه وب مورد استفاده قرار بگیرند.

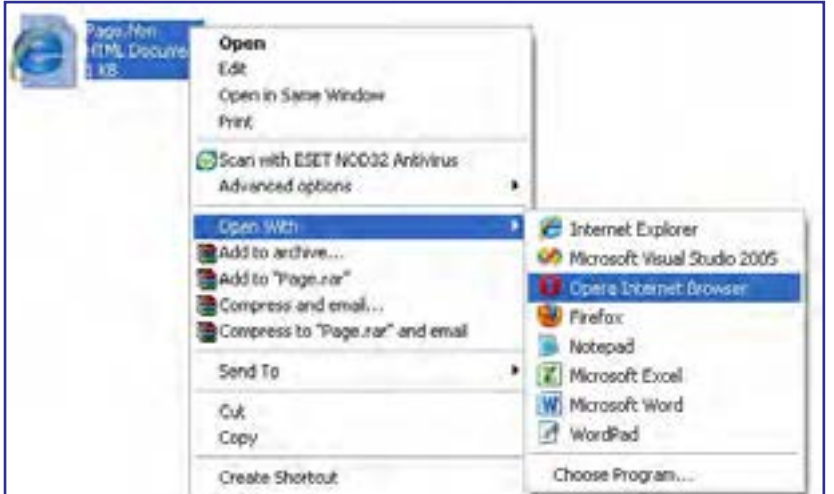

در منوی With Open روی گزینه Notepad کلیک کنید تا کد صفحه نمایان شود. با تغییر این کد و اجرای دستور Save میتوانید تغییرات موردنظر را روی صفحه وب ساخته شده ایجاد کنید.

#### **3-5-3 منوهای Notepad**

در همه نرمافزارهایی که برای ویرایش متن ســاخته شــدهاند دستوراتی برای مدیریت فایل و تغییر قالببندی عبارات درنظر گرفته شــده و Notepad هم از این قاعده مســتثنی نیســت. مهم ِ ترین این دستورات در قالب منوهای زیر دستهبندی شدهاند:

 **File**: حاوی دســتوراتی برای ایجاد صفحۀ جدید، ذخیرهســازی صفحه فعلی، چاپ محتویات پنجره و ... است.

 **Edit**: دســتورات ویرایشــی این نرمافزار مانند برگشت به عقب، کپی کردن و بریدن، جستجو، جایگزینی و ... در این منو قرار دارد.

 **Format  :** در این منو گزینهای با نام Wrap Word وجود دارد که اگر در حالت انتخاب باشــد، با طوالنی شــدن یک ســطر، ادامه آن به خط بعد منتقل میشود؛ در غیراینصورت، یک نوار پیمایش افقی ظاهر شده و برای مرور بخشی از سطر که خارج از پنجره قرار میگیرد باید از این نوار پیمایش استفاده کنید.

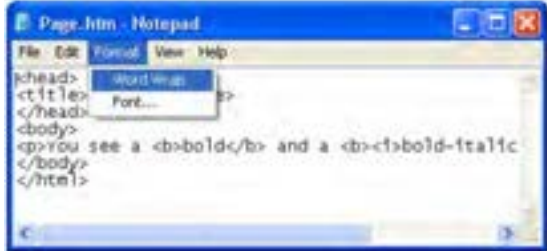

همچنین برای تغییر فونت، اندازه و نوع نوشــتهها میتوانید روی دســتور Font کلیک کنید. فونت پیشفرض Notepadکدها را ریز و نوشــتههای فارسی را تاحدی ناخوانا نشان میدهد بنابراین انتخاب فونتی مانند Arial میتواند تسلط شما روی کد را افزایش دهد.

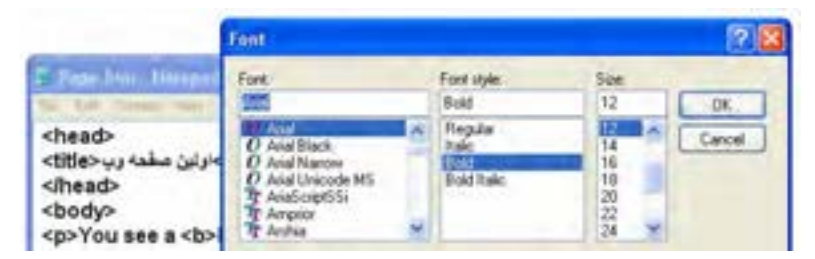

دقت داشته باشید که این تنظیمات صرفاً در محیط ویرایشگر متنی اعمال میشود و ربطی به نوع نمایش نوشتهها در صفحه وب ندارد چون نمایش ظاهری صفحه وب فقط به برچسبهای استفاده شده و خصوصیتهای به کار رفته در آنها بستگی دارد.

**EB DESIGN** 

### 6 ـ3 اصول ایجاد صفحه وب

حال که با روش ایجاد صفحات وب با استفاده از یک ویرایشگر متنی آشنا شدید وقت آن رسیده تا به بررسی اصول ایجاد صفحه وب و نیز برچسبهای پرکاربرد در کدنویسی به زبان XHTML بپردازیم. صفحاتی که با زبان XHTML ایجاد میشوند ساختاری به صورت زیر دارند.

 $<$ IDOCTYPE  $>$ 

<html xmlns="http://www.w3.org/1999/xhtml">

<head>

 $\leq$ title $\geq$ Title of the document $\leq$ /title $\geq$ 

</head>

<body>

.

.

The content of document

 $<$ /body> </html>

در این ساختار، یک اعالن و سه برچسب اصلی وجود دارد که تکتک آنها را بررسی خواهیم کرد. **3-6-1 اعالن >DOCTYPE>!**

در این اعالن باید یکی از انواع سهگانه DTDها را که صفحه وب بر مبنای آن استاندارد تولید شده است معرفی کنید. شکل کلی اعالن به صورت زیر است :

<!DOCTYPE html PUBLIC "-//W3C//DTD XHTML 1.0 **dtd\_type**//EN" "http://www.w3.org/TR/xhtml1/DTD/xhtml1-**dtd\_type**.dtd">

در این اعالن بهجای type\_dtd باید یکی از انواع سهگانه DTD را قید کنید. این انواع عبارتند از:

- **transitional:** با نسخههای قدیمی مثل HTML سازگاری بیشتری دارد.
	- **strict**: در خصوص رعایت قواعد کدنویسی، سختگیری زیادی دارد.
- ١ استفاده شده است.  **frameset**: مخصوص اسنادی است که در آنها از قاب

1 . قاب با Frame قابلیتی برای تقسیمبندی مرورگر به دو یا چند بخش و نمایش صفحات مجزا در هر بخش است.

60

> بنابرایــن هنگامی که میخواهیم DTD نوع transitional را به کار ببریم، شــکل اعالن به صورت زیر است:

<!DOCTYPE html PUBLIC "-//W3C//DTD XHTML 1.0 Transitional//EN" "http://www.w3.org/TR/xhtml1/DTD/xhtml1- transitional.dtd">

#### **3-6-2 برچسب >html>**

تمامی کدهای موجود در صفحه باید میان برچســبهای شــروع و پایان >html >قرار گیرند. این برچســب دارای مشــخصهای به نام xmlns است که به استاندارد تولید اسناد XML بر روی وبسایت انجمن وب اشــاره دارد. از آنجا که مقدار این مشخصه به صورت پیشفرض، نشانی مذکور است، درج آن در سند XHTML اجباری نیست.

**3-6-3 برچسب >head>**

این برچسب به عنوان سرصفحه عمل میکند و میتواند شامل برچسبهای دیگری باشد که عنوان صفحــه، محل قرارگیری فایل قالببندی صفحه، نوع کدگذاری نویســهها، کلیدواژههای صفحه و ...را مشخص میکنند. به کد زیر توجه کنید:

<head> <title/<صدا و سیمای جمهوری اسالمی ایران<title <sup>&</sup>lt;**١**

**2** <script src="js/menu.js" type="text/javascript" language="javascript"></script>

 $\uparrow$  <meta http-equiv="Content-Type" content="text/html; charset=utf^-" />

<link rel="shortcut icon" type="image/ico" href="http://www.irib.ir/English/favicon.ico">

**4** <link href="includes/irib-css.css" rel="stylesheet" type="text/css" /> <link href="includes/main.css" rel="stylesheet" type="text/css" />  $\langle$ link href="includes/irib-js.js" type="text/javascript" />

</head>

برچسبهای موجود در سرصفحه به این صورت عمل میکنند:

.1 با استفاده از برچسب >title >میتوانید عنوانی را به فارسی یا انگلیسی برای صفحه درنظر بگیرید تا در نوار عنوان پنجرۀ مرورگر یا زبانه مربوط به صفحه نشان داده شود.

**EB DESIGN** 

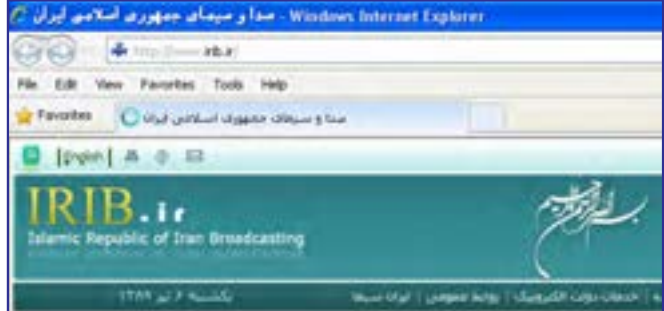

.۲ کدهای جاوا اسکریپت ٰ یا نشانی فایل حاوی آنها در برچسب <script> قرار میگیرد. از این کدها برای ایجاد منو، اعتبارســنجی مقادیر وارد شــده درون فیلدهای ورود اطالعات، اجرای جلوههای ویژه روی تصاویر و متون و ... استفاده میشود.

.3 برچســب >meta >ِ برای درج »متادیتا« یا »فراداده« استفاده میشود. متادیتا یعنی اطالعاتی که اطالعات دیگری را توصیف میکند. یکی از کاربردهای این برچســب، تخصیص کلید واژه به وبسایت است تا توسط موتورهای جستجو بهتر شناسایی شود.

.4 در XHTML توصیه شده برای تعیین قالب نمایش صفحات، یک فایل CSS خارجی ایجاد شود و سپس با استفاده از برچسب >link >ارتباط میان صفحه وب و فایل قالببندی برقرار گردد. CSSها یا »شیوهنامههای انتشاری« روشی بسیار کارآمد برای قالببندی صفحات وب هستند که در این کتاب با کارکرد آنها آشنا خواهید شد.

**3-6-4 برچسب >body>**

همه کدهایی که برای تعیین محتوای صفحه موردنیاز اســت در بین برچســبهای شروع و پایان >body >قرار میگیرند و در واقع این برچســب، بدنه صفحه را تشکیل میدهد.مهمترین مشخصه این برچسب،dir است که برای تعیین جهت صفحه کاربرد دارد.کد زیر را در محیط Notepad نوشته و آن را با فرمت htm ذخیره کنید.

```
<html>
<head>
<title>او لین صفحه و ب<title></head>
```
 $$ 

1 .  JavaScript
حالت پیش فرض برای نمایش متون

 $<$ /body>

٣ فصل

</html>

پس از باز کردن صفحه در مرورگر متوجه میشــوید که متن درج شده در سمت چپ صفحه قرار گرفته که حالت پیشفرض برای نمایش متون انگلیسی است.

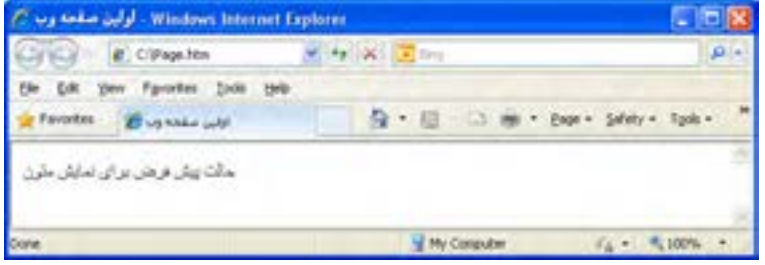

حال صفحه وب را در محیط Notepad باز کنید. سپس به برچسب >body >مشخصۀ dir را که از واژهDirection به معنی جهت گرفته شده اضافه نموده و مقدار آن را برابر rtl( سرآیند Left to Right ) >"body dir="rtl< .دهید قرار

نغییرات را ذخیره نموده و صفحه را تازهســـازی' کنید. همانطور که میبینید نوشـــته به صورت راستبهچپ و مطابق با زبانهایی مثل فارسی قرار گرفته است. البته در این حالت محل قرارگیری نوار پیمایش هم به ســمت چپ صفحه منتقل میشود که برای رفع آن میتوانید از این مشخصه در سایر برچسبهای اصلی صفحه بهجز >body >استفاده نمایید.

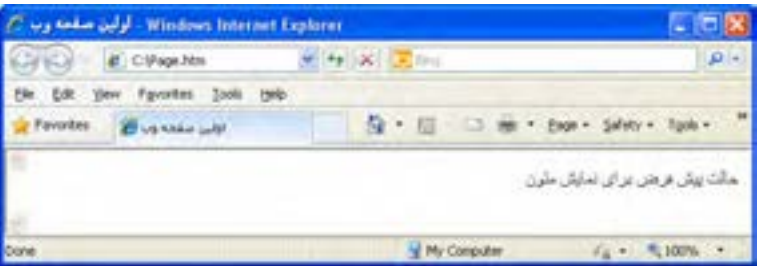

در زبان HTML میتوانستید مشخصههایی نظیر رنگ پسزمینه )bgcolor )را هم به این برچسب اضافــه کنید. هر چند در DTD هــای Transitional و Frameset از زبان XHTML هم این کار مجاز است اما توصیه شده برای قالببندی صفحات از CSS استفاده شود.

<sup>1 .</sup> Refresh

**EB DESIGN** 

### نکات فصل سوم

 XHTML حاوی مجموعهای از برچســبها است که نحوه تفسیر و نمایش اطالعات موجود در سند را مشخص میکنند.

هر برچسب میتواند تعدادی مشخصه داشته باشد که ویژگیهای آن برچسب را تعیین میکنند.

برای نمایش صحیح نویسههای فارسی صفحه وب در همه سیستمها، باید کدگذاری صفحه روی حالت UTF-8 تنظیم شود.

محتوای صفحه وب درون برچسب <body <قرار میگیرد.

پرسشها و تمرینها

-1 سه نمونه از تفاوتهای میان زبانهای HTML و XHTML را بیان کنید. -2 کدی به زبان XHTML بنویسید تا عبارت زیر را در مرورگر نمایش دهد: Some words in page are **bold** or **italic**.

You can also create bold-italic words.

-3 تفاوتهای دو فرمت htm و html را توضیح دهید.

-4 با استفاده از کدهای XHTML و نرمافزار Notepad، صفحه وبی ایجاد کنید که مشخصات زیر را داشته باشد:

- در نوار عنوان صفحه عبارت »صفحه اول« درج شده باشد. کدگذاری صفحه روی -8UTF تنظیم باشد.
- متن حاوی دو پاراگراف به زبان فارسی باشد که در آن از کلمات توپر و مایل استفاده شده باشد. محتوای صفحه در حالت راست به چپ باشد.
	- DTD سند از نوع سختگیرانه باشد.

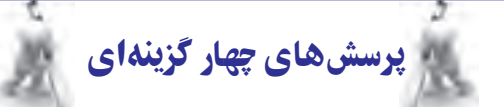

.1کدام گزینه جزو ویژگیهای زبان XHTML نیست؟ الف) تعیین DTD را اجباری کرده است با نگارش برچسبها در آن با حروف بزرگ جایز است ج) در سال ° ° ° ۲ میلادی عرضه شده است  $\phi$  فرمولبندی تازهای از HTML محسوب میشود .2 کدام قطعه کد در XHTML معتبر است؟ >b><i> XHTML</i></b< )ب> B><I> XHTML </I></B>)الف <B><I> XHTML </B></I> )د> b><i> XHTML </b></i> )ج 3 . کدام گزینه در مورد Notepad نادرست است؟ الف) برنامهای برای تولید کدهای XHTML است ب) هنگام ذخیرهسازی صفحات حاوی متون فارسی باید از گزینۀ ANSI استفاده شود ج) توانایی ذخیرهسازی صفحات با فرمت htm را دارد ده ( برای مشاهده صفحات وب کاربرد ندارد .٤ کدامیک از انواع DTD در خصوص رعایت قواعد کدنویسی به زبان XHTML سختگیری بیشتری دارد؟ الف( strict ب( transitional  $\frac{1}{2}$  frameset ( $\approx$ ٥ . برچسب >title >در کدام بخش از کدهای صفحه وب قرار میگیرد؟ الف) <head> > ب/> <head> > ب/>  $\langle \text{script} \rangle$  (2)  $\langle \text{body} \rangle$ ٦ . نحوۀ کدگذاری صفحات در کدام برچسب تعیین میشود؟ الف) <script> > <script

#### طراح صفحات وب )مقدماتی(

**TER DESIGN** 

7 . معنی واژههای Element، Attribute و Declaration به ترتیب چیست؟

الف( عنصر، اعالن، مشخصه ب( عنصر، مشخصه، اعالن ج) مشخصه، عنصر، اعلان د( اعتصاد د) اعلان، مشخصه، عنصر 8 . نشانی وبسایت انجمن وب چیست؟ www.web.com )ب www.w3.org )الف  $\approx$  www.w3c.org ( $\approx$ .9 برای صفحات حاوی متون غیرانگلیسی، استفاده از کدام روش کدگذاری مناسبتر است؟ الف) ASCII ب  $UTF-16$  ( $\geq$  UTF-8 ( $\approx$ 

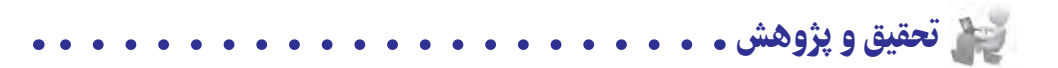

-1 صفحه اول یک وبســایت دلخواه را به صورت آنالین ارزیابی نموده و تعداد خطاهای موجود در آن را بررسی کنید.

-2 در مورد نویسههای ASCII تحقیق کنید.

-3 در مورد انواع DTD های قابل اســتفاده در اســناد XHTML مطالبی را از وبسایت انجمن وب به نشانی http://www.w3.org استخراج کنید.

-4 در مورد تفاوتهای موجود بین وبســایتهای ایســتا و پویا و زبانهای برنامهنویسی وب بیشتر تحقیق کنید.

-5 به وبسایت وزارت آموزش و پرورش به نشانی ir.medu.www://http مراجعه نموده و در برچسبهای موجود در کد سرصفحه ) برچسب head )را بررسی کنید.

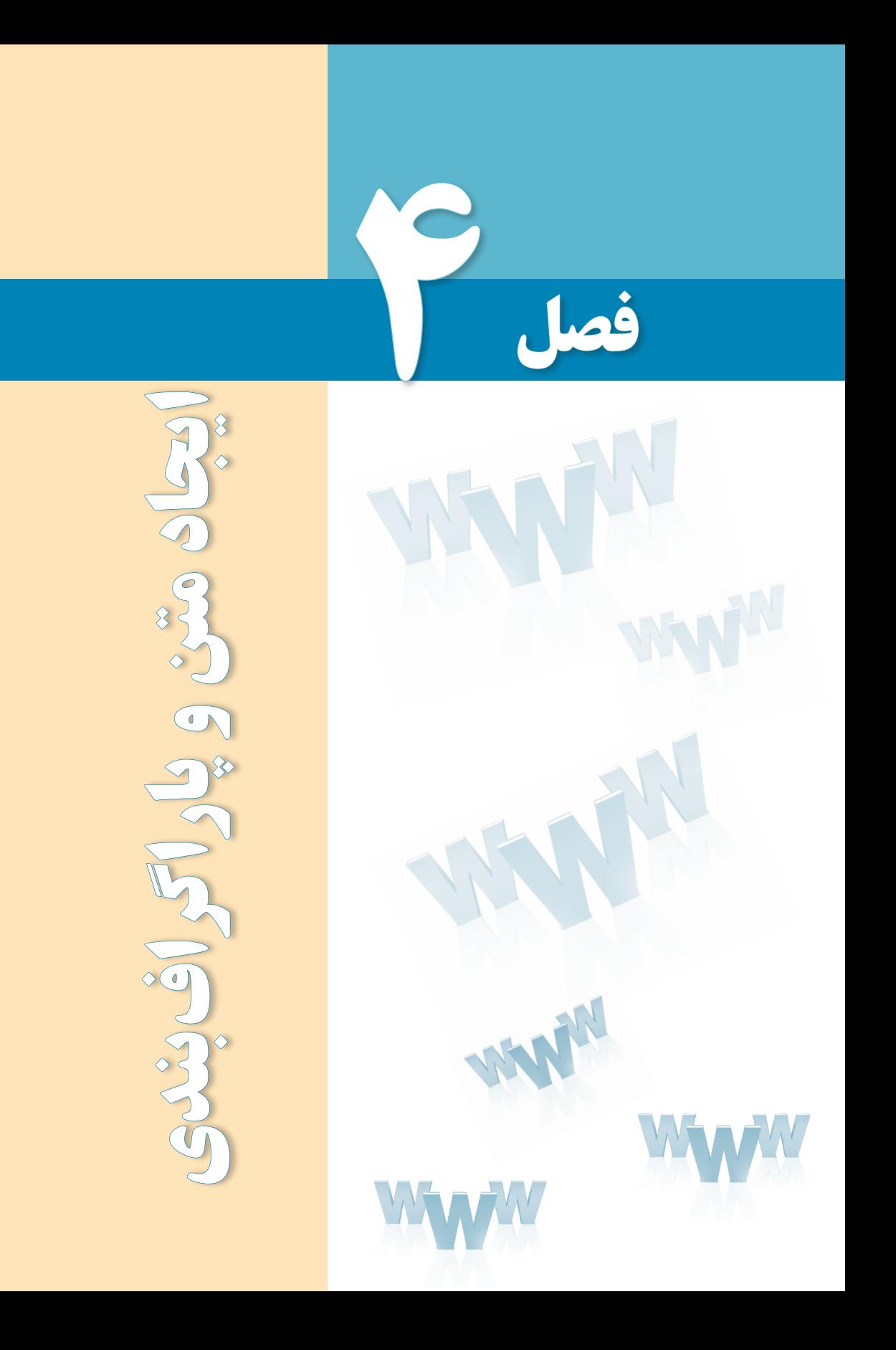

# هدفهای رفتاری

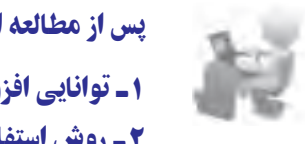

پس از مطالعه این فصل از فراگیر انتظار میرود :

1ـ توانایی افزودن متن به صفحه وب را کسب کند.

2 ـ روش استفاده از برچسبهای قالببندی متن را فرا بگیرد.

#### کلیات

بخــش عمدهای از محتوای صفحــات وب را متون تشــکیل میدهند، لذا توانایــی در چینش و پاراگرافبنــدی متن، نقش مهمــی در افزایش مهارت طراح صفحات وب بــرای ایجاد طرحبندیهای موردنظــر ایفا میکند. چینش صحیح متن، انتخاب رنگ و اندازههای مناســب برای تیترها و ســایر نوشــتهها از جمله نکاتی هســتند که رغبت بازدیدکننده را برای گشــتوگذار در وبسایت و مطالعه مطالب سایت افزایش میدهد. در این فصل با برچسبهای موجود برای انجام این کار آشنا میشوید.

#### 1ـ4 برچسب **> b>**

برچســب <b>که از واژه Bold به معنی توپُر یا ضخیم گرفته شده باعث توپر شدن متونی میشود که بین برچسب شروع و پایان <b> قرار گرفتهاند. این برچسب در دستهای از برچسبها قرار دارد که برای سبکدهی به نوشتهها مورد استفاده قرار میگیرند و اصطلاحاً font-style Tags نامیده میشوند. برای مشاهده تأثیر این برچسب بر روی عبارات، یک صفحه وب با برچسبهای ضروری یک سند XHTML ایجاد نموده و عبارت زیر را در درون بخش >body >قرار دهید.

. The following word uses a  **typeface** 

حال صفحه ساخته شده را در مرورگر باز کنید. عبارتی که درون برچسبهای >b >قرار گرفته به صورت توپر نشــان داده میشــود. از این روش برای جلب توجه کاربران نسبت به بخشهای مهم متن استفاده میشود.

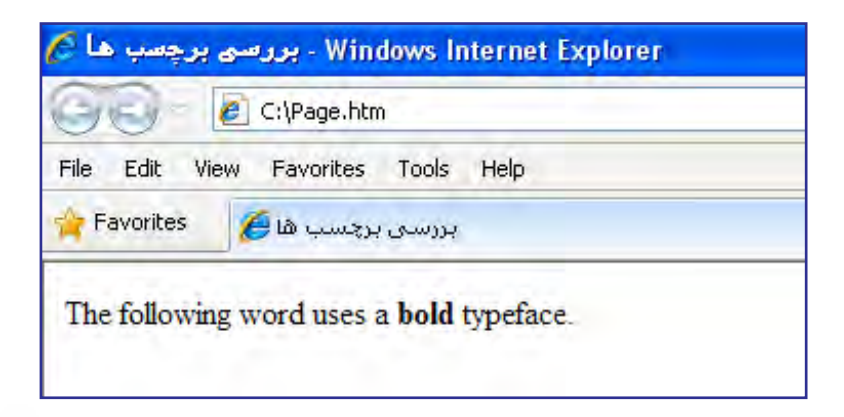

#### 2ـ4 برچسب **>/br>**

**EB DESIGN** 

اگر میخواهید پس از نوشــتن بخشــی از متن، ادامه آن را در ســطر جدیدی دنبال کنید، باید از برچسب </br <استفاده نمایید. نام این برچسب، مختصرشده کلمه Break به معنی جداکردن است و از آنجا که فاقد محتوا است، در همان برچسب شروع، بسته میشود.

کد زیر را در Notepad وارد کرده و آن را به صورت یک فایل htm ذخیره کنید.

- <html> <head>
- <title/<بررسی برچسب ها<title< </head> <body> سطردوم</br<سطراول
- </body>
- </html>

صفحه ساخته شده را در مرورگر باز کنید.

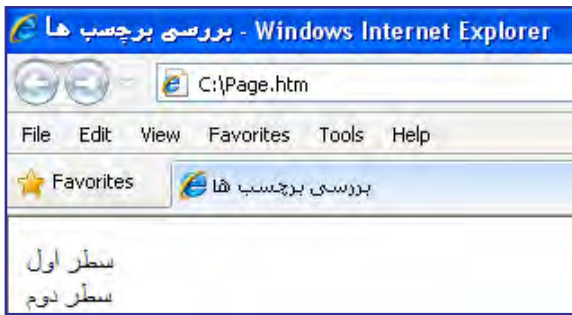

نوجه داشته باشید که این برچسب صرفاً برای انتقال متن به سطر جدید کاربرد دارد و بهتر است برای ایجاد پاراگراف از آن اســتفاده نکنید چراکه در صفحات وب، هنگام تبدیل یک متن به پاراگراف باید یک ســطر خالی قبل و یک ســطر خالی بعد از نوشته ایجاد شود و استفاده از برچسب >p >برای انجام این کار منطقیتر است.

### 3ـ4 برچسبهای **>1h >**تا **>6h>**

در نرمافزارهای واژهپرداز برای متمایز نمودن تیترها از بقیۀ متن، از قالببندیهای آمادهای استفاده میشود که سرفصل یا Heading نام دارند. این سرفصلها که در اندازههای متفاوتی تعریف شدهاند به خواننده کمک میکنند تا ســطوح مختلف ســرفصلها را درک نموده و به آسانی متوجه شود هر تیتر

زیرمجموعه کدام تیترها محسوب میشود.

در زبان XHTML شش نوع سرفصل تعریف شده که >1h >بزرگترین آنها و >6h >کوچکترین سرفصل است. کد زیر را در مرورگر امتحان کنید:

 $\langle h1\rangle$ صول طراحی وب سایت< $\langle h1\rangle$  $\langle h2 \rangle$ گام اول: نیازسنجے $\langle h2 \rangle$  $\langle h3\rangle$ روش اول: مصاحبه با کارفرما</b3 $\langle h3\rangle$  $\langle h4 \rangle$ روش دوم: بررسی اسناد مکتوب < $/h4$ >  $\langle h5 \rangle$ گام دوم: طراحی اولیه <15 $\langle h5 \rangle$  $\langle h6 \rangle$ گام سوم: تهیه محتوا $\langle h6 \rangle$ 

نتیجه زیر نمایش داده میشود :

Favories Billis were away اصول طراحی وب سایت گام اول : نيازسنجي روش اول ۽ مصنحيه يا کارڦرما روش دوم : بررسی استاد مکثوب گام دوم : طراحی اولیه

همانطور که مشــاهده میکنید، با انتخاب برچســبهای <1h <تا <6h <میتوان شــش سطح مختلف از ســرفصلها را تعریف نمود. مرورگر هنگام مواجهه با هر یک از این برچســبها، یک سطر . ١ خالی قبل و بعد از سرفصل قرار میدهد

برچسبهای سرفصل همانند اغلب برچسبهای موجود در زبان XHTML دارای مجموعهای از مشخصههای اجباری، اختیاری و استاندارد هستند. مشخصههای استاندارد در DTD های سهگانهای که برای این زبان تعریف شده معتبر هستند اما مشخصههای اختیاری تنها برای برخی از این DTDها قابل استفاده میباشند. با توجه به تعدد مشخصههای برخی از برچسبها تنها به ذکر مشخصههای استاندارد و مهمتر اکتفا خواهیم کرد.

<sup>.</sup>١ به برچسب هایی که قبل و بعد آنها سطر خالی ایجاد می شود به اصطالح Element  Level   Block گفته می شود.

#### **4-3-1 سبکها**

**FE DESIGN** 

برای اغلب برچسبهای موجود در زبان XHTML میتوان مشخصه style را به منظور قالببندی محتوای آن برچســب به کار برد؛ به عنوان نمونه رنگ یا فونــت آن را روی حالت دلخواه تنظیم کرد. شکل کلی تعریف مشخصۀ style به صورت زیر است:

style="property\_1:value\_1; property\_2:value\_2;"

همانطور که مشاهده میکنید، هر خصوصیت باید با عالمت دو نقطه از مقدار جدا شود و هر زوج »خصوصیت-مقدار« نیز به عالمت نقطهویرگول ختم گردد. عالوه بر این، تمامی عبارت تعریف شــده، درون عالمت نقل قول قرار گیرد. برای نمونه قصد داریم یک برچســب از نوع <3h <تعریف کنیم که فونت آن از نوع Tahoma و رنگ نوشته سبز باشد.

 $\langle h3\rangle$ سرفصل بدون اعمال سبک $\langle h3\rangle$ 

<h3 style="color:Green;font-family:Tahoma;">سبک اعمال با سرفصل>/h3>

تعریف سبک فوق برای این برچسب باعث نمایش حالت زیر میشود:

Favorites **CIA** CONSULTING سرقصل بدون اعمال سبک

با استفاده از این نگارش که در تصویر زیر به صورت دقیقتر نشان داده شده میتوان برای بسیاری از برچسبها، سبکهای موردنظر را ایجاد کرد.

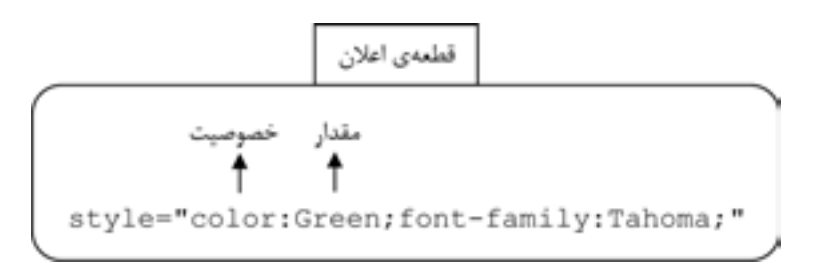

بهجای ســبک تعریف شده قبلی، ســبک زیر را اعمال کنید. این سبک، رنگ متن را تغییر داده و ضمناً نوشته را وسطچین می کند یعنی نسبت به خط عمودی وسط صفحه تراز مینماید. توجه داشته باشید که برای مقداردهی به خصوصیت رنگ، عالوه بر کد رنگ، استفاده از نام آن هم مجاز است.  $\langle h3\rangle$ سرفصل بدون اعمال سبک $\langle h3\rangle$ 

 $\leq$ h3 style="color:#FF00CC; text-align:center">سرفصل با مقداردهی به خصوصیتهای سبک $\leq$ h3>

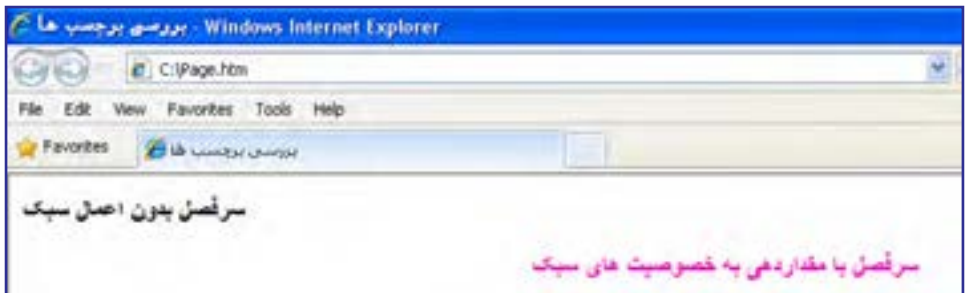

مشــخصه style برای هر یک از برچســبهای قابل تعریــف در XHTML دارای خصوصیتهای متعددی است که در این کتاب به تدریج با مهم ِ ترین آنها آشنا خواهید شد.

از آنجا که تعیین ســبک برای عناصر موجود در صفحه وب یکی از اساســیترین مراحل در فرایند طراحی محسوب میشود، لذا برای انجام این کار سه روش متفاوت در زبان XHTML پیشبینی شده است:

لف) ســبکـهای خارجی': در این روش همه ســبکـها درون یک فایل مســتقل از نوع CSS قرار میگیرد و ســپس در برچســب >head >صفحه به این فایل ارجاع داده میشــود. در این فایل، نحوه نمایش همه عناصر موجود در صفحه (برای مثال سرفصلها) تعیین شده است. این روش در فصلهای آتی کتاب به صورت مبسوط مورد بررسی قرار خواهد گرفت.

ب) ســبکـهای داخلی ً: تعریف خصوصیتهای موردنظر برای هر یک از اجزاء صفحه وب میتواند در بخش >head >صفحه انجام شــود. به عبارت دیگر در این روش به جای ایجاد یک فایل مســتقل، محتوای آن فایل در ابتدای صفحه درج میشود.

ج) ســبکهای تعبیه شــده": با استفاده این روش که در ســبکدهی به سرفصلها از آن استفاده نمودیم میتوان برای هر یک از برچسبها یک سبک، درون همان برچسب تعبیه نمود.

با وجود این که در زبان XHTML امکان اســتفاده از هر سه روش فوق فراهم آمده اما استفاده از سبکهای خارجی در طراحی وبسایت سادهتر و اصولیتر است. شاید برای شما این سؤال پیش بیاید که چنانچه در یک صفحه وب، برچســبی مانند >3h >به هر سه روش مذکور سبکدهی شده باشد، نمایش نهایی در چه قالبی انجام خواهد شــد؟ پاسخ این است که نحوۀ نمایش با اولویت زیر مشخص مے شود:

> اولویت اول: سبکهای تعبیه شده اولویت دوم: سبکهای داخلی اولویت سوم: سبکهای خارجی اولویت چهارم: تنظیمات مرورگر

### 4ـ4 برچسب **> i>**

از این برچسب برای مایل یا ایتالیک)italic )نمودن نوشتهها استفاده میشود. مایل کردن حروف روشی برای تأکید بر بخشی از متن است. کد زیر را در ویرایشگر متنی وارد کنید.

 $\langle i \rangle > i$  style="font-family:B Nazanin"> است <</i>اولین </i>اولین </i ین صفحه زیر در مرورگر نمایش داده میشود. در این عبارت، کلمه «اولین» مایل شده و ضمناً به دلیل اعمال سبک، با فونت Nazanin B که یکی از فونتهای پرکاربرد در تایپ فارسی محسوب میشود شان داده شده است. طبیعتاً اگر چنین فونتی روی رایانه موجود نباشد، با فونت پیشفرض مرورگر به نمایش درمیآید.

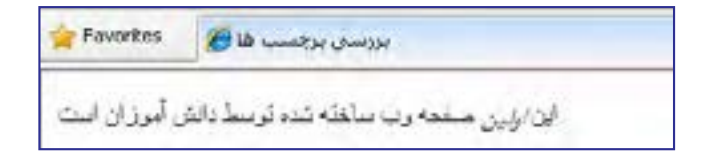

### 5 ـ4 برچسبهای**>em >**و **>strong>**

روش دیگر برای تأکید بر بخشی از متن، استفاده از برچسب >em>میباشد که از واژه emphasize به معنی »اهمیت دادن« و »با قوت تلفظ کردن« گرفته شــده اســت. در نســخههای اخیر HTML و XHTML توصیه شــده در جایی که قرار اســت روی متن تأکیدی )از نظر محتوایی( صورت گیرد، به جای برچسب >i >از >em >استفاده شود. همچنین برچسب >strong >برای جایگزینی با >b>پیشنهاد شده است.

شــاید شــرح کامل چرایی این توصیه کمی دشوار باشــد اما در یک توضیح ساده میتوان گفت برچســبـهای <i> و <b> ماهیتی نمایشی دارند یعنی صرفاً شکل نمایش حروف را تغییر میدهند اما برچسبهای <em> و <strong> به صورت ساختاری برای «تأکید بر اهمیت» تعریف شدهاند. بنابراین

> گر قرار باشـــد یک نرمافزار تبدیل متن به صوت (که غالباً برای افرادی با بینایی ضعیف کاربرد دارد)، متن موجود در صفحه وب را بخواند، با عبارات مایل یا توپر مانند ســایر نوشــتهها برخورد میکند اما عبارات قرار گرفته درون برچسبهای <em> و <strong> را با تأکید، تلفظ خواهد کرد. کد زیر را در ویرایشگر متنی وارد کنید.

Normal text <br/> <br/>br/>  $\langle$ em> Emphasized text  $\langle$ em> $\langle$ br $\rangle$  $\langle$ strong $\rangle$ Strong text  $\langle$ strong $\rangle$  $\langle i \rangle$  Italic text  $\langle i \rangle \langle br \rangle$ 

 **Bold text**  $<$ **/b>** 

صفحه ساخته شده به صورت زیر نمایش داده میشود.

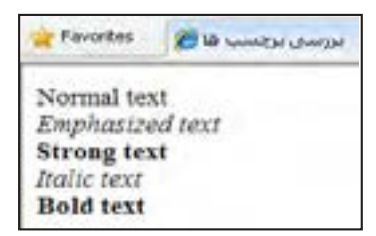

#### 6 ـ4 برچسب **>big>**

همانگونه که از نام این برچســب مشخص اســت، با استفاده از آن میتوان متن را نسبت به سایر نوشــتههای مجاورتاحدی بزرگتر کرد. توجه داشــته باشید که این برچســب به صورت نسبی عمل میکند و نمیتوان گفت برای مثال، اندازۀ نوشــتهها را روی 14 یا 16 تنظیم خواهد کرد چراکه اندازه نوشتهها پس از اعمال این برچسب بستگی به اندازه اولیه و نیز نحوه نمایش مرورگر دارد.

کد XHTML زیر را امتحان کنید.

</br<متن معمولی  $\langle$ big $>$ متن بابرچسب بزرگسازی $\langle$ big $>$  $\langle big\!\!>\!\!$ oig> $<\!\!big$ big> $\langle big\!\!>\!\!b$ ig> برگسازی $\langle big\!\!>\!\!b$ ig>

نتیجۀ زیر به دســت میآید و نشان میدهد هربار استفاده از این برچسب، اندازۀ نوشته را بزرگتر خواهد کرد.

Favorbes 2 to unique prices متن با بر چسب بزرگ سازی متن پس از دوبار استفاده از بر چسب بزرگ سازی

#### 7ـ4 برچسب **>p>**

**FE DESIGN** 

همانطورکه پیشتر نیز گفته شــد، از این برچســب برای پاراگرافبندی متن استفاده میشود و مرورگر، قبل و بعد از عباراتی که درون این برچسب قرار میگیرند یک خط خالی قرار میدهد. برای مثال کدی حاوی دو پاراگراف انگلیسی و یک پاراگراف فارسی را در ویرایشگر متنی وارد کنید.

 $\leq p$  style="text-align:center;color:red"> This is a paragraph  $\leq p$ >

 $\langle p \rangle$  This is another paragaraph: Finding the information you want on the web often requires more than just searching for a webpage. Once you're viewing a webpage, you often need to find the information or reference that is buried somewhere within the page.  $\langle p \rangle$ 

<p style="direction:rtl;text-align:justify;font-family:Tahoma; font-size:smaller">

این سرویس جدید به سرعت مورد توجه مراکز دانشگاهی واقع شد و نهایتاً در سال ۱۹۹۳ با ایجاد زیرساختهای نرمافزاری و سختافزاری موردنیاز، با نام Web Wide World در اختیار عموم کاربران قرار گرفت .. >/p> پاراگرافها به این صورت نمایش داده میشوند :

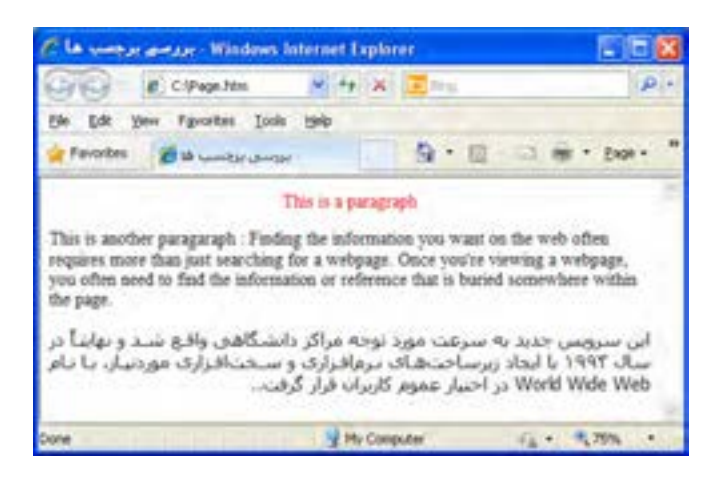

برچســب >p >هم مانند اغلب برچسبها، مشخصه style را پشــتیبانی میکند. برای پاراگرافها خصوصیتهای مهمی به منظور تنظیم نوع فونت، اندازه آن و نیز رنگ نوشــتهها وجود دارد اما در این میان باید به دو خصوصیت مهمتر بهخصوص برای نوشتههای فارسی اشاره نمود.

 **direction:** خصوصیت جهت مشــخص میکند که متن به صورت راســتبهچپ نوشته شود یا برعکس، جهت آن از چپبهراست باشد. اگر برای نوشتههای فارسی که حاوی عبارات انگلیسی هستند، جهت راســتبهچپ را به صورت صریح درج نکنید ترتیب قرارگیری عبارات فارســی و انگلیسی مانند

تصویر زیر به هم خواهد خورد.

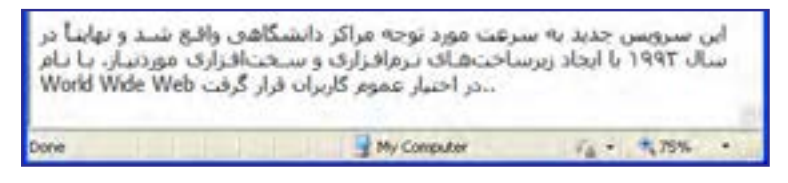

خصوصیت direction میتواند مقادیر زیر را بپذیرد:

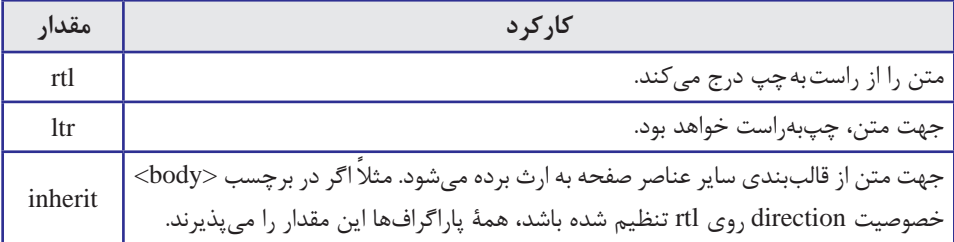

 **align-text**: این خصوصیت، نحوه ترازبندی متن را مشخص میکند و میتواند حاوی مقادیر زیر باشد.

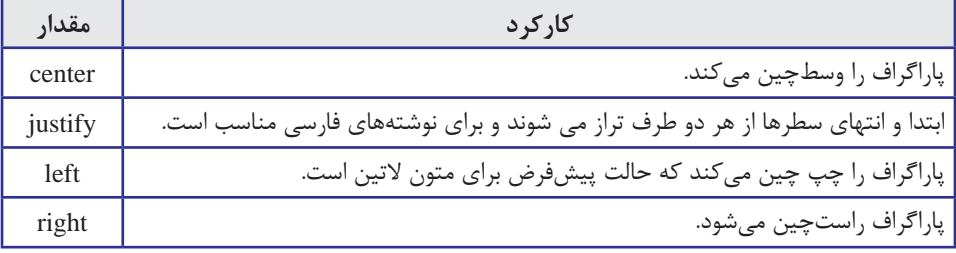

 **family-font:** با استفاده از این خصوصیت میتوان فونت متن را روی حالت دلخواه تنظیم نمود. مرورگر IE در حالت پیشفرض، نوشــتهها را با فونت Roman New Times نشــان میدهد اما امروزه اغلب طراحان ایرانی ترجیح میدهند از فونت Tahoma استفاده کنند چون حروف فارسی را به صورت ً کامال خوانا نمایش میدهد و مهمتر از همه این که جزو فونتهای ضمیمه شده به سیستمعامل ویندوز اســت. چنانچه شــما برای طراحی یک وبسایت از فونتی اســتفاده کنید که در رایانه اغلب کاربران وجود نداشــته باشد، نوشتهها با فونت پیشفرض مرورگر نمایش داده میشوند. البته یک راهحل دیگر هم وجود دارد که فایل فونت را برای دانلود درون صفحه اول وبسایت قرار دهید اما تجربه نشان داده بازدیدکنندگان وبسایت چندان از این روش استقبال نمیکنند.

#### 8 ـ4 برچسب **>pre>**

**EB DESIGN** 

وقتی در نرمافزار ویرایشگر متن یا محیط کدنویسی، عبارات را با زدن کلید Enter به خط جدیدی انتقال میدهید یا با استفاده از کلید Space بین کلمات فاصله زیاد ایجاد میکنید، اثر این تغییر در صفحه وب منعکس نمیشود چون مرورگرها، Enter و فضاهای خالی موجود بین کلمات را نادیده می گیرند.

حتی زمانی که از برچسب >p >برای ایجاد پاراگراف استفاده میکنید، شروع کردن متن از ابتدای سطر جدید با استفاده از کلید Enter یا ایجاد فضای خالی با استفاده از کلید Space امکانپذیر نیست. برای غلبه بر این مشکل، در زبان XHTML یک برچسب اختصاصی با نام >pre >تعبیه شده که از عبارت Preformatted به معنی »پیش قالببندی« گرفته شده است. کد زیر را در محیط کدنویسی

وارد کنید.

<html> <head>  $<$ itle $>$ بر جسب های قالب بندی $<$ itle $>$ </head> <body>  $<$ p>This is a paragraph with line break and space  $<$ /p>  $\langle$ hr $/$  $<$ pre $>$ This is a preformatted text and preserves line break and space  $<$ /pre $>$ </body> </html>

عبارات زیر در مرورگر نمایش داده میشود.

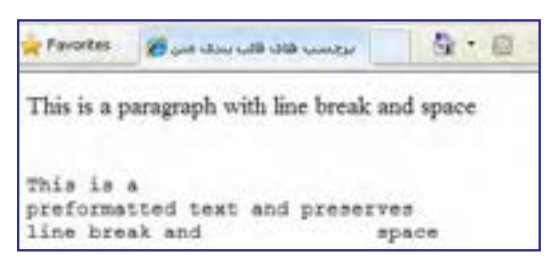

> همانطور که مشــاهده میکنید، عبارت میان برچســبهای <pre> و <pe>عیناً و بدون هیچ نغییری توســط مرورگر نمایش داده میشــود و ضمناً برای نمایش آنها از فونت ثابت Courier New استفاده میگردد.

#### 9ـ4 برچسب **>small>**

ین برچسب دقیقاً برعکس <big> عمل میکند و باعث کوچکتر شدن عبارات نسبت به نوشتههای مجاور میگردد. کد زیر را در ویرایشگر متنی وارد و آن را امتحان کنید. <small>Small text</small><br/>>br/>

Normal text  $\langle b r \rangle$ 

 $\langle \text{big} \rangle$ Big text $\langle \text{big} \rangle$ 

<big><small>Normal text</small></big>

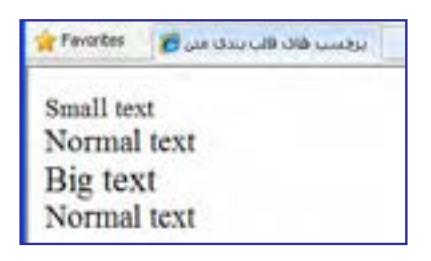

آخرین ســطر این کد به خوبی نشان میدهد که استفاده از دو برچسب >small >و >big >در کنار هم باعث خنثی شدن اثر هر دو خواهد شد.

#### 10ـ4 برچسب **>sub>**

این برچسب که اختصاری برای کلمه subscript به معنی «زیرنویس» محسوب میشود، عبارت را کوچک نموده و پایینتر از خط زمینه نشـــان میدهد. این برچسب عمدتاً برای اضافهکردن اندیس به حروف یا نگارش فرمولهای شیمیایی کاربرد دارد.

کد XHTML زیر را در ویرایشگر متنی وارد کنید.

<p style="font-size:large">آب شیمیایی فرمول: H<sub>2</sub>O </p>

<p style="font-size:large">This text contains <sub style="color:green">subscript</ sub> text.</p>

عبارات زیر در صفحه وب نمایش داده می شـــود. همان طور که مشاهده می کنید می توان برای این برچسب به صورت مجزا، سبک موردنظر را تعریف نمود.

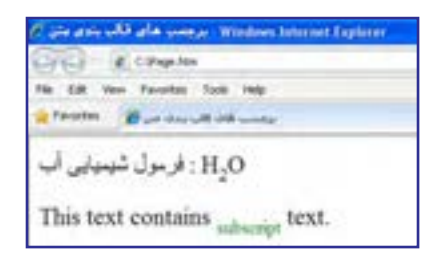

#### 11ـ4 برچسب **>sup>**

**B DESIGN** 

اگر میخواهید بخشــی از عبارت را از خط زمینه باالتر ببرید باید آن را درون برچســب >sup> قرار دهید که از کلمۀ superscript به معنی »باالنویس« گرفته شــده است. عمده کاربرد این برچسب نوشتن فرمولهای تواندار ریاضی است.

کد زیر، فرمول  $\mathrm{a}^{2}\text{+b}^{2}\text{=}$  را با اندازه فونت large درون مرورگر ایجاد میکند.

 $\langle p \text{ style="color: red;">style="font-size:large"} \rangle$  a $\langle \text{supp}{2} \langle \text{supp}{2} \rangle + \text{b} \langle \text{supp}{2} \langle \text{supp}{2} \rangle = C \langle \text{supp}{2} \langle \text{supp}{2} \rangle$ 

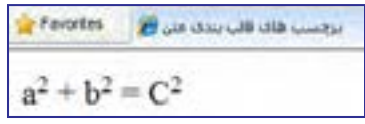

#### 12ـ4 برچسب **>u>**

از این برچســب برای Underline نمودن یا زیرخطدار کردن عبارات استفاده میشود. زیر کلماتی که درون این برچســب قرار میگیرند یک خط صاف کشــیده میشود تا از بقیه متن متمایز شوند. از آنجا که در اغلب صفحات وب، پیوندهای موجود در صفحه را زیرخطدار میکنند تا توجه کاربر به آنها جلب شود، استفاده از این نوع قالببندی درون متنهای معمولی توصیه نمیشود.

کد زیر را امتحان کنید:

 $\langle p \rangle$ Do not  $\langle u \rangle$ underline $\langle u \rangle$  text if it is not a hyperlink $\langle p \rangle$ 

خروجی زیر در مرورگر نمایش داده میشود.

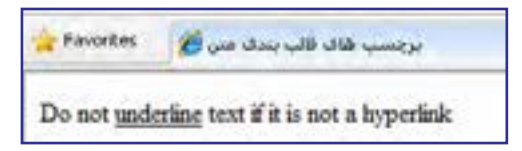

در مشخصه style خصوصیتی به نام decoration-text وجود دارد که اگر مقدار آن روی underline تنظیم شود، مانند برچسب <u> عمل زیرخطدار کردن عبارات را انجام میدهد به عنوان نمونه کد زیر را در ویرایشگر متنی وارد و نتیجه را در مرورگر مشاهده کنید.

 $\leq p$  style="text-decoration:underline">Do not underline text if it is not a hyperlink $\leq p$ >

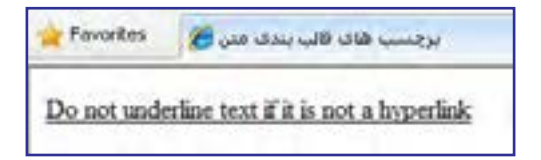

٤

#### 13ـ4 برچسب **>bdo>**

از این برچســب برای تغییر جهت متن استفاده میشود،به گونهای که ترتیب قرارگیری حروف از آخــر به اول شــود.عبارت زیر را درون یک صفحه htm بگنجاند و نتیجه کار را در مرورگر مشــاهده نمایید.

<body> <bdo/ <جهت نوشته <bdo< </body>

بخشوذ تتهم

نکات فصل چهارم

برای توپر کردن بخشی از متن باید آن را درون برچسبهای <b/> <b <قرار دهید. از برچسب </br <برای انتقال ادامه محتوا به ابتدای سطر بعد استفاده میشود. برچسبهای <1h <تا <6h <برای تعریف تیترها)سرفصلها( کاربرد دارند. از مشخصه style برای سبکدهی به عناصر درون صفحه استفاده میشود. این مشخصه، عباراتی را به صورت زوج خصوصیت ـ مقدار میپذیرد.

برچسب<i <برای مایل کردن بخشی از متن و برچسب <u <برای زیرخط دار کردن آن کاربرد دارد.

از برچسب <p <برای پاراگرافبندی متن استفاده میشود.

**EB DESIGN** 

.1 آیا روشی برای پاراگرافبندی متن بدون استفاده از برچسب >p >وجود دارد؟ .2 روشهای موجود برای سبکدهی به صفحات وب را توضیح دهید. .3 در هنگام ایجاد صفحات وب با متون فارسی، استفاده از مشخصه direction چه اهمیتی دارد؟ .4 کدی بنویسید که عبارت زیر را با فونت Arial، اندازه large و رنگ نارنجی نمایش دهد:  ${\rm b}$ یا در ماتریسهای a و b شرط  ${\rm b}^{\phantom{\dag}}, {\rm b}^{\phantom{\dag}} = {\rm a}^{\phantom{\dag}}_{\rm \scriptscriptstyle v}, {\rm r}^{\phantom{\dag}} = {\rm a}^{\phantom{\dag}}_{\rm \scriptscriptstyle v}, {\rm r}^{\phantom{\dag}} = {\rm a}^{\phantom{\dag}}_{\rm \scriptscriptstyle v}, {\rm b}^{\phantom{\dag}}$  برقرار است پرسشها و تمرینها

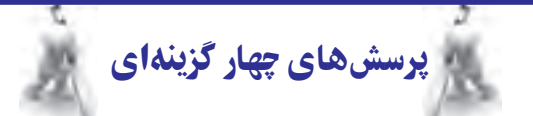

.1 برای پاراگرافبندی یک متن، استفاده از کدام برچسب معمولتر است؟  $\langle p \rangle$  /s  $\langle p \rangle$  /s  $\langle p \rangle$  /s  $\langle p \rangle$  /s  $\langle p \rangle$  /s  $\langle p \rangle$  /s  $\langle p \rangle$  /s  $\langle p \rangle$ .2 برای درج سرفصل درون صفحه از کدامیک از برچسبهای زیر میتوان استفاده نمود؟  $\langle i \rangle$  (د)  $\langle p \rangle$   $\langle p \rangle$   $\langle \frac{\pi}{2} \rangle$   $\langle \frac{\pi}{2} \rangle$   $\langle \frac{\pi}{2} \rangle$   $\langle \frac{\pi}{2} \rangle$   $\langle \frac{\pi}{2} \rangle$ .3 کدامیک از مشخصههای زیر برای سبکدهی به عناصر درون صفحه کاربرد دارند؟ الف( id ب( property ج( value د( style .4 اگر بخشی از محتوای صفحه با چند روش سبکدهی شده باشد، اعمال کدامیک اولویت دارد؟ الف) تنظیمات مرورگر برسبک خارجی ج) سبک تعبیه شده در سبک داخلی  $( \cdot )$ .5 اثر برچسب >i >را با کدامیک از برچسبهای زبان XHTML میتوان ایجاد کرد؟  $\langle \text{ab}\rangle$  (د)  $\langle \text{ah}\rangle$  /ج  $\langle \text{strong}\rangle$  (ب)  $\langle \text{em}\rangle$ 

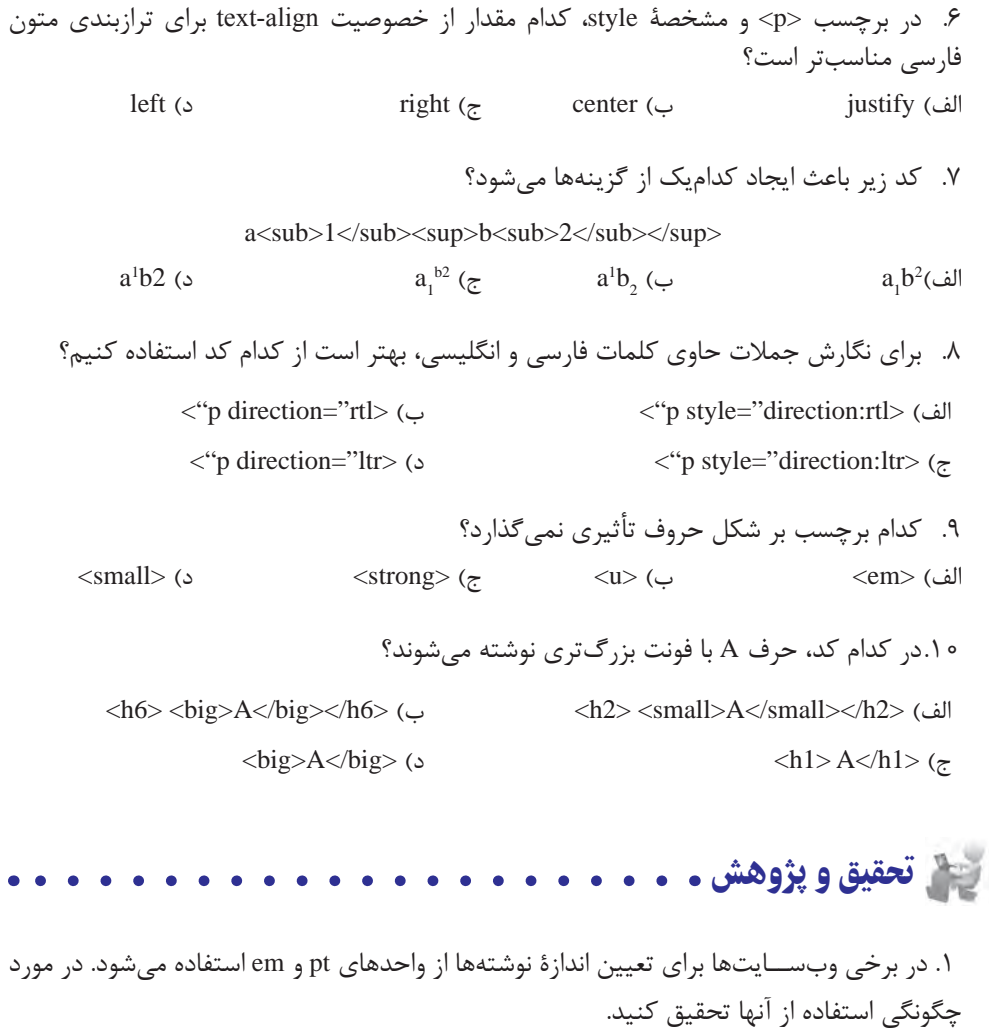

.٢ در زبان HTML برای قالببندی متن از برچسب >font >استفاده میشد. آیا این برچسب در زبان XHTML هم کاربرد دارد؟

.٣ در مـــورد برچسبهـــای >em >و > strong >تـوضیحاتی را از وبسایت انجمن وب بــه نشانـی .کنید استخراج http://www.w3.org

.٤ با جستجو در وبسایتهای آموزشــی XHTML، مقادیر مشخصۀ decoration-text را استخراج و عملکرد هر یک را توضیح دهید.

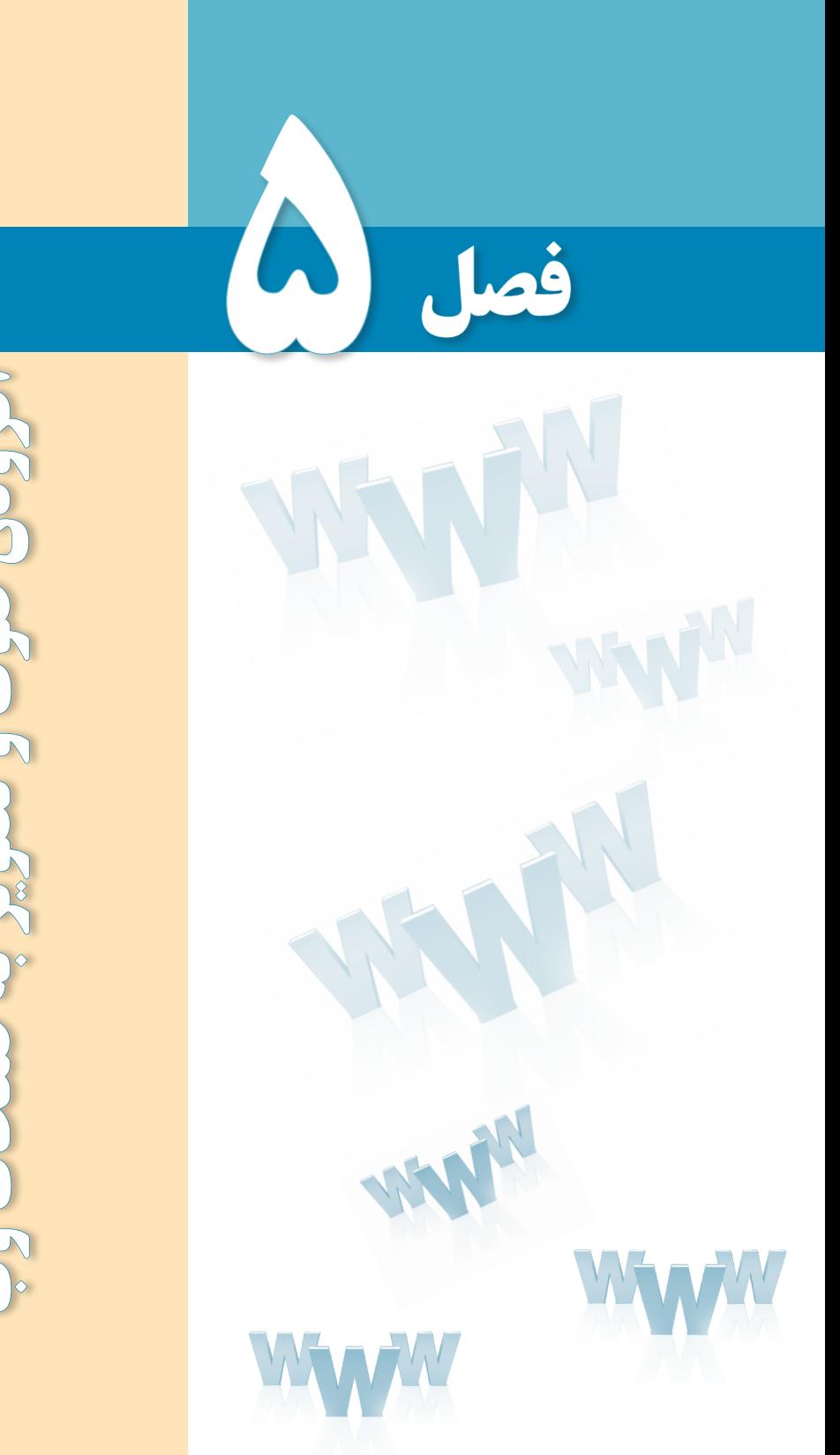

**افزودن صوت و تصویر به صفحات وب**أثرودن حوت و تصوير به صفحات وب

# هدفهای رفتاری

پس از مطالعه این فصل از فراگیر انتظار میرود :

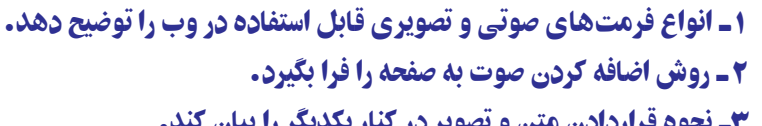

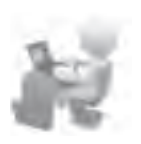

٣ـ نحوه قراردادن متن و تصویر در کنار یکدیگر را بیان کند.

کلیات

همزمان با ساخت نخستین صفحات وب، ایده اضافه کردن فایلهای چندرسانهای مانند تصاویر و صداها به وبسایتها شکل گرفت چراکه پایهگذاران وب مطمئن بودند که شرط موفقیت این سرویس جدید اینترنتی وجود جذابیت برای کاربران عادی است.

وجود قابلیتهای چندرسانهای در صفحات وب، عالوه بر اینکه باعث جلب نظر مخاطبین و افزایش تعداد بازدیدکنندگان میشود به مدیران وبسایت کمک میکند محتوای موردنظر را به سادهترین شکل ممکن به کاربران انتقال دهند.

با وجود همه این مزیتها، در استفاده از تصاویر و صداها درون وبسایت باید جانب احتیاط را نیز رعایت کرد چراکه بارگذاری آنها به دلیل باال بودن حجم اطالعات زمانبر است و مشاهده صفحاتی از ین دست به ویژه برای کاربران ایرانی که غالباً از خطوط کمسرعت برای اتصال به اینترنت استفاده می کنند می تواند عذاب آور باشد.

مطالعه آزاد

### 1ـ5 فرمتهای صوتی در وب

ستفاده از فایلهای صوتی در صفحات وب غالباً با دو هدف زیر صورت میگیرد:

اول؛ افزایش جذابیت در وبسایت با اضافه کردن یک فایل صوتی مانند یک قطعه موسیقی به صفحات

دوم؛ ایجاد امکان پخش یک فایل صوتی در صفحه وب برای اطالعرسانی به مخاطبین مانند پخش زنده شبکههای رادیویی

در هر دو مورد فوق، تنها امکان استفاده از فرمتهایی خاص وجود دارد؛ فرمتهایی که ضمن حفظ کیفیت پخش صدا، حجم فایل را تا حد امکان پایین بیاورند تا بارگذاری صفحه یا آماده شدن قطعه صوتی برای پخش به زمان زیادی نیاز نداشته باشد.

> برخی از وبسایتها ترجیح میدهند به جای این که امکان دانلود فایل صوتی را برای کاربران فراهم بیاورند شرایطی را ایجاد کنند تا قطعه صوتی از طریق مرورگر برای مخاطبین وبسایت پخش شود. در مواردی مانند پخش زنده شبکههای رادیویی این تنها راهحل ممکن است اما به عنوان نمونه در مورد پخش یک قطعه موسیقی، با استفاده از این روش میتوان از کپی شدن فایل بر روی رایانۀ مرورگر به دلایلی مانند حقتکثیر ' جلوگیری نمود.

> در میان فرمتهایی که برای پخش صدا در صفحات وب مورد استفاده قرار میگیرند، موارد زیر کاربرد گستردهتری دارند:

> **wav.** : این فـرمت صوتی کـه توسط شرکت Microsoft ارائه شده به دلیل پخش در نرمافزار Player Media Windows که همراه با سیستمعامل ویندوز عرضه میشود از محبوبیت باالیی برخوردار است؛ چرا که به راحتی در مرورگر ِ وب رایانههایی که ویندوز بر روی آنها نصب شده پخش میگردد. حجم فایلهای wav. با مشخصات فنی فایل مانند نرخ بیت<sup>۲</sup> و تعداد کانالهای پخش، ارتباط مستقیمی دارد اما به دلیل عدم استفاده از الگوریتمهای فشردهسازی، نسبتاً بالا است.

> **3mp.** : فرمت 3mp از جمله فرمتهای پرطرفدار در وب و نیز سایر رسانههای دیجیتال محسوب میشود که با استفاده از یک الگوریتم قدرتمند برای فشردهسازی فایلهای صوتی توانسته نسبت خوبی میان حجم و کیفیت فایلها ایجاد نماید. این فرمت عمدتاً برای پخش موسیقی مورد استفاده قرار میگیرد و توسط اغلب مرورگرها پشتیبانی میشود.

> **wma.** : از عبارت Audio Media Windows گرفته شده و فـرمتی است کـه توسط شرکت Microsotf عرضه گردیده اما برخالف wav. از الگوریتمهای فشردهسازی استفاده میکند و لذا حجم پایینتری دارد. برای پخش این فرمت روی مرورگر، باید نرمافزار رمزگشای٣ آن بر روی رایانه موجود باشد.

> mid. : فرمت mid. برای ضبط و پخش فایل های موسیقی که حاوی ریتم هستند (مانند پیانو) مورد استفاده قرار میگیرد و به دلیل استفاده از نتهای موسیقی برای ذخیرهسازی اطالعات فایل، حجم فوقالعاده پایینی دارد. این فرمت به وسیله اکثر مرورگرها پشتیبانی میشود و به دلیل حجم پایین میتواند به عنوان صدای پسزمینه صفحات وب مورد استفاده قرار گیرد.

> **ra.** و **ram.** : این فرمتها که اعضای خانواده فرمتهای قابل پخش در نرمافزار RealPlayer محسوب میشوند، برای پخش زنده فایلهای صوتی کاربرد دارند اما پخش آنها در مرورگر مشروط به وجود نرمافزار Player Real روی رایانه یا نصب افزونه موردنیاز روی مرورگر است.

1. Copyright 2. Bit Rate 3. Decoder

 $\lambda$ Y

**EFTESIGN** 

<sup>١</sup>AIFF که محصولی از شرکت Apple است برای ذخیرهسازی صداهای دیجیتال با **aif.** : فرمت کیفیت بالا ایجاد شده و غالباً بر روی سیستمهای مکینتاش<sup>۲</sup>مورد استفاده قرار میگیرد.

**au.** : این فرمت صوتی که توسط شرکت Sun و برای سیستمهای یونیکس تولید شده دارای کیفیت و حجم نسبتاً پایینی است و کاربرد آن در وب محدودتر از سایر فرمتها است.

.....................

## مطالعه آزاد

### 2ـ5 افزودن صوت به صفحه

برای اضافه کردن صدا به صفحه وب روشهای متعددی وجود دارد اما متأسفانه همه مرورگرها از آنها پشتیبانی نمیکنند لذا تنها به ذکر مواردی میپردازیم که توسط اغلب مرورگرها قابل اجرا هستند.

**5-2-1 استفاده از برچسب >a>**

سادهترین روش برای قرار دادن فایل صوتی در صفحۀ وب، ایجاد یک پیوند به آن است تا در صورت وجود نرمافزار مرتبط، کاربر با کلیک روی پیوند بتواند قطعۀ صوتی را بشنود. پیش از این با روش ایجاد یک پیوند با استفاده از برچسب >a >آشنا شدید، اما برای یادآوری، روش استفاده از این برچسب را مجدداً مرور خواهیم کرد. این برچسب مشخصهای با نام herf دارد که به نشانی نسبی یک پیوند اشاره میکند. این پیوند میتوان یک صفحه وب در همان سایت، نشانی یک وبسایت دیگر و یا حتی یک فایل باشد.

منظور از نشانی نسبی این است که مشخص شود فایل یا صفحه موردنظر فارغ از محل ذخیرهسازی روی رایانه، نسبت به صفحهای که برچسب >a >در آن وجود دارد در چه محلی قرار گرفته است. برای مثال فرض کنید فایل صوتی همان جایی ذخیره شده که صفحۀ وب قرار دارد بنابراین مقدار مشخصه href به صورت زیر تنظیم میشود.

<a/<برای شنیدن موسیقی کلیک کنید<"wav.Song="href a<

1. Audio Interchange File Format 2. Macintosh

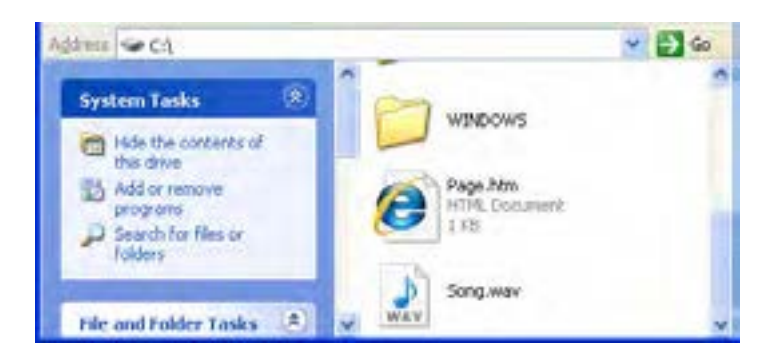

حال اگر در کنار صفحه وب موردنظر یک پوشه با نام sounds ایجاد نموده و فایل صوتی را درون آن قرار دهیم، مقدار href به صورت زیر اصالح میشود:

<a href="sounds/Song.wav">کنید کلیک موسیقی شنیدن برای>/a>

برای ایجاد یک وبسایت، معمولاً صفحات ساخته شده را درون پوشه My Web Sites که درون پوشه Documents My ویندوز قرار دارد کپی نموده و برای فایلهای صوتی، تصویری و ... پوشههای مجزا تعریف می کنند.

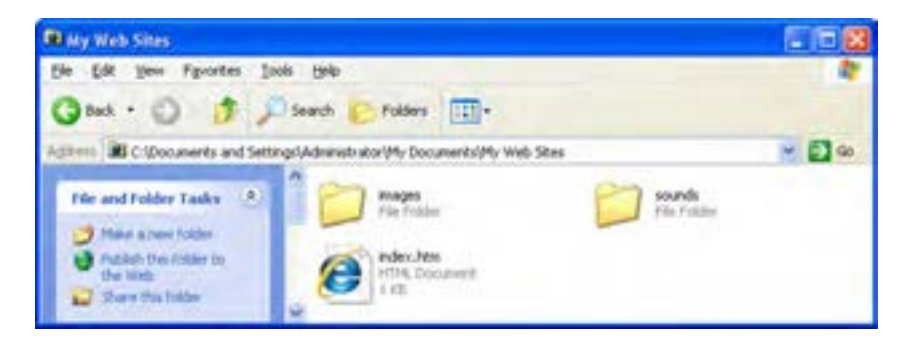

کد فوق را درون ویرایشگر متن وارد و صفحۀ وب ساخته شده را درون مرورگرIE باز کنید. با کلیک روی پیوند، نرمافزار Player Media Windows باز شده و فایل صوتی را پخش میکند.

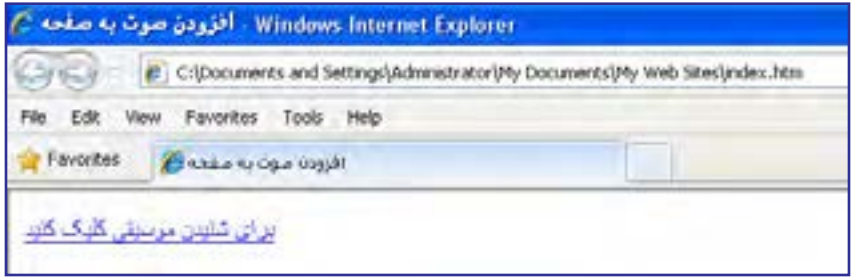

اگر فایلهای صوتی را به صورت پیوندی بر روی صفحه قرار دهید، در برخی مرورگرها مثل فایرفاکس با کلیک روی پیوند، ابتدا پیغامی ظاهر میشود و میپرسد که آیا میخواهید فایل را ابتدا روی رایانه خود ذخیره و سپس اجرا کنید یا ترجیح میدهید فایل همزمان با دانلود پخش شود.

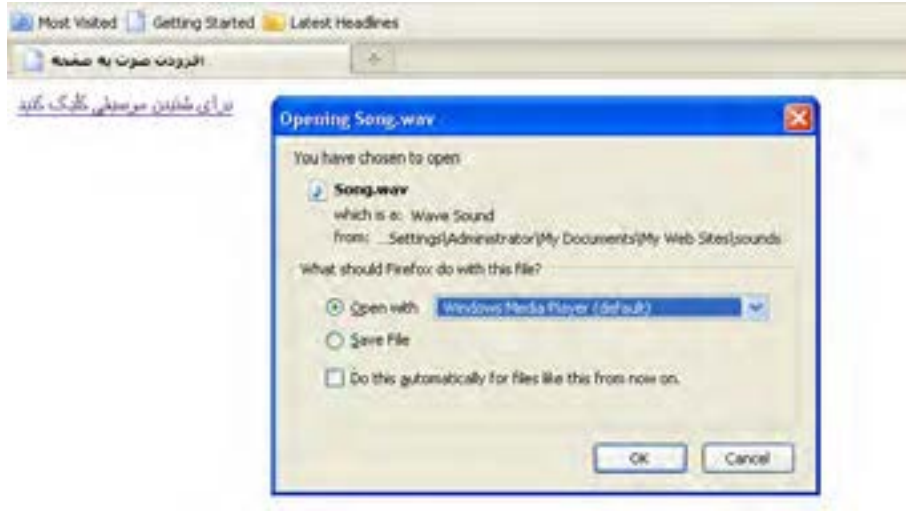

### 3ـ 5 فرمتهای تصویری در وب

امروزه بخش قابل توجهی از محتوای صفحات وب را تصاویر تشکیل میدهند و عمده کاربرد آنها اطالعرسانی، تبلیغات و طراحی و زیباسازی صفحات است. خوشبختانه نمایش تصاویر در صفحات وب، پیچیدگیهای پخش صدا را ندارد و چنانچه از فرمتهای شناخته شده زیر استفاده کنید، تصاویر به راحتی در معرض دید کاربران قرار میگیرد.

<sup>١</sup>**GIF**: یک فرمت تصویری بسیار پرکاربرد و کمحجم است که طراحان وب ترجیح میدهند برای ایجاد تصاویر موردنظر در محیط وب از آن استفاده کنند. در تصاویر GIF، هر نقطه یا پیکسل توسط یکی از 256 رنگ قابل ارائه توسط این فرمت پوشش داده میشود.

یکی از ویژگیهای قابل توجه این فرمت که پیش از تولید فایلهای انیمیشنی فلش جزو قابلیتهای منحصربهفرد در دنیای چندرسانهای محسوب میشد و هماینک نیز کاربرد فراوانی دارد، امکان ایجاد تصاویر چند فریمی است تا نمایش پشت سر هم این فریمها حالت انیمیشن را به بیننده القا نماید.

<sup>1.</sup> Graphic Interchange Format

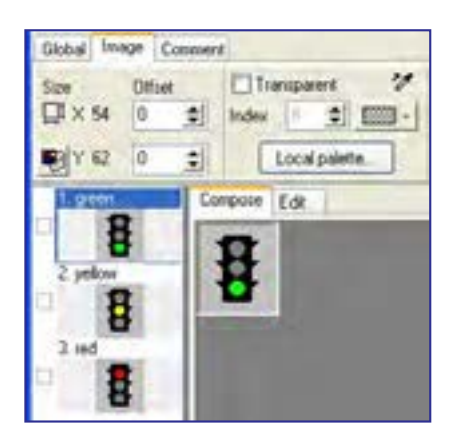

مزیت فایلهای چندفریمی GIF در این است که میتوانید یک انیمیشن ساده و کمحجم را درون صفحه وب بگنجانید تا بدون نیاز به افزونه خاصی درون مرورگر نمایش داده شود.

فرمت GIF دو ویژگی مهم دیگر هم دارد که Transparency و Interlacing نامیده میشوند. Transparency یا پشتنمایی خاصیتی در تصاویر GIF است که به کمک آن میتوانید بخشی از تصویر را بدون رنگ کنید تا وقتی تصویر روی یک صفحه وب قرار گرفت، رنگ موجود در پسزمینه را بپذیرد. همانطور که در تصویر زیر میبینید، رنگ سفید یکبار به صورت عادی و یکبار به صورت پشتنما روی صفحه وب قرار گرفته است.

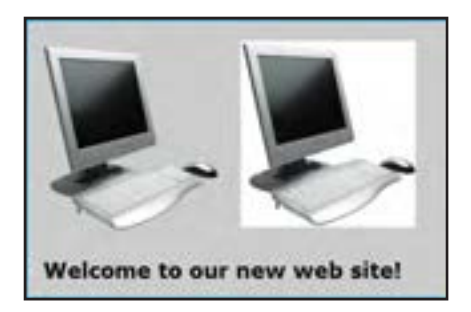

ویژگی دوم یا Interlacing باعث میشود تصویر به صورت تدریجی درون صفحه بارگذاری گردد و بیننده بتواند تا بارگذاری کامل آن، بخشهایی از تصویر را مشاهده کند.

**JPG <sup>١</sup>** : یکی دیگر از فرمتهای پرکاربرد در دنیای چندرسانهای و وب، JPG است که توسط اکثر قریب به اتفاق نرمافزارهای گرافیکی و نمایش تصویر و حتی دستگاههای سختافزاری مانند دوربینهای دیجیتال پشتیبانی میشود و به دلیل نسبت مناسبی که میان حجم تصاویر و کیفیت نمایش آنها برقرار میکند محبوبیت خاصی دارد. این فرمت قادر است بیش از 16 میلیون رنگ را پشتیبانی نماید به همین دلیل در مقایسه با تصاویر GIF از کیفیت و حجم باالتری برخوردار است. هنگام تولید تصاویر JPG از روشهای فشردهسازی<sup>۲</sup> فایل استفاده میشود تا حجم تصویر به

<sup>1.</sup> Joint Photographic Experts Group 2. Compression

#### طراح صفحات وب )مقدماتی(

کمترین مقدار ممکن برسد. علاوه بر این با تغییر کیفیت' ذخیرهسازی تصویر، میتوان حجم آن را به میزان دلخواه رسانید. هنگامی که تصویر درون مرورگر یا نرمافزار نمایش باز میشود، فایل از حالت فشرده خارج و سپس نشان داده میشود.

فایلهای JPG برخالف تصاویر GIF از حالت پشتنمایی پشتیبانی نمیکنند اما هنگام ایجاد آنها میتوان با فعال نموده گزینه Progressive که مانند Interlacing عمل میکند، امکان نمایش تدریجی آنها را همزمان با بارگذاری بخشی از اطالعات تصویر فراهم آورد.

: یکی از جدیدترین فرمتهای تصویری است که برای انتقال و نمایش تصاویر در بستر 2  **PNG** شبکه ایجاد شده است. سازندگان این فرمت با ترکیب مزیتهای موجود در فرمتهای JPG و GIF در تالش هستند آن را جایگزین تصاویر GIF کنند و هرچند توانستهاند آن را به تأیید انجمن وب برسانند با اینحال رشد استفاده از این فرمت در صفحات وب چندان رضایتبخش نیست.

فرمت PNG از قابلیت پشتنمایی پشتیبانی میکند اما برخالف GIF اجازه ایجاد تصاویر چند فریمی را نمیدهد. ضمناً امکان نمایش تدریجی تصاویر در آن پیشبینی شده است.

فـرمتهـای تصویری فـوق را مـیتـوان تـوسط نـرمافزارهـای طراحـی و ویرایش تصویر مـانند Fireworks،Photoshop، CorelDeaw، ImageReady و ... ایجاد و ویرایش نمود. برای ساخت برخی تصاویر مانند تصاویر چند فـریمیGIF  هم نرمافزارهـای جداگـانه کـوچکـی طراحـی شده است. وجـه مشترک همه این نرمافزارها امکان بهینهسازی یا Optimization تصاویر است، یعنی اینکه مشخصات فنی نظیر تعداد رنگها، ابعاد، تراکم نقاط را به گونهای تغییر داد تا تصویر به حجم و کیفیت موردنظر طراح نزدیک شود. در تصویر زیر تنظیمات ذخیرهسازی فایلهای GIF را در محیط نرمافزار فتوشاپ میبینید که در آن امکان بهینهسازی تصویر از طریق تغییر تعداد رنگها وجود دارد.

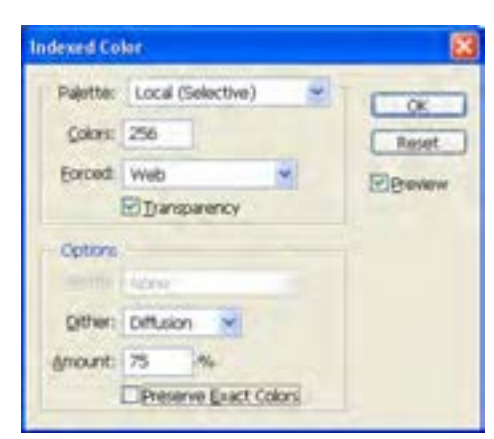

1. Quality 2. Protable Network Graphic

٥

### 4ـ 5 چینش تصاویر در صفحه

برای افزودن تصاویر به صفحه وب از برچسب >img >استفاده میشود که دارای دو مشخصۀ اجباری و چندین مشخصه اختیاری است. مشخصههای اجباری این برچسب عبارتند از:

**src   :** از عبارت Source به معنی منبع گرفته شده و نام و نشانی محل قرارگیری تصویر را مشخص میکند. این تصویر میتواند در کنار صفحه وب، درون پوشهای در وبسایت یا محلی دیگر از اینترنت قرار داشته باشد.

**alt   :** چنانچه به هر دلیل مرورگر قادر به نمایش تصویر نباشد، متنی را که در مشخصۀ alt درج شده برای بازدیدکننده نمایش میدهد. alt از کلمۀ Alternative به معنی جایگزین گرفته شده است.

در کنار صفحه وبی که تمرینها را بر روی آن اجرا میکنید، یک فایل تصویری از نوع JPG و با نام Logo ذخیره کنید. حال کد زیر را در ویرایشگر متنی وارد نموده و تغییرات را ذخیره کنید. صفحه ساخته شده را درون مرورگر IE باز کنید.

 $\langle \text{img src} = "Logo.jpg"$  alt $\langle \text{num} \rangle$ الیوگوی " وبسایت"

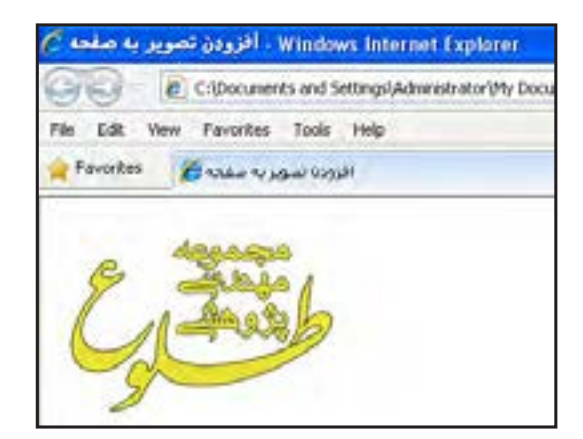

حال در کنار صفحۀ وب یک پوشه با نام images ایجاد و فایل تصویری را به درون آن منتقل کنید.

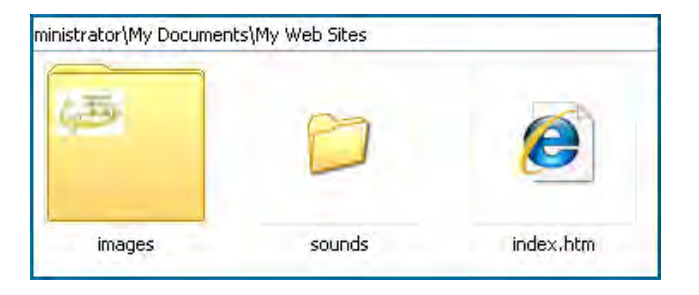

**B DESIGN** 

سپس به پنجره مرورگر بازگشته و با فشار دادن کلید 5F صفحه را تازهسازی )Refresh )نمایید.

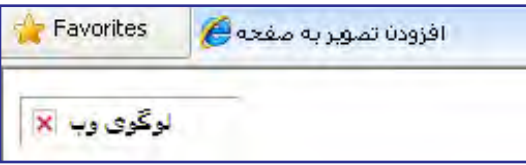

به دلیل تغییر محل قرارگیری فایل تصویری، اینبار تصویر نشان داده نمیشود و به جای آن متنی که در مشخصۀ alt درج شده ظاهر میگردد. نشانی را به صورت زیر اصالح کنید تا تصویر نشان داده شود.

 $\langle$ img src="images/Logo.jpg" alt="لوگوی وبسایت" />

نکته

برخی از کاربران گمان میکنند مشخصه alt برای ایجاد یک راهنما (Tip (برای تصویر کاربرد دارد تا با قرار گرفتن اشارهگر ماوس روی تصویر به عنوان توضیح نشان داده شود. اما این وظیفه بر عهده مشخصه اختیاری title است و اگر این مشخصه را صریحاً مقداردهی نکنید، از مقدار درنظر گرفته شده برای مشخصۀ alt استفاده می *ک*ند.

 $<$ img src="images/Logo.jpg" alt="سوگوی وبسایت" title="طوع مهندسی طلوع" لوگوی مجموعه مهندسی مجموعه م

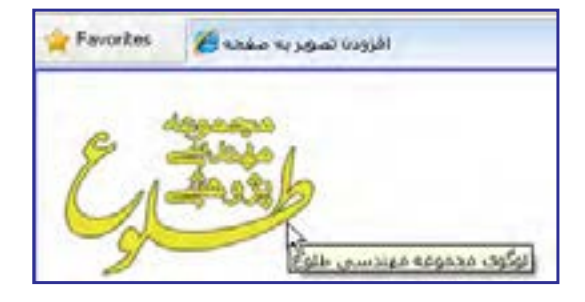

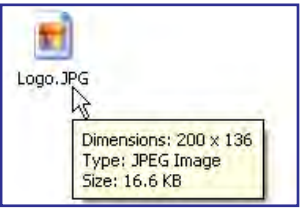

در روشی که برای درج تصویر آموختید، تصویر با ابعاد واقعی خود برحسب نقطه درون صفحه وب نشان داده میشود. این ابعاد را میتوانید با نگهداشتن اشارهگر ماوس بر روی فایل در پنجرۀ ویندوز مشاهده نمایید.

> اما گاهی اوقات الزم میشود تصویر، صرفنظر از ابعاد واقعی، در صفحه وب با اندازههای موردنظر طراح نشان داده شود. برای انجام این کار میتوانید از مشخصههای اختیاری طول )height )و عرض )width )استفاده کنید. کد زیر را وارد و نتیجه را ببینید.

 $\langle {\rm img \ src} \text{arc} \text{''} \text{ images/Logo.jpg'' \ alt} \text{}''$ لوگوی وبسایت "title="طوکوی مجموعه مهندسی طلوع" width="100" height="100" />

برای مقداردهی به ابعاد تصویر باید نسبت میان ابعاد را رعایت کنید، برای مثال اگر طول تصویر نصف میشود باید عرض آن هم نصف شود تا حالت طبیعی تصویر مانند شکل روبهرو بههم نخورد.

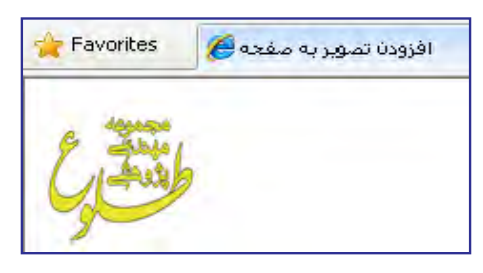

توصیه میشود هنگام قرار دادن تصویر درون صفحه وب، ابعاد آن را دقیقاً مشخص کنید تا مرورگر هنگام چینش عناصر صفحه، مکان موردنیاز برای آن را پیش از بارگذاری کامل صفحه محاسبه نماید تا محل قرارگیری اجزاء تا بارگذاری کامل صفحه دستخوش تغییر پیاپی نشود.

گاهی اوقات الزم است محل ذخیرهسازی یک تصویر را درون صفحه وب به دست آورده و از نشانی آن استفاده کنید. برای انجام این کار باید روی تصویر راستکلیک نموده و گزینۀ Properties را انتخاب کنید. به این ترتیب پنجرهای ظاهر شده و در مقابل عبارت (URL (Address نشانی فایل تصویری را درج میکند.

قصد داریم لوگوی موتور جستجوی گوگل را درون صفحه وب خود قرار دهیم. نشانی این لوگو را به روشی که توضیح داده شده استخراج نمایید.

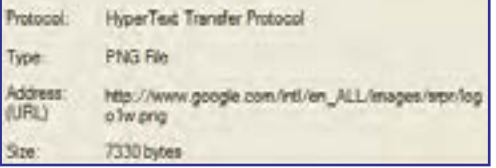

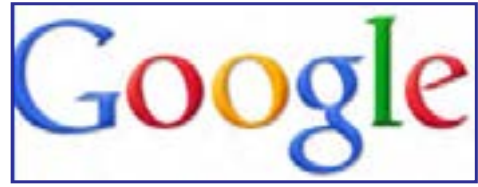

این نشانی را در مشخصۀ src از برچسب <img> قرار دهید.

<img src="http://www.google.com/intl/en\_ALL/images/srpr/logo1w.png" alt="گوگل سایت لوگوی "/< برای رسم کادر در اطراف تصویر میتوانید از خصوصیات موجود در مشخصۀ style استفاده نمایید.

#### طراح صفحات وب )مقدماتی(

**EB DESIGN** 

ین کار سابقاً توسط مشخصه border انجام میگرفت که در زبان XHTML منسوخ' شده است. کد زیر را در صفحهای که برای نمایش لوگوی موتور جستجوی گوگل ساختید درج کنید.

<img src="http://www.google.com/intl/en\_ALL/images/srpr/logo1w.png" alt="گوگل سایت لوگوی " style="border-style:solid;border-width:thin;border-color:Teal" />

در این کد، خصوصیتهای زیر را برای مشخصه style مورد استفاده قرار دادیم:

 **style-border:** نحوه رسم کادر در اطراف تصویر را مشخص میکند،solid حالت خط صاف است و میتوانید برای رسم نقطهچین از مقدار dotted استفاده کنید.

 **width-border:** برای تعیین ضخامت کادر کاربرد دارد و سه حالت thin، medium و thick به ترتیب برای کادرهایی با ضخامت کم، متوسط و زیاد استفاده میشوند.

 **color-border:** این خصوصیت رنگ کادر را تعیین میکند و میتواند نام یا کد یکی از رنگهای قابل استفاده در وب باشد.

> کد فوق در مرورگر به صورت روبهرو نشان داده میشود.

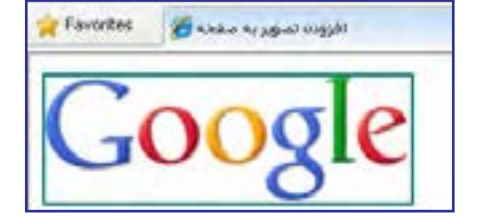

### **5-4-1چینش چند تصویر در صفحه**

اگر کد درج شده برای قرارگیری لوگوی سایت گوگل در صفحه وب را یک بار دیگر تکرار نمایید، تصویر جدید در سمت راست لوگوی قبلی قرار میگیرد. اگر این کار را چند بار دیگر تکرار کنید و برای نمونه پنج بار برچسب >img >حاوی لوگوی سایت گوگل را درون کد قرار دهید با صفحهای مانند تصویر زیر روبرو خواهید شد.

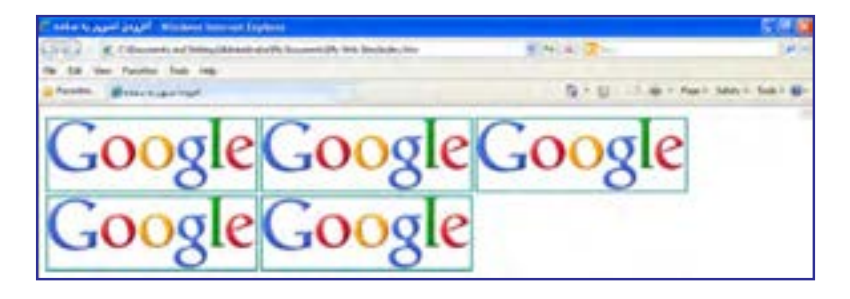

1. Deprecated

> توجه داشته باشید که تعداد تصاویری که در یک سطر قرار میگیرد بستگی به ابعاد تصاویر و نیز عرض پنجرۀ مرورگر دارد. یعنی اگر عرض پنجره مرورگر را کم کنید، تصاویر با آرایش جدیدی در کنار یکدیگر قرار میگیرند.

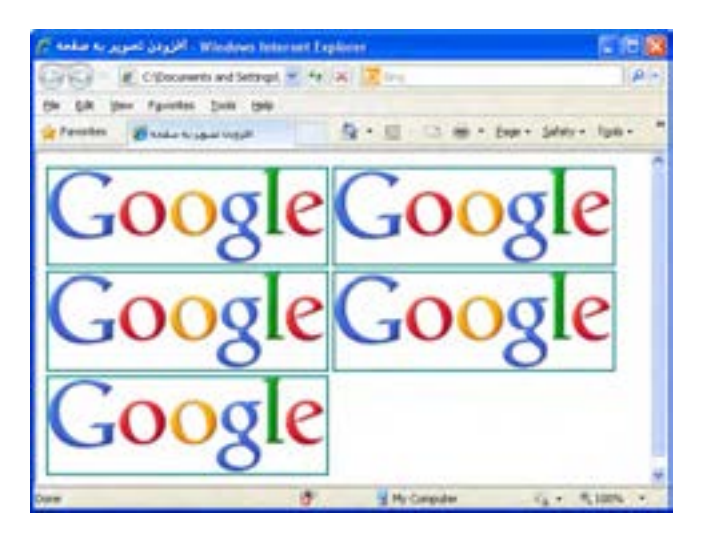

چنانچه تمایل دارید تعداد تصاویری که در هر سطر قرار داده میشود ثابت باشد میتوانید از برچسبهایی مانند >p >و >/br >استفاده نمایید که البته یک راهحل ابتدایی محسوب میشود. به عنوان نمونه، کد زیر در هر سطر دو تصویر قرار میدهد و تصاویر بعدی را به سطر بعد منتقل می کند. )در کد زیر برای حفظ اختصار، محتویات برچسب >img >حذف شدهاند(

 $\langle \text{img } ... / \text{key} \rangle$   $\langle \text{img } ... / \text{key} \rangle$   $\langle \text{img } ... / \text{key} \rangle$   $\langle \text{img } ... / \text{key} \rangle$ 

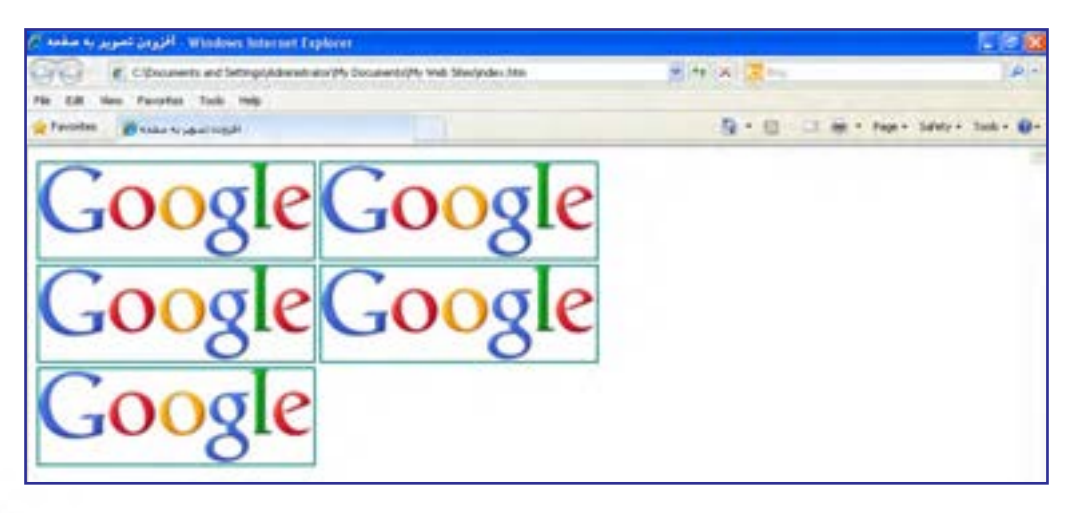

**EB DESIGN** 

در مشخصه style از برچسب >img >خصوصیتهایی برای تعیین حاشیه سفید اطراف تصویر وجود دارد که میتواند برای تنظیم فاصله میان تصاویر برحسب نقطه مورد استفاده قرار گیرد. در جدول زیر این خصوصیتها و کاربرد هر یک را مشاهده میکنید.

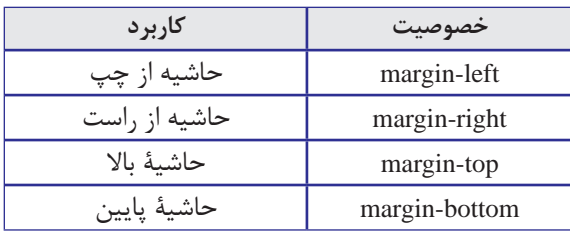

فرض کنید تصویری با نام jpg.earth را درون پوشۀ images ذخیره نموده و کد زیر را برای قرار گرفتن سه نمونه از این تصویر روی صفحه وب در ویرایشگر متنی وارد کردهایم.

<img src="images/earth.jpg" alt="کرهزمین "/<

 $<$ br/>

<img src="images/earth.jpg" alt="کرهزمین "style="margin-left:20" />  $<$ br/>

<img src="images/earth.jpg" alt="زمین کره "style="margin-left:30;margintop:30"  $\rightarrow$ 

> همانطور که در تصویر میبینید، وقتی خصوصیت left-margin برای عکس دوم با عدد 20 مقداردهی میشود، لبه سمت چپ این عکس نسبت به کناره صفحه به میزان 20 نقطه فاصله میگیرد. همچنین عکس سوم ضمن اینکه از کناره صفحه به میزان 30نقطه فاصله گرفته، از عکس باالی خود هم 30 نقطه دور شده است.

> نکته مهمی که در این بخش از کتاب باید به آن اشاره شود این است که برخی از تنظمیات و طراحیهای موردنظر در صفحات وب را میتوان به چندین روش انجام داد که ممکن است هر کدام مزایا و معایبی مخصوص به خود داشته باشند. با اینحال هنگامی که با اتمام این کتاب معلومات شما در مورد طراحی صفحات وب مقدماتی کامل شد میتوانید بنا بر سلیقه، سادگی کار یا تجربهای که در مورد هر یک از روشهای موجود یادگرفتهاید روش دلخواه خود را انتخاب کنید.

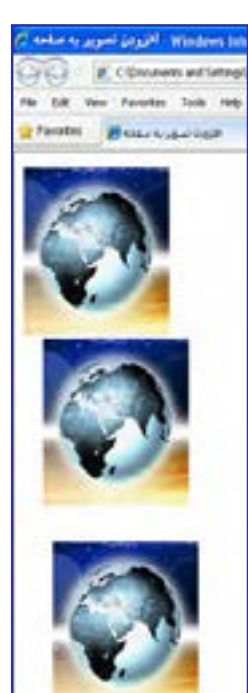
> چینش چندین تصویر در صفحه هم به چندین روش امکانپذیر است که اکثر اوقات با کمک گرفتن از جداول یا الیهها انجام میشود. در فصول بعد با نحوه ایجاد جداول و الیهها که نقشی محوری در طراحی صفحات وب دارند آشنا خواهید شد.

### **5-4-2 تصویر پسزمینه**

امروزه اغلب طراحان برای جذابتر نمودن قالب وبسایت از یک تصویر به عنوان پسزمینه صفحات استفاده میکنند. مزیت استفاده از تصویر و بهویژه تصاویری با حجم کوچک این است که پس از یکبار بارگذاری، آنقدر در صفحه تکرار میشوند تا تمام پسزمینه را بپوشانند.

با بهکارگیری این قابلیت و دقت در انتخاب تصویر میتوان طرحهای زیبایی را متناسب با فضای کلی وبسایت ایجاد نمود. در کد زیر، یک لوگو که میزان وضوح آن کاهش پیدا کرده و تا حدی محو شده برای تنظیم به عنوان پسزمینۀ صفحه انتخاب شده است.

 $\langle \text{body style} = \text{"background-image:url}(\text{images}/\text{logo.jpg})\rangle$ 

این کار با استفاده از مشخصۀ style در برچسب >body >انجام میگیرد. پیش از این یاد گرفتید که برچسب >body >حاوی مشخصهها و تنظیماتی است که بر روی تمام صفحۀ وب تأثیرگذار است. برای تنظیم یک تصویر به عنوان پسزمینۀ صفحه باید در مشخصۀ style خصوصیت -background image با عبارتی به صورت )نشانی تصویر(url مقداردهی کنید. نتیجه کار چیزی شبیه به پنجرۀ بعد است:

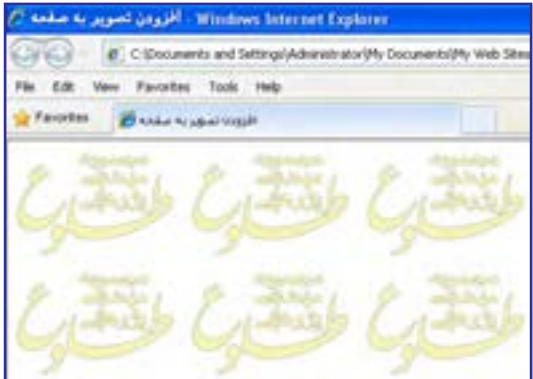

اغلب طراحان ترجیح میدهند به جای بهکارگیری یک لوگو، از تصویر کوچکی استفاده کنند که با تکرار بتواند تبدیل به یک طرح بههم پیوسته شود. در تصویر زیر، عکس سمت چپ به دلیل دارا بودن حالت پیوسته میتواند به عنوان پسزمینه مورد استفاده قرار گیرد اما عکس سمت راست چنین قابلیتی ندارد و در آن، مرز بین تصاویر به چشم میآید.

**TEB DESIGN** 

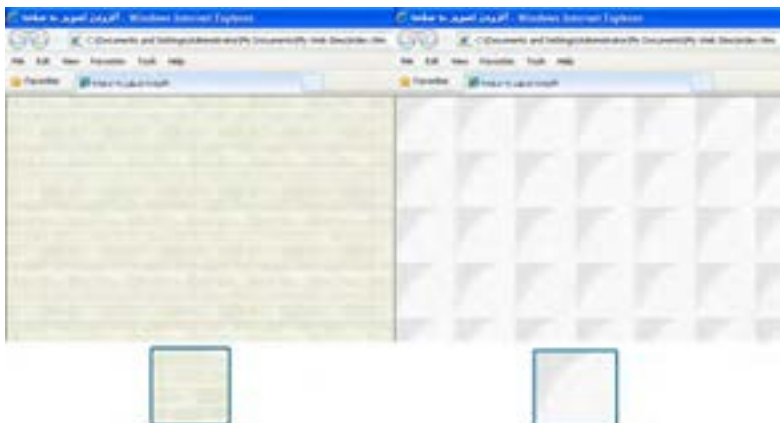

نکته بعدی در مورد پسزمینۀ صفحه وب این است که شما میتوانید به جای تصویر، از رنگ یکنواخت برای پوشانیدن پسزمینه استفاده کنید. کد زیر پسزمینه صفحه را به رنگ نقرهای درمیآورد. <body style="background-color:Silver ">

## 5 ـ 5 قرار دادن تصویر و متن در کنار هم

تا اینجای کتاب با روش اضافه کردن متن به یک صفحۀ وب و نیز قرار دادن تصویر درون یک صفحۀ خالی آشنا شدید اما اغلب اوقات الزم است تصاویر و متون در کنار یکدیگر قرار گیرند تا محتوای وبسایت به صورت جذابتری در معرض دید کاربران قرار گیرد.

کد زیر را درون ویرایشگر متنی وارد نموده و تغییرات ایجاد شده در کد XHTML را ذخیره کنید. <body style="background-color:#CCCC66"> Earth

<img src="images/earth.jpg" alt="کرهزمین "/< figure-1 </body>

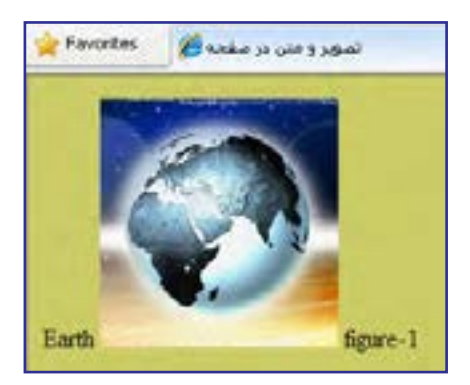

صفحه به صورت زیر درون مرورگر نشان داده میشود. در واقع مرورگر نوشتههای موجود و برچسب >img >را به ترتیبی که در کد درج شدهاند درون صفحه میچیند.

 $1 + 1$ 

حاال عبارت Earth را به یک سرفصل تبدیل کنید.

<h3>Earth</h3>

<img src="images/earth.jpg" alt="کرهزمین "/< figure-1

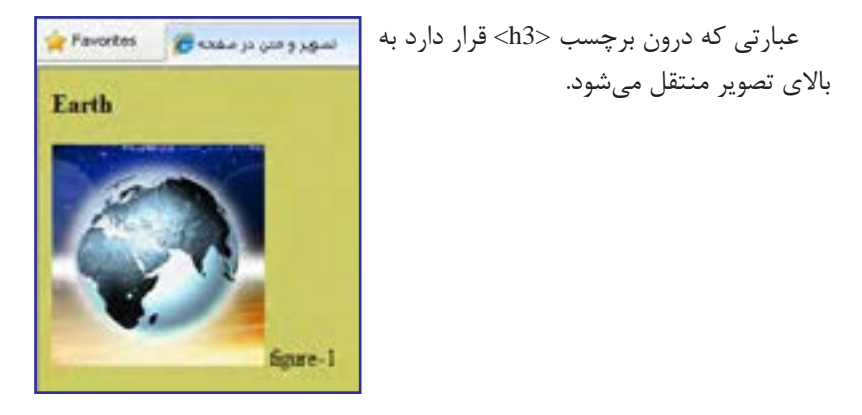

به برچسب >img >مشخصۀ style را اضافه نموده و خصوصیت align-vertical را روی top تنظیم کنید.

<img src="images/earth.jpg" alt="زمین کره "style="vertical-align:top" />

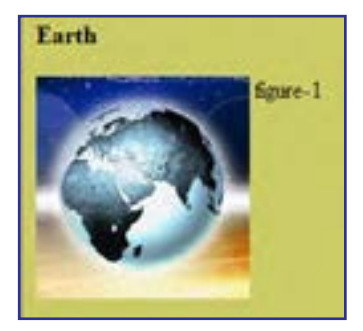

صفحۀ وب به صورت زیر درمیآید.

این خصوصیت، ترازبندی عمودی تصویر و نیز همه عناصری را که در کنار آن قرار میگیرند )در ینجا متن) مشخص میکند و غالباً یکی از مقادیر زیر را میپذیرد:

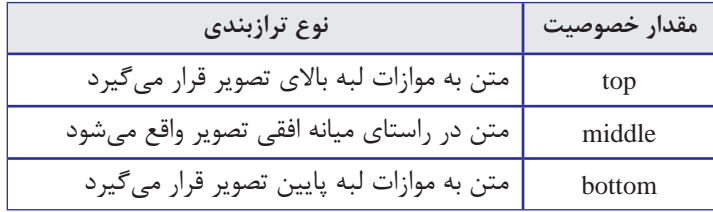

 $1 - 1$ 

**TEB DESIGN** 

حال به جای عبارت figure-1 یک متن طولانی قرار داده و ضمناً با استفاده از خصوصیت حاشیهدهی به تصویر، فاصله متن را از تصویر روی مقدار دلخواه تنظیم نمایید.

<img src="images/earth.jpg" alt="کرهزمین "style="vertical-align:top; marginright:20" />

همانطور که در تصویر زیر میبینید سطر دوم و ادامۀ متن به زیر تصویر منتقل میشود.

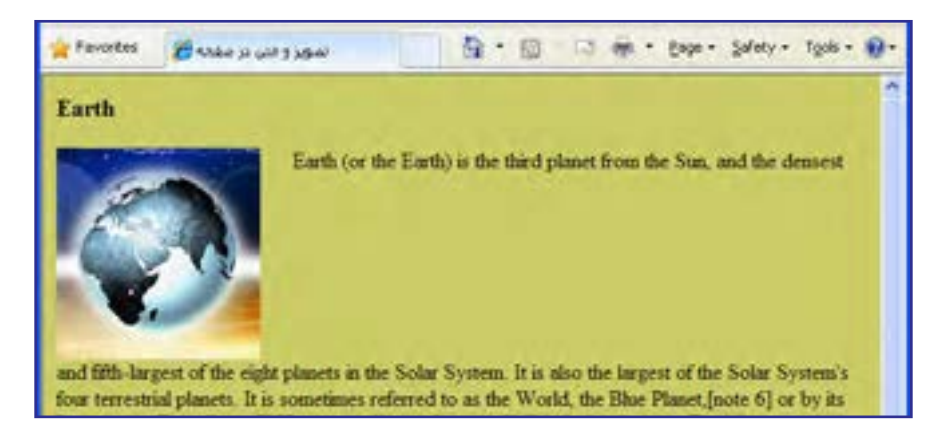

برای رفع چنین مشکلی در متنهای طوالنی، به جای خصوصیت align-vertical باید از خصوصیت float استفاده کنید تا متن را در اطراف تصویر بچیند.

<img src="images/earth.jpg" alt="کرهزمین "style="float:left; margin-right:20" />

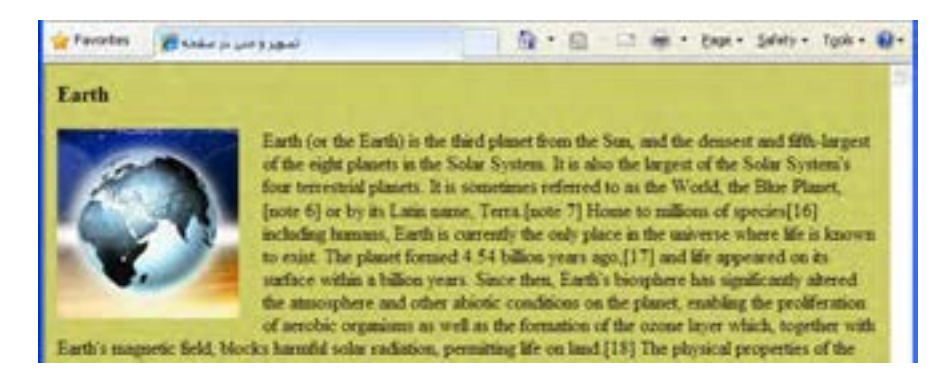

برای متنهای فارسی میتوانید جهت صفحه را در برچسب >body >روی مقدار rtl تنظیم نموده و خصوصیت float با right مقداردهی کنید. این روش یک راهحل موقت محسوب میشود، چون محل قرارگیری نوار پیمایش را هم به سمت چپ پنجره میبرد که ممکن است برای برخی کاربران خوشایند ٥

نباشد. در فصلهای آینده با روش اصولی فارسینویسی در صفحات وب آشنا خواهید شد. <body dir="rtl" style="background-color:#CCCC66">

<h3>زمین>/h3>

<img src="images/earth.jpg" alt="کرهزمین "style="float:right; margin-left:20" />

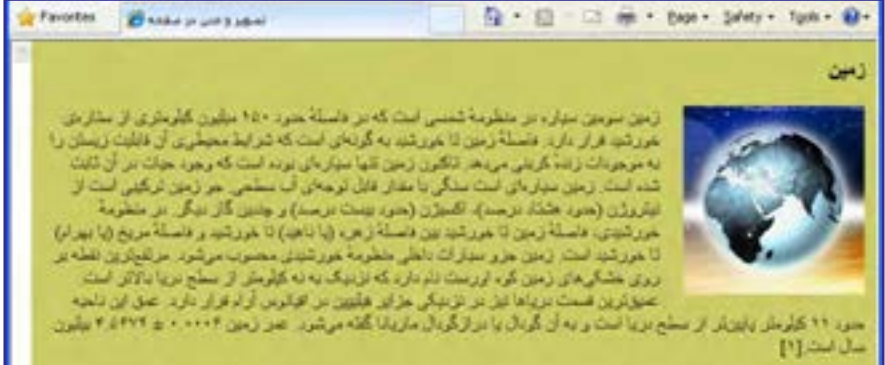

# نکات فصل پنجم

- پرکاربردترین فرمتهای صوتی در محیط وب عبارتند از : wav، wma 3،mp ،ra و mid.
	- در وب فقط از فرمتهای تصویری GIF ،JPEG و PNG پشتیبانی میشود.

برای نمایش تصاویر در صفحه، ابتدا باید با استفاده از نرمافزار بهینهساز )Optimizer )حجم آنها را به حداقل ممکن برسانید.

به صورت پیشفرض، تصویر پسزمینه در کل صفحه تکرار میشود.

طراح صفحات وب )مقدماتی(

**TER DESIGN** 

پرسشها و تمرینها

.1 اگر یک تصویر در پوشۀ images و صفحهای که در حال طراحی آن هستیم درون پوشۀ pages قرار داشته باشد برای مشخص کردن نشانی نسبی تصویر درون صفحه چه راهی وجود دارد؟ .٢ فایلهای GIF نسبت به تصاویر JPG چه مزایا و معایبی دارند؟

.3 چگونه میتوان رنگ پسزمینۀ صفحۀ وب را بدون استفاده از مشخصۀ color-background روی حالت دلخواه تنظیم نمود؟

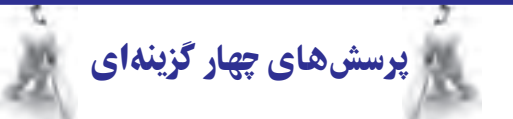

.1 کدام فرمت صوتی برای اجرا در پسزمینه صفحات وب مناسبتر است؟

 $\text{rad}$  (  $\cup$  mid  $\text{rad}$  )

 $\text{arccos}$  (3) wav ( $\tau$ )

.2 کدام فرمت تصویری معمول در وب میتواند حاوی چند فریم باشد؟

- الف( jpg ب( gif
- ج( png د( psd
	- .3 کدام فرمت تصویر فاقد قابلیت نمایش تصویری است؟
- $\int \text{gif } (\rightarrow)$  jpg  $\int$

ج( png د( هر سه گزینه این قابلیت را دارند

> .4 نشانی تصویر در کدام مشخصۀ برچسب >img >درج میشود؟  $\text{snc}$  (  $\leftrightarrow$  $\text{title}$  (s) id ( $\epsilon$ .5 کدامیک از کدهای زیر، تصویر فرضی jpg.a را به عنوان پسزمینۀ صفحه قرار میدهد؟ <body style="background-image:url(a.jpg);"> )الف <body background-image="a.jpg"> )ب  $\langle \text{body style} = \text{v} \text{background-image}(a.jpg); \text{v} \rangle$ <body background-image(a.jpg)> )د .6 برای چینش صحیح متن در اطراف تصویر از کدام مشخصه و خصوصیت برچسب >img >استفاده میشود؟ vertical-align و style )ب margin-left و src )الف ج( style و float د( src و alignment

تحقیق و پژوهش

.١ در مورد پخشکنندههای 3MP که در محیط فلش طراحی میشوند و نحوۀ استفاده از آنها در صفحۀ وب تحقیق کنید.

.٢ چگونه میتوان یک فایل موسیقی را به عنوان صدای پسزمینۀ وبسایت قرار داد؟ مزایا و معایب این کار را بررسی نمایید.

.٣ فایلهای صوتی با پیوند .mid چه تفاوتی با سایر فرمتهای صوتی دارند؟

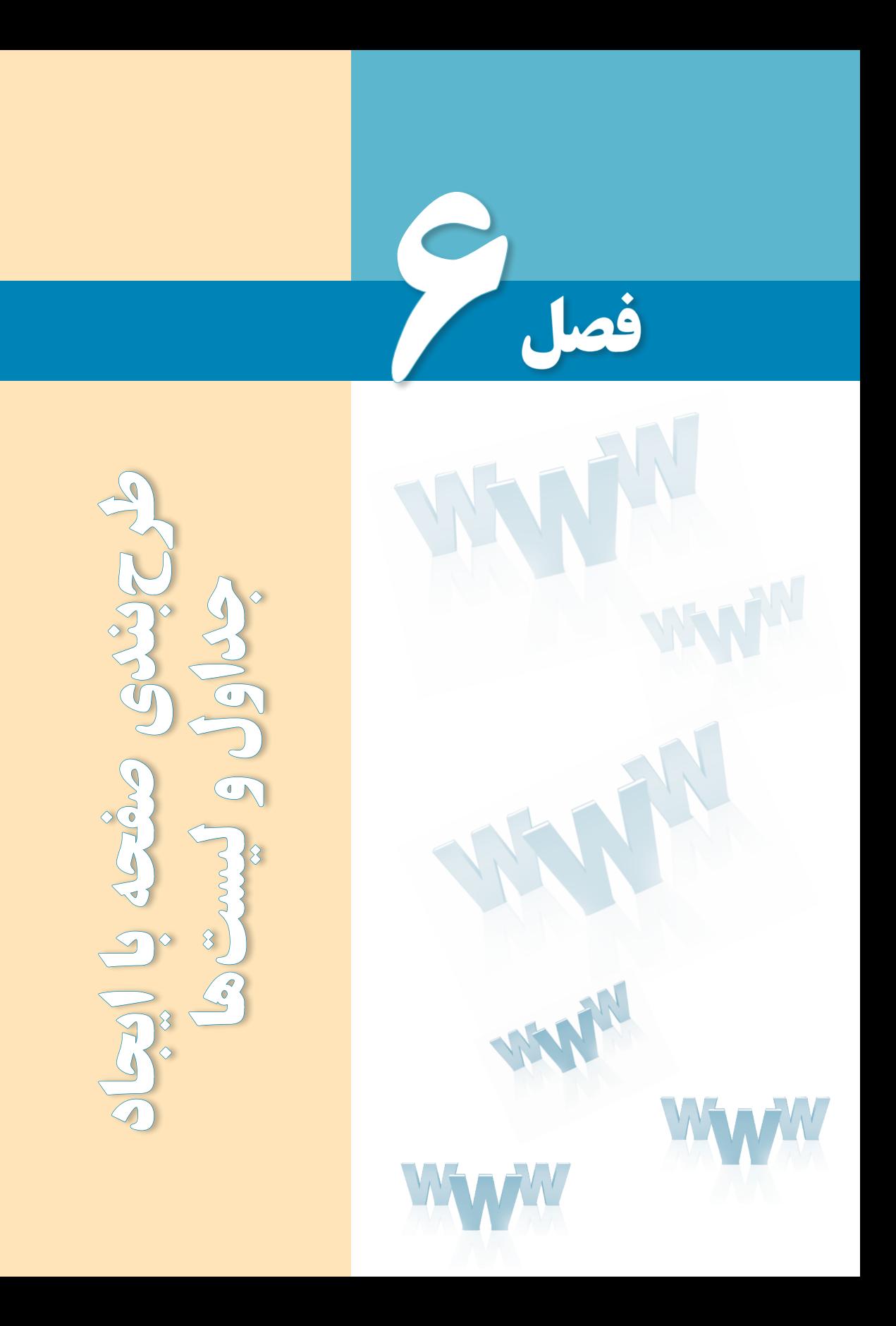

# هدفهای رفتاری

پس از مطالعه این فصل از فراگیر انتظار میرود :

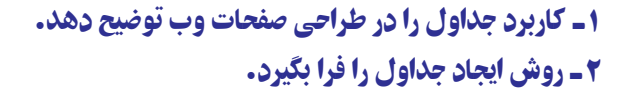

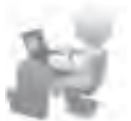

3 ـ توانایی ایجاد انواع لیستها را در صفحه وب کسب نماید.

#### کلیات

**EB DESIGN** 

ماهیت زبانهای نشانهگذاری و صفحات وب باعث میشود محدودیتهایی در زمینه چینش عناصر درون صفحه وجود داشته باشد. در طراحی صفحات وب برای غلبه بر این محدودیتها و نمایش عناصر در محلهای موردنظر طراح، از جدول استفاده میشود. جداول این امکان را فراهم میآورند تا با تقسیم تمامی صفحه یا بخشهایی از آن به خانههای جداگانه، عنصر موردنظر را که میتواند متن، تصویر و ... باشد در محل دلخواه از صفحه قرار داد؛ هرچند امروزه کاربرد جداول برای طرحبندی صفحات به شدت در حال محدود شدن است و صفحات جدید با استفاده از الیهها ایجاد میگردند. کاربرد دیگر جداول، دستهبندی و ارایۀ اطالعات در قالبی زیبا و خوانا است.

عالوه بر جداول، روش دیگری برای دستهبندی و ارایه اطالعات وجود دارد که استفاده از لیست ست. لیستها با ایجاد سطوح مختلف باعث ایجاد نظم در دستهبندی اطلاعات میشوند. ضمناً برای ساخت منوی وبسایت می توان از لیستها استفاده کرد.

# 1ـ6 کاربردهای جدول1در صفحات وب

امروزه برخی از وبسایتهای اینترنتی برای سازماندهی و چینش اجزای صفحه از جداول استفاده میکنند و تنها در صفحاتی که ساختار بسیار سادهای حاوی متن و تعداد انگشتشماری تصویر دارند ممکن است از جدول استفاده نشده باشد.

جداول در طراحی صفحات وب دو کاربرد عمده دارند:

**الف( سازماندهی و ارایه اطالعات**: در صفحات وب مانند بسیاری از مستندات برای دستهبندی و نمایش اطالعات از جداول استفاده میشود. برای نمونه اگر میخواهید لیست نمرات دانشآموزان، نتایج مسابقات فوتبال، تغییرات قیمت سهام، ساعات کار پزشکان یک بیمارستان و ... را درون صفحه نمایش دهید، سادهترین روش استفاده از جدول است.

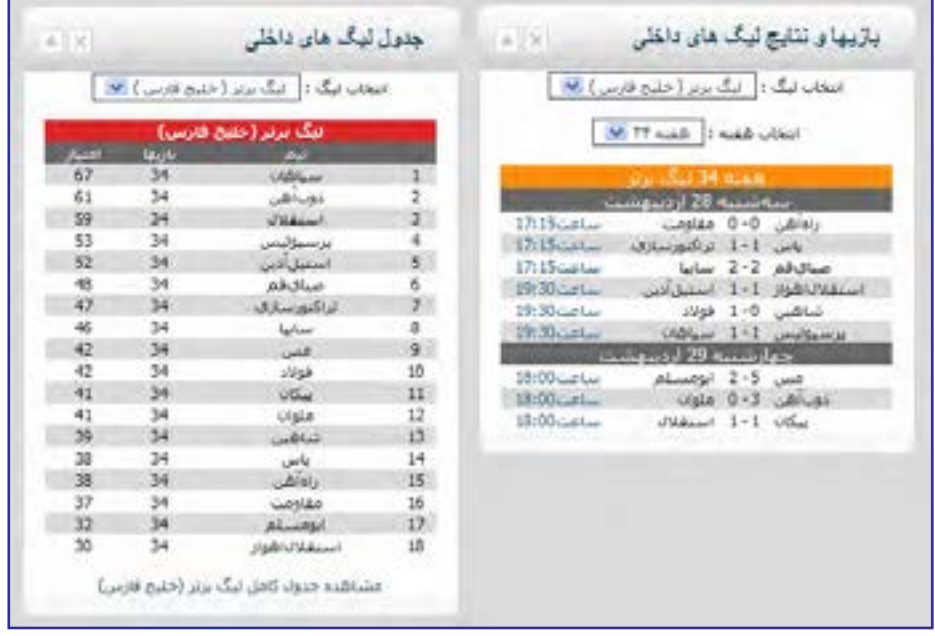

جداول امکان نمایش ساده و منظم اطالعات را فراهم میکنند و قابلیتهای ویژه آنها در ترکیب خانهها و کم و اضافهکردن ردیفها و ستونها باعث رواج استفاده از جداول شده است. عالوه بر این میتوان با قالببندی جداول و تخصیص طرحها و رنگبندیهای متنوع، خوانایی و جذابیت آنها را افزایش داد.

ب) **طرحبندی صفحه**: طراحان وب تا همین اواخر برای ایجاد طرح<sup>،</sup> صفحه و چینش عناصر دلخواه در مکانهای موردنظر ترجیح میدادند از جداول استفاده کنند. این جداول که محل قرارگیری و ابعاد هر یک از بخشهای صفحه را تنظیم میکنند، از دید کاربر پنهان هستند.

چنانچه صفحه اول یک وبسایت را روی رایانه خود ذخیره نموده و سپس آن را در یکی از رمافزارهای طراحی صفحات وب باز کنید احتمالاً با مجموعهای از خطوط نقطهچین مواجه میشوید که همان جداول پنهان هستند.

برای چینش متون، تصاویر، منوها و سایر اجزای وبسایت میتوان درون صفحه وب یک جدول ایجاد نموده و با تغییر شکل و ابعاد آن، اجزاء را در محلهای موردنظر قرار داد.

1. Layout

## 2ـ6 ایجاد جدول در صفحات وب

هر جدول حاوی تعدادی ردیف)Row )و ستون )Column )است و محل تقاطع ردیف و ستون، تشکیل یک خانه یا سلول )Cell )را می دهد.

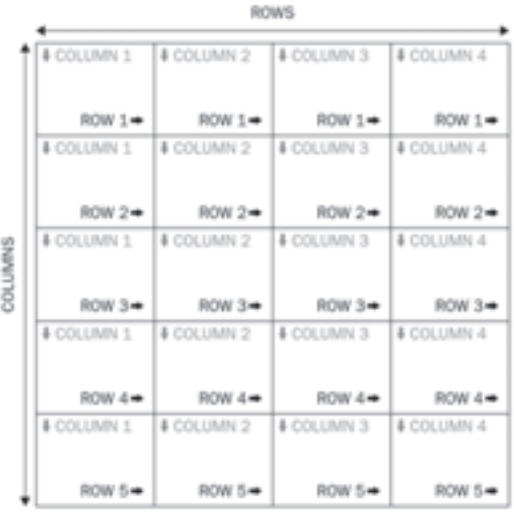

خانههای جدول محلی مناسب برای چینش اجزای صفحه هستند و با تغییر ابعاد یا ادغام` و نکهتکه کردن<sup>۲</sup> خانهها میتوان طرحبندی موردنظر را روی صفحه اعمال نمود. قبل از معرفی روشهای طرحبندی صفحه باید با برچسبهای موجود برای ایجاد جداول و افزودن ردیف و ستون به آن آشنا شوید.

برچسب >table >که برای ایجاد جدول در صفحۀ وب مورد استفاده قرار میگیرد یکی از کاربردیترین برچسبهای زبان XHTML است. این برچسب همراه با مجموعهای از برچسبهای دیگر که مخصوص ایجاد ردیفهای و ستونهای موردنظر هستند به کار میرود.

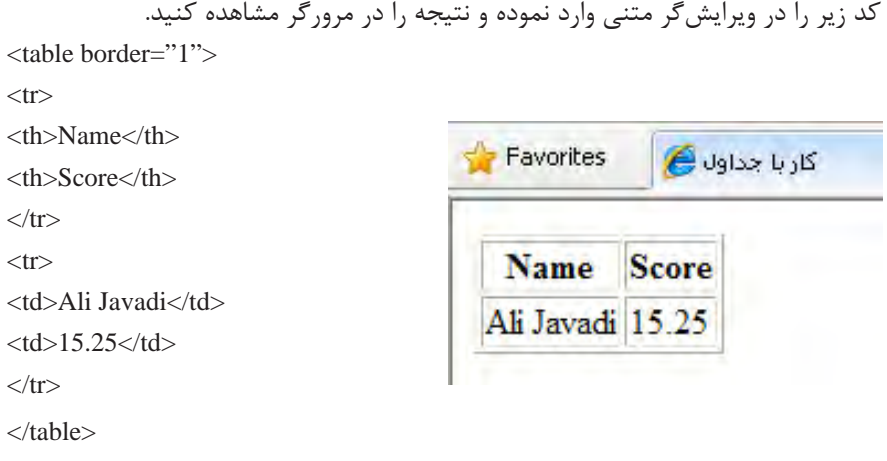

1. Merge 2. Split

> این قطعه کد که باعث ایجاد جدولی شامل دو ردیف و دو ستون شده حاوی تعدادی برچسب است که ابتدا آنها را به صورت اجمالی معرفی نموده و در ادامه، مشخصههای هر یک را به صورت جداگانه بررسی خواهیم کرد.

> **برچسب >table>:** وظیفه ایجاد جدول را برعهده دارد و دارای مشخصههایی است که ویژگیهای ظاهری جدول را تعیین میکنند. از جمله این مشخصهها border است که ضخامت خطوط تشکیلدهنده جدول را معین میکند و چنانچه با عدد صفر مقداردهی شود، خطوط جدول از دید کاربر پنهان میشوند.

> **برچسب >tr>:** نام این برچسب از عبارت Row Table گرفته شده و وظیفه ایجاد ردیف را در جدول برعهده دارد.

> **برچسب >th>: در** اغلب جداول، اولین ردیف حاوی عبارتی است که سرستون نامیده میشود و توضیحی در مورد محتوای ستون است. برای ایجاد این سرستونها یا Header Table ها از برچسب >th >استفاده میشود. عبارات قرار گرفته در خانههای این ردیف به صورت توپر و در حالت وسطچین نشان داده میشوند.

> **برچسب >td>:** پس از ردیف سرستون، ردیفهای حاوی داده یا Data Table ها قرار میگیرند. خانههای این ردیف توسط برچسب >td >ایجاد میشوند. در واقع وظیفه این برچسب ایجاد تعدادی خانه در ردیفی است که توسط برچسب >tr >ایجاد شده است.

کد زیر را در ویرایشگر متنی وارد و صفحۀ ساخته شده را در مرورگر مشاهده کنید. <table border="1" > <caption>Sample Table</caption>  $<$ tr $>$  $\langle \text{td} \rangle$  Row 1, Column 1  $\langle \text{td} \rangle$  $\langle \text{td} \rangle$  Row 1, Column 2  $\langle \text{td} \rangle$  $\langle t$ r $>$  $<$ tr $>$  $\lt$ td $>$  Row 2, Column 1  $\lt$ /td $>$  $<$ td $>$  Row 2, Column 2 $<$ /td $>$  $\langle t$ r $>$ </table>

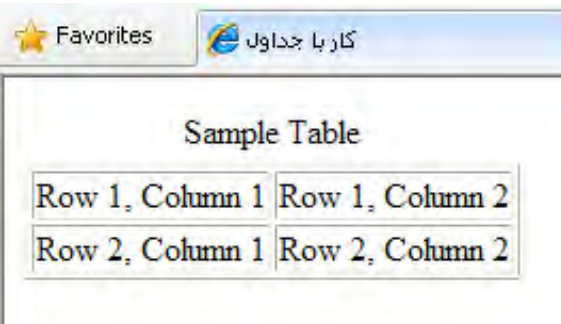

ین قطعه کد نیز باعث ایجاد جدولی حاوی دو سطر و دو ستون شده است و ضمناً با افزودن برچسب >caption >توانستهایم یک عنوان برای جدول در باالی آن درج کنیم. همانطور که در این قطعه کد مشاهده می کنید، در ایجاد جداول اجباری به استفاده از برچسب <th> نیست چون ممکن ست برخی جداول اصولاً فاقد سرستون باشند.

### **6-2-1مشخصههای برچسب >table>**

برچسب >table >مانند اغلب برچسبهای موجود در زبان XHTML دارای مجموعهای از مشخصهها برای تنظیم ویژگیهای ظاهری جدول است که تسلط بر آنها نقش مهمی در افزایش مهارت طراح وب برای ایجاد طرحبندیهای دلخواه و اعمال صحیح و اصولی تغییرات در صفحه دارد. مهم ِ ترین این مشخصهها عبارتند از:

 **border:** این مشخصه، ضخامت خط دور جدول را تعیین میکند و چنانچه آن را مقداردهی نکنید به صورت پیشفرض روی عدد یک تنظیم میشود. هنگام طرحبندی صفحه وب، این مشخصه با عدد صفر مقداردهی میشود تا جدول ضمن ایفای نقش خود برای چینش اجزای صفحه، از دید کاربر هم پنهان بماند.

 **width:** یکی از مهمترین مشخصههای برچسب ایجاد جدول است که برای تعیین عرض جدول برحسب درصد یا نقطه کاربرد دارد. در حالتی که عرض جدول را برحسب نقطه مشخص میکنید، بعاد آن بستگی چندانی به اندازۀ پنجره مرورگر و به بیان بهتر تفکیکپذیری' نمایشگر ندارد اما وقتی عرض جدولی را روی 80% تنظیم میکنید، پنجره مرورگر به هر اندازهای که دربیاید یا تفکیکپذیری صفحه نمایشگر هر قدر باشد، جدول تنها 80% از پنجره را اشغال خواهد کرد.

کد زیر را در مرورگر بررسی کنید:

 $\lt$ table border="3" width="700" >  $\langle$ tr $>$ td $>$ Width =700  $\langle$ td $>$ /tr $>$ </table>  $\langle$ hr  $/$ <table border="3" width="80%" >  $\langle$ tr> $\langle$ td> Width = 80%  $\langle$ /td> $\langle$ /tr> </table>

1. Resolution

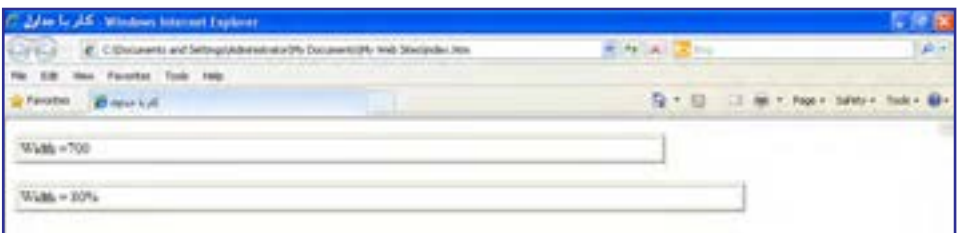

# حال عرض پنجره مرورگر را کم کنید.

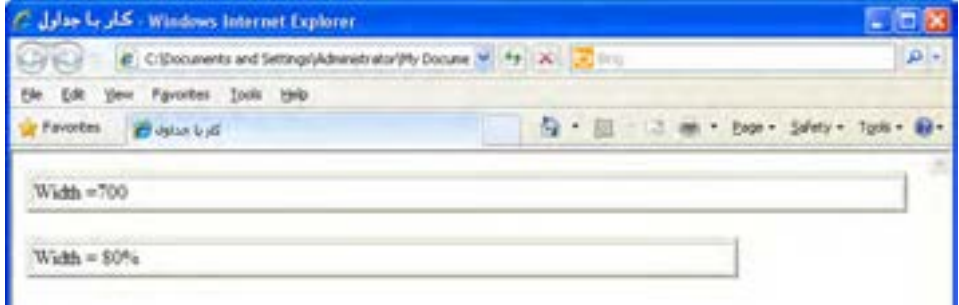

همانطور که در تصویر مشاهده میکنید، با کمشدن پهنای پنجرۀ مرورگر، عرض جدولی که مشخصه width آن برحسب درصد تنظیم شده به همان نسبت تغییر میکند اما عرض جدول دیگر ثابت میماند و چنانچه پهنای پنجره مرورگر را کمتر کنید، نوارهای پیمایش افقی ظاهر خواهد شد.

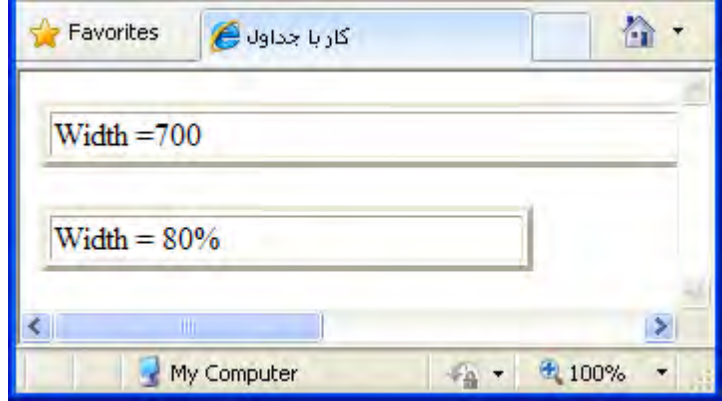

 **rules:** از این مشخصه برای تعیین چگونگی نمایش خطوط عمودی و افقی جدول استفاده میشود و میتواند مقادیر زیر را بپذیرد:

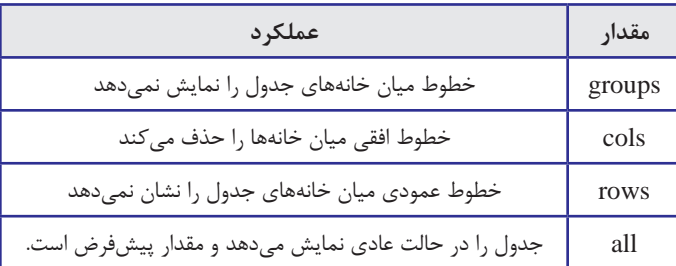

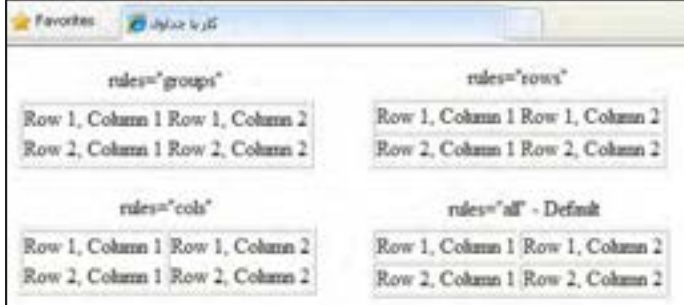

 **cellspacing:** خانههای جدول به صورت پیشفرض به اندازه یک نقطه از هم فاصله دارند. برای افزایش فاصله میان خانهها و تنظیم آن روی مقدار دلخواه باید از این مشخصه استفاده کنید. در کد زیر با استفاده از مشخصه style رنگ خط دور جدول تغییر داده شده تا از خطوط تشکیل دهنده خانهها متمایز شوند.

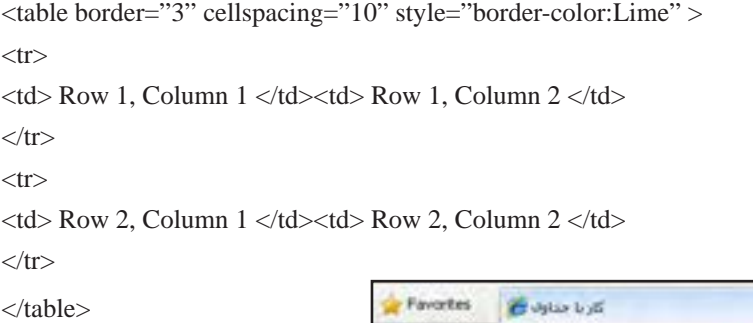

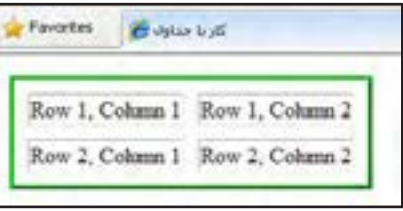

• **cellpading: وقتی عبارتی را بین برچسبهای <td> و <th >قرار می<مهید تا به عنوان محتوای** خانههای جدول درج شود، در حالت پیشفرض فاصلۀ چندانی از کناره جدول ندارد. برای تنظیم این فاصله برحسب نقطه، مشخصه cellpading پیشبینی شده است.

<table border="3" cellspacing="10" cellpadding="6" style="border-color:Lime" >  $<$ tr $>$  $\langle \text{td} \rangle$  Row 1, Column 1  $\langle \text{td} \rangle$  and  $\langle \text{td} \rangle$  Row 1, Column 2  $\langle \text{td} \rangle$  $\langle$ /tr $>$  $<$ tr $>$  $\langle \text{td} \rangle$  Row 2, Column 1  $\langle \text{td} \rangle$  Row 2, Column 2  $\langle \text{td} \rangle$ 

 $\langle$ /tr $>$ 

٦ فصل

</table>

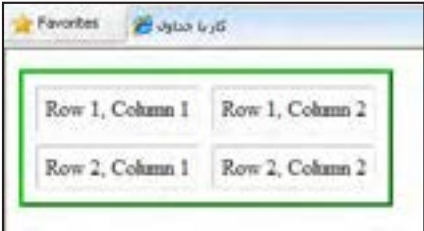

 **dir:** برای طراحانی که صفحات وب را به زبانهایی مثل فارسی و عربی ایجاد میکنند، مشخصه dir اهمیت فوقالعادهای دارد چون با تنظیم آن روی مقدار rtl میتوانند جدول را به صورت راستبهچپ طرحبندی نموده و ضمناً جملاتی را که حاوی کلمات فارسی و انگلیسی در کنار هم هستند به شکل صحیحی نمایش دهند. در تصویر زیر، جدول اول فاقد مقدار برای مشخصه dir است و بنابراین مقدار پیشفرض ltr برای آن منظور میگردد. همانطور که میبینید شماره ردیفها و ستونها برای یک جدول با محتوای فارسی صحیح نیست و ضمناً جمله حاوی کلمات فارسی و انگلیسی حالتی به همریخته دارد. در جدول دوم با اضافه نمودن تنظیم مشخصۀ dir روی حالت راستبهچپ این مشکل برطرف شده است.

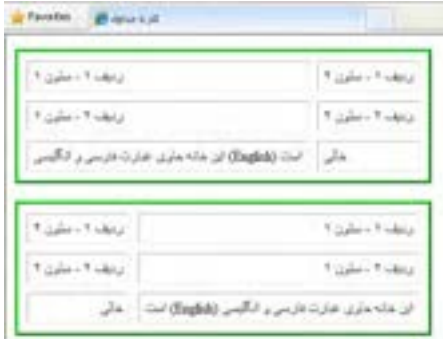

<table dir="rtl" border="3" cellspacing="10" cellpadding="6" style="border-color:Lime" > …

هنگام طراحی صفحات وب به زبان فارسی، مشخصه dir از جدول یا الیه ای که طرحبندی کل صفحه را در خود جای داده روی مقدار rtl تنظیم میکنند تا از مشکالت اینچنینی جلوگیری شود. در ادامه، تمام جداول را در حالت راستبهچپ پیادهسازی خواهیم کرد.

**6-2-2 مشخصههای برچسب >tr>**

این برچسب که برای ایجاد ردیف درون جدول کاربرد دارد، دارای چندین مشخصه اختیاری و استاندارد است که تعدادی از مهم ِ ترین آنها در ادامه مورد بررسی قرار میگیرند:

 **valign:** وقتی عبارتی را در یک ردیف درج میکنید، در حالت پیشفرض در میانه جدول قرار میگیرد. با استفاده از این مشخصه میتوانید نوع ترازبندی عمودی محتوای ردیفها را تغییر دهید.

کد زیر چگونگی انجام این کار را نشان میدهد.

<table dir="rtl" border="3" cellspacing="10" cellpadding="6" style="bordercolor:Lime" >

 $<$ tr  $>$ 

این عبارت در میانه خانه قرار گرفته است<"td style="height: 60px <td/()<حالت پیشفرض  $\langle$ /tr $>$ 

```
\langletr valign="top">
```
 $<$ td style="height: 60px">ترازبندی شده است top این عبارت به صورت< $\lt t$ d  $\langle tr \rangle$ 

</table>

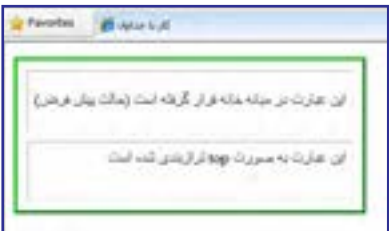

مقادیر قابل تخصیص برای ترازبندی عمودی عبارتند از :

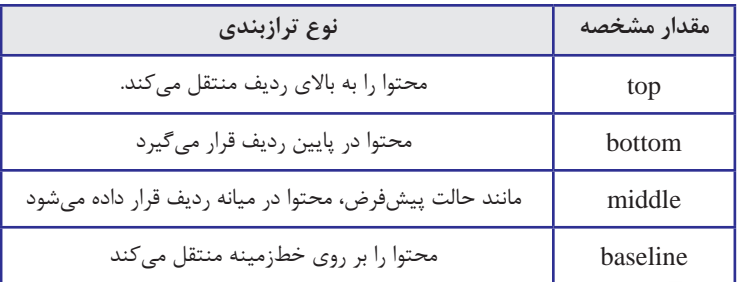

٦

 **style:** این مشخصه برای تنظیم ویژگیهای ظاهری ردیف مانند ارتفاع، رنگپسزمینه، ترازبندی متنهای موجود در آن کاربرد دارد. کد زیر را در ویرایشگر متنی وارد و صفحه تولید شده را در مرورگر بررسی نمایید.

<tr style="height:100px;text-align:justify;background-color:#FFCC66;" valign="top" >

و height وخصوصیتهایی مانند style در قالببندیاین ردیف از مشخصه< td< background-color شدهاست استفاده>/td>

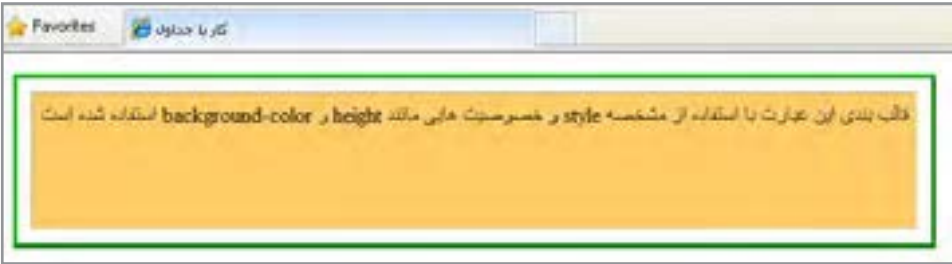

**6-2-3 مشخصههای برچسبهای >td >و >th>**

همانطور که اشاره شد، از دو برچسب >td >و >th >برای ایجاد خانه درون یک ردیف استفاده میشود. در میان مشخصههای این دو برچسب که شبیه به هم هستند موارد مهمی وجود دارد که آشنایی با آنها میتواند طراح وب را از برخی سردرگمیها که ممکن است در کار با جداول پیچیده بروز کند نجات دهد. در این بررسی، از مشخصهها و خصوصیتهایی که در توضیح برچسبهای قبلی به آنها اشاره گردید، صرفنظر شده است.

 **style:** با استفاده از خصوصیتهای مهمی مانند width و align-text میتوان عرض خانه یا نحوه ترازبندی متنهای موجود در آن را مشخص نمود.

<tr style="height:120px;background-color:#FFCC66;" valign="top" > این عبارت با استفاده از مشخصه<'d style="width:150px;text-align:justify"> <td/<ترازبندی شدهاست justify به صورت همتراز یا align-text  $\langle t$ r $>$ 

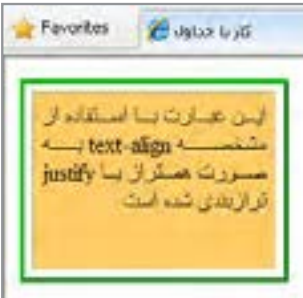

**EB DESIGN** 

از جمله خصوصیتهایی که در مشخصۀ style برای قالببندی خانههای جدول مورد استفاده قرار میگیرند میتوان به color-background برای رنگآمیزی پسزمینه خانه و نیز color برای تعیین رنگ نوشتههای درون آن اشاره نمود. همچنین با استفاده از خصوصیتهای موجود برای شکل دهی به خطوط اطراف خانه نظیر border-bottom-vidth و border-bottom-width امکان تغییر رنگ و ضخامت این خطوط فراهم میآید. منظور از bottom خط پایینی خانه است و میتوان به خصوصیتهای سایر خطوط اطراف جدول مانند top، left و right هم مقداردهی کرد.  $<$ tr $>$ 

```
\langle th \rangleدانش آموزی \langle th \rangleنمره\langle th \rangleشماره د\langle th \rangle\langle tr>
```
 $<$ tr $>$ 

<td style="background-color:Maroon;color:White"> 8912510 </td> <td style="border-color:Maroon;border-bottom-width:thick;"> 12.5 </td>  $\langle t$ r>

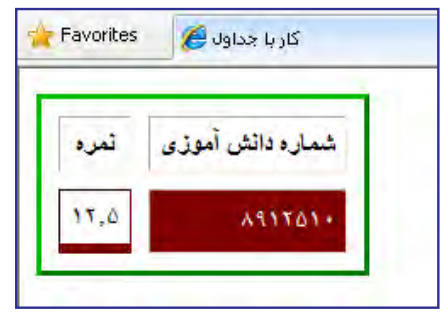

 **colspan:** برای تعیین تعداد ستونهایی که یک خانه آنها را پوشش میدهد کاربرد دارد و به بیان سادهتر برای ادغام خانههای یک ردیف استفاده میشود.

 **rowspan:** تعداد ردیفهایی را که یک خانه باید پوشش دهد مشخص میکند و راهی برای ادغام خانههای یک ستون است. نتیجه اجرای کد زیر را در مرورگر بررسی کنید.

```
<table border="3" style="border-color:Lime" cellspacing="5" cellpadding="4">
<tr><br><td>cell A <dt><td colspan="3"> colspan=3 </td>
\langle tr>
<tr><td rowspan="2" > rowspan=2 </td>
```
٦

 $cell F |$  $dt>cell G dt>$  $cell H < dt> |$  $\langle t$ r $>$  $<$ tr $>$ <td> cell J </td>  $cell K |$  $cell L |$  $\langle t$ r $>$ </table>

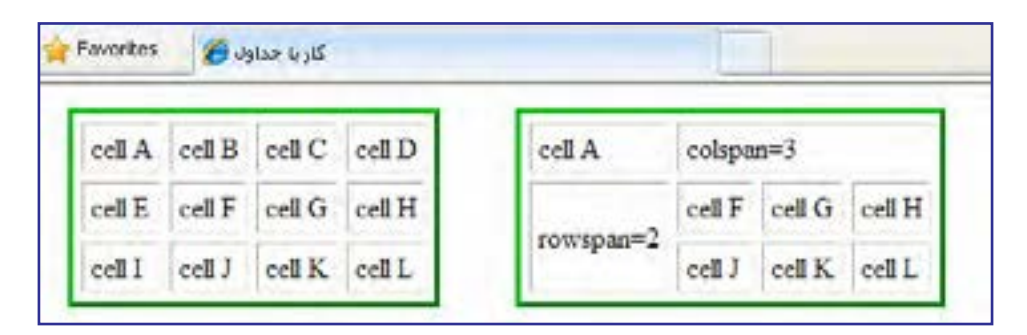

در این مثال، خانههای C ،B و D با استفاده از برچسب <td> و مشخصه 3=colspan با یکدیگر ادغام و تبدیل به یک خانه شدهاند. همچنین، خانههای E و I با یک برچسب >td >و مشخصه -row 2=span با هم ترکیب شدهاند.

### 3ـ6 ایجاد جدول با اندازههای ثابت

هنگام بررسی مشخصههای برچسب >table >با این نکته آشنا شدید که در صورت تنظیم ابعاد جدول با مقادیر درصدی، ممکن است به دلیل تفاوت در تفکیکپذیری نمایشگرهای کاربران، هر یک از آنها جدول را در اندازه و حالتی خاص مشاهده کنند این مسئله گاهی باعث بههم ریختگی ساختار جدول خواهد شد. برای رفع چنین مشکلی باید با بهکارگیری روشهای موجود، عرض جدول را روی ندازۀ ثابتی تنظیم کنید. برای انجام این کار غالباً روش زیر مورد استفاده قرار میگیرد.

تعیین ابعاد جدول برحسب نقطه: اگر در مشخصههای height و width از برچسب >table >مقادیر را برحسب نقطه وارد کنید، جدول در نمایشگرهای مختلف با ابعاد ثابتی نشان داده خواهد شد. نتیجه اجرای کد زیر را در مرورگر بررسی کنید.

**TER DESIGN** 

```
<table border="1" width="350" style="height:100px" >
<caption>جدول با ابعاد ٣٥٠ در ١٠٠ نقطه<caption>
<tr><td style="width:20%"> 20%
\langle t \rangle<td style="width:30%"> 30%
\langle t \, \mathrm{d} t \rangle<td style="width:50%"> 50%
</td>\langle/tr>
```
</table>

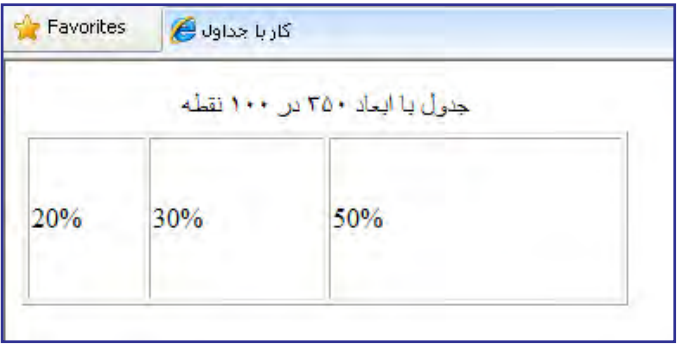

در این کد، عرض جدول با استفاده از مشخصه width روی 350 تنظیم شده است. این مقدار مانند سایر مقادیر مشخصهها باید درون عالمت " " قرار گیرد و درج واحد نقطه یعنی px الزامی نیست. برای تعیین ارتفاع ثابت برای جدول، باید از خصوصیت height در مشخصۀ style استفاده نمود و ضمناً واحد px را نیز قید کرد.

همانطور که در کد فوق میبینید برای تعیین عرض خانههای جدول از مقادیر درصدی استفاده شده است و البته میتوان مقادیر ثابت را هم به کار برد.

### 4ـ6 ایجاد جدول تودرتو

اغلب اوقات برای طرحبندی صفحه باید جداول تودرتو ایجاد کنید، به این معنی که یک جدول را درون خانهای از جدول دیگر قرار دهید. به دلیل این که هر یک از این جداول یا خانهها ممکن است مشخصهها و خصوصیتهای خاص خود را داشته باشند، باید هنگام ایجاد جداول تودرتو دقت کافی به

خرج دهید تا بهویژه تداخلی میان اندازههای قید شده برای هر یک از آنها پیش نیاید.

با وجود این که ایجاد این نوع جداول روش متداولی برای طرحبندی صفحه است اما باید از پیچیده نمودن آن خودداری کنید چراکه سرعت نمایش صفحه در مرورگر را کاهش میدهد.

نتیجه اجرای کد زیر را در مرورگر بررسی کنید. در این کد، ابتدا جدولی با عرض ثابت 300 نقطه و با دو ردیف و دو ستون ایجاد میشود. سپس خانههای ردیف دوم ادغام شده و درون آن جدولی قرار می گیرد که عرض آن %۷۰ فضای موجود (فضای ۳۰۰ نقطهای) است.

<table id="outer" width="300" border="1">

 $\langle$ tr> $\langle$ td>  $\langle$ td> $\langle$ td> $\langle$ d $\rangle$  $\langle$ td> $\langle$ td> $\langle$ tr>

<tr><td colspan="2">

**<table id="inner" width="70%" border="1">**

<tr><td>&nbsp;</td><td>&nbsp;</td></td></tr>

<tr><td>&nbsp;</td><td>&nbsp;</td><td>&nbsp;</td></tr>

<tr><td>&nbsp;</td><td>&nbsp;</td></td></tr>

**</table>**</td></tr>

</table>

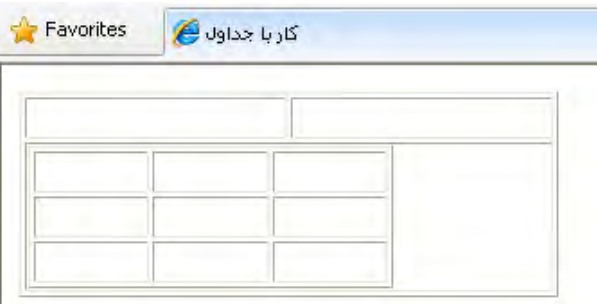

در هنگام ایجاد جداول تودرتو بهتر است مشخصۀ id یا شناسه هر یک از جداول را با نامی مناسب مقداردهی کنید تا از تداخل برچسبها جلوگیری شده و ردگیری آنها سادهتر باشد.

در این کد برای اولین بار با عبارت; nbsp &مواجه شدید که درون خانههای جدول قرار گرفته بود. چنانچه این عبارت را از درون خانههای جدول حذف نموده و به جای آن عبارت دیگری قرار ندهید، خانهها اصلاً دیده نمی شوند. عبارت; شnon-breaking space و برای قرار دادن فواصل خالی درون صفحات وب استفاد میشود، کاری که در ویرایشگرهای متنی با فشار دادن کلید Space قابل انجام است.

در هنگام معرفی زبان XHTML یاد گرفتید که فواصل وارد شده در ویرایشگرهای متنی توسط مرورگر نادیده گرفته میشوند، اما با کمک عبارت; nbsp &میتوانید این فواصل را ایجاد کنید.

**TEB DESIGN** 

<body> A B C <br/> A B C </body>

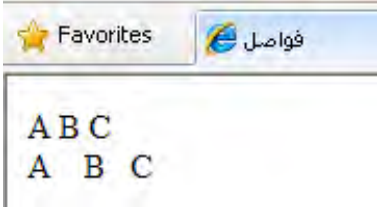

# 5ـ6 استفاده از لیست در صفحات وب

لیستها از جمله اجزاء پرکاربرد در تهیۀ مستندات هستند و به کمک آنها میتوانید اطالعات موردنظر برای ارایه به مخاطبان را به صورت دستهبندی شده در معرض دید آنها قرار دهید به گونهای که تشخیص ارتباط هر بخش با سایر بخشها به سادگی امکانپذیر باشد.

در طراحی صفحات وب غالباً سه نوع لیست با نامهای ترتیبی، غیر ترتیبی و توضیحی مورد استفاده قرار میگیرند که در مثال زیر نشان داده شدهاند.

تجهیزات موردنیاز برای اتصال به اینترنت:

**رایانه**

- **خط تلفن**
	- **مودم**
- مراحل اتصال به اینترنت :
- .1 نصب مودم روی رایانه
- .2 وصل کردن مودم به خط تلفن
	- .3 ایجاد اتصال )Conntection)
- .4 وارد نمودن اطالعات کارت اینترنت

نکته 1

موارد فوق مخصوص اتصال Dial up به اینترنت است.

### نکته 2

اتصال از طریق شبکۀ هوشمند نیازی به کارت اینترنت ندارد.

**6-5-1 لیست غیرترتیبی**

از این نوع لیست برای درج مواردی استفاده میشود که ترتیب قرارگیری آنها اهمیت چندانی ندارد. برای تعریف این نوع لیست، برچسب >ul>درنظر گرفته شده که سرآیند عبارت Unordered List است. هر یک از موارد موجود در لیست هم باید درون برچسب <li> قرار گیرند تا مانند محیطهای ویرایش متنی، یک بولت ٰدر ابتدای آنها قرار داده شود و اندکی هم از کنارۀ صفحه فاصله بگیرند. نتیجۀ اجرای کد زیر را در مرورگر بررسی کنید.

تجهیزات موردنیاز برای اتصال به اینترنت <"rtl="dir body<  $<$ ul $>$ 

<li>رایانه>/li> <li/<خط تلفن<li<  $\langle$ li>مـو دم $\langle$ li  $\langle \text{ul} \rangle$ </body>

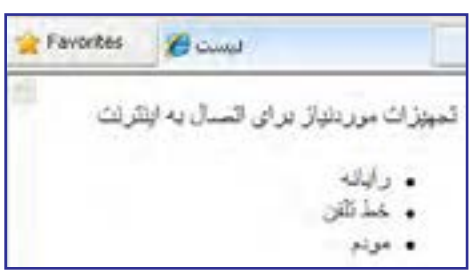

موارد موجود در لیست به صورت پیشفرض با یک دایره توپر )disc )بولتدار میشوند اما با درج مشخصه type در برچسب >ul >و مقداردهی آن با circle و square میتوانید به ترتیب یک دایرۀ توخالی یا مربع توپر را به عنوان بولت درج کنید.

<ul type="circle">

**6-5-2 لیست ترتیبی**

هنگامی که میخواهید مراحل انجام کاری را توضیح دهید که ترتیب آنها حایز اهمیت است یا قصد شمارهگذاری موارد موجود در لیست را دارید باید از این نوع لیست استفاده کنید که با برچسب >ol >ایجاد میشود و سرآیند عبارت List Ordered است. عناصر لیست هم باید درون برچسب >li>

**VEB DESIGN** 

قرار گیرند تا مرورگر به هریک از آنها یک شماره ترتیبی اختصاص دهد. کد زیر را در ویرایشگر متنی وارد و نتیجه اجرای آن را در مرورگر ببینید.

 $\langle \text{body dir} \rangle$ :مراحل اتصال به اینترنت< $^{\prime}$  $\langle$ ol $>$ <li/<نصب مودم روی رایانه<li< <li/<وصل کردن مودم به خط تلفن<li< <li>ایجاداتصال) Connection)</li>  $\langle$ li>واردنمودن اطلاعات کارت اینترنت<li>  $<$ /ol $>$ </body>

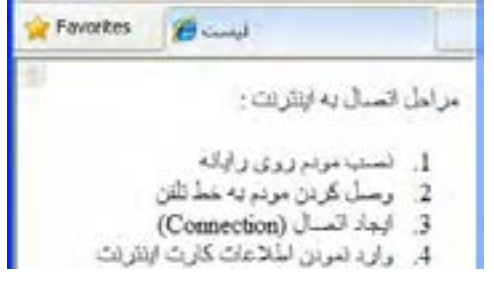

با تغییر مقدار type که جزو مشخصههای برچسب >ol >محسوب میشود میتوانید نوع شمارهگذاری لیست را تغییر داده و مثلا آن را روی حروف الفبای انگلیسی (مقدار a یا A) و یا شمارهگذاری رومی )مقدار i یا I )تنظیم کنید.

 $\langle$ ol type="i">

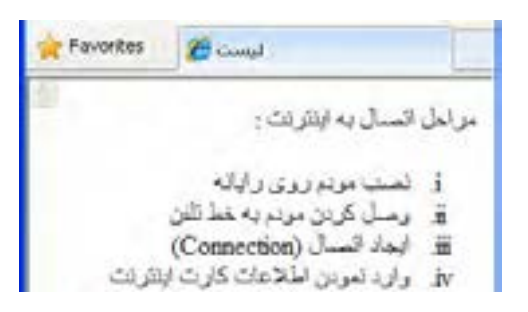

#### **6-5-3 لیست توضیحی**

124 در لیستهای توضیحی، غالباً تعریف یا توضیحی برای یک عبارت درج میشود. در این حالت مجموعه عبارات را درون برچسب >dl >قرار میدهند که از عبارت List Definition گرفته شده است. ٦

در ادامه، عبارتهایی که برای آنها توضیح یا تعریفی وجود دارد درون برچسب >dt >قرار داده میشوند. نام این برچسب از عبارت Item Define گرفته شده چون باعث ایجاد یک مورد جدید مے شود.

ً تعریف یا توضیح موجود برای هر مورد، درون برچسب >dd >درج میشود که از عبارت نهایتا Define Description به معنی تعیین توضیح اخذ شده است. نتیجۀ اجرای کد زیر را در مرورگر بررسی کنید.

```
\langle \text{body dir}="rtl"><dl><dt>1 :نكته: </dt>
<dd>به اینترنت است Dial up موارد فوق مخصوص اتصال<dd><dt> :نكته: </dt>
```
<dd/ <.اتصال از طریق شبکۀ هوشمند نیازی به کارت اینترنت ندارد<dd<  $\langle d$ l $>$ 

</body>

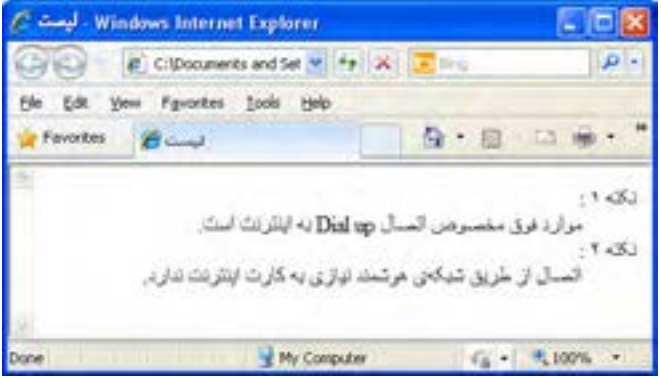

در برچسب >dt >که وظیفه تعریف موارد لیست را برعهده دارد میتوانید با استفاده از مشخصه style، رنگ یا اندازه فونت را برای این نوع عبارات تغییر دهید تا از سایر نوشتهها متمایز شوند. style="color:red;font-weight:bold"

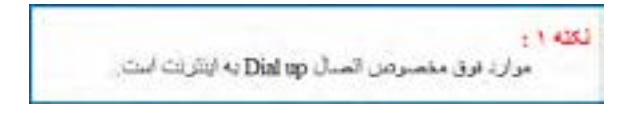

**6-5-4 ترکیب لیستها**

125 خوشبختانه در زبان XHTML این امکان فراهم شده تا طراحان صفحات وب، یک لیست را درون

**VEB DESIGN** 

لیست دیگر ایجاد کنند و در این میان الزامی برای یکسان بودن نوع لیستها وجود ندارد. برای نمونه کد زیر را در مرورگر امتحان کنید.

```
<br/>body dir="rtl">
\langle p \rangleانواع نرم افزارها<\langle p \rangle<ol><li>نرم افزار هایگر افیکی<li>
\langle 111 \rangle<li/<:نرمافزارهایبرداری مانند<li<
<ul type="square">
<li>Coreldraw</li>
<li>Illustrator</li>
\langle 111 \rangle<li/<نرمافزارهای نقطهای<li<
\langle 111 \rangle<li/<نرمافزارهای انیمیشنسازی<li<
\langleol>\langlebody>
```
Favorites  $B$  and الواع ترم الألزما 1. ترم افزارهای گرافیکی ن افرم افزار های برداری مانند : Coreldraw . Illustrator . ه ترم افزارهای نقطه ای 2. لمرم افزار های الیمیشن سازی

برای ایجاد چنین لیستهایی باید به نقطۀ باز و بسته شدن برچسبها توجه کافی داشته باشید. کاربرد عمده لیستها در طرحبندی صفحات وب، ایجاد منو در باال یا کنار صفحه است که روش انجام آن را در فصل کار با الیهها فرا میگیرید.

## نکات فصل ششم

 از جداول براى طرح بندى صفحه و نيز نمايش منظم مجموعه اى از اطلاعات استفاده مى شود. امروزه اغلب طراحان ترجيح مى دهند براى طرح بندى صفحه به جاى جدول از لايه (برچسب <div (< استفاده كنند.

- براى ايجاد جدول بايد از برچسب<table <استفاده كنيد. برچسب <tr <يك رديف ايجاد مى كند و مى تواند حاوى چند خانه باشد. ايجاد خانه ها برعهده برچسب <td <گذاشته شده است.
	- با استفاده از مشخصه dir و مقدار rtl مى توانيد جهت جدول را راست به چپ كنيد.

از ليستها براى دستهبندى اطلاعات و نيز طرحبندى صفحه (عموماً بخش منوها) استفاده مى شود.

پرسش ها و تمرين ها

- .1 كاربردهاى جدول را در صفحات وب توضيح دهيد. .2 جدولى حاوى سه رديف و دو ستون ايجاد كنيد به گونه اى كه پهناى آن 40% عرض صفحه باشد و ضمناً در ميانهٔ افقى صفحه قرار گيرد.
	- .3 عملكرد مشخصه هاى cellpadding و cellspace را توضيح دهيد.

.4 كدى بنويسيد كه نماى زير را ايجاد نمايد.ابعاد مربع هاى رنگى 200 در 200 نقطه است و كادر قرمز رنگ اطراف مربع ها 20 نقطه ضخامت دارد.

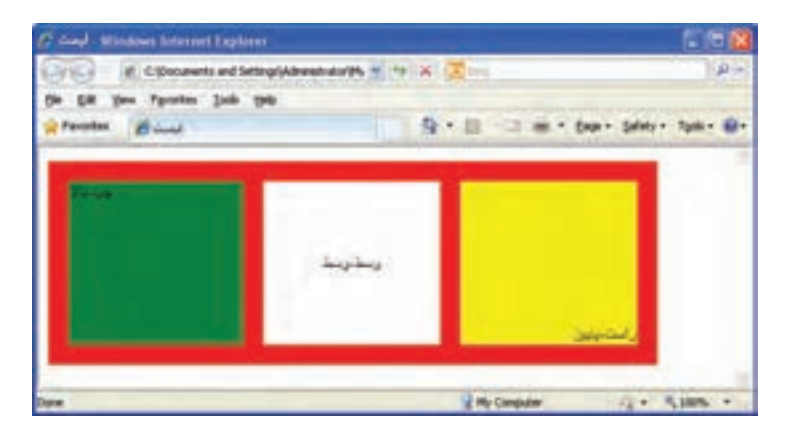

#### طراح صفحات وب )مقدماتی(

EB DESIGN

.5 5کدی بنویسید که جدول زیر را ایجاد کند.

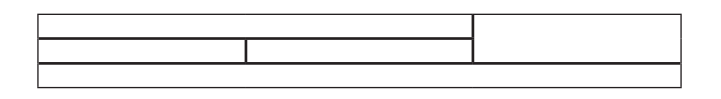

- .6 یک جدول با مشخصات زیر ایجاد کنید.
- شامل ستونهای شماره کاال، نام کاال و قیمت آن باشد. حداقل 5 نوع کاال در آن درج شود. نوشتههای سرستونها سفیدرنگ و رنگ پسزمینه آنها قهوهای باشد. خطوط افقی میان کاالها دیده نشود.
- کد کاال به صورت وسطچین و قیمت آن به صورت چپچین نشان داده شود.

.7 با استفاده از جداول، یک تصویر را در گوشۀ باال و سمت راست صفحۀ وب و همان تصویر را در گوشۀ باال و سمت چپ صفحه قرار دهید.

## .8 کدی بنویسید که نمای زیر را تولید کند:

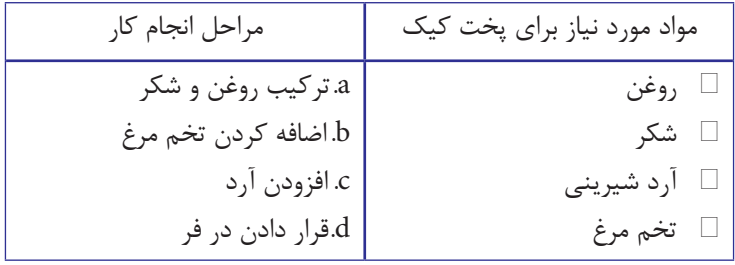

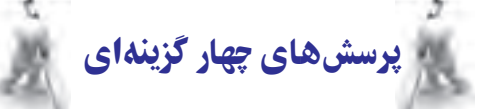

- .1 کدام قطعه کد XHTML جدولی با یک ستون و دو ردیف ایجاد میکند؟
- $\langle$ table border = '' 1 ''  $>\langle$ tr $>$ <th $>$ a $\langle$ th $>$ /tr $>$ tr $>$ kd $>$ b $\langle$ td $>$ /tr $>$ kable $>$ 
	- >table border =''1''><tr><td>a<td></tr><tr><td>b<td></tr></table< )ب
		- >table border  =''1''><tr><td>a</td><td>a</td></tr></table< )ج
		- >table border =''1''><td><tr>a</tr><tr>a</tr></td></table< )د
- .2 برای ایجاد جدولی حاوی ســه ردیف و چهار ستون دادهای، چند برچسب >td/><td >موردنیاز است؟
	- الف( 3 ب( 4
	- ج) ۱۲ (ی
- .3 کدام یک از مقادیر مشخصۀ rules باعث حذف خطوط تشکیلدهندۀ خانههای جدول میشود؟
	- all ( ما rows ) all
	- groups ( $\circ$  cols ( $\zeta$
- .4 در یک برچسب >tr >مقداردهی مشخصۀ valign با مقدار top کدامیک از حالتهای زیر را ایجاد مے کند؟

الف) محتوای خانه را به بالای آن منتقل میکند با محتوای ردیف را به پایین آن منتقل میکند ج) محتوای خانه را به پایین آن منتقل میکند در محتوای ردیف را به بالای آن منتقل میکند .5 از کدام مشخصه برای ادغام خانههای یک ردیف استفاده میشود؟ الف) rowspan ب( colspan ب  $\text{cellspacing}$  ( $\text{cellpadding}$ ) .6 استفاده از کدام برچسب باعث ایجاد لیستهای شمارهدار میشود؟

- $\ln$  ( ul  $\Rightarrow$  ul  $\ln$
- $\alpha$  ol ( $\alpha$

**TER DESIGN** 

.7 کدام یک از گزینهها باعث ایجاد لیست زیر میشود؟

Item  $1 \square$ Item 2  $\Box$ Item  $3 \square$ >ol type= )الف'' square''><li>Item 1</li><li>Item 2</li><li>Item 3</li></ol< >ul type =''disc''><li>Item 1</li><li>Item 2</li><li>Item 3</li></ul< )ب >ul type =''square''><li>Item 1</li><li>Item 2</li><li>Item 3</li></ul< )ج >ol type=''disc''><li>Item 1</li><li>Item 2</li><li>Item 3</li></ol< )د .8 برچسب >dd >در زبان XHTML چه کاربردی دارد؟ الف) در لیستهای ترتیبی برای ایجاد یک مورد جدید به کار می ود. ب) در لیستهای غیرترتیبی یک مورد جدید ایجاد میکند ج) در لیستهای توضیحی یک مورد جدید اضافه میکند د) در لیستهای توضیحی برای افزودن یک توضیح جدید کاربرد دارد .9 در یک جدول برای ایجاد حالت راستبهچپ از کدام کد استفاده میشود؟  $\langle$ table dir="ltr"> (الف ب( >  $\lt$ table style="direction: ltr">  $\lt$ د) <table style="direction: rtl"> 1010از کدام عبارت برای ایجاد فاصلۀ خالی درون صفحات وب استفاده میشود؟ nbsp ( الف);  $\&$ nbsp ( الف

 $\exp\left(s\right)$  and  $\exp\left(s\right)$ 

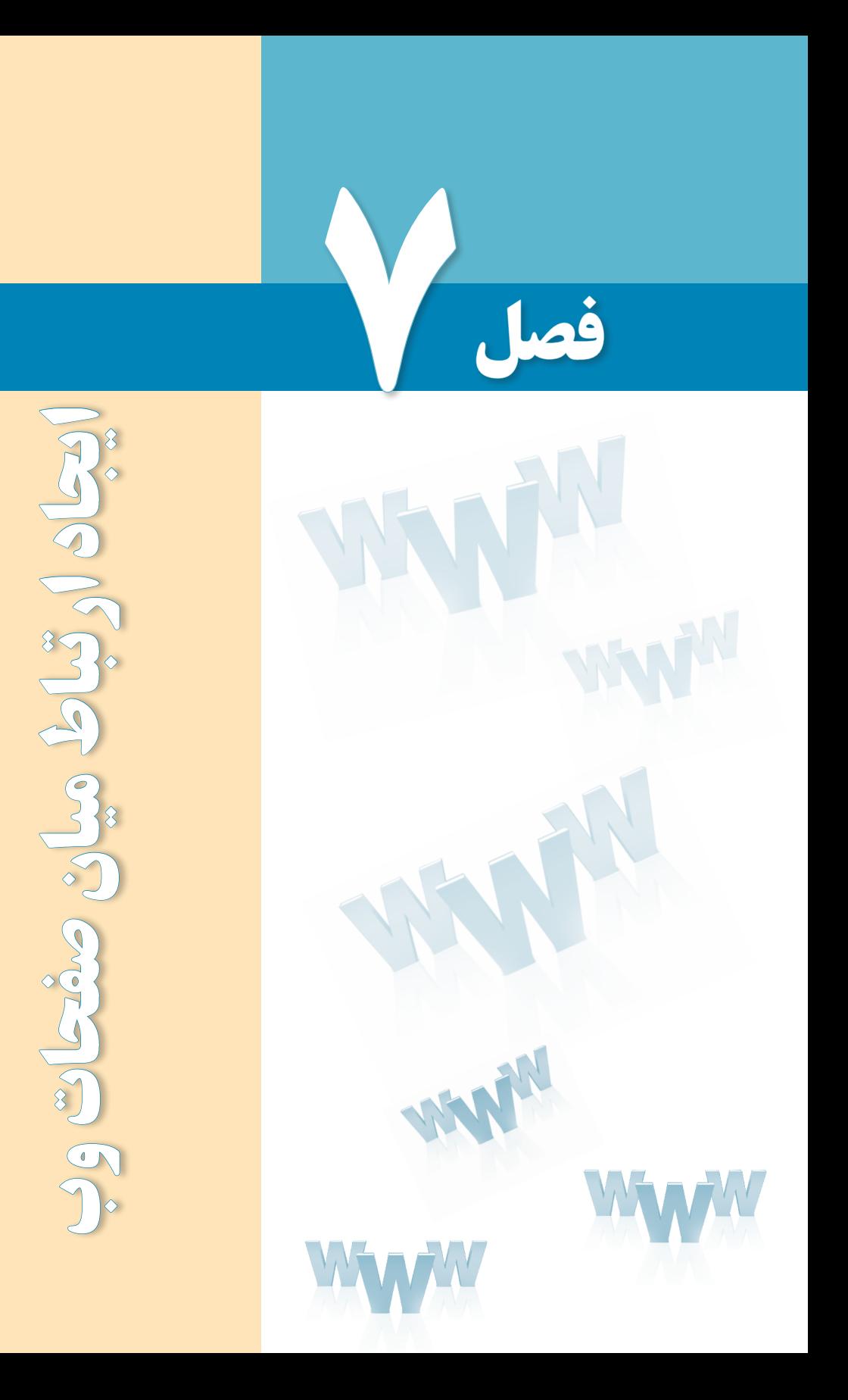

# هدفهای رفتاری

پس از مطالعه این فصل از فراگیر انتظار میرود :

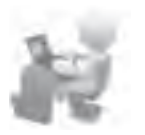

1ـ روش استفاده از دستورات ایجاد ارتباط را فرا بگیرد.

2 ـ توانایی ایجاد پیوند بر روی صفحات و ســاخت نقشههای تصویری را کسب نماید.

#### کلیات

تا اینجای کتاب با مفاهیم کلی طراحی صفحات وب و روش ایجاد صفحات ساده با استفاده از ویرایشگرهای متنی آشنا شدید و میتوانید تعدادی صفحه را ایجاد و در کنار هم ذخیره کنید. کاربر هم میتواند با وارد کردن نشانی هر کدام از این صفحات در نوار نشانی مرورگر وب، آنها را فراخوانی و مشاهده کند.

اما طراحی صفحات وب مفهومی فراتر از ایجاد چند صفحه وب است چراکه اگر ارتباطی میان این صفحات برقرار نشود نه مقولهای به نام وبسایت معنی پیدا میکند و نه سرویس وب مزیتی نسبت به سایر سرویسهای موجود در اینترنت خواهد داشت.

در این فصل با روش ایجاد پیوند میان صفحات وب و سایر عناصر موجود در صفحه آشنا خواهید شد.

#### 1ـ7 دستورات ایجاد ارتباط

هنگامی که در طراحی صفحات وب از «ارتباط» سخن به میان میآید عموماً دو مفهوم زیر از آن استنباط میشود:

لف) **ایجاد پیوند یا لینک**: منظور از پیوند که ترجمه مختصری از ابَرپیوند یا Hyperlink به شمار ب ِّ پ میرود، ایجاد یک متن یا تصویر است که وقتی اشارهگر ماوس روی آن می ِ رود، به شکل یک دست در حال اشاره درمیآید و کاربر با کلیک روی آن میتواند به یک نشانی دیگر منتقل شود. این نوع پیوند با استفاده از برچسب >a >پیادهسازی میگردد. **ب( برقراری ارتباط با منبع خارجی**: در فصلهای ابتدایی این کتاب هنگام معرفی برچسب >head >و آشنایی با عناصر قابل درج در آن، با برچسب >link >آشنا شدید. از این برچسب برای رقراری ارتباط میان صفحه با یک منبع خارجی' استفاده میشود.

### **7-1-1برچسب >a>**

**EB DESIGN** 

همانگونه که پیش از این اشاره شد، این برچسب برای ایجاد پیوند به کار میرود. نام این برچسب از واژه anchor به معنی لنگر گرفته شده و انواع پیوندهای قابل پیادهسازی با آن عبارتند از:

پیوند به یک وبسایت در اینترنت پیوند به صفحهای در وبسایت جاری پیوند به یک نقطه در صفحه جاری پیوند به یک نشانی پست الکترونیکی پیوند به یک فایل تصویری، صوتی، چندرسانهای و ... پیوند از نوع نقشه تصویری یا Map Image **7-1-1-1 پیوند به یک وبسایت در اینترنت** برای ایجاد پیوند به یک وبسایت از ساختار زیر استفاده میشود.  $\alpha$  href= " تشانی وب $\alpha$ انشانی  $\lambda$ ' text </a به عنوان مثال با افزودن کد زیر به صفحه، یک پیوند ایجاد میشود و کاربر با کلیک روی آن به وبسایت وزارت آموزش و پرورش منتقل میشود.

<a href="http://www.medu.ir">پرورش و آموزش وزارت سایت وب>/a>

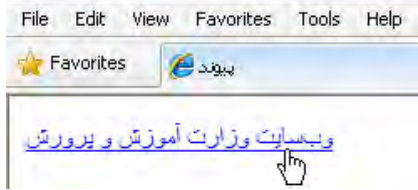

به صورت پیشفرض، پیوندهای متنی موجود در صفحات وب به رنگ آبی درمیآیند و یک خط صاف هم زیر آنها کشیده میشود تا از سایر نوشتههای صفحه متمایز شوند و توجه کاربر را جلب کنند که البته میتوان با تنظیماتی این حالت را تغییر داد.

1. External Resource
وقتی کاربر روی این پیوند کلیک میکند در حالت پیشفرض، صفحه جدید جایگزین صفحه قبلی شده و دکمه Back مرورگر برای برگشت به صفحهای که پیوند در آن قرار داشت فعال میگردد.

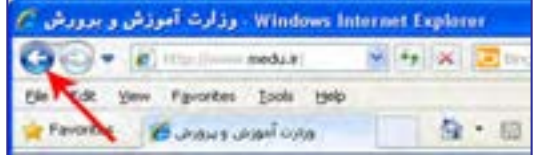

گاهی اوقات الزم است این ویژگی تغییر داده شود تا صفحهای که روی نشانی آن کلیک شده در پنجره مستقلی به نمایش در بیایید. برای مثال فرض کنید در صفحه اول یک وبسایت خبری هستید و تنظیمات نمایش صفحه جدید روی حالت پیشفرض است. به این ترتیب با کلیک روی تیتر هر خبر، صفحه اول وبسایت که حاوی لیست اخبار است ناپدید خواهد شد و امکان بازکردن همزمان چند صفحه از بین میرود.

برای تغییر این ویژگی باید از مشخصه target استفاده و آن را با blank \_مقداردهی کنید.  $\langle$ html $>$ <head> <title>پیوند>/title>

</head>

<br/>body dir="rtl">

 $\alpha$  href="http://www.medu.ir" target="\_blank">پوسایت وزارت آموزش و پرورش $\langle a \rangle$ 

</body></html>

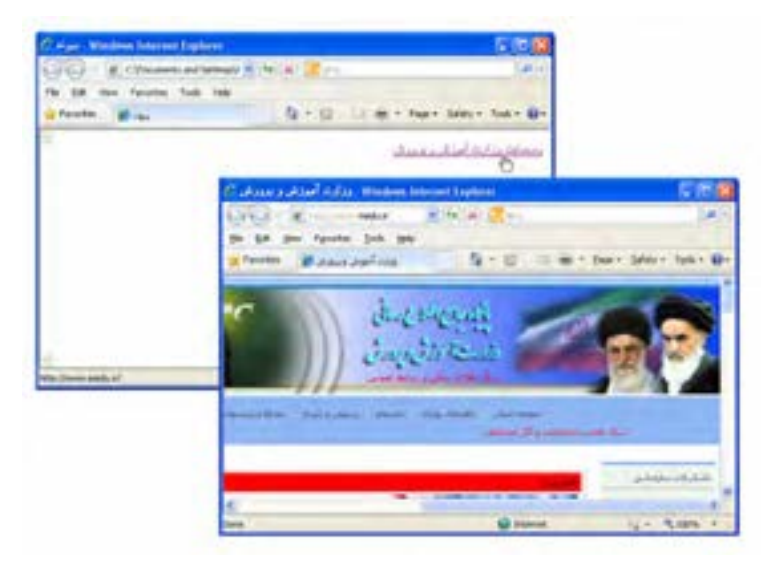

مقدار مشخصه target به صورت پیشفرر self\_است که صفحه را در پنجره جاری باز می کند. برای این مشخصه، مقادیر parent \_و top \_هم قابل تعریف است که در فصل معرفی قابها مورد بررسی قرار میگیرند.

روشی که در این مثال با آن آشنا شدید، آدرسدهی مطلق ٰ نامیده میشود چون در آن نشانی کامل صفحه را در وب مشخص نمودهایم. روش دیگری که در طراحی و آدرسدهی صفحات یک وبسایت مورد استفاده قرار میگیرد آدرسدهی نسبی<sup>۲</sup> نام دارد یعنی به جای درج نشانی کامل یک صفحه در وب، نشانی آن را نسبت به صفحه جاری قید میکنیم و برای پیوند دادن صفحات یک وبسایت به یکدیگر کاربرد دارد.

**7-1-1-2پیوند به صفحهای در وبسایت جاری**

فرض کنید صفحه اول یک وبسایت htm.index نام دارد و صفحه محصوالت با نام htm.products دقیقاً در کنار آن قرار گرفته است.

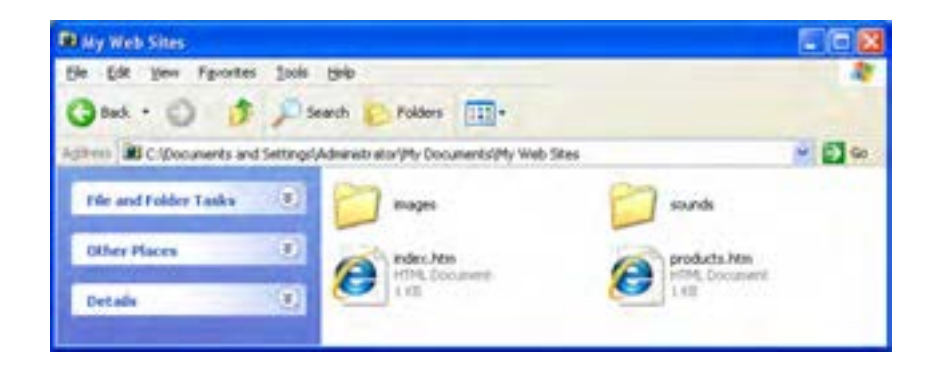

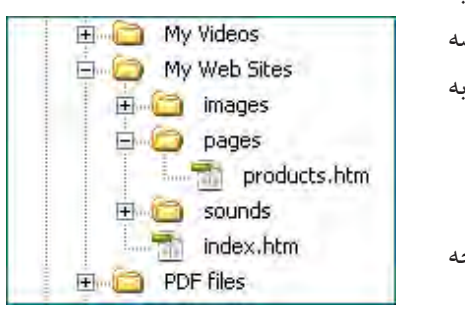

اگر بخواهیم در صفحه اول وبسایت، پیوندی را به صفحۀ محصوالت ایجاد کنیم کافی است در مشخصه href  ،نشانی صفحه محصوالت را نسبت به صفحه اصلی، به صورت زیر درج نماییم: <a href="products.htm">ما محصوالت>/a> حال پوشهای با نام pages ایجاد نموده و صفحه محصوالت را به درون آن انتقال دهید.

1. Absolute 2. Relative

در این حالت باید نشانی نسبی را به شکل زیر اصالح نمایید:

<a href="pages/products.htm">لمحصولات مـا</a>

حالت دیگری که برای آدرسدهی نسبی متصور است، ایجاد پیوند در صفحهای که درون یک پوشه قرار دارد به صفحهای دیگر است که در سطح باالتری قرار گرفته است. فرض کنید میخواهیم درون صفحهhtm.products که درون پوشۀ pages واقع شده، پیوندی به صفحه اول وبسایت ایجاد کنیم. کد زیر روش ایجاد این پیوند را نشان مے دهد.

<a href="../index.htm">له ما <</a>

نکته

در آدرس دهی نسبی، برای هر سطحی که در پوشهبندی بالا میآیید باید یکبار از علامت/.. استفاده نمایید.

#### **7-1-1-3 پیوند به نشانی پست الکترونیک**

در برخی وبسایتها، صفحه یا پیوندی با عنوان »تماس با ما« وجود دارد که کاربر با کلیک روی آن میتواند برنامه ارسال پست الکترونیک را احضار نموده و به نشانی درج شده در نوار نشانی آن، پیغامی را ارسال کند تا به دست مدیران وبسایت برسد.

برای ساخت این نوع پیوندها هم از برچسب >a >استفاده میشود اما باید مقدار مشخصه href را به صورت زیر تنظیم کنید تا پیغام الکترونیک به صورت صحیحی ایجاد و ارسال گردد.

<a href="mailto:info@tvoccd.sch.ir?cc=habibfd@yahoo.com&bcc=info@tolugroup. com&subject=Web Design Book&body=Ba%20Salam">ما با تماس>/a>

در مشخصه href ابتدا باید عبارت :mailto را درج و سپس نشانی موردنظر برای ارسال پیغام الکترونیک را قید کنید. با اضافه کردن یک عالمت سؤال میتوانید نشانیهای cc و bcc را که برای ارسال رونوشت پیغام به سایر نشانیها کاربرد دارند اضافه نمایید.

افرادی که نشانی آنها در بخش cc درج شده، نشانی سایر دریافتکنندگان پیغام را مشاهده میکنند اما در مورد نشانیهای bcc این مسأله صادق نیست و در واقع یک رونوشت مخفی برای آنها فرستاده میشود. توجه داشته باشید که باید این بخشها را با عالمت & از هم جدا نمایید.

 $147$ در بخش subject هم میتوانید عبارتی را به صورت پیشفرض به عنوان موضوع پیغام درج نموده

**RINGEN** 

ً در بخش body یک عبارت را به عنوان متن اولیه وارد کنید. نکته قابل توجه در مورد متن و نهایتا اولیهای که در بخش body قرار میگیرد این است که کلمات موجود در این عبارت باید با عالمت%20 که نویسه فاصله خالی در مرورگر محسوب میشود از هم جدا شوند.

با کلیک روی عبارتی که درون برچسب >a >قرار گرفته، برنامه ارسال پست الکترونیک )که در سیستمعاملهای ویندوز معمولاً Outlook Express است) باز شده و پنجرهای با تنظیمات فوق برای ارسال ایمیل در اختیار کاربر قرار میدهد.

چنانچه کاربر تنظیمات اولیه برای راهاندازی نرمافزار Express Outlook را انجام نداده باشد، ابتدا ویزارد تنظیم این نرمافزار ظاهر میگردد. با توجه به رایج نبودن استفاده از نرمافزارهای تحت ویندوز برای مدیریت پیغامهای الکترونیک در کشور ما، اغلب طراحان ترجیح میدهند در صفحۀ »تماس با ما» بخشی را برای نگارش متن و ارسال آن به یک نشانی تعبیه کنند تا کاربر با پیچیدگیهای ارسال ایمیل از طریق نرمافزارهای موجود درگیر نشود.

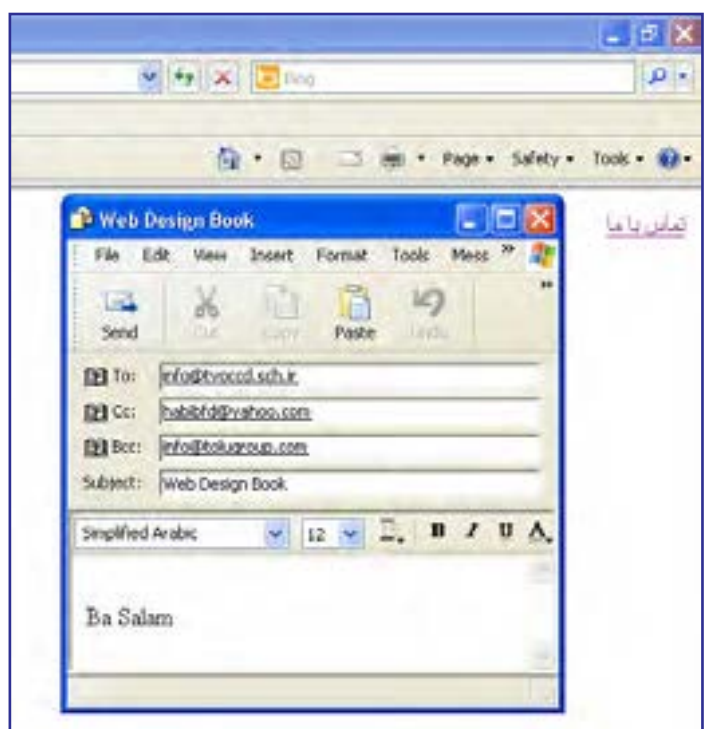

**7-1-2 برچسب >link>**

در فصل پنجم هنگام بررسی اجزاء موجود در بخش>head >با برچسب >link >تاحدی آشنا

شدید. از این برچسب برای برقراری ارتباط میان صفحه وب و یک منبع خارجی` استفاده میشود. این منبع خارجی میتواند یک فایل CSS برای سبکدهی به عناصر موجود در صفحه یا یک فایل حاوی کدهای جاوااسکریپت برای اجرای عملیاتی خاص روی صفحه باشد.

در کد زیر سه نمونه از کاربردهای این برچسب را مشاهده میکنید.

<link rel="stylesheet"type="text/css" href="includes/main.css" /> <link rel="javascript" type="text/javascript" href="../codes/script.js"> <link rel="shortcut icon"type="image/x-icon" href="/favicon.ico" />

در برچسب اول و دوم ارتباط میان صفحه وب با یک فایل سبکدهی و یک فایل حاوی کدهای جاوااسکریپت برقرار شده و در برچسب سوم، آیکنی به عنوان آیکن وبسایت تعیین شده تا در کنار نوار نشانی مرورگر نشان داده شود.

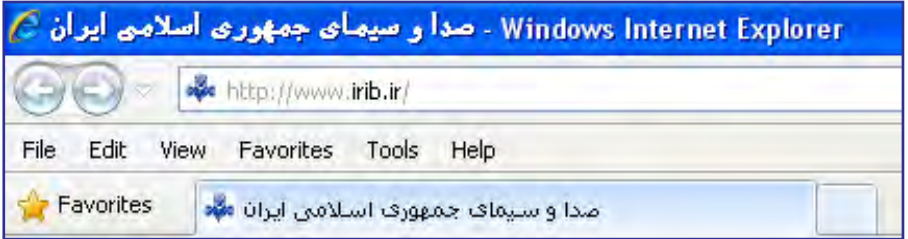

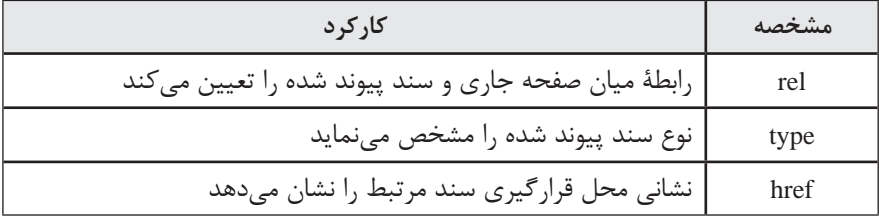

برچسب >link >حاوی مشخصههای زیر است:

#### **7-2 ایجاد پیوند روی تصاویر**

پیوندهایی که با برچسب >a >ایجاد میشوند فقط مختص عبارات متنی نیستند و میتوان سایر عناصر موجود در یک صفحه وب مانند تصاویر و انیمیشنها را نیز تبدیل به پیوند کرد تا کاربر با کلیک بر روی آنها به نقطه موردنظر هدایت شود.

1. External Resource

**B DESIGN** 

با جستجوی تصویری مانند آرم شبکه آموزش سیما در موتور جستجوی گوگل، آن را در پوشه images در کنار صفحۀ وبی که در حال کار بر روی آن هستید ذخیره کنید. این کار با راستکلیک روی تصویری که در مرورگر ظاهر شده و انتخاب گزینه As picture Save امکانپذیر است.

حال میخواهیم بر روی این تصویر پیوندی قرار دهیم تا کاربر با کلیک روی آن به نشانی این شبکه منتقل شود. برای تبدیل یک تصویر به پیوند باید درون برچسب <a> به جای عبارات متنی، برچسب <img> را قرار دهیم.

<p/<برای ورود به سایت روی تصویر زیر کلیک کنید<p<  $\alpha$  href="http://www.tv7.ir" target=" blank"> <img src="images/amoozesh.jpg" alt="آموزش شبکه "/< </a>

نمای زیر را در مرورگر میبینید. با تبدیل یک تصویر به پیوند در اطراف آن یک کادر آبیرنگ کشیده میشود و وقتی کاربر برای بازدید وبسایت یک بار روی تصویر کلیک میکند این کادر قرمز رنگ میشود. این نوع رنگآمیزی پیوندها در مورد پیوندهای متنی هم صادق است اما اغلب طراحان ترجیح میدهند با استفاده از روشهای سبکدهی، این حالت پیشفرض را غیرفعال نمایند.

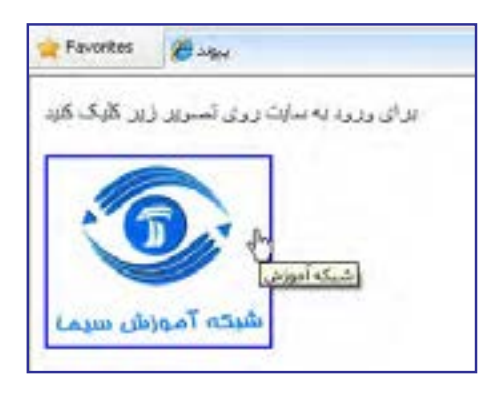

**7-2-1 تصاویر بزرگ و کوچک**

تصاویر، بخش جداییناپذیری از صفحات وب هستند و بسیاری از کاربران هنگام ورود به یک وبسایت برای مشاهده مجموعههای تصویری عالقه زیادی نشان میدهند.

140 هنگام قرار دادن تصاویر در صفحات وب همیشه باید این نکته را مدنظر داشت که بخش عمدهای از کاربران وبسایت، برای اتصال به اینترنت از خطوط کمسرعت استفاده میکنند و با توجه به حجم سبتاً بالای تصاویر و زمانی که برای بارگذاری کامل آنها موردنیاز است باید در طراحی صفحات وب

روشی اتخاذ شود که کاربر بتواند با صرف کمترین زمان به تصاویر دلخواه با کیفیت مطلوب دسترسی پیدا کند.

از آنجا که قرار دادن تعداد زیادی تصویر بزرگ در یک صفحه مغایر با اصول طراحی کاربرپسند است، اغلب طراحان ابتدا در یک صفحه، پیشنمایشی از مجموعه تصاویر خود را در ابعاد کوچک و کیفیت پایین در معرض دید بازدیدکنندگان قرار داده و سپس پیوندی از هر یک از آنها به تصویری اصلی ایجاد میکنند تا کاربر با کلیک روی پیشنمایش تصویر موردنظر، قادر به مشاهده تصویر بزرگ ً Thumbnail یا بندانگشتی نامیده میشوند. باشد. تصاویر کوچک اصطالحا

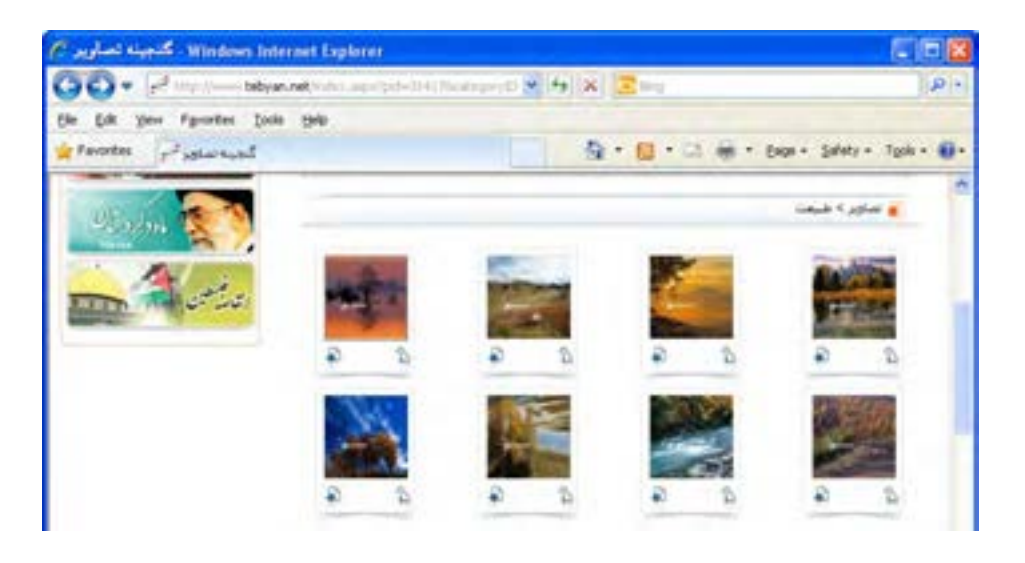

برای ایجاد چنین صفحهای میتوانید تصاویر اصلی را درون پوشه large از پوشه images قرار داده و سپس با استفاده از نرمافزارهای ویرایش تصویر مانند فتوشاپ، تصاویر کوچک شده را نیز تولید و در پوشه small ذخیره نمایید.

در ادامه یک جدول با تعداد خانههای مناسب به صفحه اضافه نموده و مطابق کد صفحه بعدی، تصاویر کوچک را درون خانههای آن قرار دهید. مقداردهی مشخصه border با عدد صفر باعث ناپدید شدن خطوط جدول میشود.

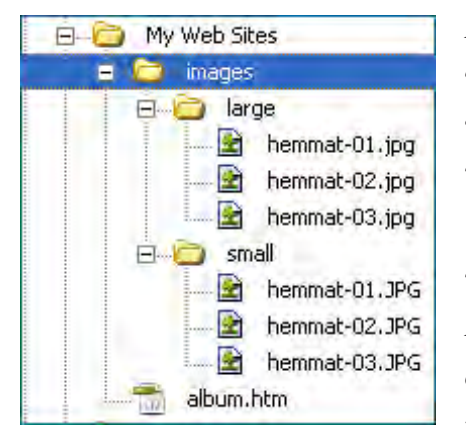

```
با اضافه کردن برچسب >a >و مقداردهی مشخصه href با نشانی تصویر بزرگ، پیوند میان 
پیشنمایش و تصویر بزرگ برقرار میشود وچنانچه کاربر روی تصویر کوچک کلیک کند، تصویر اصلی 
                                                            در پنجره مرورگر نمایش داده خواهد شد.
    <table width="500" border="0" cellpadding="10">
    <tr><td><a href="images/large/hemmat-01.jpg">
    \langle \text{img src} = \text{"images/small/hemmat-01}, \text{ ipg " alt="} \rangle شهید همت- \langle \rangle</a>
    \langle t \, \mathrm{d} \rangle<td>\alpha href="images/large/hemmat-02.jpg">
    <img src="images/small/hemmat-02. jpg " alt="2 -همت شهید "/<
    </a>
    \langle t \rangle<td><a href="images/large/hemmat-03.jpg">
    \langle \text{img src} \rangle "شهیده همت - "images/small/hemmat-03. jpg " alt="\gamma" - شهیده همت "
    </a>
    \langle t \, \mathrm{d} \rangle\langletr></table>
```
کد فوق در مرورگر به صورت زیر نشان داده میشود.

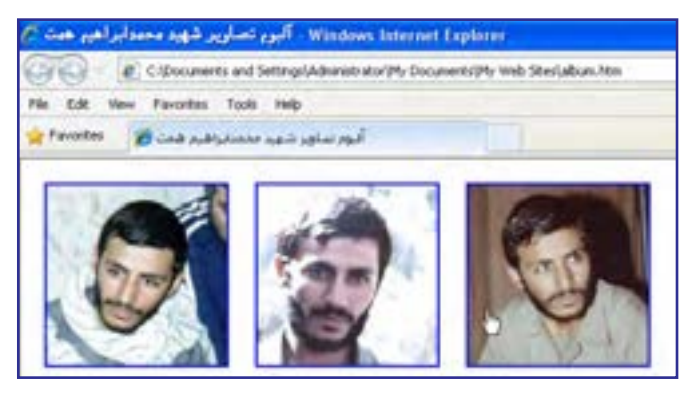

#### نکته

نوجه به این کد نشان میدهد که در زبان XHTML ضرورتی ندارد مقصد یک پیوند حتماً یک صفحه وب باشد و میتوان فایلهایی نظیر تصاویر را هم در مشخصۀ href به عنوان نشانی یک پیوند درج کرد.

## نکات فصل هفتم

 از برچسب <a <برای ایجاد یک پیوند به نقطهای از صفحه، صفحهای دیگر، یک فایل یا نشانی پست الکترونیک استفاده میشود.

 نشانی میتواند نسبی یا مطلق باشد. نشانی مطلق، کامل است اما نشانی نسبی، نسبت به محل فعلی تعیین میشود.

 از برچسب <link <sup>&</sup>lt;برای برقراری ارتباط صفحه با یک منبع خارجی ً )مثال فایل جاوااسکریپت( استفاده میشود.

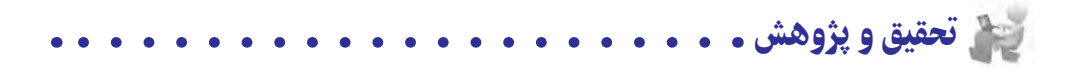

١. در رابطه با روش پیونددهی به نقاط موجود در یک صفحه (پیوند درونی) تحقیق نمایید. .٢ در رابطه با روش ایجاد نقشه تصویری ImageMap تحقیق نمایید.

.3 در مورد نحوه پیکربندی )Configuration )اولیه نرمافزار Express Outlook تحقیق کنید.

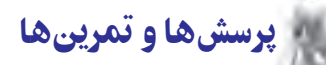

**TEB DESIGN** 

.1 تفاوت میان آدرسدهی نسبی و مطلق را توضیح دهید. به نظر شما کدام یک از این روشها برای طراحی وبسایت مناسبتر است؟

.2 در وب سایتی با ساختار زیر برای ایجاد یک پیوند از صفحۀ htm.products به صفحۀ htm.help یک نشانی نسبی بنویسید.

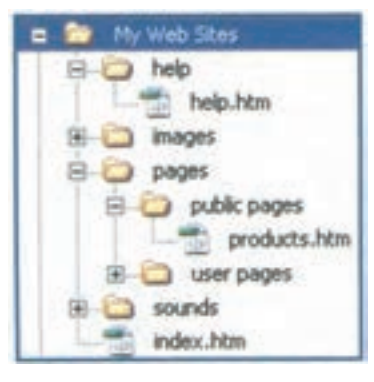

.3 صفحۀ وبی ایجاد کنید که حاوی پیوندهای تصویری به شبکههای مختلف صدا و سیما باشد.

.4 بر روی تصویری که حاوی حداقل سه بازیکنان معروف فوتبال است یک نقشۀ تصویری ایجاد کنید تا کاربر با کلیک روی بازیکن موردنظر به وبسایت باشگاه او منتقل شود. .5 یک آلبوم تصویری حاوی تصاویری از طبیعت محل زندگی خود بسازید.

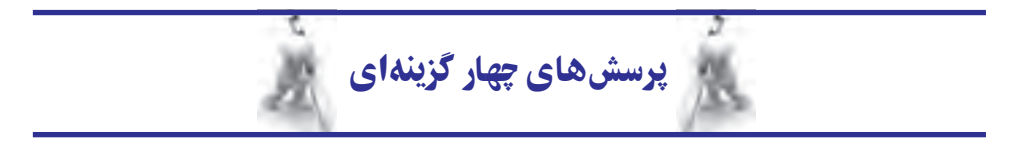

.1 کدام کد، پیوندی را ایجاد میکند که کاربر با کلیک روی آن، ســایت گوگل در یک صفحۀ جدید باز نماید؟

- >a href="http://www.google.com" target="blank">Google < )الف /a<
- >link href="http://www.google.com" target="self  ">Google </link< )ب
	- $\alpha$  href="http://www.google.com" target="\_blank">Google  $\langle a \rangle$
- >link href="http://www.google.com" target="\_self ">Google </link< )د

.2 از کدام کد برای ایجاد پیوند به نشانی پست الکترونیک استفاده میشود؟

- >a href="mailto:info@ab.com" >Send an email < )الف /a<
	- $\langle a \rangle$  href=" info@ab.com" >Send an email  $\langle a \rangle$
	- $\langle a \rangle$  mailto=" info@ab.com" >Send an email  $\langle a \rangle$ 
		- $\langle a \infty | a \rangle$  info@ab.com > Send an email  $\langle a \rangle$

.3 از کدام برچسب میتوان برای ایجاد ارتباط میان صفحۀ وب و یک فایل خارجی استفاده نمود؟ الف( a ب( rel ج( link د( href

.4 کدام کد بر روی تصویر jpg.a یک پیوند به وبسایت com.b.www ایجاد میکند؟

- $\langle a \rangle$  href=" www.b.com" > a.jpg  $\langle a \rangle$
- >img src="a.jpg> <a href="www.b.com"></img< )ب
- $\langle$ a href="www.b.com"> $\langle$ img src="a.jpg" /> $\langle$ /a>  $\rangle$
- $\langle \text{img src} = \text{"a.jpg} \rangle \langle \text{a herf} = \text{"www.b.com"} \rangle \langle \text{a} \rangle \langle \text{img} \rangle$

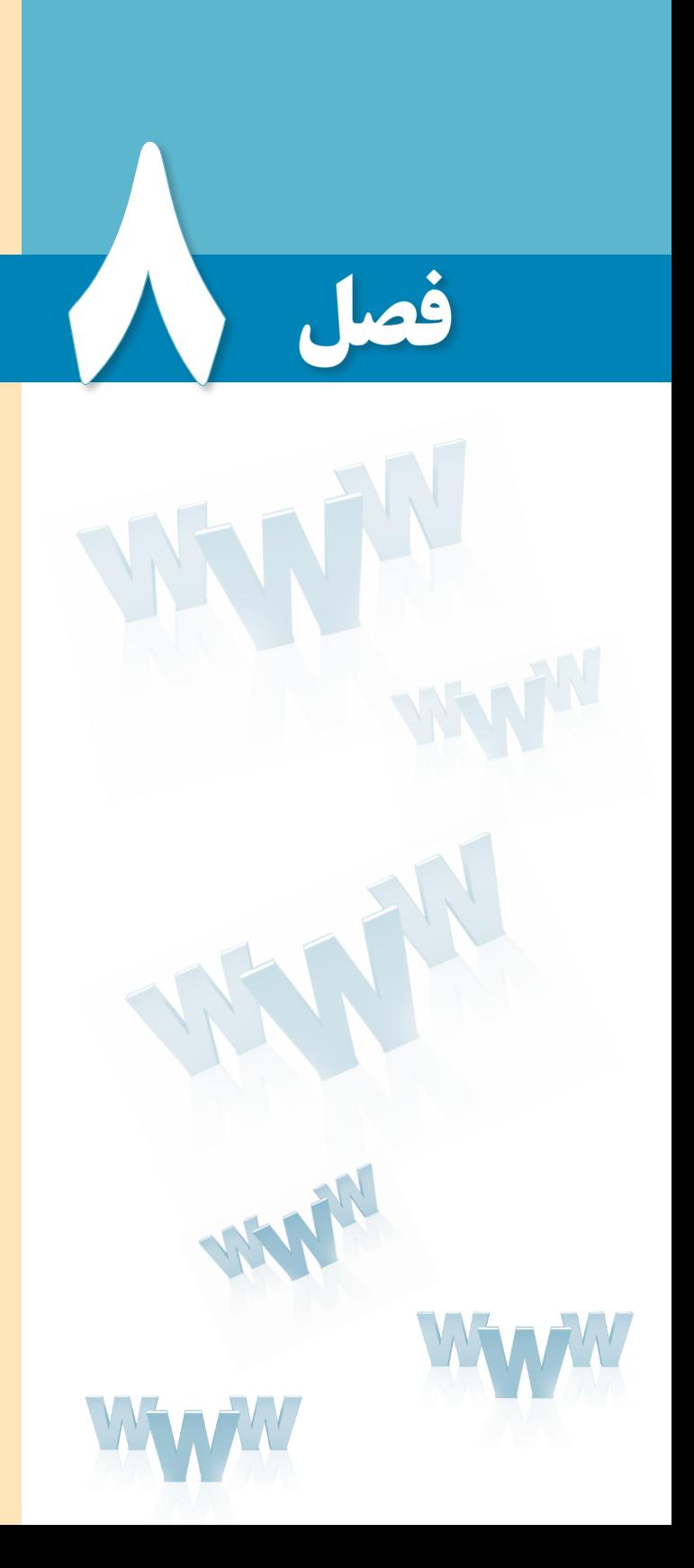

ëluang ciade eu **قاببندی صفحات وب**

# هدفهای رفتاری

پس از مطالعه این فصل از فراگیر انتظار میرود : 1ـ قاب و کارکرد آن را در طراحی صفحات وب توضیح دهد. 2 ـ مزایا و معایب استفاده از قابها را بیان کند.

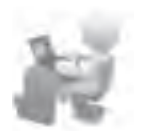

3 ـ روش قاببندی صفحه را فرا بگیرد.

#### مطالعه آزاد  $0.0000$

## )کل فصل ٨ جزء مطالعه آزاد میباشد.(

#### کلیات

تا وقتی با صفحاتی سروکار دارید که محتوای اندک و ساختار سادهای دارند، میتوانید با مطالبی که تاکنون فراگرفتید محتوای صفحات را به گونهای در صفحه چینش کنید تا کاربر بتواند به سادگی آنها را مرور کند.

اما هنگامی که بر حجم اطالعات درون صفحه افزوده میشود باید با استفاده از سایر قابلیتهای موجود برای طراحی صفحات وب، ساختار صفحه را طوری طراحی کنید که کاربر بدون درگیر شدن با پیچیدگی موجود در ارایه اطالعات بتواند به مطالب موردنظر دسترسی پیدا کند.

یکی از این قابلیتها، قاب یا Frame است که امکان نمایش چند صفحه وب را درون یک پنجره فراهم میآورد. در این فصل با اصول قاببندی صفحه آشنا خواهید شد.

### 1ـ8 کاربرد قاب در صفحات وب

قابها یا فریمها به شما امکان میدهند دو یا چند صفحه وب را که از لحاظ ساختاری مستقل از هم هستند، درون یک صفحه و در کنار یکدیگر قرار دهید.

فرض کنید قصد دارید کاربرد هر یک از برچسبهای موجود در زبان XHTML را برای کاربران توضیح دهید. یک راه این است که فهرستی از این برچسبها را درون یک صفحه قرار داده و نام هر برچسب را به صفحۀ حاوی توضیحات آن پیوند دهید تا کاربر با کلیک روی نام برچسب به صفحه توضیحات منتقل شود.

> در روش دوم که پیادهسازی با استفاده از قابها صورت میپذیرد، برای مثال فهرست برچسبها را درون یک قاب در سمت چپ صفحه قرار میدهید تا وقتی کاربر روی یکی از آنها کلیک نمود، صفحه مربوط به توضیحات آن برچسب در ستون سمت راست صفحه بارگذاری و نمایش داده شود.

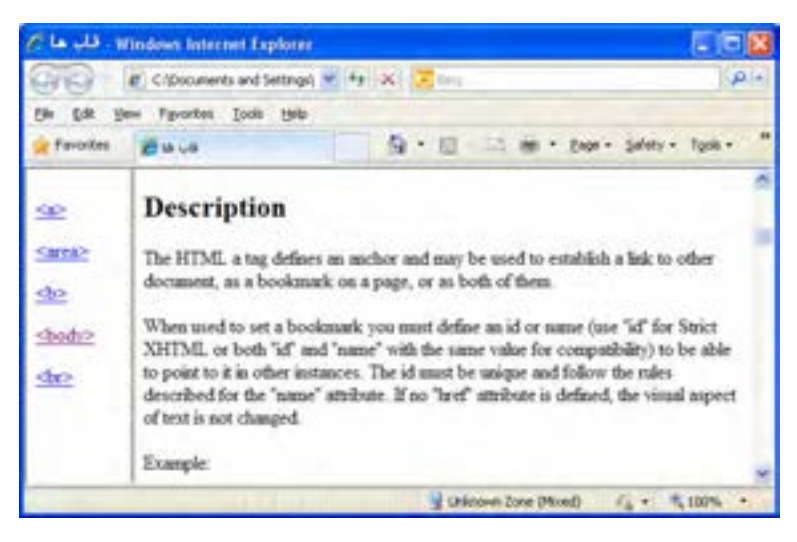

#### 2ـ 8 مزایا و معایب به کارگیری قابها

یکی از مزیتهای استفاده از قابها برای ارایۀ اطالعات این است که هربار فقط قابهایی که محتوای آنها باید تغییر کنند بارگذاری میشوند و برای نمونه در تصویر فوق، نیازی به بارگذاری چندباره لیست برچسبها نیست. به این ترتیب میتوان صفحهای ایجاد کرد که برخی بخشهای آن ثابت و برخی دیگر قابل تعویض باشند.

عالوه بر این با کمک قابها میتوان برای ارایۀ اطالعات دستهبندی شده به کاربران، نمای مناسبی را ایجاد نمود تا کاربر بدون سردرگمی بتوانند صفحات موردنظر را مرور کنند.

هر چند در وبسایت رسمی انجمن وب هیچ توصیهای مبنی بر عدم استفاده از قابها وجود ندارد و معایبی هم برای این روش طراحی ذکر نشده با این حال امروزه میزان کاربرد قابها در طراحی صفحات وب به شدت کاهش پیدا کرده و بهخصوص وبسایتهای معتبر ترجیح میدهند به جای قابها از روشهای دیگری برای ارایۀ اطالعات استفاده کنند. موارد زیر را میتوان به عنوان بخشی از دالیل این کاهش اقبال برشمرد:

موتورهای جستجو در بررسی محتوای صفحاتی که با استفاده از قابها ایجاد شدهاند کمی مشکل دارند و بنابراین ممکن است صفحه طراحی شده به خوبی توسط این موتورها شناسایی نشود. تقسیم صفحه به بیش از دو قسمت باعث ایجاد نوارهای پیمایش متعدد در اطراف صفحات میشود که برای اغلب کاربران خوشایند نیست.

چاپ محتوای صفحاتی که از قابها استفاده میکنند با دشواریهایی همراه است.

### 3ـ 8 ایجاد قاب در صفحه وب

**EB DESIGN** 

برای ایجاد قاب در صفحات وبی که با استفاده از زبان XHTML تولید میشوند، پیش از هر کاری باید یک نکته اساسی را به یاد داشته باشید. در فصل چهارم و هنگام معرفی اعالن DOCTYPE به این مطلب اشاره شد که هنگام ایجاد صفحات XHTML میتوان از سه نسخه transitional، strict و farmest استفاده نمود و در این میان، نسخه frameset مخصوص صفحات حاوی قاب است. دلیل این مسأله را هنگام ایجاد قـابها متوجه خـواهید ش ً د ولـی فعال بـه ذکر یکـی از تفاوتهـای مـوجود میان صفحات حاوی قاب و سایر صفحات اشاره مختصری میشود: در این نوع صفحات برچسب >frameset >جایگزین برچسب >body >میشود.

قصد داریم صفحهای حاوی دو قاب ایجاد کنیم تا در هر کدام از آنها یک صفحه وب به صورت مستقل نشان داده شود. ابتدا دو صفحه با نامهای left.htm و main.htm ایجاد نموده و درون آنها به ترتیب عبارتهای زیر را درج کنید: صفحه سمت چپ و صفحه اصلی.

حال صفحهای با نام htm.index ایجاد نموده و کدهای زیر را در آن درج کنید:

<!DOCTYPE html PUBLIC "-//W3C//DTD XHTML 1.0 Frameset//EN"

"http://www.w3.org/TR/xhtml1/DTD/xhtml1-frameset.dtd" >

<html>

<head>

<title>قابها>/title>

</head>

```
\langle frameset cols="30%,70%" >
```

```
<frame src="left.htm" />
```

```
<frame src="main.htm" />
```
</frameset>

</html>

نتیجۀ اجرای کد در مرورگر به صورت صفحه بعد نشان داده میشود.

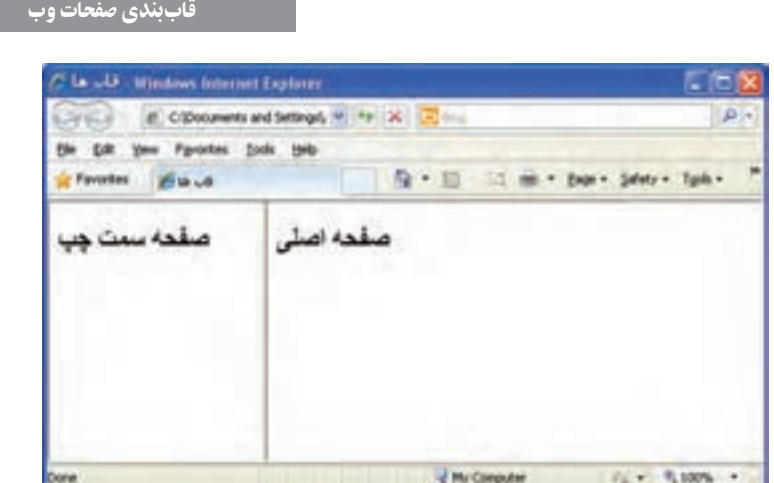

در حالت پيش فرض كاربر مى تواند با كليك روى خط جداكنندة قاب ها، آن را جابه جا نموده و ندازه قابها را تغيير دهد اما هنگامى كه صفحه تازەسازى شود يا مجدداً باز گردد، قابها با اندازەاى كه در كد قيد شده نشان داده مى شوند. در هنگام بررسى مشخصه برچسب هاى ايجاد قاب با روش تثبيت خطوط جداكننده قاب ها آشنا خواهيد شد.

#### **8-3-1 برچسب <framest<**

ً همان گونه كه قبلا اشاره شده براى ايجاد صفحات حاوى قاب بايد به جاى برچسب <body< از برچسب <frameset استفاده كنيد كه مجموعهاى از قابها را در خود جاى مى دهد و مى تواند مشخصه هاى زير را داشته باشد.

**cols:** براى تعيين تعداد قاب هاى ستونى كاربرد دارد. در جدول زير نمونه هايى از مقادير قابل تخصيصى به اين مشخصه را مشاهده مى كنيد.

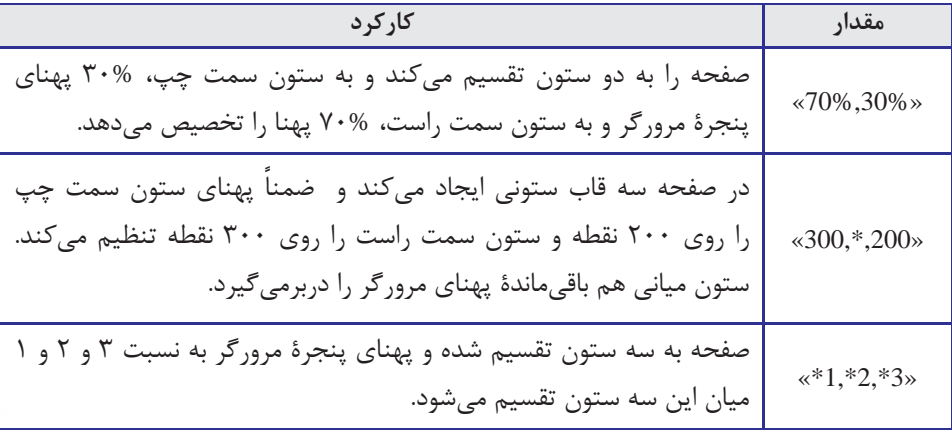

٨ فصل

**EB DESIGN** 

**rows  :** صفحه را به چند ردیف تقسیم میکند و مقادیری مانند مشخصۀ cols را میپذیرید. برای نمونه اگر در مثال قبل مشخصۀ cols را به rows تغییر دهید، قابها به صورت افقی قرار میگیرند.

 $\langle$  frameset rows="30%,70%" >  $\langle$  frame src="left.htm"  $\langle$  >

 $\epsilon$  =  $\epsilon$  main.htm"  $\epsilon$ 

</frameset>

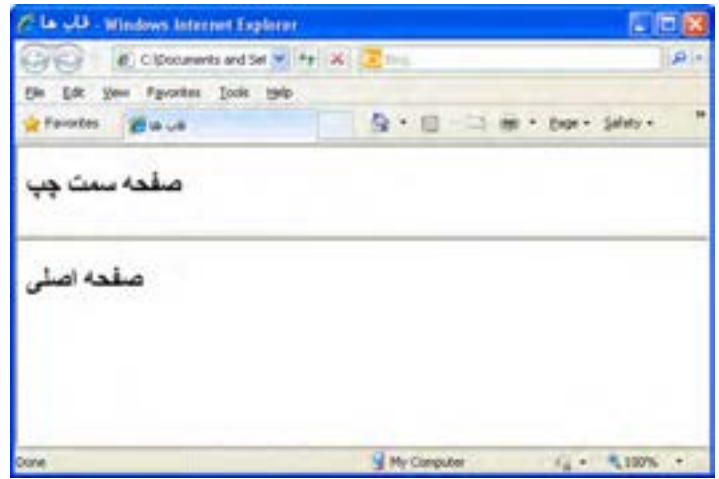

#### **8-3-2 برچسب >frame>**

درون برچسب >frameset >برای تعریف هر قاب باید از یک برچسب >frame >استفاده نموده و مشخصهsrc آن را با نشانی صفحهای که میخواهید در آن قاب نمایش داده شود، مقداردهی کنید. هر یک از قابهای موجود در یک صفحه می توانند ویژگیهای مختص به خود داشته باشند و برای تعیین این ویژگیها باید از مشخصههای زیر استفاده کنید:

 **frameborder**: مقدار یک یا صفر را میپذیرد و تعیین میکند که آیا قاب دارای خط جداکننده باشد یا خیر.

**name**: نام هر قاب را مشخص میکند و مقداردهی آن برای ایجاد قابهای پیمایشی که در ً همین فصل با آنها آشنا خواهید شد کامال ضروری است.

 **noresize**: اگر این مشخصه را با مقدار noresize مقداردهی کنید، خطوط اطراف قاب تثبیت شده و کاربر نمیتوانند آنها را حرکت دهند. در زبان HTML برای مشخصههایی که تنها یک مقدار را میپذیرند میتوانید فقط نام مشخصه را قید کنید و نیازی به مقداردهی آن نیست اما زبان XHTML کدنویس را ملزم میکند برای هر مشخصه حتماً یک مقدار تعیین کند حتی اگر تنها مقدار قابل تخصیص باشد. <frame src="left.htm" noresize > HTML کد

<frame src="left.htm" noresize="noresize" /> XHTML کد

**scrolling**: اگر محتوای موجود در قاب از ابعاد آن بزرگتر باشد، در حالت پیشفرض نوارهای پیمایش در اطراف قاب ظاهر میشود تا کاربر با حرکت دادن آنها بتواند همه مطالب موجود در قاب را مرور کند. در این حالت مشخصه scrolling به صورت ضمنی با "auto "مقداردهی شده است. با استفاده از مقدار "no "میتوانید از ظاهر شدن نوارهای پیمایش جلوگیری کنید و چنانچه از مقدار "yes "برای این مشخصه استفاده نمایید، نوار پیمایش در حالت غیرفعال در اطراف قاب ظاهر میشود و تنها در صورتی که قاب گنجایش محتویات صفحه را نداشته باشد فعال میگردد.

#### **8-3-3 برچسب >iframe>**

یکی دیگر از روشهای ایجاد قاب در صفحات وب که امروزه بیش از قابهای معمولی کاربرد دارد، ستفاده از قابهای درونی' است. این قابها را میتوان در هرجای صفحهٔ XHTML قرار داد بدون آن *ک*ه نیازی به درج برچسب >frameset >و حتی استفاده از نسخۀ frameset در اعالن DOCTYPE باشد.

کد زیر را در ویرایشگر متنی وارد و نتیجۀ اجرای آن را در مرورگر بررسی کنید.

 $$ 

<p/<برای نمایش وبسایت گوگل از قاب درونی استفاده شده است<p< <iframe src="http://www.google.com" width="700" height="400">

<p/<مرورگر شمااز قابهای درونی پشتیبانی نمیکند<p< </iframe>

</body>

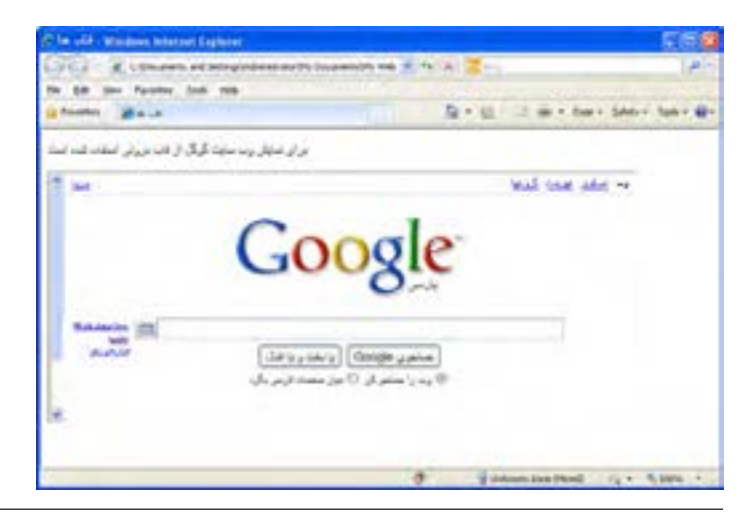

1. inline or floating frames

با مقداردهى مشخصه هاى width و height مى توانيد ابعاد قاب درونى را برحسب نقطه تعيين كنيد. با توجه به اين كه زمان زيادى از ارايه اين قابليت در ايجاد صفحات وب نمى گذرد ممكن است ً درون برچسب <iframe< برخى مرورگرها از قاب هاى درونى پشتيبانى كنند. به همين دليل غالبا عبارتى را درج مى كنند تا در صورت عدم نمايش قاب، به عنوان توضيح درج شود.

#### ۴ـ ۸ شناخت اصول قاب بندی صفحات

در بخش هاى قبل با ساده ترين روش قاب بندى صفحات آشنا شديد. حال مى خواهيم صفحه را به گونهاى قاببندى كنيم كه داراى يک قاب در بالا و دو قاب ستونى در زير آن باشد و حالتى شبيه به جدول نماى روبه رو را ايجاد كند.

در اين نوع قاببندى كه قاببندى تودرتو ٰگفته مىشود يک برچسب <frameset درون برچسب <frameset ديگرى قرار مى گيرد. براى ادامه كار، صفحهاى با عنوان top.htm به مجموعه صفحاتى كه ساخته ايد اضافه نموده و عبارت «صفحه بالا» را درون آن درج كنيد. حال كد زير را در فايل htm.index وارد و تغييرات را ذخيره نماييد.

 $\langle$  frameset rows="30%,\*" > <frame src="top.htm" /> <frameset cols="150,\*">  $\epsilon$  -frame src="left.htm"  $\epsilon$  $\epsilon$  =  $\epsilon$  main.htm"  $\epsilon$ </frameset>

</frameset>

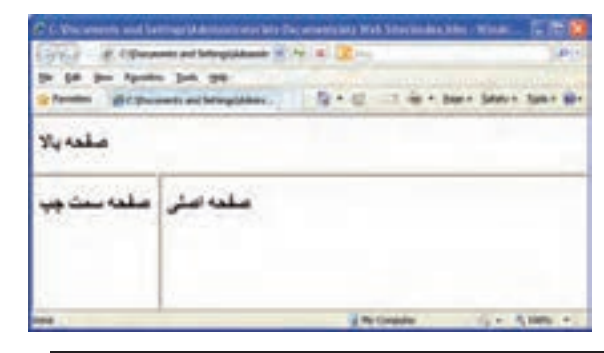

پس از باز كردن صفحه htm.index با نمايى شبيه به تصوير روبه رو مواجه مى شويد.

1. Nested Frameset

> اکنون میخواهیم در صفحه سمت چپ، لیست موتورهای جستجو را قرار دهیم تا کاربر با کلیک بر روی گزینه موردنظر، وبسایت درخواست شده را در صفحه اصلی مشاهده کند. به این نوع قاببندی، فاببندی پیمایشی ٰ گفته میشوند. پیش از ساخت این صفحه باید به قابی که میخواهیم صفحات در آن نشان داده شوند یک نام اختصاص دهیم تا بتواند توسط پیوندها شناسایی شود. کد صفحه .index htm را به صورت زیر تغییر دهید.

 $\langle$  frameset rows="30%,\*"  $>$  $\langle$  frame src="top.htm"  $\langle \rangle$  $\langle$  frameset cols="150,\*" $>$  $\epsilon$  = "left.htm"  $\epsilon$ 

<frame src="main.htm"**name="main\_frame"** />

</frameset>

</frameset>

حال در صفحه سمت چپ، پیوندهایی را به موتورهای جستجوی معروف ایجاد نمایید. نکته اساسی در این میان، مقداردهی مشخصه target از برچسب >a >با نام قابی است که وبسایت باید در آن نمایش داده شود. بخشی از کد این صفحه به صورت زیر است.

 $\langle h2\rangle$ موتورهای جستجو $\langle h2\rangle$ <p><a href="http://www.google.com" target="main\_frame">Google</a></p> <p><a href="http://www.yahoo.com" target="main\_frame">Yahoo</a></p>

هنگامی که صفحه htm.index را در مرورگر باز میکنید ابتدا صفحه htm.main نشان داده میشود چون مشخصه src این قاب با نشانی صفحه اصلی مقداردهی شده است اما هنگامی که کاربر روی نام یکی از موتورهای جستجو کلیک میکند، به شرط اتصال به اینترنت، وبسایت مرتبط در قاب اصلی نمایش داده میشود.

در این مثال نحوه فراخوانی یک وبسایت در قاب مورد بررسی قرار گرفت اما این امکان وجود دارد که با درج نشانی نسبی صفحات داخلی، برای نمونه منوی وبسایت را درون یک قاب قرار دهید تا کاربر با کلیک روی عنوان صفحه، آن را در قاب اصلی مشاهده کند.

<sup>1.</sup> Navigation Framing

طراح صفحات وب )مقدماتی(

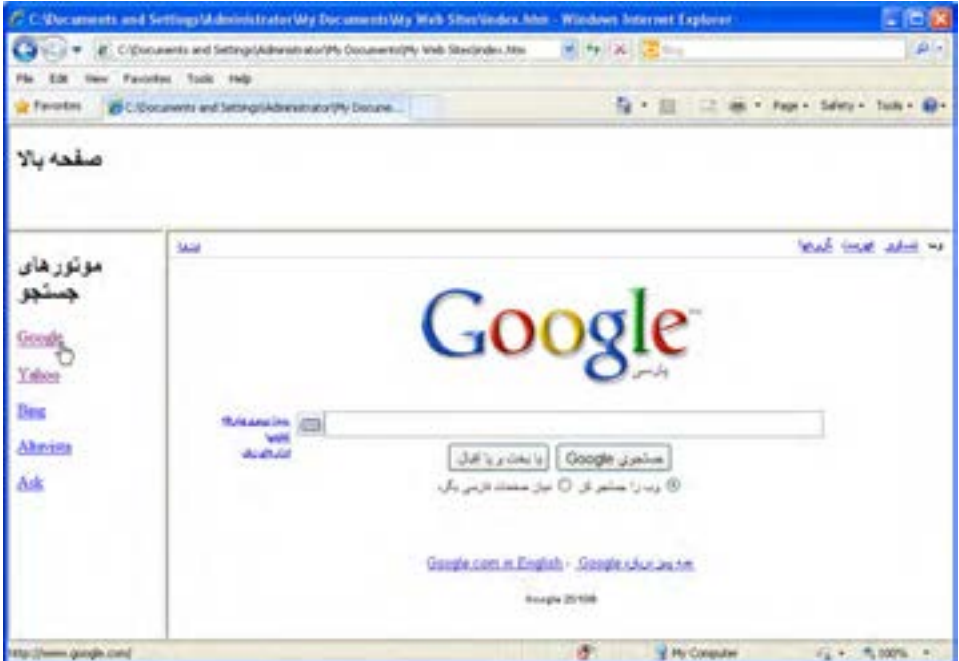

هنگام کار با قابها، مقادیر قابل تخصیص به مشخصه target به صورت زیر عمل میکنند:

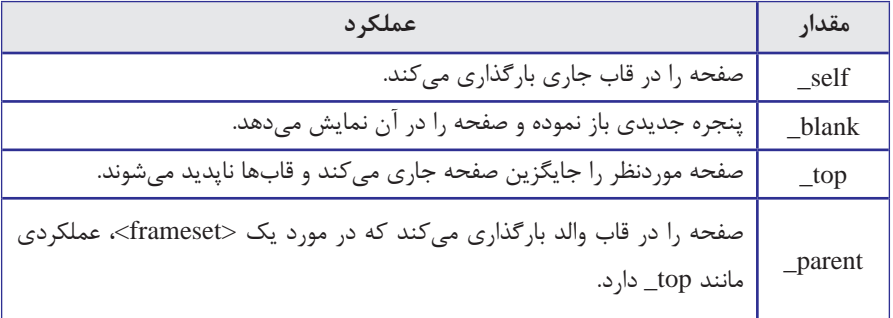

### نکات فصل هشتم

با استفاده از قاب میتوانید صفحه را به چند بخش تقسیم نموده و در هر بخش صفحه مجزایی را نمایش دهید.

- امروزه کاربرد قابها در طراحی صفحات وب محدود شده است.
- برچسب <frameset <برای ایجاد قابدان و برچسبهای<frame <برای ایجاد قاب کاربرد دارند.
	- از برچسب <iframe <برای ایجاد قابی که حاوی یک سند دیگر است استفاده میشود.

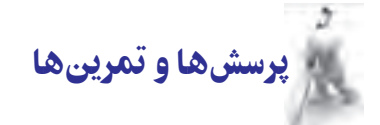

.1 مزایا و معایب استفاده از قاب در طراحی صفحه وب را توضیح دهید.

.2 قاببندی زیر را در یک صفحه وب متعلق به یک فروشگاه فروش لوازم خانگی پیادهسازی کنید.

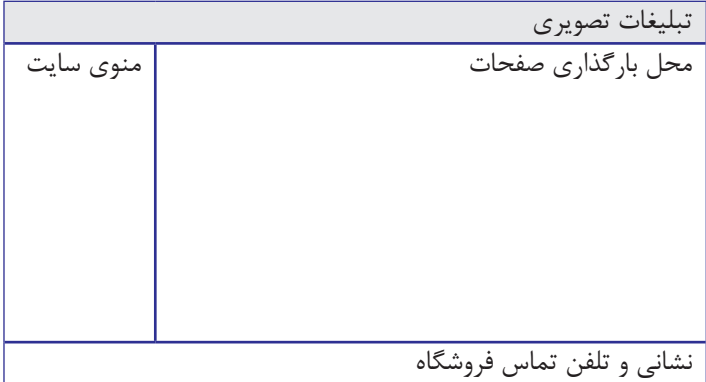

.3 کاربرد هر یک از برچسبهای >frameset>،< frame >و >iframe >را توضیح دهید.

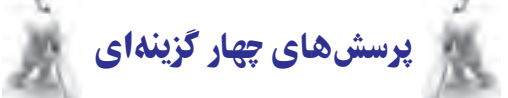

- .1 کدام گزینه جزو معایب استفاده از قابها در طراحی صفحات محسوب نمیشود؟ الف) عدم سازگاری با موتورهای جستجو با ایجاد نوارهای پیمایش متعدد ج) تقسیم بندی صفحه به چند بخش در درست د( دشوار بودن چاپ صفحه
	- .2 کدام برچسب برای ایجاد قاب در صفحه کاربرد دارد؟
	- الف( >frameset >ب( >frame>

**TER DESIGN** 

- $\langle$  framesets> ( $\rangle$   $\langle$   $\langle$  frames $\rangle$  ( $\gamma$
- 
- .3 درون برچســب >iframe >برای نمایش پیغام عدم پشتیبانی این نوع قاببندی توسط مرورگر، از کدام برچسب میتوان استفاده نمود؟
	- الف) <noiframe> ل $\sim$  > (  $\sim$  $\langle \text{noborder} \rangle$  ( $\triangle$ )  $\langle \text{noframe} \rangle$  ( $\tau$ )
	- .4 کدام قطعه کد، امکان ایجاد قاببندی صفحه را با دو ستون هم عرض فراهم نمیآورد؟  $<$ frameset cols $=$  ''\*,\*''  $>$  (الف  $\epsilon$ -frameset cols="50,50"> (  $\langle$ frameset cols="50% ,\*"> $\langle z \rangle$  $\epsilon$  <frameset cols="50%,50%"> (s
	-

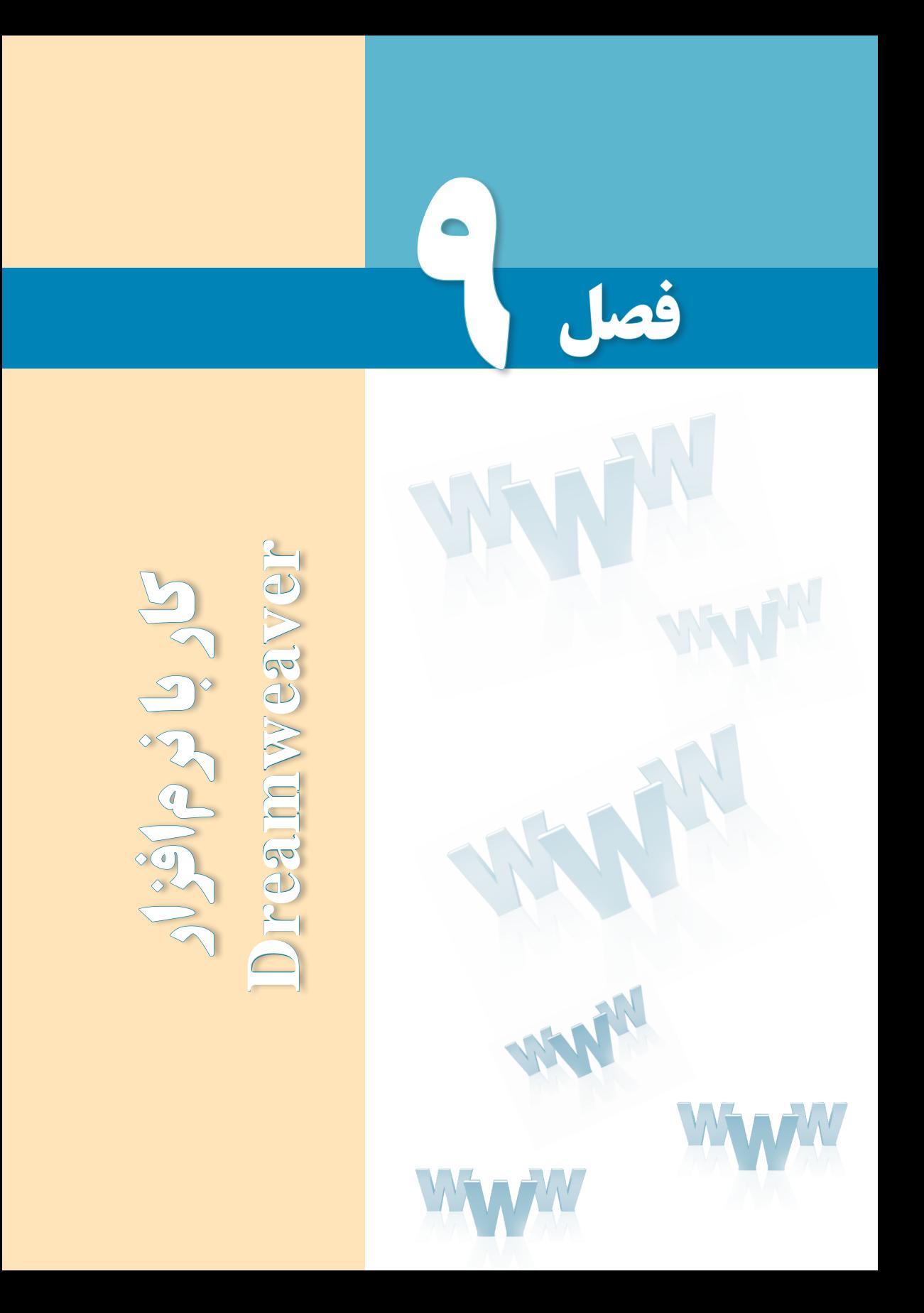

# هدفهای رفتاری

پس از مطالعه این فصل از فراگیر انتظار میرود :

1ـ کاربرد نرمافزار **Dreamweaver** و امکانات آنرا شرح دهد.

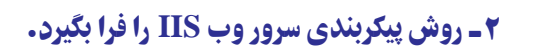

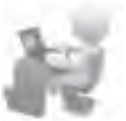

3 ـ با محیط نرمافزار **Dreamweaver** آشنا شود.

#### کلیات

مطالبی که تا این بخش از کتاب یاد گرفتید روش ایجاد صفحات وب را با استفاده از کدهای ساده و ویرایش گر متنی Notepad توضیح میداد اما قاعدتاً به این نکته پی بردهاید که برای ایجاد صفحات وب پیچیده که حاوی جداول تودرتو و محتوای زیاد هستند، این روش برای کاربران مبتدی کارایی ندارد؛ هرچند طراحان حرفهای ترجیح میدهند به جای نرمافزارهای گرافیکی از محیطهای ویرایشی استفاده کنند تا کنترل دقیقتری بر روی اجزای صفحه داشته باشند.

در کتابهای طراحی مقدماتی صفحات وب، تأکید بر ایجاد صفحات با استفاده از کدنویسی به این دلیل صورت میپذیرد تا کاربر مبتدی بتواند ساختار زبانهای نشانهگذاری و روش ایجاد و چینش عناصر درون صفحه را به صورت پایهای فرابگیرد تا اگر در کار با نرمافزارهای طراحی وب با مشکلی روبهرو شد بتواند با مراجعه به کد تولید شده توسط نرمافزار، مستقیماً اقدام به اشکالزدایی نماید.

همانگونه که در فصل اول این کتاب توضیح داده شد، نرمافزارهای متعددی برای طراحی صفحات وب تولید شده اما در این میان، Dreamweaver ِ( دریم ویور( به دلیل قابلیتهای فراوان در تسهیل طراحی و کدنویسی صفحات وب توانسته طیف وسیعی از طراحان را به سوی خود جلب نماید؛ از اینرو آموزش طراحی صفحات وب در این کتاب بر مبنای این نرمافزار انجام خواهد شد.

### 1ـ 9 آشنایی با **Dreamweaver** و کاربرد آن

نرمافزار Dreamweaver که یکی از معروفترین و محبوبترین برنامههای طراحی صفحات وب به شمار میرود، در سال 1997 توسط شرکت ماکرومدیا وارد بازار نرمافزار گردید و در مدت کوتاهی توانست توجه طراحان وب را به خود جلب نماید.

هنگامی که در سال 2005 میالدی، شرکت بزرگ Adobe اقدام به خریداری ماکرومدیا نمود، بهتدریج نرمافزار GoLive Adobe را که برای ایجاد صفحات وب تولید نموده بود از دور خارج ساخت و با توجه به مزیتهای فوقالعادۀ Dreamweaver توجه خود را معطوف به توسعه این نرمافزار نمود.

محیط زیبا و کاربرپسند، پشتیبانی از اغلب زبانهای تولید صفحات ایستا و پویای وب و بهویژه پشتیبانی کامل از زبانهایی مانند فارسی و عربی از ویژگیهای این نرمافزار محسوب میشودکه باعث گردیده بخش عمدهای از طراحان صفحات وب، این نرمافزار را به عنوان گزینه نخست خود برای ایجاد وبسایتهای ایستا یا پویا انتخاب نمایند.

در این کتاب با روش طراحی وبسایت با استفاده از نسخه یازدهم این نرمافزار که با نام تجاری ME 5CS Dreamweaver Adobe شناخته مــیشود آشنا خــواهید شد. CS کــه از عـبــارت Suite Creative به معنای »مجموعه خالق« گرفته شده یک نام تجاری برای جدیدترین محصوالت شرکت ادوبی محسوب میشود و در مورد این برنامه، نسخههای 3CS و 4CS آن هم موجود است.

> نکته مهمی که باید هنگام تهیه و استفاده از محصوالت این شرکت به یاد داشته باشید این است که در نسخههای اصلی نرمافزارهای شرکت ادوبی Premiere  ،   Dreamweaver  ،   Flash  ،  Photoshopمانند و ... امکان نگارش مستقیم جمالت با زبانهای راستبهچپ مانند فارسی، عربی و ... وجود ندارد و باید از ابزارهای جانبی مثل نرمافزارهای فارسینویس استفاده نمود. اما خوشبختانه این شرکت در سالهای اخیر اقدام به توزیع نسخههای فرعی دیگری نموده که در انتهای نام آنها عبارت ME وجود دارد و از زبانهایی مانند فارسی و عربی نیز پشتیبانی می کنند.

ME از عبارت Eastern Middle به معنای »خاورمیانهای« اخذ شده و خرید نسخه ME از نرمافزار Dreamweaver از درگیر شدن شما با مشکلات فارسی،نویسی، پیشگیری خواهد کرد.

این نرمافزار برای ایجاد صفحات وب به زبانهای HTML و XHTML و نیز تولید فایلهای XML، CSS و نوشتن کدهای جاوااسکریپت کاملا مناسب است. علاوه بر این، Dreamweaver قادر است از آخرین نسخههای زبانهای تولید صفحات وب پویا پشتیبانی کند و بنابراین در محیط این برنامه میتوانید کدهای PHP، ASP، NET.ASP، JSP و ColdFusion را وارد و عملکرد آن را در مرورگرهای مختلف ارزیابی کنید.

از دیگر مزیتهای این برنامه میتوان به سازگاری آن با مهمترین نرمافزارهای تولید عناصر چندرسانهای در محیط وب مانند Flash و Photoshop اشاره نمود. برای مثال در محیط این نرمافزار

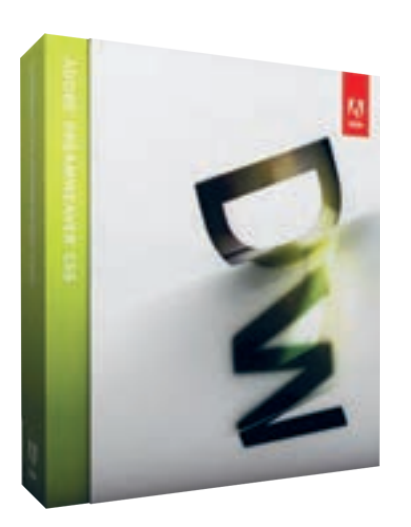

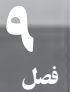

میتوان به راحتی صفحاتی را ایجاد نمود که از فایلهای چندرسانهای تولید شده در محیط فلش )با فرمت FLV )که کاربرد گستردهای در وب دارند پشتیبانی نموده و در مرورگرهای مختلف نمایش دهد.

#### 2ـ9 امکانات موردنیاز برای نصب و استفاده

برای نصب نرمافزار ME 5CS Dreamweaver Adobe میتوانید بسته محصوالت شرکت ادوبی را که با نام ME 5CS Collection Master Adobe و در قالب دو DVD عرضه میشود تهیه نمایید. ً میتوانید نرمافزار Dreamweaver را به صورت مستقل و در قالب یک CD با حجم تقریبی 500 ضمنا مگابایت عرضه شده است تهیه و نصب نمایید.

با توجه به این که در کشور ما قانون حقتکثیر یا کپیرایت در خصوص نرمافزارهای خارجی اجرا نمیگردد و برای نصب و اجرای برنامهها باید عملیات ثبت ٰ آنها را خارج از روالهای عادی انجام دهید، توصیه میشود CD یا DVD را از شرکتهای معتبر توزیع نرمافزار تهیه نمایید تا نصب آنها با مشکل مواجه نشود.

پیش از نصب برنامه، ابتدا امکانات سختافزاری رایانه را مورد ارزیابی قرار دهید و در صورت عدم تطابق منابع سختافزاری با نیازهای اولیه نرمافزار، از نصب برنامه خودداری نمایید چرا که رایانه قادر به اجرای برنامه با سرعت مناسب نخواهد بود. برای نصب نسخه یازدهم Dreamweaver ، حداقل منابع سختافزاری زیر موردنیاز است:

پردازندۀ مرکزی یا CPU: 4 Pentium برای پردازندههای Intel و 64 Athlon برای پردازندههای AMD

سیستم عــامل: ویندوز XP بـــا سرویسپک،2 بــرخـی از نسخههــای ویندوز ویستا مـانند Premium Home، Bussiness، Ultimte یا Enterprise و نیز همه نسخههای ویندوز 7

حافظه یا RAM: 512 مگابایت

دیسک سخت یا Disk Hard: حداقل یک گیگابایت فضای خالی در درایوی که نرمافزار روی آن نصب میشود.

> نمایشگر: پشتیبانی از تفکیکپذیری 800\*1280 DVD-ROM ً درایو نوری: ROM-CD و ترجیحا

1. Registration

## 3ـ9 آشنایی با سرویسدهندههای وب

هنگامی که مجموعهای از صفحات وب را بر روی رایانۀ خود ایجاد و با استفاده از انواع پیوندها، آنها را به یکدیگر مرتبط میکنید، اولین گام را در ایجاد یک وبسایت برداشتهاید اما تا راهاندازی آن بر روی اینترنت راه درازی در پیش دارید.

ِ صفحات وب ساخته شده برای اینکه از طریق اینترنت در دسترس باشند باید در قالب یک وبسایت بر روی یک سرور وب<sup>۱</sup> منتشر<sup>۲</sup> شوند. همانطور که در فصول اولیه این کتاب یادگرفتید، منظور از سرور وب رایانهای است که درخواست مرورگر برای آن ارسال میشود و سرور وب نیز صفحه درخواست شده را در قالب یک فایل متنی برای مرورگر ارسال میکند.

تا وقتی در مرحله طراحی یک وبسایت هستید میتوانید صفحات ساخته شده را برای امتحان عملکرد و کارایی روی یک سرور محلی<sup>۳</sup> قرار دهید. سرور محلی در سادهترین حالت میتواند رایانه شخصی شما باشد مشروط به اینکه پیکربندی موردنیاز برای راهاندازی سرور وب روی آن صورت گرفته باشد.

پس از اتمام طراحی و کسب اطمینان از صحت عملکرد وبسایت باید با اجارۀ نام دامنه و فضا بر روی اینترنت، اقدام به انتشار وبسایت خود بر روی یک سرور وب دوردست<sup>۴</sup> نمایید تا کاربران در سرتاسر دنیا بتوانند صفحات ساخته شده را مشاهده نمایند.

در فصلهای آتی روش انتشار وبسایت در فضای اینترنت ,ا نیز خواهید آموخت؛ اما فعلاً در مرحله طراحی وبسایت هستید و باید با سرورهای وب محلی و نحوه پیکربندی آنها آشنا شوید.

در نسخههای مختلف سیستمعامل ویندوز که بخش عمدهای از کاربران ایرانی در محیط خانه و مراکز آموزشی و تجاری از آن استفاده میکنند دو نوع سرور وب زیر قابل راهاندازی است:

الف) PWSیا Personal Web Server: از این سرور وب در نسخههای قدیمی ویندوز مانند ME،98 و 4.0 NT استفاده میشد.

ب) Internet Information Server ویندوز 2000 و نسخههایی که پس از آن به بازار عرضه شد، این نوع سرور وب قابل نصب است.

### نکته

در میان ویرایشهای ویندوز XP، نسخه Edition Home از IIS و PWS پشتیبانی نمیکند.

مطالعه آزاد

#### **نصب و پیکربندی IIS**

با توجه به عمومیت استفاده از ویندوز XP ، روش پیکربندی IIS روی ویرایش Professional توضیح داده میشود تا در ادامه بتوانید وبسایتهای ایجاد شده توسط نرمافزار Dreamweaver را روی این سرور وب محلی قرار دهید و محیط وب را روی رایانه خود شبیهسازی کنید.

پیش از شروع پیکربندی IIS باید بررسی کنید که آیا این نرمافزار قبلاً روی رایانهای که مشغول کار با آن هستید نصب شده است یا خیر. برای انجام این کار، مرورگر Explore Internet را باز نموده و در نوار نشانی، عبارت localhost://http یا ://127.0.0.1http را وارد کنید. پس از فشار دادن کلید Enter چنانچه صفحات زیر ظاهر شدند به این معنی است که IIS روی رایانه پیکربندی شده است.

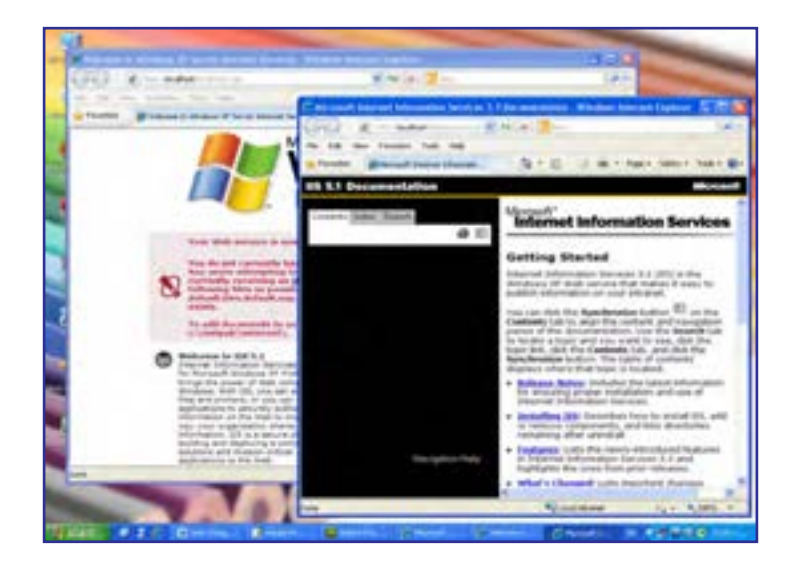

چنانچه IIS روی رایانه شما پیکربندی نشده باشد، مرورگر قادر به نمایش صفحات فوق نخواهد بود و باید به روش زیر عمل و این سرویس را روی ویندوز راهاندازی کنید.

.1 CD یا DVD نصب ویندوز را درون درایو قرار دهید.

.2 در کنترلپنل روی آیکن Program Remove or Add دوبار کلیک کنید تا پنجره مرتبط ظاهر شود.

.3 در ستون سمت چپ روی دکمۀ Components Windows Remove/Add کلیک نمایید.

طراح صفحات وب )مقدماتی(

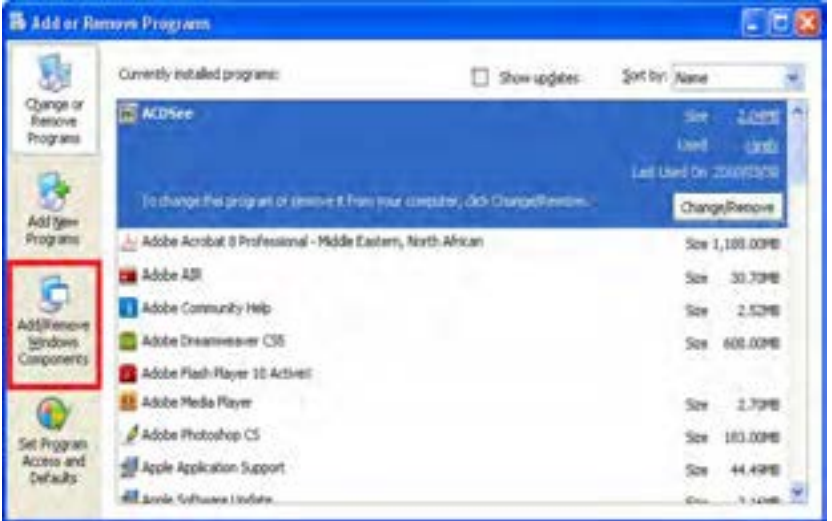

.4 گزینۀ (IIS(Services Information Internet را انتخاب و روی دکمه Details کلیک کنید.

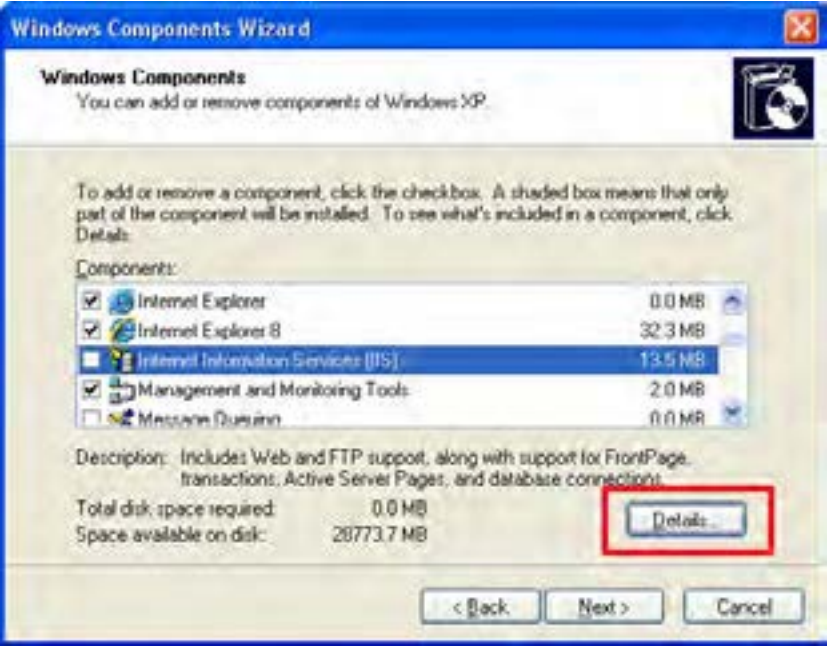

.5 پنجرهای حاوی زیرمجموعههای قابل نصب ظاهر میشود. همه گزینههای موجود را عالمت بزنید. .6 روی دکمۀ OK کلیک کنید تا به پنجره قبل بازگردید.

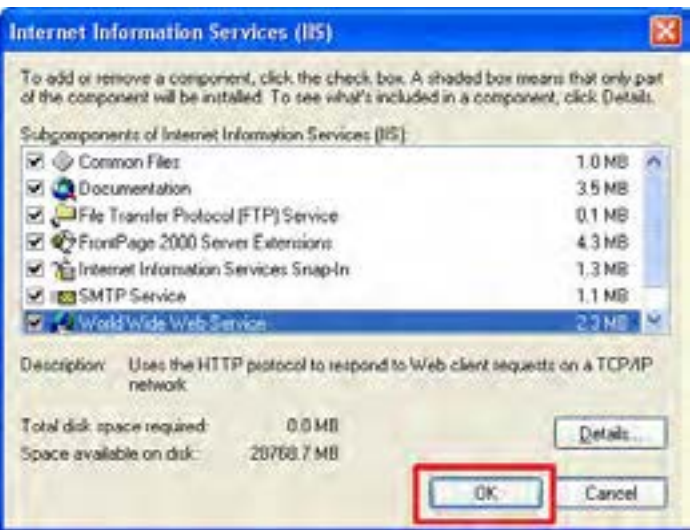

.7 در پنجره Wizard Component Windows روی دکمۀ Next کلیک کنید.

.8 در صورتی که CD یا DVD نصب ویندوز را درون درایو قرار داده باشید، فرایند نصب آغاز میشود. .9 با ظاهر شدن دکمه Finish روی آن کلیک کنید.

به این ترتیب در درایوی که ویندوز را نصب کردهاید یک پوشه با نام Inetpub ایجاد میشود. درون Inetpub چند پوشۀ دیگر هم وجود دارند که هر کدام بخشی از نیازهای سرور وب محلی را پوشش میدهند.

1010به درون پوشه wwwroot بروید. این پوشه محل قرارگیری صفحات وب روی سرور محلی است.

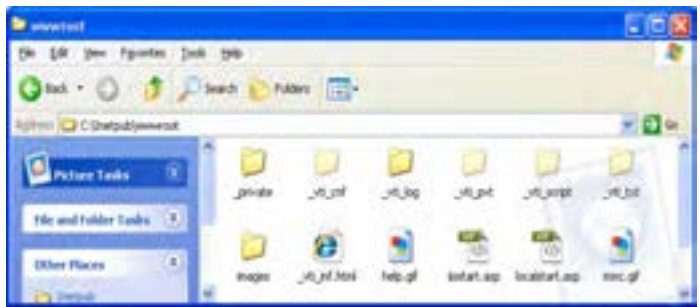

1111روی آیکن Computer My راستکلیک نموده و گزینۀ Manage را انتخاب نمایید.

1212در پنجرۀ Management Computer با کلیک روی عالمت بهعالوه،گره Applications and Services را باز کنید. 1313گره Services Information Internetو سپس Sites Web را باز نمایید تا زیرمجموعههای آن ظاهر شود.

1414وبسایتهایی که بر روی سرور محلی منتشر میکنید، در زیرمجموعۀ Sites Web Default قرار مے گیرند.

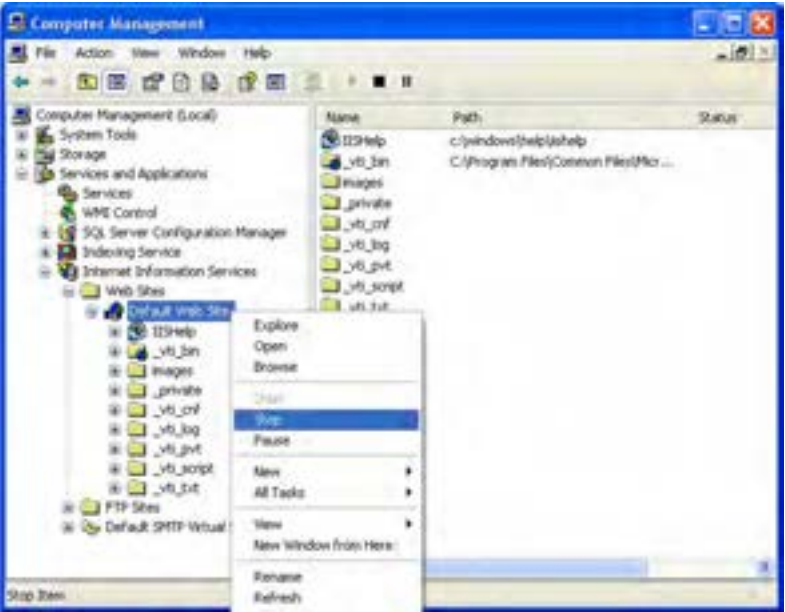

1515با راستکلیک روی هر یک از گزینههای این مجموعه میتوانید تنظیمات موردنظر را روی آنها انجام دهید. برای مثال انتخاب گزینۀ Stop باعث توقف سرویسدهی سرور وب محلی خواهد شد. 1616حال در مرورگر وب نشانی localhost://http یا ://127.0.0.1http را وارد و کلید Enter را فشار دهید.

1717ظاهر شدن صفحات معرفی IIS، نشانۀ پیکربندی صحیح این سرویس و فعال بودن آن است.

## 4ـ9 مزایای اتصال به سرور وب در هنگام طراحی

هنگامی که مشغول طراحی صفحات وب ایستا هستید میتوانید صفحات ساخته شده را درون هر یک از درایوهای ویندوز ذخیرهسازی نموده و با توجه به وجود پیوند میان آنها، با دنبال کردن پیوندها، عملکرد وبسایت ایجاد شده را مورد ارزیابی قرار دهید. اما وقتی برخی قابلیتهای خاص نظیر

> جمعآوری دادهها از طریق فرم را در صفحاتی که با زبان XHTML ایجاد میشوند میگنجانید باید صفحات ساخته شده را بر روی سرور وب محلی قرار دهید تا محیط وب روی رایانه شما شبیهسازی شده و بتوانید صحت عملکرد این سرویس اضافه شده به صفحه را آزمایش کنید.

> ین مسأله در خصوص وبسایتهای پویا که با استفاده از زبانهای برنامهنویسی تحت وب<sup>۱</sup> نوشته می ً شوند امری کامال ضروری است. پیش از توضیح بیشتر در مورد این مطلب باید با دو مفهوم بسیار مهم در برنامهنویسی صفحات وب آشنا شوید.

> ب**رنامهنویسی سمت سرویس** *گ***یرنده**<sup>٬</sup>: گاهی اوقات لازم است شما کدهایی را در صفحه وب گنجانید تا صرفاً در مرورگر کاربر اجرا شوند. برای مثال فرض کنید یک فرم جمعآوری اطلاعات فردی را در صفحه وب قرار دادهاید تا توسط کاربران تکمیل و ارسال شود. شما با استفاده از کدهای سمت سرویسگیرنده میتوانید قابلیتی را برای ارزیابی دادههای وارد شده قبل از ارسال برای سرور وب ایجاد نمایید تا برای مثال اگر کد ملی وارد شده توسط کاربر ده رقمی نبود، پیغام هشداری به کاربر داده شود و از ارسال اطالعات جلوگیری گردد. به این ترتیب میتوانید از ارسال اطالعات نادرست و ایجاد ترافیک غیرضروری در شبکه جلوگیری نمایید. امروزه برای ایجاد کدهای سمت سرویسگیرنده عمدتا از زبانهایی مانند JavaScript و VBScript استفاده میشود.

> ب**رنامهنویسی سمت سرویس دهنده** ّ: منظور از کدهای سمت سرویس دهنده، همان کدهای نوشته شده به زبانهای برنامهنویسی تحت وب مانند PHP، ASP، JSP، Perl و ... هستند که پردازشی را روی سرور وب انجام میدهند. در ادامۀ مثال قبل، هنگامی که مشخصات فردی کاربر برای سرور وب ارسال میشود، یک قطعه کد که با یکی از زبانهای مذکور نوشته شده به اجرا درمیآید و کد ملی وارد شده را مورد ارزیابی قرار میدهد تا صحت آن را تأیید کند. این عملیات ممکن است شامل اتصال به پایگاه داده سازمان ثبت احوال باشد و بنابراین تنها میتواند بر روی سرور وب که حاوی تجهیزات نرمافزاری و سختافزاری موردنیاز برای انجام این کار است اجرا گردد.

> هنگامی که طراح قصد دارد وبسایت را برای مثال در محیط نرمافزار Dreamweaver و با استفاده از زبان PHP تولید نماید، باید عالوه بر نصب موتور PHP بر روی رایانه خود، وبسایت ایجاد شده را بر روی سرور وب محلی قرار دهد تا امکان اجرای کدها و آزمایش صفحات وجود داشته باشد.

> سرور وب، زمانی که درخواستی را مبنی بر مشاهده یک صفحه که با استفاده از کدهای PHP تولید شده دریافت میکند، کدهای موجود در آن را پردازش نموده و پاسخ را در قالب یک فایل متنی که میتواند حاوی مجموعهای از کدهای XHTML و نیز کدهای سمت سرویسگیرنده مثل

**VEB DESIGN** 

JavaScript باشد برای مرورگر ارسال مینماید. کدهای XHTML ساختار صفحه را تشکیل میدهند و کدهای JavaScript هم منتظر میمانند تا رویداد فعالسازی آنها )برای نمونه کلیک شدن یک دکمه) اتفاق بیفتد.

#### 5ـ9 شناخت محیط **Dreamweaver**

پس از اجرای برنامه Dreamweaver، پنجرهای ظاهر میشود که حاوی مجموعهای از منوها، ١ و دکمهها برای اجرای دستورات موردنظر و طراحی و مدیریت اجزای صفحۀ وب است. در این پانلها بخش با عناصر موجود در این پنجره و کاربرد هر یک آشنا خواهید شد.

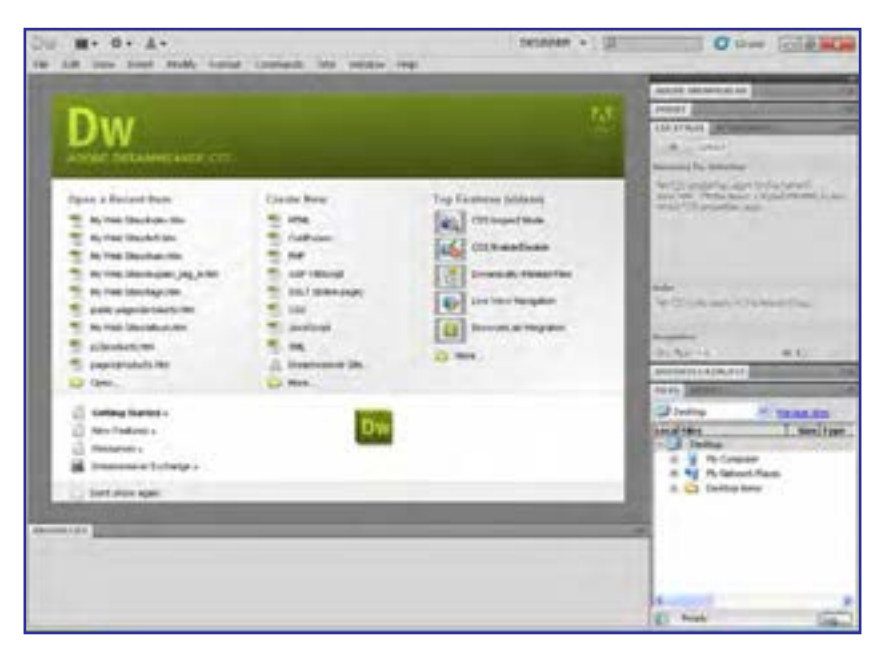

### **9-5-1 صفحه شروع**

این صفحه که با هر بار اجرای نرمافزار در پنجره اصلی برنامه ظاهر میشود حاوی پیوندهایی برای دسترسی سریع به اسناد، ایجاد فایلهای جدید و معرفی ابزارها و قابلیتهایDreamweaver است. در ستون سمت چپ این صفحه، اسنادی که اخیراًَ مورد استفاده قرار گرفتهاند فهرست میشود و با کلیک روی هر یک از آنها میتوانید فایل مرتبط را باز کنید. در انتهای این ستون هم دکمه Open برای باز کردن فایلهای قابل شناسایی توسط نرمافزار تعبیه شده است.
٩ فصل

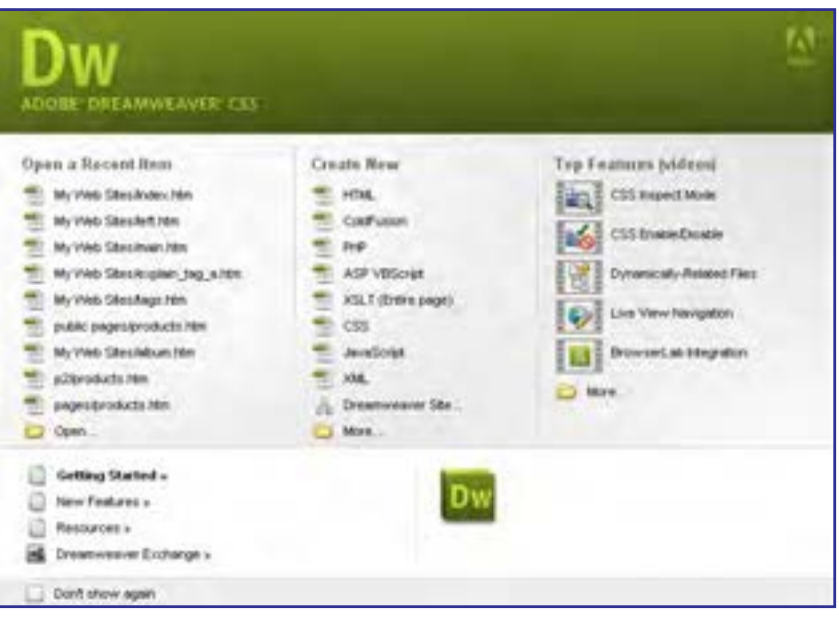

در ستون میانی که New Create نام دارد، لیستی از پرکاربردترین فایلهای قابل تولید در محیط برنامه قرار گرفته که با کلیک روی هر یک از آنها میتوانید فایل موردنظر را ایجاد کنید. اگر فرمت موردنظر شما در این لیست قرار ندارد روی دکمه More که در انتهای ستون قرار دارد کلیک کنید تا سایر فرمتها هم برای انتخاب در اختیار شما قرار گیرند.

سازندگان برنامه Dreamweaver برای این نرمافزار یک راهنمای تحت وب ایجاد نمودهاند که حاوی مجموعهای از فیلمها و متنهای آموزشی است. برای استفاده از این راهنما میتوانید در ستون سمت راست روی گزینه موردنظر کلیک کنید تا به شرط اتصال به اینترنت و کافی بودن سرعت ارتباط با اینترنت بتوانید از این منابع مفید آموزشی استفاده کنید. برای دسترسی به متنهای آموزشی و نکاتی در مورد امکانات جدید این نسخه، کافی است در ردیفی که در پایین این صفحه قرار دارد روی گزینه موردنظر کلیک نمایید. این اطالعات نیز به صورت آنالین قابل دسترسی هستند.

در انتهای صفحه شروع، گزینه Don't show again را میبینید که چنانچه آن را علامت بزنید، دیگر صفحهشروع در ابتدای راهاندازی برنامه یا زمانی که همه فایلهای درون نرمافزار را میبندید، دیده نخواهد شد.

#### **9-5-2 منوها**

در صفحه شروع روی گزینۀ HTML کلیک نموده و در سمت راست پنجرهای که ظاهر میشود از لیست Doctype گزینه Transitional 1.0 XHTML را انتخاب نمایید. با کلیک روی دکمه Create

**EB DESIGN** 

یک صفحه خالی در اختیار شما قرار میگیرد که با استفاده از آن میتوانید یک صفحه وب با کدهای XHTML ایجاد نمایید.

در باالی پنجره برنامه مجموعهای از منوها را مشاهده میکنید که حاوی دستورات و عناصر موردنیاز برای طراحی و مدیریت وبسایت هستند. این منوها و کارکرد هر یک از آنها عبارتاند از:

**File:** حاوی دستورات موردنیاز برای بازکردن صفحات وب، ایجاد صفحات جدید و ذخیرهسازی فایلهای ایجاد شده است. همچنین با بهرهگیری از امکانات موجود در این منو میتوانید فایلهای یجاد شده را در فرمتهای موردنظر برای استفاده در سایر برنامهها صادر ۱ نمایید. امکان ورود۲ فایلها به درون برنامه و چاپ کردن کدها از جمله کاربردهای دیگر دستورات این منو است.

**Edit**: این منو، دستورات ویرایشی مانند انتخاب، کپیکردن و بریدن، یافتن و جایگزینی را که در نرمافزارهای طراحی کاربرد زیادی دارند در خود جای داده است.

**View**: گزینههای موجود در این منو به شما کمک میکند صفحه و عناصر موجود در آن را بسته به کاری که انجام میدهید در بهترین حالت ممکن مشاهده کنید. قابلیت بزرگنمایی صفحه، فعال نمودن خطکش و خطوط راهنما و از همه مهمتر، جابهجایی میان نماهای طراحی و کدنویسی از جمله امکانات قابل توجه در این منو به شمار میروند.

**Modify**: با استفاده از گزینههای موجود در این منو میتوانید تنظیمات صفحه وب و ویژگیهای عناصر اضافه شده به آن را تغییر دهید. برای نمونه، تعداد و چیدمان خانههای جدول یا تنظیمات تصاویر موجود در صفحه را دستکاری کنید.

**Format**: یکی از منوهای مهم برنامه محسوب میشود و همانطور که از نام آن مشخص است برای قالببندی متن و چینش عناصر موجود در صفحه در محل دلخواه کاربرد دارد.

**Commands**: حاوی مجموعهای از دستورات برای مدیریت و سازماندهی کدهای موجود در صفحه است.

**Site**: ایجاد یک وبسایت جدید و انجام تنظیمات عمومی و امنیتی وبسایتهای موجود بر روی رایانه یا سرور وب از طریق دستورات این منو صورت میپذیرد.

**Window**: با استفاده از دستورات این منو میتوانید نحوه نمایش فایلهای باز در محیط برنامه و نیز قابهایی که برای انجام کارهای معمول یا دسترسی سریعتر به دستورات درون برنامه تعبیه شدهاند را مدیریت کنید.

**Help:** مانند هر نرمافزار دیگری حاوی گزینههای موردنیاز کاربر برای دسترسی به راهنمای برنامه، بهروزرسانی نرمافزار و نیز ثبت و فعالسازی آن است. ٩ فصل

#### **9-5-3 پانلها**

با توجه به تعدد ابزارها و تنظیمات مـورد نیاز در محیط نـرمافـزارهای طراحــی و لـزوم دسترسی سریع و آسان طراح به آنها، در اغلب برنامهها برای ساماندهی این تنظیمات از مجموعهای از پانلها استفاده میشود که به صورت صفحات کوچکی، بخشی از پنجره برنامه را اشغال میکنند.

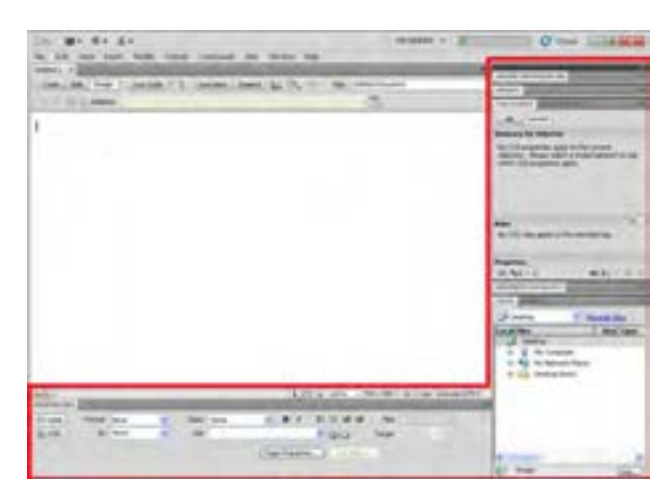

در نمای پیشفرض Dreamweaver که برای طراحی در نظر گرفته شده، مجموعهای از پانلها در سمت راست پنجره قرار گرفتهاند و یک پانل مهم که ویژگیهای عناصر انتخاب شده در صفحه وب را مشخص میکند در پایین پنجره قرار گرفته است.

در بخش فوقانی پانلهای سمت راست برنامه، دکمهای به شکل دو مثلث کوچک قرار گرفته که چنانچه روی آن کلیک کنید، پانلها کوچک شده و فضای کمتری از صفحه را اشغال میکنند. در این حالت برای دسترسی به تنظیمات هر پانل باید روی نام آن کلیک کنید.

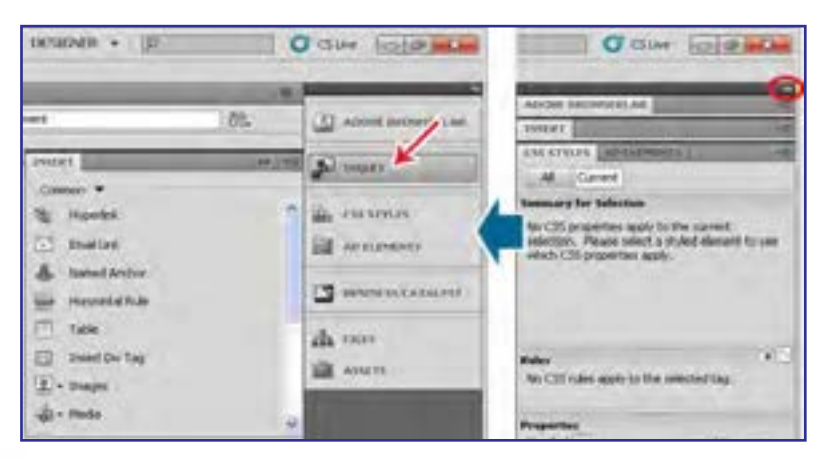

کلیک روی همین دکمه که حاال جهت مثلثهای آن تغییر کرده باعث برگرداندن نمای پانلها به حالت قبلی میشود.

به دلیل تعدد پانلهای موجود در صفحه، شما در هر لحظه فقط میتوانید تعدادی از آنها را در حالت گسترده مشاهده کنید و بقیه آنها به ناچار در حالت مختصرشده قرار میگیرند. برای تغییر وضعیت یک پانل از حالت مختصر به حالت گسترده کافی است روی نام پانل کلیک کنید. دوبار کلیک روی نام پانلی که در حالت گسترده قرار گرفته، آن را به حالت مختصر شده برمیگرداند.

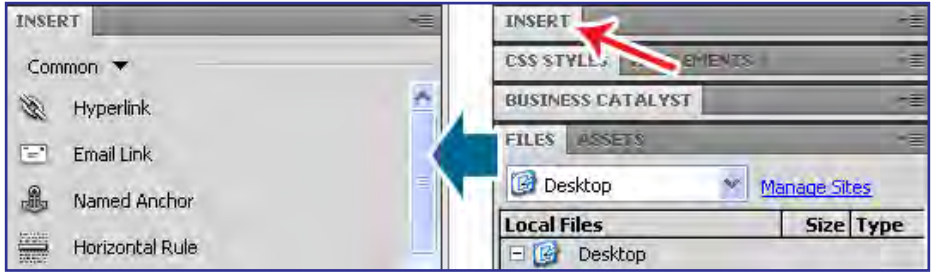

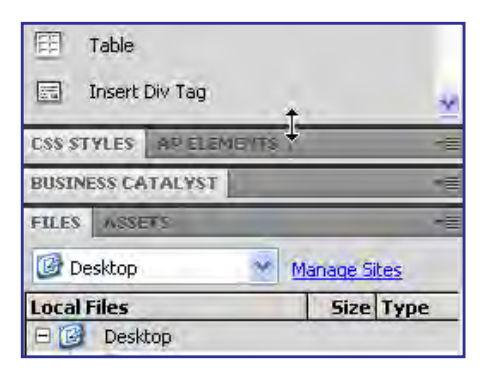

میان پانلهـای مـوجـود در پنجره، خـطوط جداکنندهای وجود دارد که وقتی اشارهگر ماوس را روی اکثر آنها قرار میدهید به شکل یک پیکان دوسر درمیآید. اگر در این حالت کلیک نموده و اشارهگر را حرکت دهید میتوانید ارتفاع پانلها را کم و زیاد کنید.

174

در برخی از پانلها تنها یک زبانه وجود دارد اما برخی از آنها حاوی بیش از یک زبانه هستند که زبانه غیرفعال رنگ تیرهتری دارد و با کلیک کردن روی نام آن فعال میشود. در انتهای نواری که نام زبانهها روی آن قرار گرفته یک مثلث کوچک وجود دارد که با کلیک روی آن میتوانید منوی زبانه را ظاهر کنید. این منو حاوی دستوراتی برای مدیریت پانل است، برای مثال با انتخاب گزینه Close، زبانه فعال بسته میشود و کلیک روی گزینه Group Tab Close پانل را میبندد.

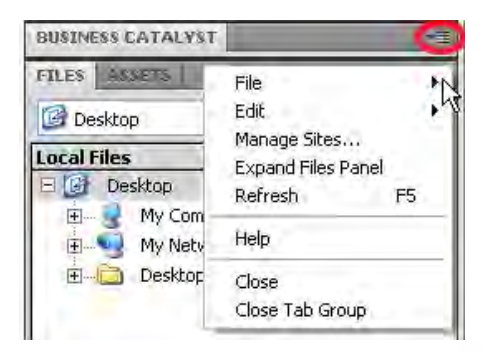

٩ فصل

> برای مدیریت نحوه نمایش پانلها، منویی در باالترین بخش پنجره برنامه در نظر گرفته شده که هشت نمای پیشساخته را برای چینش پانلها در خود جای داده است. حالتی که پس از نصب و اجرای برنامه با آن مواجه میشوید حالت طراح یا DESIGNER است.

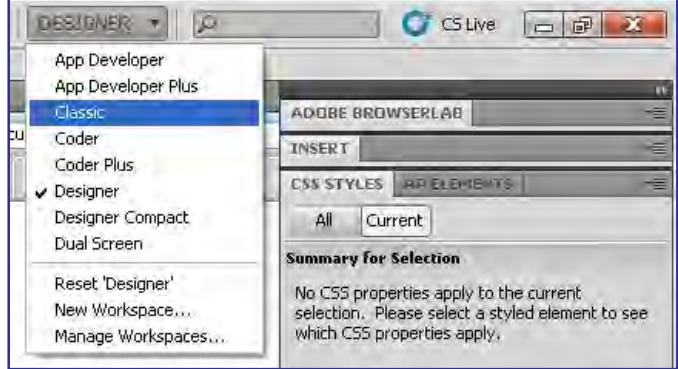

با بازکردن این منو و انتخاب گزینه موردنظر میتوانید نحوۀ چینش پانلها را متناسب با کاری که انجام میدهید تنظیم کنید. برای نمونه اگر در نمای DESIGNER یک پانل را به اشتباه بستید، با مراجعه به این منو و کلیک روی گزینه DESIGNER میتوانید وضعیت را به حالت اولیه برگردانید. یکی دیگر از روشهای موجود برای ساماندهی و چینش پانلهای صفحه، استفاده از روش کشیدن و رها کردن' است. اگر روی نام زبانۀ موردنظر کلیک نموده و آن را روی پانل دیگری ببرید و وقتی کادر آبیرنگی در اطراف پانل ظاهر شد، زبانه را رها کنید، زبانه به پانل دیگری منتقل خواهد شد.

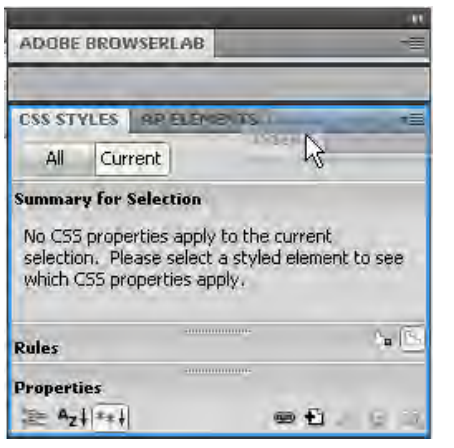

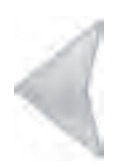

1. Drag & Drop

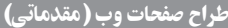

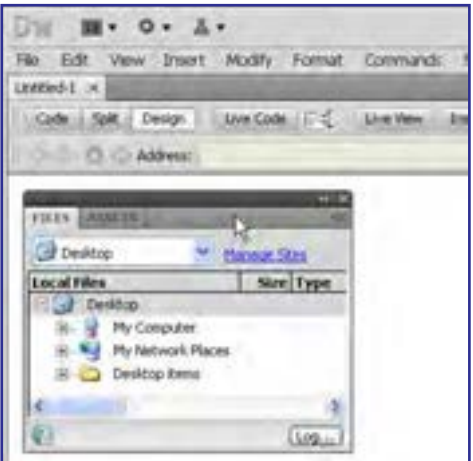

چنانچه با استفاده از همین روش، زبانه یا کل پانل را روی صفحه سفید طراحی یا محدودۀ کدنویسی ببرید و رها کنید، پانل ١ درمیآید و به راحتی در هر به حالت شناور نقطهای از پنجره برنامه قرار خواهد گرفت.

اگر به منوی Window مراجعه کنید نام تکتک این پانلها و کلیدهای میانبر برای ظاهر کردن یا پنهان نمودن هر یک را مشاهده خواهید کرد. عالمت خوردن هر یک از پانلهای موجود در این منو به این معنی است که پانل در حالت گسترده قرار داد.

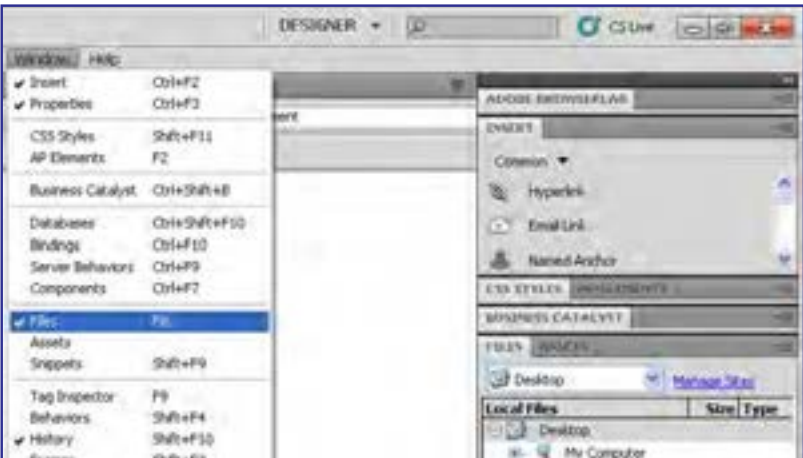

## **9-5-4 پنجره سند**

یکی از مهمترین بخشهای نرمافزارهای طراحی، محدودهای است که کاربر تغییرات موردنظر خود را روی فایل یا سند اعمال میکند. این بخش باید به گونهای ساماندهی شود که سرعت و سهولت کار را تضمین نموده و ایجاد تغییرات و مشاهده نتیجه نهایی کار را امکانپذیر نماید.

پنجره سند در نرمافزار Dreamweaver حاوی بخشهایی است که با بهرهگیری از آنها میتوانید

٩ فصل

> ضمن مدیریت کلیه اسناد باز در محیط برنامه، مشخصات اصلی هر یک را مشاهده نموده و به راحتی بین نمای طراحی، کدنویسی یا ترکیبی از این دو جابهجا شوید.

> در باالی این پنجره، برای هر سندی که در محیط برنامه باز میشود یک زبانه مجزا اختصاص داده میشود و نام سند در آن درج میگردد. برای اسنادی که فاقد نام هستند عبارت n-Untitled قید میشود که n نشاندهنده شمارۀ ترتیبی سند باز شده است.

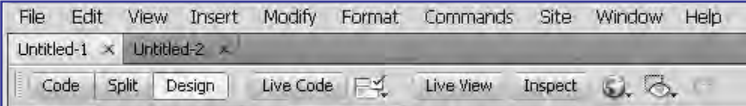

از آنجا که هر صفحه وب حاوی مجموعهای از کدها برای ایجاد نمای گرافیکی صفحه است، در زیر زبانههای حاوی نام اسناد سه دکمه زیر تعبیه شده است:

**Code**: کدهای تولید شده یا نوشته شده برای صفحه را نمایش میدهد.

**Design**: سند را در نمای طراحی قرار میدهد تا با استفاده از ابزارهای موجود در برنامه، عناصر دلخواه را به صفحه اضافه کنید.

**Split:** نیمی از پنجره سند را به نمای کد و نیمی دیگر را به نمای طراحی اختصاص میدهد. در این کتاب، این حالت را »نمای ترکیبی« مینامیم.

اگر پنجره سند را در نمای ترکیبی باز نموده و یکی از کدهای XHTML بررسی شده در فصلهای قبلی را در بخش کدنویسی وارد کنید، به محض کلیک کردن در بخش طراحی، نتیجه اجرای کد در این بخش نشان داده میشود.

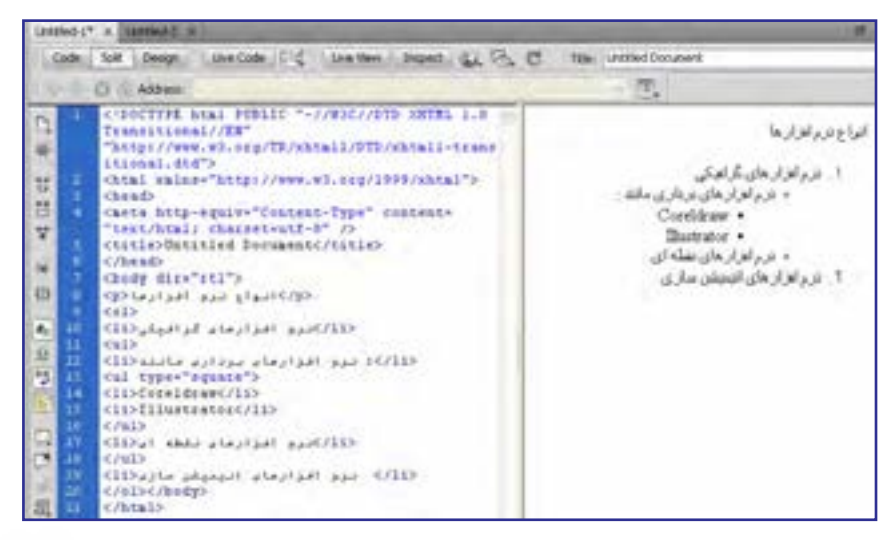

177

**VEB DESIGN** 

با کلیک روی خط جداکننده این دو محدوده و کشیدن آن هم میتوانید فضای اختصاص داده شده به هر بخش را کم و زیاد کنید.

در پایین پنجره سند، نواری قرار دارد که نوار وضعیت' نامیده میشود و حاوی مشخصات مفیدی در مورد سند جاری است. برای نمونه نوع کدگذاری نویسههای سند، حجم صفحه ساخته شده و زمان موردنیاز برای بارگذاری و نیز ابعاد پنجره طراحی در آن نمایش داده میشود.

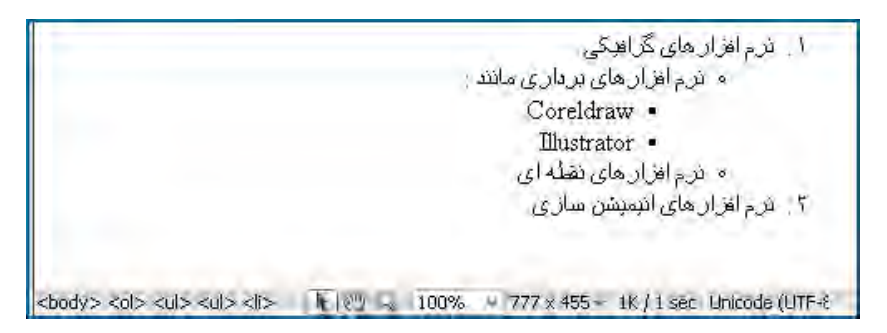

علاوه برای این هنگامی که اشارهگر را روی نقطهای از صفحه وب (مثلاً روی یکی از موارد موجود در لیست) قرار میدهید، برچسبهای درج شده برای ایجاد آن عبارت را در سمت چپ نوار وضعیت مشاهده خواهید کرد.

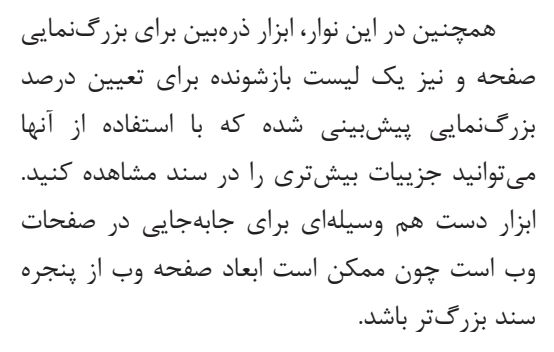

یکی از ابزارهای مفید برای بررسی جزئیات صفحات وب ساخته شده، ابزار انتخاب است که وقتی وارد محیط طراحی میشوید یا پنجره سند را در نمای ترکیبی قرار میدهید به صورت پیشفرض فعال میشود. هنگامی که در نمای ترکیبی، با استفاده از این ابزار، بخشی از کد یا صفحه وب را انتخاب میکنید عناصر متناظر با آن در نمای دیگر به حالت انتخاب درمیآید.

أيزأر انتخاب

ابزار ذره بين

 $\vee$ 

لیست بزرگنعایی

● 图 9 100%

ابزار دست

٩ فصل

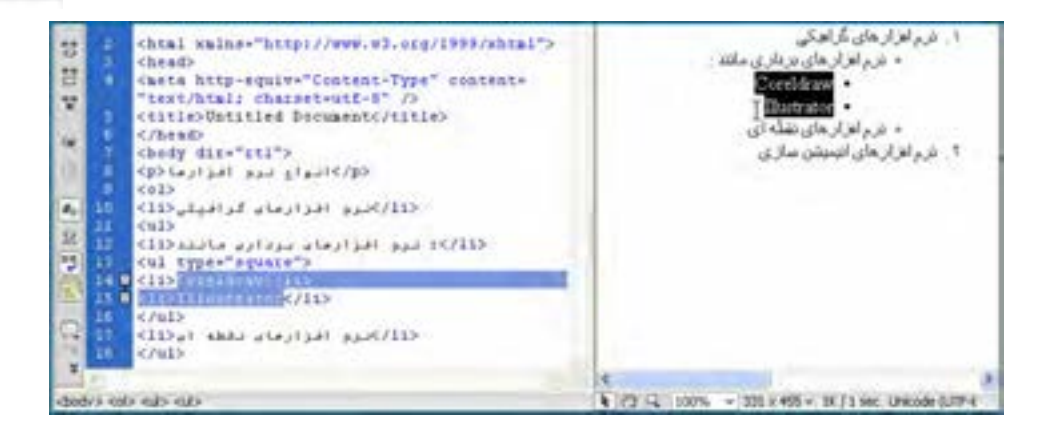

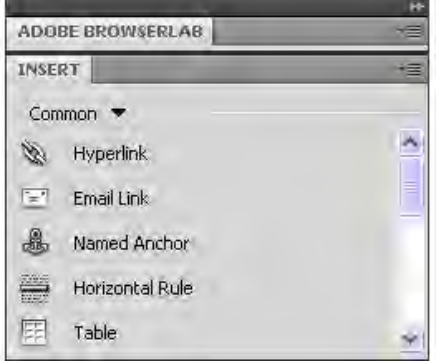

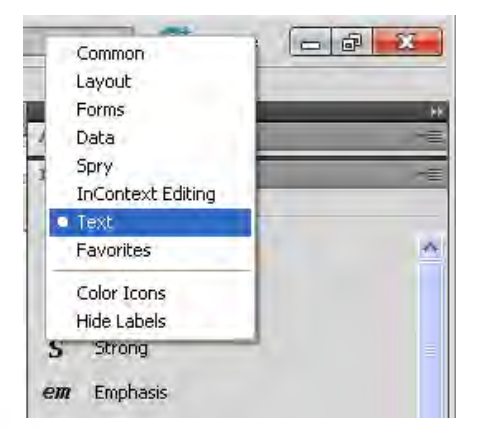

#### **9-5-5 پانل و نوار Insert**

یکی از مهمترین پانلهای برنامه که برای طراحـی صفحات کـاربرد فـراوانی دارد پانل Insert است. با استفاده از این پانل میتوان عناصر موردنیاز در صفحه وب مانند جدول، تصویر، پیوند، لیست، قاب و ... را به سادگی در محیط طراحی وارد نمود.

در باالی این پانل منویی قرار دارد که شامل حالتهایی برای تعیین گزینههای قابل نمایش در پانل Insert است. برای نمونه، هنگامی که این منو را روی حالت Common تنظیم میکنید، عناصری که به صورت معمول در طراحـی صفحات وب کـاربرد دارند ظاهـر می شوند.

با کلیک روی عالمت مثلث میتوانید سایر گزینههای موجود در این منو را ببینید. برای مثال با انتخاب حالت Text، امکانات موردنیاز برای قالببندی متن و افزودن برچسبهایی مانند >b>،< i>،< pre>،< ol >و ... در اختیار شما قرار خواهد گرفت. یکی از روشهای مرسوم میان طراحان وب برای استفاده از پانل Insert تبدیل کردن آن به یک نوار ابزار در باالی پنجرۀ طراحی است تا دسترسی به عناصر موردنیاز با سرعت بیشتری انجام شود.

برای انجام این کار، پانل Insert را با استفاده از روش کشیدن و رها کردن به زیر نوار منو یا سمت چپ پنجره سند ببرید و با ظاهر شدن خطآبی رنگ آن را رها کنید تا در محل جدید قرار گیرد.

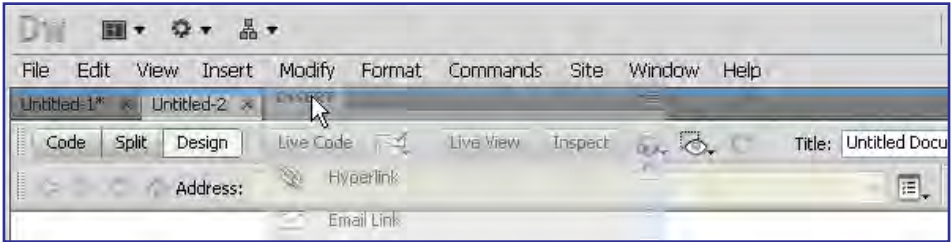

ً با راستکلیک روی محدودۀ خاکستریرنگ و انتخاب گزینۀ Ions Color میتوانید دکمههای ضمنا موجود در این نوار و سایر آیکنهای موجود در برنامه را از حالت تکرنگ به حالت رنگی دربیاورید.

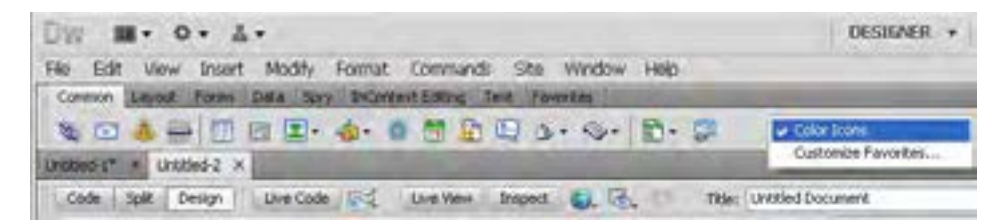

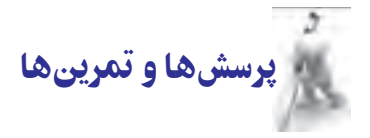

.1 کدهای سمت سرویسگیرنده با کدهای سمت سرور چه تفاوتی دارند؟

.2 چگونه میتوان نحوۀ چینش پانلهای برنامه را به صورت یک طرحبندی جدید ذخیره نمود؟

٩ فصل

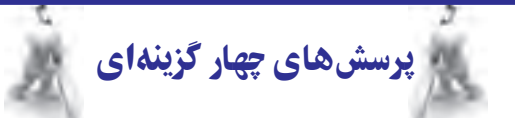

.١ کدامیک از گزینههای زیر برای کدنویسی سمت سرویسگیرنده استفاده میشود؟

JSP )ب ASP.NET )الف

 $JavaScript$  ( $\sim$  PHP ( $\approx$ 

.٢ وقتی یکی از پانلهای برنامه Dreamweaver را بر روی صفحۀ طراحی میکشــید و رها میکنید، پانل به حالت .......................... درمیآید؟

الف) Docked ب( Ploat

Minimized  $(s \sim \text{Closed } (\tau))$ 

.٣ کدام در مورد محیط نرمافزار Dreamweaver نادرست است؟

 الف( میتوان به صورت همزمان، صفحات وب را در حالت کدنویسی و طراحی مشاهده کرد. ب( در نوار وضعیت پنجرۀ سند، حجم تقریبی صفحۀ ایجاد شده نمایش داده میشود. ج( منوی Modify حاوی گزینههایی برای تنظیم نحوۀ نمایش پنجرهها و پانلها است. د( امکان کدنویسی به زبان PHP در این نرمافزار وجود دارد.

تحقیق و پژوهش

.1 در مورد مزیتهای نرمافزار Dreamweaver نسبت به سایر برنامههای طراحی وب مطالبی را از اینترنت استخراج کنید.

. در مورد زبانهای برنامهنویسی سمت مشتری و زبانهای برنامهنویسی سمت سرور تحقیق کرده و انواع هریک و مزایا و معایب آنها را شناسایی کنید.

.3 در مورد قابلیتهای نسخۀ 5CS نسبت به نسخههای قبلی تحقیق کنید.

.4 روش نصب IIS را بر روی ویندوز XP توضیح دهید.

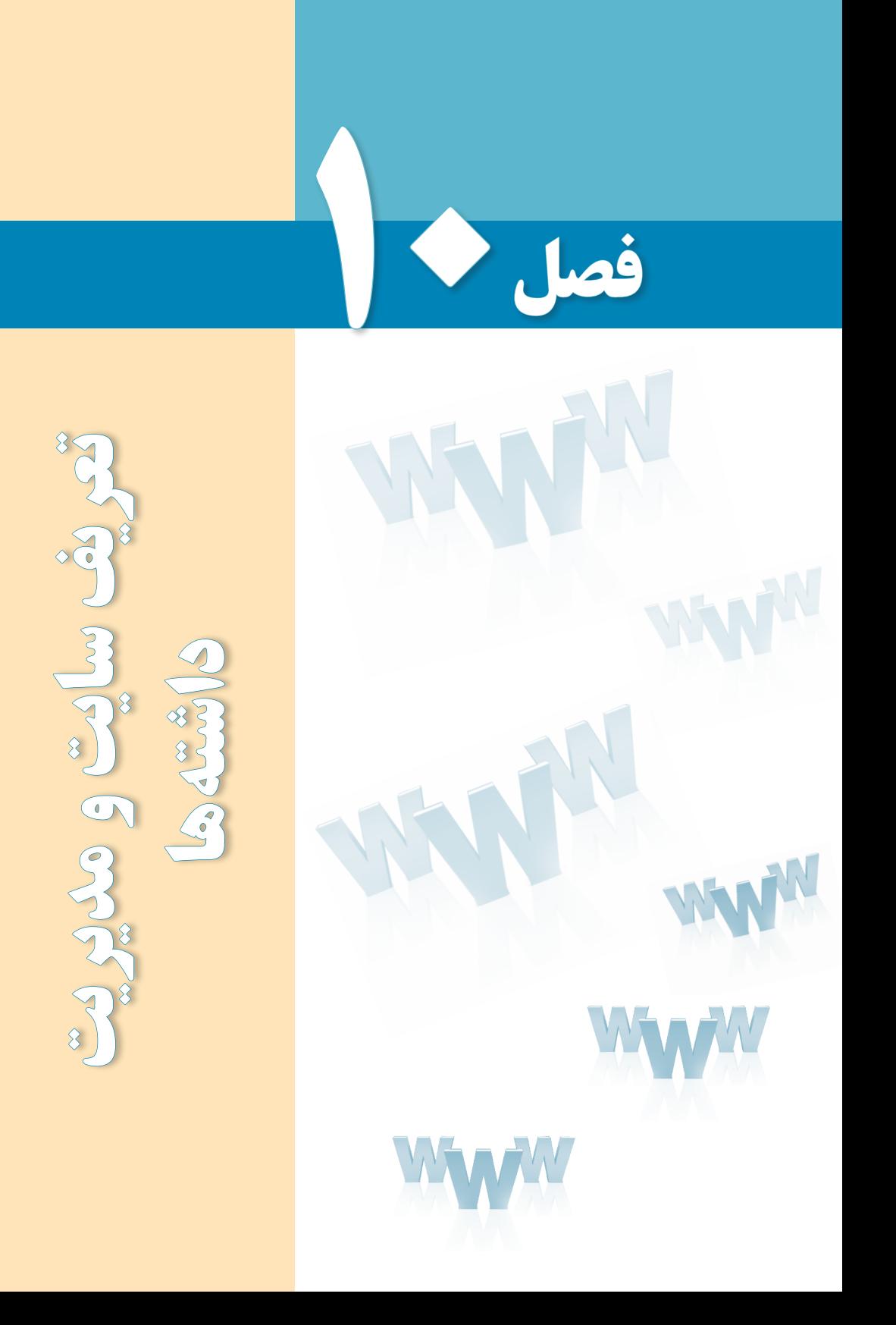

# هدفهای رفتاری

پس از مطالعه این فصل از فراگیر انتظار میرود :

1ـ مفاهیم سایت و اصول طراحی آن را فرا بگیرد. 2 ـ توانایی تعریف سایت و انجام تنظیمات آن را کسب کند.

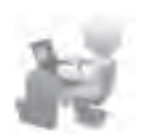

3 ـ روش مدیریت فایلها و داشتههای وبسایت را توضیح دهد.

## کلیات

**EB DESIGN** 

اکنون که با محیط نرمافزار Dreamweaver و قابلیتهای آن آشنا شدهاید وقت آن رسیده تا با تعریف یک وبسایت بر روی رایانۀ محلی، مراحل ایجاد صفحات و افزودن محتوا به آن را گام به گام یاد بگیرید.

از اینجای کتاب مثالهای خود را بر روی ساخت یک وبسایت که متعلق به یک مؤسسۀ گردشگری داخلی است متمرکز نموده و آموزش روش ایجاد صفحات و تکمیل محتوای وبسایت را بر همین مبنا دنبال خواهیم کرد.

## 1ـ10 آشنایی با وبسایت و مفاهیم آن

وبسایت که در برخی منابع فارسی »وبگاه« یا »تارنما« هم نامیده میشود به مجموعهای از صفحات، متون، فایلهای تصویری و چندرسانهای اطالق میگردد که برای برآورده کردن هدف خاصی در کنار یکدیگر قرار گرفته و به هم مرتبط شدهاند.

برای ایجاد هر وبسایت باید در مورد دو مسألۀ محتوا٬ و ساختار٬ وبسایت بررسی کافی صورت گیرد تا نتیجۀ کار بتواند رضایت کاربران را به دنبال داشته باشد.

## **10-1-1 محتوای وبسایت**

آنچه در قالب متن، تصویر، صوت، فایلهای چندرسانهای مانند فیلم و انیمیشن و سایر قالبهای دیجیتال در اختیار مخاطب قرار میگیرد محتوای وبسایت نام دارد. محتوا ممکن است ابزاری برای انتقال پیام به کاربر یا ارائه یک سرویس به وی باشد. برای مثال هنگامی که شما یک وبسایت خبری را راهاندازی میکنید در تالش هستید اخبار جذاب یا مهم را در قالب متن و تصویر در اختیار مخاطبان خود قرار داده و به هدف از راهاندازی وبسایت که اطالعرسانی است نزدیک شوید.

همچنین ممکن است با ایجاد یک وبسایت که محلی برای تبادلنظر کاربران باشد یا راهاندازی یک سرویس پست الکترونیک بدون این که به عنوان مدیر وبسایت محتوای خاصی را در صفحات قرار دهید، فقط وظیفه تبادل پیغامهای کاربران را برعهده بگیرید.

در فصل سوم با تقسیمبندی وبسایتها به دو دستۀ ایستا و پویا از دیدگاه فنی آشنا شدید. حال میخواهیم تعریف جدیدی از این دو دسته وبسایت ارائه دهیم که به محتوای وبسایت مربوط میشود. در این نوع دستهبندی، وبسایتهای ایستا به مجموعه صفحاتی گفته میشود که رابطهای بک طرفه با کاربر دارند و صرفاً برای اطلاعرسانی به وی کاربرد دارند. اما در وبسایتهای پویا کاربر میتواند با وبسایت تعامل داشته باشد و محتوای موردنظر خود را از وبسایت دریافت یا به صفحات اضافه نماید.

#### **10-1-2 ساختار وبسایت**

منظور از ساختار یک وبسایت نحوه چینش صفحات و شکلدهی فیزیکی به وبسایت است تا ولاً پیادهسازی آن از نظر فنی ساده باشد و ثانیاً کاربران بتوانند به سادهترین شکل ممکن در وبسایت پیمایش نموده و به اطالعات موردنظر دسترسی پیدا کنند.

پیشبینی یک ساختار مناسب برای وبسایت که البته نوع کارکرد و محتوای وبسایت در آن تأثیر مستقیمی دارد باعث میشود ارائه محتوا و نیز توسعۀ وبسایت بدون مواجه شدن با پیچیدگیهای غیرضروری انجام گیرد.

در ایجاد وبسایت میتوان از ساختارهای زیر استفاده کرد:

لف) **ساختار خطی**': در این ساختار صفحات پشت سرهم قرار داده میشوند و به عنوان نمونه برای مشاهدۀ صفحه سوم باید از صفحه دوم عبور کنید. هنگامی که شما یک مطلب آموزشی را درون وبسایت قرار میدهید میتوانید از این ساختار استفاده نمایید تا کاربر با دنبالکردن پیوندها بتواند مطلب موردنظر را مطالعه کند. در این حالت کاربر فقط دو انتخاب دارد: صفحه قبل و صفحه بعد!

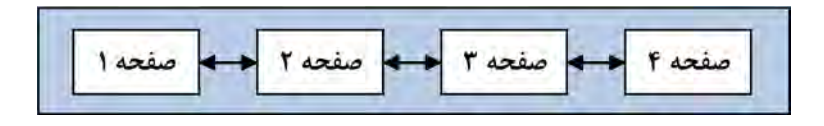

1. Linear

فصل

 $\vert \cdot \vert$ 

:١ در این نوع ساختار، صفحات بر اساس نظم خاصی چیده میشوند به **ب( ساختار سلسلهمراتبی** گونهای که هر صفحه زیرمجموعهای از یک صفحۀ دیگر محسوب میشودو با تعداد مشخصی کلیک میتوان به صفحه موردنظر رسید.این ساختار از روش طراحی «بالا به پایین آ» تبعیت می کند و به دلیل نظم موجود در آن، محبوبیت زیادی دارد.

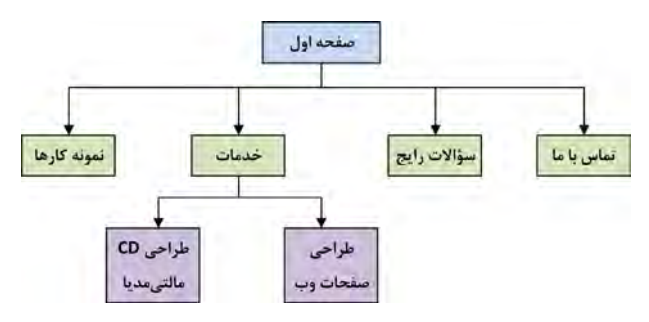

**:**در ساختار چرخشی که از شباهت زیادی با چرخ رینگدار برخوردار است **٣ ج( ساختار چرخشی** برای رسیدن به هر صفحه باید از نقطه مرکزی که میتواند صفحه اول وبسایت یا صفحهای حاوی تعدادی پیوند باشد عبور کنید.

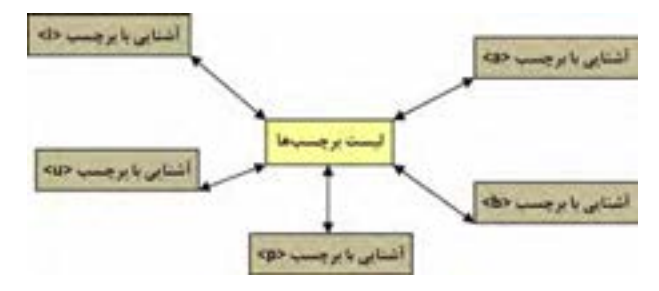

:٤ بسیاری از وبسایتها برای تسهیل دسترسی کاربران به صفحات **د( ساختار تارعنکبوتی** گوناگون از یک ساختار پیچیده استفاده میکنند که اصطلاحاً تارعنکبوتی گفته میشود. در این ساختار درون هر صفحه ممکن است پیوندهایی به یک یا چند صفحه دیگر وجود داشته باشد.

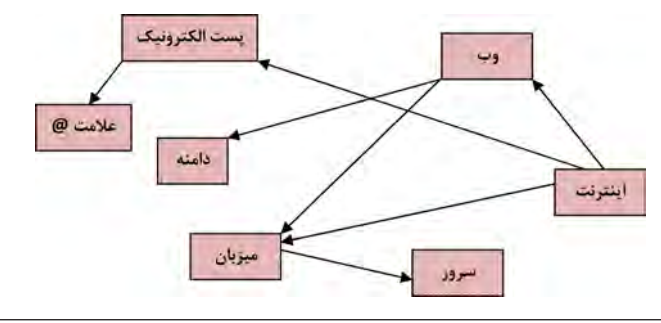

> برای مثال در دانشنامههای تحت وب، برای توضیح یک عبارت مثل »اینترنت« ممکن است از چندین عبارت دیگر مثل »وب«، »میزبان«، »پست الکترونیک« و ... استفاده شده باشد. در این حالت، درون صفحهحاوی تعریف اینترنت، پیوندهایی برای رجوع به سایر صفحات و مشاهده تعاریف واژهها قرار داده میشود.

> در طراحی یک وبسایت بسته به محتوای موجود در آن میتوان ترکیبی از ساختارهای فوق را مورد استفاده قرار داد اما برای تعیین نحوه تقسیمبندی صفحات، به کارگیری روش سلسله مراتبی رایجتر است.

> مسألهای که در بکارگیری ساختار سلسلهمراتبی مطرح است طراحی ساختار وبسایت به گونهای است که تعداد سطوح وبسایت که عمق وبسایت هم گفته میشود در حد معقولی باشد تا کاربر با تعداد محدودی کلیک به محتوای موردنظر برسد.

## 2 ـ10 اصول طراحی و تعریف وبسایت

در فصل سوم با گامهای اولیه طراحی صفحات وب و برخی اصول تئوری این کار آشنا شدید. حال قصد داریم با به کارگیری این اصول و تمرکز بر روی پروژۀ یک وبسایت، کاربرد این اصول را در عمل نشان داده و برخی دیگر از نکات و مهارتهای موردنیاز برای طراحی و تعریف وبسایت در محیط نرمافزار Dreamweaver را متذکر شویم.

## **10-2-1 مراحل طراحی**

قصد داریم در این بخش برای یک مؤسسه گردشگری و زیارتی که تورهای داخلی برگزار میکند یک وبسایت اطالعرسانی ایجاد نماییم بنابراین برداشتن گامهای اولیه برای رسیدن به مرحلۀ پیادهسازی، مستلزم طی مراحل زیر است:

**الف( نیازسنجی**: روش رایج برای نیازسنجی و تعیین اهداف راهاندازی یک وبسایت کوچک عموماً با پاسخگویی به سؤالاتی که در ادامه میآید برآورده میشود:

.1 هدف از راهاندازی این وبسایت چیست؟ اطالعرسانی در خصوص تورهای گردشگری و زیارتی، جذب مشتری و نیز آشنایی مخاطبان با فواید سفرهای تفریحی و زیارتی و همچنین جاذبههای گردشگری ایران.

۲. وبسایت جزءِ کدام دسته از پایگاههای اینترنتی قرار میگیرد؟ جزءِ وبسایتهایی به منظور جذب مشتری و رسیدن به اهداف اقتصادی و فرهنگی، در بستر اینترنت اطالعرسانی میکنند.

**B DESIGN** 

.3 مخاطبان وبسایت چه افرادی هستند؟ در درجه اول، افرادی که برای آنها امکان سفر به صورت شخصی وجود ندارد یا ترجیح میدهند با استفاده از تسهیالت و امکانات مؤسسات گردشگری به سفر بروند. همچنین افرادی که به دنبال کسب اطالع از جاذبههای گردشگری و مناطق زیارتی ایران هستند بهعنوان دستۀ دوم مخاطبان محسوب میشوند.

۴. براورد اولیه از تعداد مخاطبان به چه میزان است؟ وبسایت در آغاز راهاندازی صرفاً جنبه اطالعرسانی دارد و غالب افراد از طریق موتورهای جستجو به آن هدایت میشوند اما با ایجاد قابلیت ثبتنام اینترنتی تورها، در برخی بازههای زمانی مراجعات به وبسایت و ترافیک آن افزایش خواهد یافت.

.5 میزان تغییر در ساختار، تعداد و محتوای صفحات چقدر است؟ با توجه به مشخص بودن اهداف راهاندازی وبسایت و نیز برنامه کاری سهماهه، تغییرات در ساختار و تعداد صفحات به ندرت اتفاق میافتد و مطالب هم به طور متوسط هر سه ماه یکبار بهروزرسانی خواهند شد.

**ب( تهیه طرح اولیه:** برای ایجاد یک طرح اولیه که بخشهای اصلی و فرعی وبسایت را مشخص َماید غالباً از روشی به نام طوفان ذهنی ٰ استفاده میشود. در این روش شما باید به تنهایی یا ترجیحاً در یک جمع کوچک، فکر خود را بر روی موضوع و هدف وبسایت، و امکانات قابل گنجانیدن در آن متمرکز نمایید و همه آنچه را که به ذهن شما و یا افراد حاضر در جلسه میرسد بر روی یک تخته یا کاغذ مکتوب نمایید. این کار باید در فضایی با تمرکز ذهنی باال و با انگیزه رسیدن به ایدههای نو صورت بگیرد تا نتایج حاصل از آن خارج از کلیشههای رایج و متمایز از نمونههای مشابه باشد.

در تصویر زیر نمونهای از طوفان ذهنی را برای ایجاد وبسایت گردشگری مشاهده میکنید.

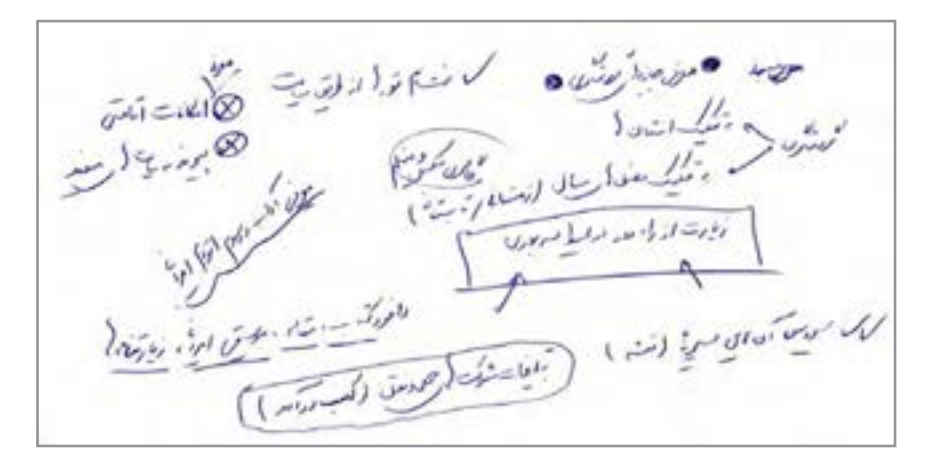

1. Brain Storming

> پس از اتمام این کار باید با همفکری، نتایج به دست آمده را دستهبندی نموده و سپس با توجه به میزان کاربردی بودن هر یک، اقدام به تکمیل آنها نمایید. مراجعه به وبسایتهای مشابه و استفاده از تجارب دیگران روشی است که در ادامه کار تهیه طرح اولیه میتواند شما را برای رسیدن به نتایج قابل قبولتر کمک کند.

> اکنون که در مورد اهداف ایجاد وبسایت و کارکرد آن به نتایج اولیه اما تعیینکنندهای رسیدهاید باید در مورد ساختار وبسایت، دستهبندی محتوا و نحوه چینش صفحات تصمیمگیری کنید. چنانچه نتایج به دست آمده از مرحله قبل را ارزیابی نموده و میزان توانایی فنی گروه طراحی و خواستههای کارفرما را نیز درکنار هم قرار میدهید میتوانید ساختار وبسایت را ترجیحاً در یک مدل سلسلهمراتبی بر روی صفحه کاغذ ترسیم نمایید.

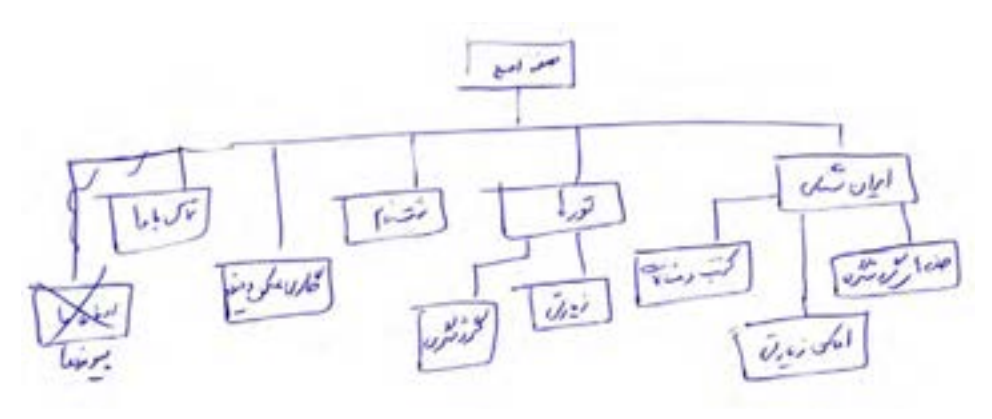

متأسفانه برخی افراد ترجیح میدهند به جای طی کردن این مراحل و طراحی اصولی وبسایت، مستقیماً به سراغ مرحله پیادهسازی بروند و یک طرح اولیه را ایجاد و به مرور زمان آن را اصلاح نمایند اما از این نکته غافل هستند که زمان اختصاص داده شده برای اعمال تغییرات مکرر درون وبسایت ً از زمانی که برای ایجاد طرح اولیه صرف میشود بیشتر است و به خصوص برای یک کار گروهی غالبا میتواند مضر و پرهزینه باشد.

هنگامی که در مورد ساختار وبسایت به نتیجه قابل قبولی رسیدید نوبت به تصمیمگیری در مورد نوع طرحبندی یا Layout صفحات میرسد. محل قرارگیری لوگوی وبسایت، منوها، تصاویر و سایر مطالب را در حالتهای گوناگون روی یک صفحۀ کاغذ ترسیم نموده و یا با استفاده از نرمافزارهایی مانند Fireworks طرح اولیه یا اصطلاحاً Prototype وبسایت را ایجاد کنید.

در اغلب وبسایتها، عناصر و اجزای اصلی وبسایت مانند لوگو، منو، تصویر پسزمینه و ... برای اکثر صفحات مشترک است و تنها محتوای هر صفحه دستخوش تغییر میشود.

**FB DESIGN** 

**ج( تهیه محتوا**: در سومین گام از مراحل ایجاد یک وبسایت باید با توجه به نیازسنجی صورت گرفته در خصوص اهداف وبسایت و مخاطبان آن و نیز استفاده از نتایج به دست آمده از مرحله تهیه طرح اولیه اقدام به جمعآوری محتوا برای وبسایت نمایید.

محتوا باید در قالبهایی نظیر فایلهای متنی، تصاویر قابل شناسایی توسط مرورگرهای رایج و نیز فایلهای چند رسانهای تهیه و در اختیار طراح وبسایت قرار داده شود تا پس از نهایی شدن طرحبندی صفحات، درون آنها گنجانیده شود.

در وبسایتهای پویا و پورتال'های سازمانی که حجم انبوهی از اطلاعات را دریافت نموده و ذخیرهسازی میکنند، طراح و برنامهنویس صرفاً ساختار وبسایت را ایجاد میکند و با قرار دادن فابلیتهایی در وبسایت برای مدیریت محتوا<sup>۲</sup>،وظیفهٔ ورود دادهها<sup>۳</sup> را به مدیران و کاربران وبسایت محول میکند، به همین دلیل گاهی به این وبسایتهای پیچیده، سیستمهای مدیریت محتوا<sup>۴</sup> یا به اختصار CMS هم گفته میشود.

این سیستمها به گونهای طراحی میشوند تا کاربر مبتدی هم که اطالع چندانی در خصوص جنبههای فنی طراحی وب ندارد بتواند صفحات موردنظر را با قالبهای دلخواه ایجاد نموده و محتوای درنظر گرفته شده برای صفحه را به آن اضافه کند. یک مثال آشنا برای چنین سیستمهایی، وبسایتهایی است که سرویس وبالگ را در اختیار کاربران قرار میدهند. یعنی محیطی را ایجاد میکنند تا کاربران مبتدی هم بتوانند با چند کلیک ساده و پیروی از دستورالعملهای موجود برای خود یک وبالگ در اینترنت داشته باشند و مطالب دلخواه را در آن درج یا ویرایش کنند.

اما در اغلب وبسایتهای ایستا، به دلیل محدود بودن تعداد صفحات و ساختار وبسایت، خود طراح اقدام به افزودن محتوا به صفحات ساخته شده میکند چون ایجاد سیستم مدیریت محتوا عالوه بر پیچیدگیهای فنی از لحاظ اقتصادی پر هزینه است.

**د( پیادهسازی:** درمرحله پیادهسازی یا اجرای وبسایت، طراح بر مبنای طرحبندی نهایی، اقدام به طراحی صفحات میکند و با ایجاد قالب مناسب و انتخاب بهترین روش برای پیمایش میان صفحات، محتوای موردنظر مدیران وبسایت را درون صفحات قرار میدهد.این مرحله را میتوان مهمترین گام در ایجاد یک وبسایت محسوب کرد چراکه نتیجه کار طراحی در معرض دید و قضاوت مخاطبین قرار میگیرد و در کارایی و تأثیرگذاری وب ً سایت کامال مؤثر است.

در پایان این بخش تا انتهای کتاب از جنبههای نظری طراحی وبسایت فاصله گرفته و مطالب آموزشی را بر ابعاد فنی طراحی وبسایت متمرکز خواهیم کرد که شامل آشنایی با کار نرمافزار Dreamweaver و نیز ایجاد فایلهای CSS، انتشار وبسایت بر روی اینترنت خواهد بود.

> **هـ( آمادهسازی و انتشار:** همانطورکه در فصل دوم به آن اشاره شد، در این مرحله با انتخاب یک دامنه و تهیه فضای میزبان مناسب میتوان وبسایت ساخته شده را در اینترنت منتشر نمود که در فصل 15بهطور کامل توضیح داده خواهد شد.

> **و( اشکالزدایی و توسعه:** هنگامی که یک وبسایت یا هر نرمافزار دیگری برای نخستین بار بیادهسازی میشود، استفاده از آن برای مدت زمانی حالت آزمایشی یا پایلوت` دارد تا اشکالات موجود در آن استخراج شده و به تدریج رفع گردد.

> وقتی عملکرد وبسایت از نظر فنی به حد قابل قبولی رسید و روش بروزرسانی محتوا و ایجاد تغییرات در قالبها برای مدیران وبسایت مشخص گردید، به تدریج نیازهای جدیدی مطرح میشود. این نیازها ممکن است در اثر توسعه مؤسسهای که وبسایت برای آن طراحی شده ایجاد گردد؛ برای مثال چنانچه در یک مؤسسه گردشگری نیاز به واریز آنالین وجه توسط مشتریان برای ثبتنام در تورها مطرح شود، به دنبال آن توسعه وبسایت و افزایش قابلیتهای آن موضوعیت پیدا میکند.

> بخشی از نیاز به توسعه نیز ممکن است به دلیل وجود نقص در طرح اولیه باشد. یعنی باید قابلیتی توسط سفارشدهندگان وبسایت به طراحان اعالم میشده اما به دلیل سهلانگاری از قلم افتاده و اکنون باید به عنوان بخش توسعهای وبسایت محسوب گردد. این بخش از نیازهای توسعهای را که دوباره کاری در طراحی تلقی میشود میتوان با یک نیازسنجی دقیق و ایجاد یک طرح اولیۀ جامع برطرف نمود.

#### **10-2-2 تعریف وبسایت**

پیش از آن که برای تعریف وبسایت به سراغ نرمافزار Dreamweaver برویم ابتدا باید پوشهبندی درنظر گرفته شده برای عناصر سازنده وبسایت نظیر صفحات، تصاویر، فایلهای چندرسانهای،فایلهای سبکدهی و ... را مشخص نماییم.

در درایوی که ویندوز نصب شده به سراغ پوشه Inetpub و سپس root.www بروید. این پوشه پس از پیکربندی IIS روی رایانه ایجاد شده و چنانچه وبسایت را درون آن قرار دهید، از طریق سرور وب محلی با نشانی /localhost://http قابل دسترسی است.

همانطور که پیش از این توضیح داده شد، این کار برای آزمایش عملکرد صفحاتی که با زبانهای بـرنامهنـویسی تحت وب مانندPHP  ،NET.ASP  ،JPS و ... تولید می ً شوند کـامال ضروری است اما وبسایتهایی که در آنها تنها از کدهای HTML و XHTML استفاده شده میتوانند در هر بخش از دیسک سخت رایانه ذخیره شده و توسط مرورگر باز شوند.

1. Pilot

**EB DESIGN** 

درون پوشه root.  www یک پوشه با نام Tourism بسازید و در آن، پوشهبندی موردنظر را برای قرارگیری اجزاء و عناصر تشکیل دهنده وبسایت ایجاد کنید. این پوشهبندی تا حدی سلیقهای است اما توصیه میشود محل ذخیرهسازی صفحات، تصاویر، فایلهای سبکدهی، فایلهای درنظر گرفته شده برای دانلود و ... را از هم تفکیک کنید تا با زیاد شدن محتوای وبسایت، در مدیریت عناصر وبسایت دچار سردرگمی نشوید.

یک نمونه از پوشهبندی وبسایت را در تصویر زیر مشاهده میکنید. در طول این کتاب به تدریج با محتویاتی که در هر یک از پوشههای زیر قرار میگیرد و نیز کارکرد آنها در ساخت وبسایت آشنا خواهید شد. مجدداً تأکید میشود که تعداد، ساختار و نیز اسامی انتخاب شده برای پوشهها تاحد زیادی سلیقهای است و الزامی به تبعیت از الگوی زیر وجود ندارد.

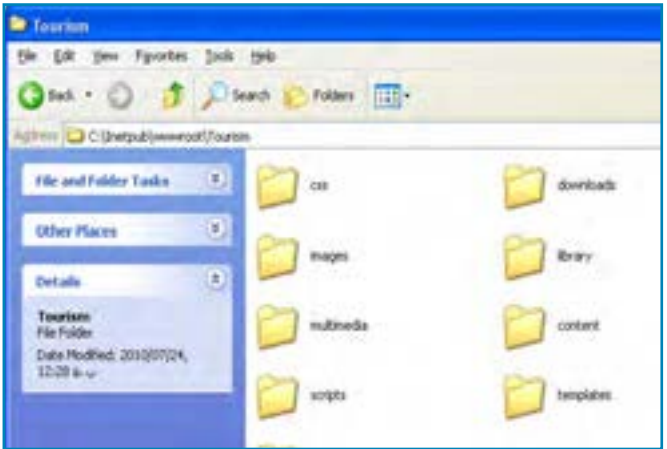

پس از پوشهبندی، برای معرفی وبسایت به نرمافزار Dreamweaver و انجام تنظیمات ضروری به روش زیر عمل نمایید:

.1 برنامه را اجرا و از منوی Site روی گزینه Site New کلیک کنید تا پنجره زیر ظاهر شود.

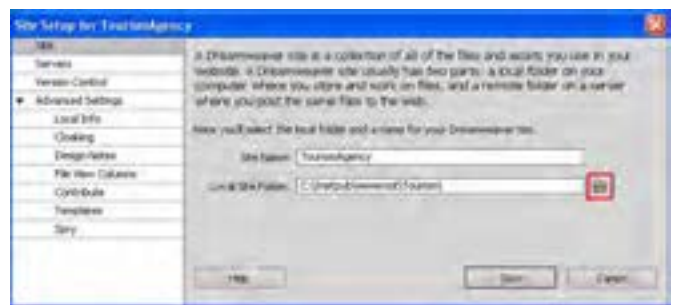

> در ستون سمت چپ این پنجره، تنظیمات مربوط به وبسایت قرار گرفته و با کلیک کردن روی هریک از آنها، میتوانید گزینههای موردنظر را در سمت راست پنجره مقداردهی کنید.

.2 در تنظیمات Site و درون کادر Name Site نامی را برای وبسایت تعیین کنید.

.3 در بخش Folder Site Local با کلیک روی پوشهای که در انتهای کادر متنی قرار گرفته، محل ذخیرهسازی عناصر وبسایت را که در این مثال پوشه Tourism است به نرمافزار معرفی نمایید.

.4 روی تنظیمات Servers کلیک کنید. در این بخش میتوانید پس از اجاره کردن فضا بر روی وب که اصطلاحاً میزبانی' گفته میشود، مشخصات فنی سرور وب را وارد نموده و امکان کپی کردن صفحات ساخته شده یا تغییر یافته را بر روی وبسایت فراهم آورید. فعلاً ما در حال ساخت یک وبسایت بر روی رایانۀ محلی هستیم بنابراین از این تنظیمات عبور کرده و در بخشهای بعدی کتاب به آن بازخواهیم گشت.

.5 در گروه Settings Advanced روی عبارت Info Local کلیک کنید تا تنظیمات محلی ظاهر شود. .6 با کلیک روی پوشهای که در انتهای کادر folder Images Default قرار دارد، محل پیشفرض برای ذخیرهسازی تصاویر وبسایت را مشخص کنید.

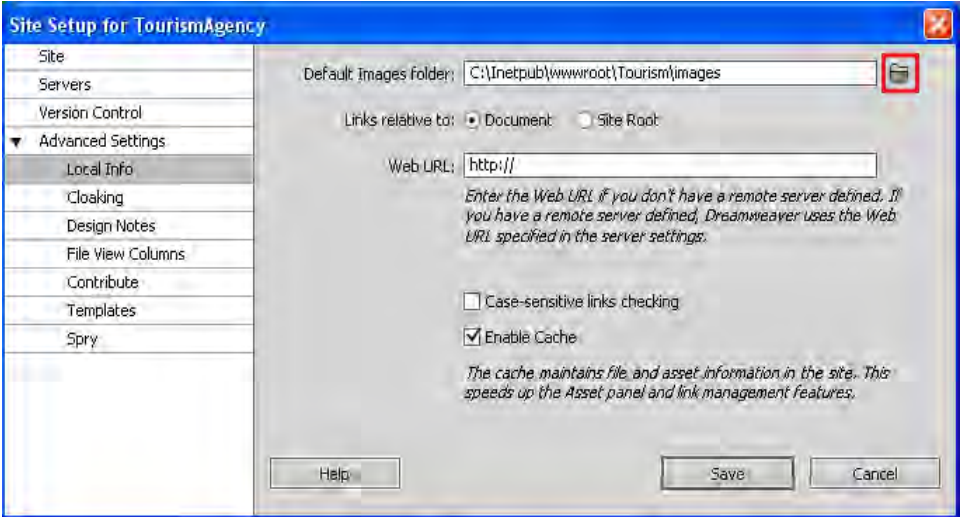

.7 گزینه to relative Link را که برای تعیین روش آدرسدهی پیوندها کاربرد دارد روی حالت Document تنظیم کنید. این گزینه حالت پیشفرض Dreamweaver است و کاربرد بیشتری دارد. .8 الزم نیست در کادر URL Web مقداری را وارد کنید چون هنوز زمان انتشار وبسایت بر روی

1. Hosting

**VEB DESIGN** 

اینترنت نرسیده است. نرمافزار Dreamweaver از این نشانی برای تضمین صحت عملکرد پیوندها بر روی سرور وب دوردست استفاده میکند. دقت داشته باشید چنانچه در مرحله 7 گزینه Root Site را انتخاب کرده باشید، مقداردهی این گزینه اجباری خواهد بود.

.9 گزینه checking link sensitive-Case برای اطمینان از تطابق حروف به کار رفته در پیوندها با بزرگی و کوچکی اسامی فایلها کاربرد دارد و انتخاب آن برای سرورهای وب مبتنی بر سیستمعامل Unix و Linux که حساس به بزرگی و کوچکی ٰ حروف هستند لازم است. حالت پیشفرض نرمافزار یعنی عدم انتخاب را بپذیرید.

1010گزینه Cache-Enable را عالمت بزنید تا عملیات مدیریت وبسایت با سرعت بیشتری انجام گیرد.

> ۱۱. نهایتاً روی دکمه Save کلیک کنید. 1212پس از چند لحظه، محتوای وبسایت در نرمافزار بارگذاری میشود و در پانل FILES میتوانید پوشههای ساخته شده برای وبسایت را مشاهده کنید.

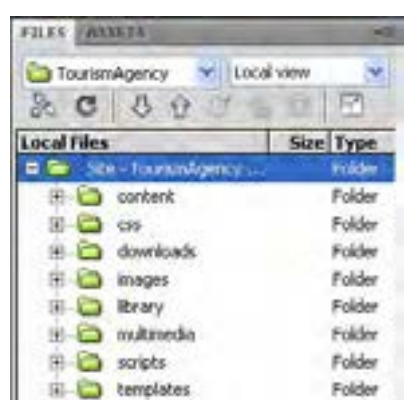

1313در نوار منوی برنامه روی گزینه Sites کلیک و سپس گزینه Sites Manage را انتخاب نمایید.

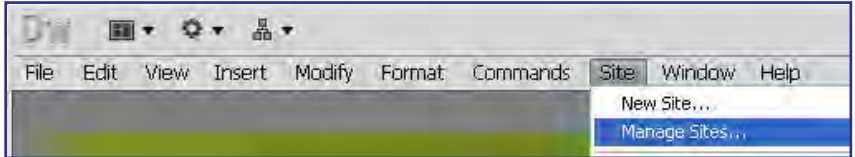

1414پنجره مدیریت وبسایتهای معرفی شده به Dreamweaver ظاهر میشود.

1515از طریق این پنجره میتوانید وبسایتهای ایجاد شده را ویرایش )Edit)، تکثیر )Duplicate)، حذف )Remove )و صادر )Export )یا وارد )Import )کنید.

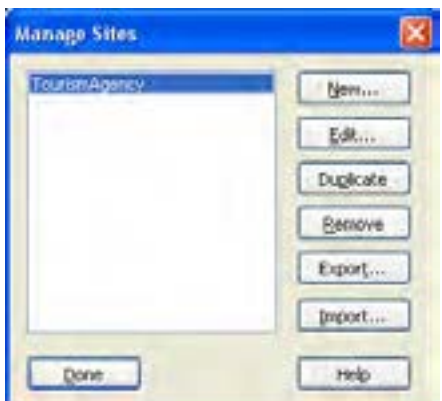

1616روی دکمه Edit کلیک کنید.

1717پنجره Setup Site برای وبسایت انتخاب شده ظاهر میگردد و میتوانید تنظیمات ایجاد شده را

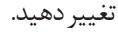

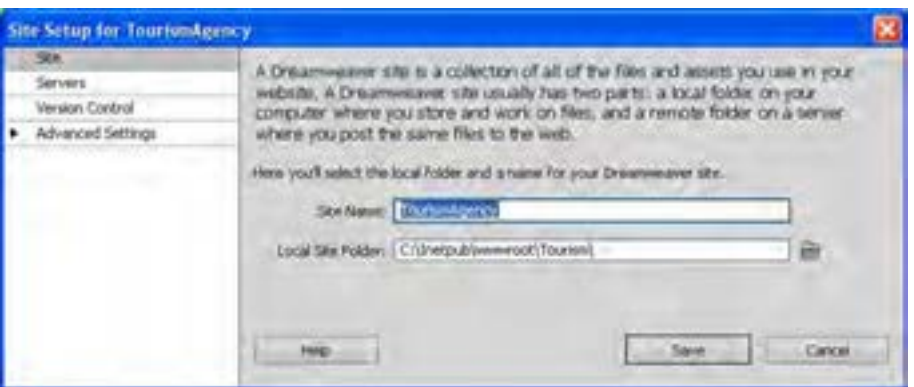

## 3 ـ10 مدیریت فایلها

هر وبسایت حاوی مجموعهای از فایلها است که بخشی از آنها برای ایجاد ساختار و طرحبندی وبسایت مورد استفاده قرار میگیرند و بخش دیگر محتوای صفحات را تشکیل میدهند. هر اندازه به حجم اطالعات موجود در وبسایت افزوده میشود، مدیریت این فایلها دشوارتر میگردد و چنانچه روش کارآمدی برای ساماندهی آنها وجود نداشته باشد پس از مدتی مدیریت فایلها توسط طراح با پیچیدگی و مشکالت عدیدهای روبهرو خواهد شد.

هنگامی که در محیط Dreamweaver مشغول به کار بر روی یک وبسایت هستید با استفاده از پانل FILES میتوانید فایلهای موجود در پوشههای وبسایت را مدیریت نمایید. این پانل حاوی سه بخش اصلی است:

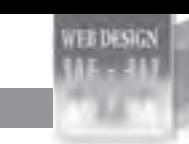

طراح صفحات وب )مقدماتی( FILES ASSEES TourismAgency V Local view  $36.$  C  $3.9.$   $\%$   $\%$   $\%$ Local Films Size Type **Cantent** Folder  $\Rightarrow$  css Folder downloads Folder **CD** Images Folder Politics **Ibrary** R C Hultmeda Folder

Folder

*Polder* 

.1 در این لیست میتوانید از میان وبسایتهایی که در محیط Dreamweaver ایجاد کردهاید، وبسایت موردنظر را انتخاب کنید.

E C stripts

**IE.** Es templates

.2 پوشهها و فایلهای وبسایت انتخاب شده در قالب یک ساختار درختی، درون این بخش نشان داده میشود.

.3 در این لیست چهار گزینه وجود دارد که با انتخاب هر یک میتوانید فایلهای مرتبط را مشاهده نمایید. این گزینهها عبارتاند از:

**view Local:** فایلهای موجود در نسخه ذخیره شده روی رایانه محلی را نشان میدهد. با استفاده از این گزینه میتوانید محتویات رایانه را نیز مرور کنید.

 **server Remote**: فایلهای ذخیره شده روی سرور وب راه دور را نمایش میدهد. از آنجا که هنوز وبسایت خود را بر روی اینترنت منتشر نکردهایم با انتخاب این نما هیچ چیز نشان داده نمیشود.

**server Testing**: برای نمایش پوشهبندی نسخه محلی و آزمایشی کاربرد دارد و در صورت تعریف یک سرور آزمایشی قابل استفاده است.

**View Repository**: اگر هنگام تعریف وبسایت قابلیت Control Version فعال شده باشد، این نما تبدیل به مخزن نسخههای گوناگون فایلها میگردد.

هنگامی که فایل یا پوشه جدیدی را به ساختار وبسایت اضافه میکنید با کلیک روی دکمه Refresh که به شکل یک پیکان مدور است، محتویات پانل تازهسازی شده و عنصر جدید در ساختار درختی نشان داده میشود. در تصویر زیر، یک تصویر با فرمت GIF به پوشۀ images اضافه گردیده که با انجام عمل تازهسازی در پانل نشان داده شده است.

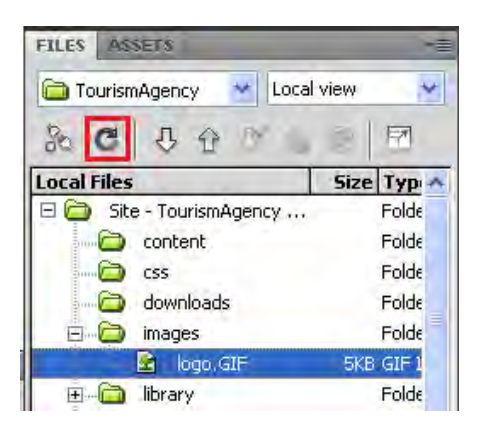

هنگامی که وارد مراحل طراحی صفحات شدیم یاد میگیرید که چگونه میتوان با استفاده از روش کشیدن و رها کردن، فایلهای موجود در این پانل را وارد صفحه وب نمود.

ضمناً با راست کلیک روی هر یک از عناصر موجود در این پانل میتوانید دستورات موردنظر مانند اعمال ویرایشی Copy، Delete و Rename را روی فایلها و پوشهها اجرا کنید. بهتر است برای انجام این کارها، کلیدهای میانبر اجرای دستور را به خاطر بسپارید تا بتوانید کارهای موردنظر را با سرعت و سهولت بیشتری انجام دهید. کلیدهای میانبر اجرای دستورات در جلوی نام آنها نوشته شده است.

عالوه بر این با راستکلیک روی نام وبسایت منویی در اختیار شما قرار میگیرد که حاوی گزینههایی برای ایجاد پوشهها و فایلهای جدید است. تغییرات ایجاد شده در این پانل بالفاصله بر روی پوشه حاوی محتویات وبسایت منعکس میشود.

استفاده از پانل FILES به شما کمک می کند اغلب نیازهای خود را برای طراحی وبسایت از درون محیط نرمافزار براورده نمایید که تأثیر قابل توجهی در افزایش سرعت طراحی دارد.

مطالعۀ آزاد . . . . . . .  $\sqrt{2}$ 

### 4ـ10 سازماندهی داشتهها١ی وبسایت

به مجموعه عناصری که درون وب سایت خود ذخیره نموده و در طراحی صفحات از آنها استفاده میکنید داشتهها یا داراییهای وبسایت گفته میشود. داشتههای وبسایت، طیف وسیعی از عناصر مورد استفاده در طراحی صفحات مانند تصاویر، فایلهای فلش، رنگها و نشانیهای اینترنتی را شامل

1. Assets

**VEB DESIGN** 

میشود و مدیریت آنها از طریق پانل ASSTES صورت میپذیرد.

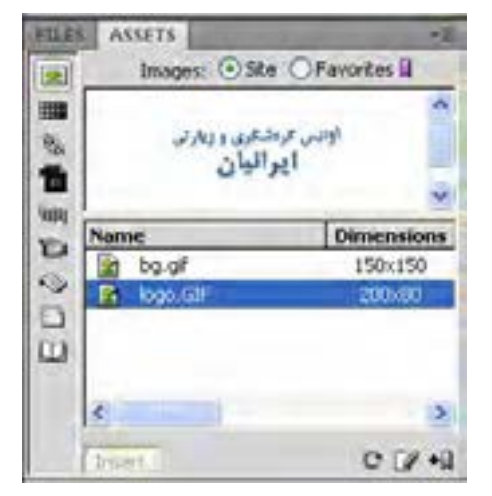

در سمت چپ این پانل یک ستون قرار دارد که حاوی دکمههایی برای دستهبندی داشتههای وبسایت جاری است. این دکمهها و کارکرد هر یک از آنها به ترتیب از باال به پایین عبارتاند از :

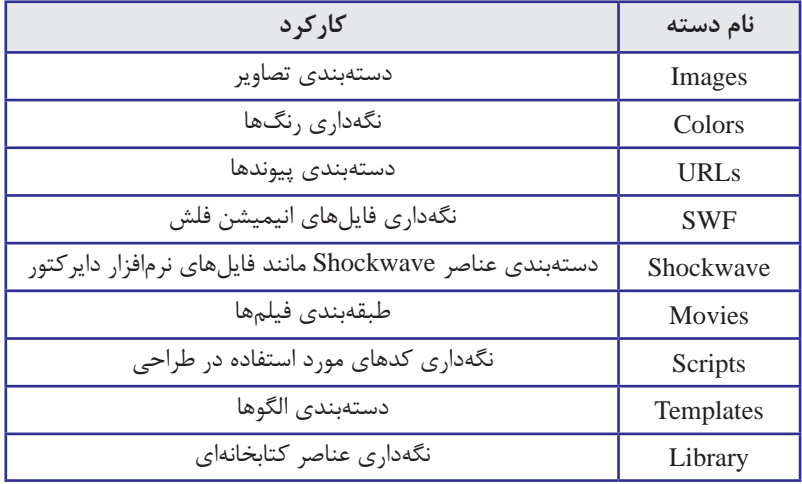

در حالت پیشفرض دکمه Images فعال است و بنابراین داشتههای تصویری وبسایت نشان داده میشوند اما با کلیک کردن روی هر یک از دکمههای مذکور میتوانید سایر عناصر موجود در وبسایت را نیز مشاهده کنید.

در باالی این پانل دو گزینه Site و Favorites قابل انتخاب هستند که در حالت پیشفرض گزینه اول انتخاب شده است. بـا انتخاب این گزینه، همه داشتههای وبسایت کــه در گـروه انتخابی قـرار میگیرند درون پانل لیست میشوند اما گزینه Favortites مخصوص موارد منتخب است.

> از آنجا که حالت Site تمامی داشتههای وبسایت را نمایش میدهد در صورت زیاد بودن عناصر موجود در وبسایت ممکن است طراح برای پیدا کردن موارد دلخواه دچار سردرگمی شود و یا نتواند این کار را با سرعت قابل قبولی انجام دهد. برای غلبه بر چنین مشکلی میتوانید موارد پرکاربردتر را به لیست منتخب یا Favorites اضافه نمایید. در این حالت عنصر جدیدی به وبسایت افزوده نمیشود بلکه عنصر منتخب به گونهای توسط برنامه نشانهگذاری میشود تا در لیست Favorites نشان داده شود.

> برای افزودن یک عنصر به لیست موارد منتخب به روش زیر عمل کنید. توجه داشته باشید که این روش برای دسته رنگها و نشانیها کارایی ندارد و باید از روش دیگری که در ادامه خواهید آموخت استفاده شود.

- .1 در نمای Sites روی عنصر موردنظر کلیک کنید.
- .2 در پایین پانل روی دکمۀ Favorites to Add کلیک نمایید.

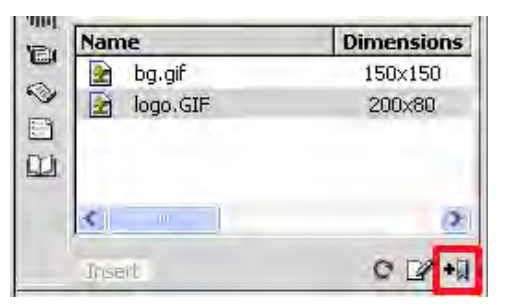

پیغامی ظاهر شده و اعالم میکند عنصر انتخاب شده به بخش موارد منتخب اضافه شده است.

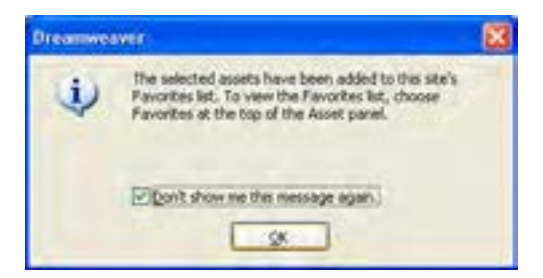

.3 عبارت show t'Don …را عالمت زده و روی دکمه OK کلیک کنید تا این پیغام دیگر ظاهر نشود.

.4 در باالی پانل گزینۀ Favorites را انتخاب کنید تا اضافه شدن عنصر به بخش منتخب را مشاهده کنید.

#### طراح صفحات وب )مقدماتی(

**EB DESIGN** 

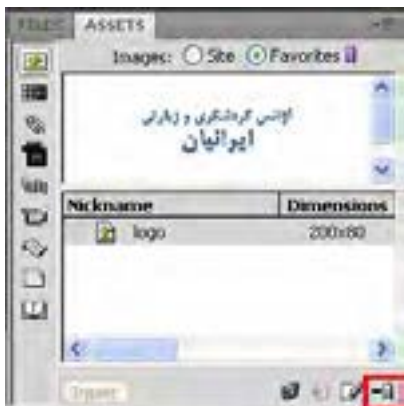

.5 برای خارج کردن یک عنصر از لیست موارد منتخب، عنصر را انتخاب نموده و سپس روی دکمۀ .کنید کلیک Remove from Favorites

همانطور که اشاره شد این روش برای افزودن رنگها و نشانیها به بخش منتخب کارایی ندارد و برای انجام این کار باید به روش زیر عمل نمایید:

- .1 پانل ASSETS را در حالت نمایش Favorites قرار دهید.
- .2 در ستون سمت چپ روی دکمه Color یا URLs کلیک کنید تا فعال شود.

.3 در پایین پانل روی دومین دکمه از سمت چپ کلیک کنید.

.4 بسته به دکمهای که در حالت فعال است، جعبه انتخاب رنگ یا وارد کردن پیوند ظاهر مے شود.

.5 به این ترتیب رنگ یا نشانی به بخش منتخب افزوده میشود.

.6 برای خارج کردن رنگ یا نشانی از لیست منتخب هم میتوانید آن را انتخاب و روی دکمه .کنید کلیک Remove from Favorites

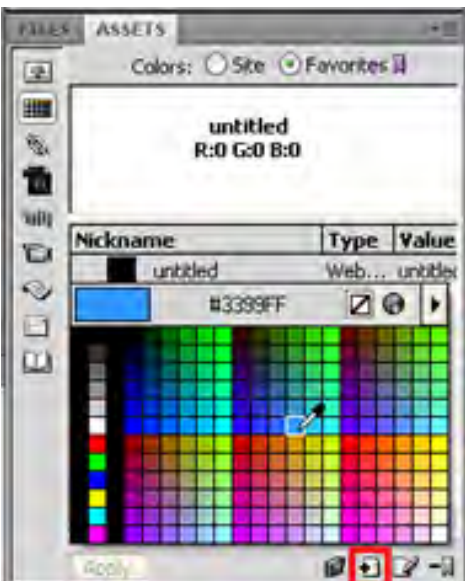

از آنجا که Dreamweaver لیست داشتهها را بر مبنای محتویات وبسایت در زمان باز شدن درون نرمافزار میسازد، تغییرات صورت گرفته در ساختار وبسایت بالفاصله بر روی پانل ASSETS منعکس نمیشود.

برای مثال اگر از طریق پنجرههای ویندوز یکی از تصاویر موجود در وبسایت را حذف نمایید، این فایل همچنان در لیست داشتهها نشان داده میشود مگر اینکه با کلیک روی دکمه List Site Refresh که در پایین پانل قرار دارد، لیست داشتهها را تازهسازی کنید.

یکی از مزیتهای استفاده از پانل ASSETS برای مدیریت داشتههای وبسایت این است که با استفاده از آن میتوانید عناصر موردنظر را در نرمافزارهای مرتبط باز و ویرایش کنید. برای انجام این کار:

.1 عنصر موردنظر را انتخاب نمایید.

.2 در انتهای پانل روی دکمۀ Edit کلیک کنید.

 $C$   $R$  +0 Insert

.3 فایل در نرمافزار مرتبط باز میشود.

.4 اگر ترجیح میدهید فایل در نرمافزار دیگری باز شود، از منوی Edit برنامه، گزینۀ Preferences را انتخاب کنید.

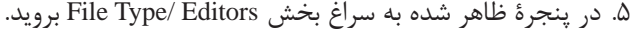

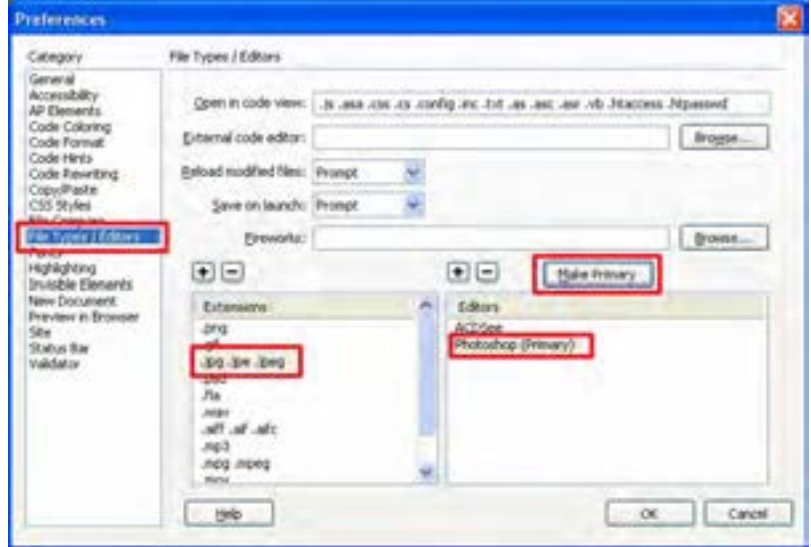

 $\vert \cdot \vert$ فصل

 $\mathbf{Y}$  + 1

.6 در ستون Extensions روی فرمت موردنظر کلیک کنید. .7 در ستون Editors برنامه دلخواه را انتخاب نمایید.

.8 روی دکمه Primary Make کلیک کنید تا به عنوان برنامۀ پیشفرض برای باز کردن فرمت انتخابی منظور گردد.

.9 روی دکمه OK کلیک کنید تا پنجرۀ تنظیمات بسته شود.

در پانل ASSETS قابلیت مفید دیگری نیز وجود دارد که با استفاده از آن میتوانید داشتههای یک وبسایت را به داشتههای وبسایت دیگری اضافه کنید. فرض کنید در محیط Dreamweaver با اجـرای دستور Site New کـه در همین بخش بـا آن آشنا شدید وبسایت جدیدی بــا نــام SchoolWebsite ایجاد کردهایم. حال میخواهیم یکی از تصاویر موجود در وبسایت گردشگری را به درون وبسایت جدید کپی نماییم.

برای انجام این کار به روش زیر عمل کنید:

.1 در پانل FILES، وبسایت مبدأ را انتخاب نمایید.

.2 در پانل ASSTES روی دستهبندی موردنظر (د. اینجا تصاویر) کلیک کنید.

.3 روی تصویر موردنظر راستکلیک نموده و دستور Site to Copy را انتخاب نمایید.

.4 لیست وبسایتهای باز در محیط نرمافزار ظاهر میشود. روی نام وبسایت مقصد کلیک کنید.

.5 پیغامی ظاهر شده و اعالم میکند که عمل انتقال عنصر به بخش عناصر منتخب در وبسایت مقصد انجام شده است.

 $\mathbf{Y} \cdot \mathbf{Y}$ .6 روی دکمه OK کلیک کنید تا این پنجره بسته شود.

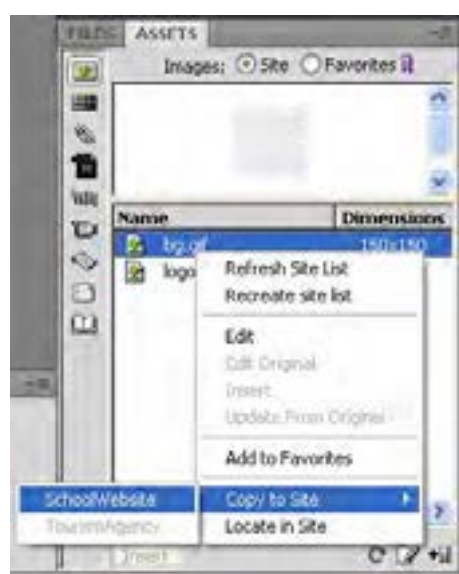

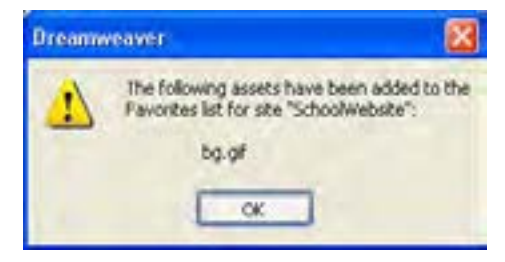

## نکات فصل دهم

وبسایتها میتوانند ساختارهای گوناگونی نظیر خطی، سلسلهمراتبی، چرخشی و تارعنکبوتی داشته باشند.

- ساختار درختی وبسایت در نرمافزار Dreamweaver درون پانل File نشان داده میشود.
- انجام درست مراحل طراحی وبسایت تأثیر زیادی در کاملبودن نتیجۀ کار خواهد داشت.

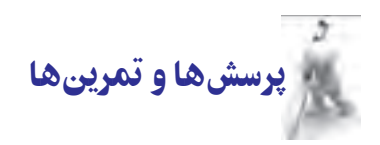

.1 منظور از ساختار و محتوای یک وبسایت چیست؟ .2 ساختارهای قابل تعریف برای وبسایت را با ذکر مثال توضیح دهید. .3 فرض کنید مدیر یک انتشارات برای راهاندازی وبسایت انتشارات به شما مراجعه کرده است. مراحل طراحی را برای این وبسایت با ذکر جزئیات شرح دهید. .4 برای وبسایت تمرین قبل یک ساختار پوشهبندی ایجاد و آن را به نرمافزار Dreamweaver

معرفی کنید.

**VEB DESIGN** 

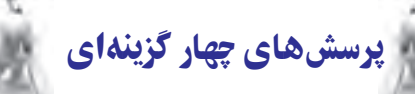

.1 واژههای Content و Structure به ترتیب به چه معنی هستند؟ الف( ساختار- محتوا ب( محتوا- ساختار ج( مخاطب - طراحی د( طراحی - مخاطب .2 پرکاربردترین ساختار طراحی وبسایت کدام گزینه است؟ الف( سلسله مراتبی ب( تارعنکبوتی ج( چرخشی د( خطی .3 استفاده از روش »طوفان ذهنی« در کدام مرحله از ایجاد وبسایت توصیه میشود؟ الف( نیازسنجی ب( تهیه طرح اولیه ج( پیادهسازی د( اشکالزدایی .4 راهاندازی وبسایت به صورت پایلوت )Pilot )به چه معنی است؟ الف( دایمی ب( آزمایشی ج( بر روی سرور دوردست د( بر روی سرور محلی .5 پنجرۀ تنظیمات برنامه )Prefrences )از طریق کدام منوی برنامه قابل احضار است؟ الف( File ب( Edit ج( Modify د( Format

تحقیق و پژوهش

.١ »Portal »پورتال، که در متن درس به آن اشاره شده اصطالحی است که به نوع خاصی از وبسایتهای بزرگ گفته میشود، تحقیق کنید به چه وبسایتهایی پورتال گفته میشود.

٢. یک لیست شامل حداقل ١٠ وبسایت که بیشتر با آنها کار می کنید همراه با توضیحی در رابطه با موضوع و کاربرد آن تهیه نموده و در کالس با سایر دانشآموزان به اشتراک بگذارید.

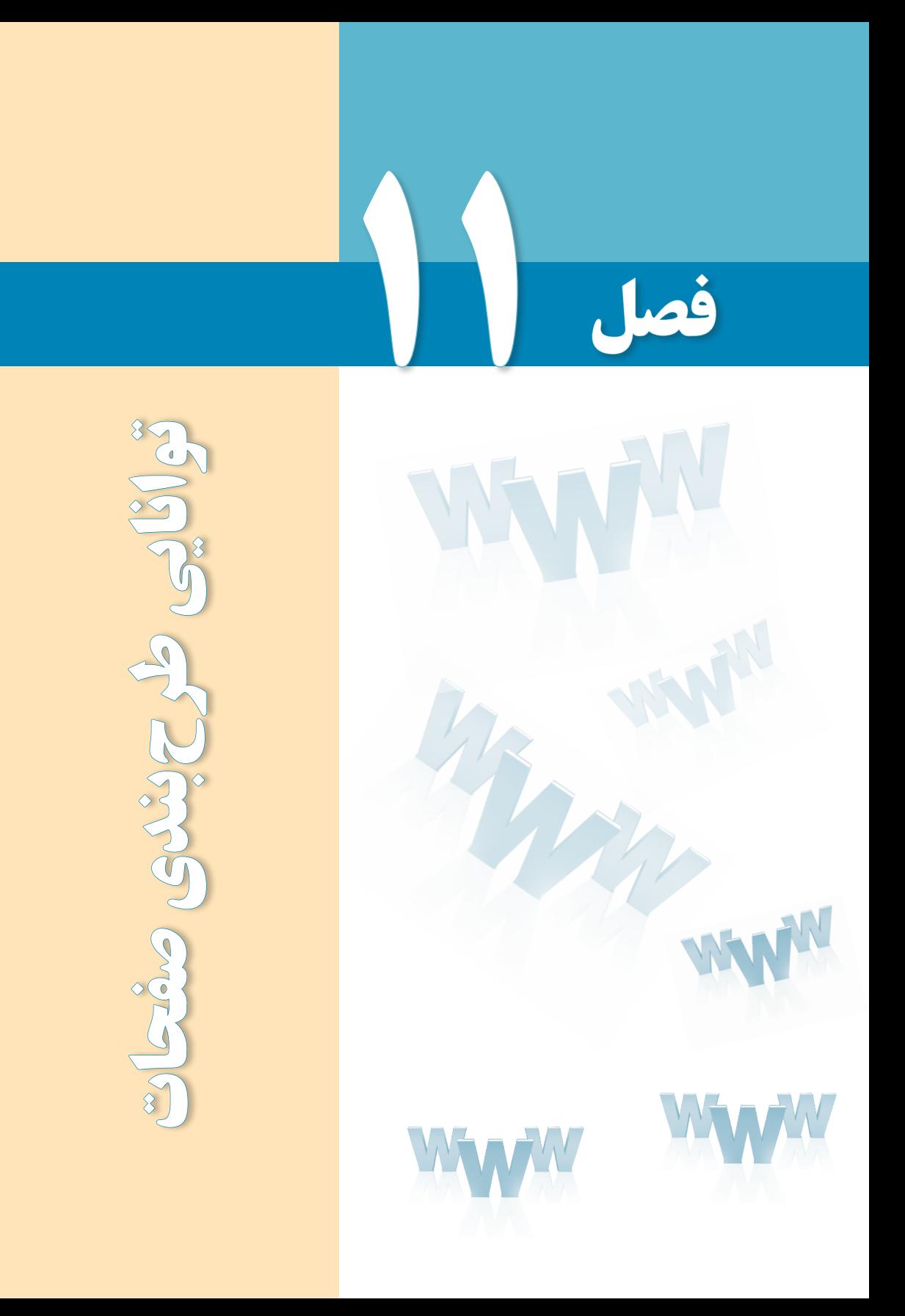

# هدفهای رفتاری

پس از مطالعه این فصل از فراگیر انتظار میرود :

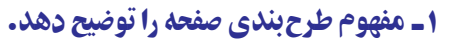

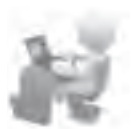

2 ـ توانایی استفاده از جداول برای طرحبندی صفحه را کسب نماید.

3 ـ با اصول استفاده از الگوها آشنا شود.
## کلیات

یکی از اساسیترین مراحل طراحی صفحات وب، طرحبندی مناسب صفحات است تا با استفاده از آن بتوان عناصر موردنظر را در محل دلخواه از صفحه قرار داد و ظاهر استاندارد و جذابی برای وبسایت ایجاد نمود.

تسلط بـر مطالب مطرح شده در این فصل تأثیر بـهسزایی در افزایش مهارت شما در کار با Dreamweaver و طراحی اصولی صفحات خواهد داشت. بنابراین مطالب آن را به دقت مطالعه و آموختههای خود را بر روی نمونههای آزمایشی پیاده کنید.

## 1ـ11 مفهوم طرحبندی١

محدودیتهای موجود در زبانهای ایجاد صفحات وب مانند XHTML و نیز تنوع مرورگرهای تولید شده در دنیا مانع از آن می شود که طراح وب سایت، یک صفحه وب را به سادگی یک سند ً نوشتاری )مثال فایل Word )ایجاد نماید و متون و تصاویر را در هر کجای صفحه که خواست قرار دهد.

این محدودیتها باعث میشود برای ایجاد صفحات وبسایت از قابلیتها و امکاناتی استفاده شود که در نهایت منجر به طرحبندی صفحات میگردد یعنی محل قرارگیری اجزای عمومی و اختصاصی صفحات یک وبسایت را به گونهای تعیین میکند که در مرورگرهای رایج با ترکیبی معین نشان داده شوند. منظور از اجزای عمومی یک وبسایت، عناصری مانند لوگوی باالی صفحات یا نوار منو است که در همه صفحات به یک شکل و در محل مشخصی تکرار میشود و اجزای اختصاصی هم عناصر و محتوای مختص هر صفحه محسوب میگردند.

در نرمافزار Dreamweaver چهار قابلیت برای طرحبندی صفحات در نظر گرفته شده که عبارتند از:

- استفاده از جداول
- بهرهگیری از قابها

1. Layout

استفاده از الگوها

**B DESIGN** 

بهکارگیری الیهها

با استفاده از این عناصر که هریک کاربرد مشخص و نیز مزایا و معایب خاص خود را دارند میتوانید طرحبندیهای ساده اما کارآمدی را ایجاد کنید تا تولید صفحات سرعت قابل قبولی داشته باشند و ایجاد تغییرات در طرحبندی صفحات نیز ساده باشد. پیش از معرفی این قابلیتها باید با روش ساخت و ذخیرهسازی صفحات وب آشنا شوید.

## 2ـ11 ساخت اولین صفحه

در این بخش با روش ایجاد صفحه، تنظیم خصوصیتها، ذخیرهسازی فایل و روش مشاهده صفحه در مرورگر آشنا خواهید شد که جزو پایهایترین مهارتها در کار با Dreamweaver محسوب میشوند.

## **11-2-1 ایجاد صفحه خام**

برای آغاز طراحی وبسایت ابتدا باید یک صفحه وب خام ایجاد نموده و مشخصات آن را نظیر عنوان و رنگ یا تصویر پسزمینه تنظیم کنید. برای ایجاد یک صفحه جدید به روش زیر عمل نمایید:

- .1 در پانل FILES وبسایت موردنظر را انتخاب کنید.
- .2 در منوی File برنامه روی گزینه New کلیک نمایید.

.3 در ستون سمت چپ پنجرهای که ظاهر میشود، گزینه Page Blank را انتخاب کنید تا برنامه بداند که شما به یک صفحه خام نیاز دارید.

.4 در ستون Type Page گزینه HTML را انتخاب نمایید.

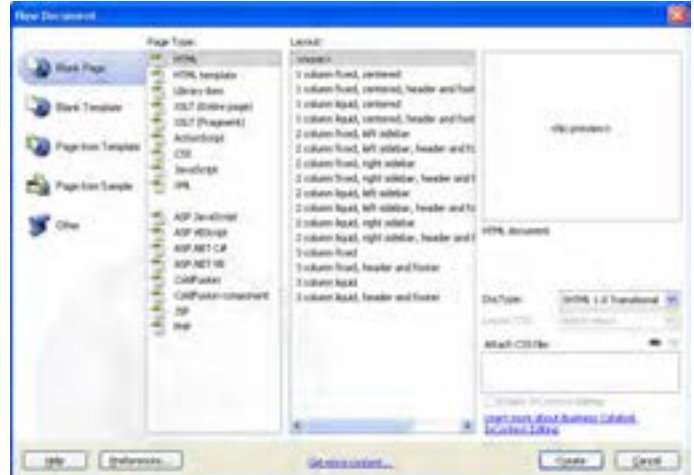

.5 از آن ً جا که فعال قصد استفاده از طرحبندیهای آماده را نداریم، در ستون Layout روی گزینه >none >کلیک کنید.

.6 در لیست DocType مشخص نمایید که زبان تولید صفحه، چه نسخهای از HTML یا XHTML باشد.

.7 روی دکمه Create کلیک کنید تا صفحۀ خام ساخته شود.

روش دیگر برای ایجاد یک صفحۀ خام این است که در پانل FILES روی نام وبسایت راستکلیک نموده و گزینۀ File New را انتخاب کنید. به این ترتیب یک صفحه جدید با تنظیمات پیشفرض Dreamweaver در اختیار شما قرار میگیرد.

**11-2-2 تعیین عنوان صفحه**

برای تعیین عنوان صفحه که در باالی پنجره مرورگر نشان داده میشود:

.1 با کلیک روی دکمه Design که بر روی نوار ابزار سند قرار دارد، صفحه را در نمای طراحی قرار دهید.

> .2 در کادر متنی Title، عبارت موردنظر را به فارسی یا انگلیسی تایپ کنید. .3 حال با کلیک روی دکمه Split به نمای ترکیبی بروید.

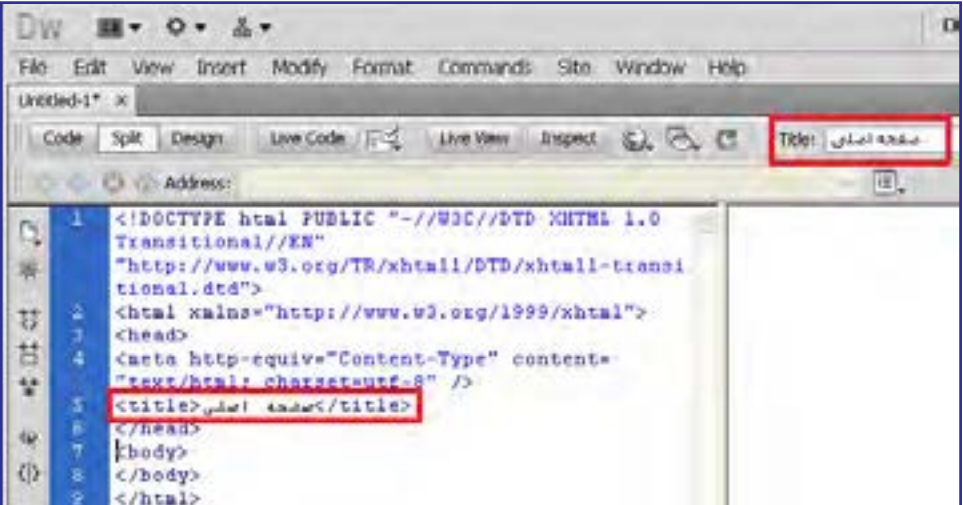

.4 همانطور که مشاهده میکنید با تغییر عنوان صفحه در نوار ابزار سند، کد معادل آن توسط Dreamweaver ایجاد شده است.

 $Y - 9$ 

**EB DESIGN** 

برنامه هنگام ایجاد صفحات خام، به صورت پیشفرض کد زیر را در برچسب >head >صفحه مے گنجاند.

<meta http-equiv="Content-Type" content="text/html; charset=utf-8" />

این قطعه کد، روش کدگذاری نویسههای صفحۀ وب را روی -8UTF تنظیم میکند تا عبارات غیرانگلیسی مانند نویسههای فارسی و عربی هم در همه مرورگرها به درستی نشان داده شوند. **11-2-3 تنظیم رنگ پسزمینه**

هر صفحه وب میتواند خصوصیات مخصوص به خود داشــته باشد یعنی رنگ یا تصویر پسزمینه، نوع کدگذاری نویسهها و رنگ متنها و پیوندهای موجود در آن به صورت مستقل تنظیم شود. اما بهتر است برای تمامی صفحات یک تم رنگی و قالببندی مشخص درنظر بگیرید تا طراحی شما حرفهایتر به نظر برسد. برای تنظیم رنگ یا تصویر پسزمینه یک صفحه به روش زیر عمل کنید:

.1 در حالیکه صفحه درون پنجرۀ برنامه باز است، از منوی Modify دستور Properties Page را انتخاب کنید. کلیدهای میانبر برای انجام این کار، J+Ctrl است.

در ستون سمت چپ شش گزینه وجود دارد که با انتخاب هر یک، تنظیمات مربوط به آن در سمت راست پنجره نشان داده میشوند. دو گزینه اول یعنی (CSS(Appearance و (HTML(Appearance مربوط به تنظیمات ظاهری صفحه هستند.

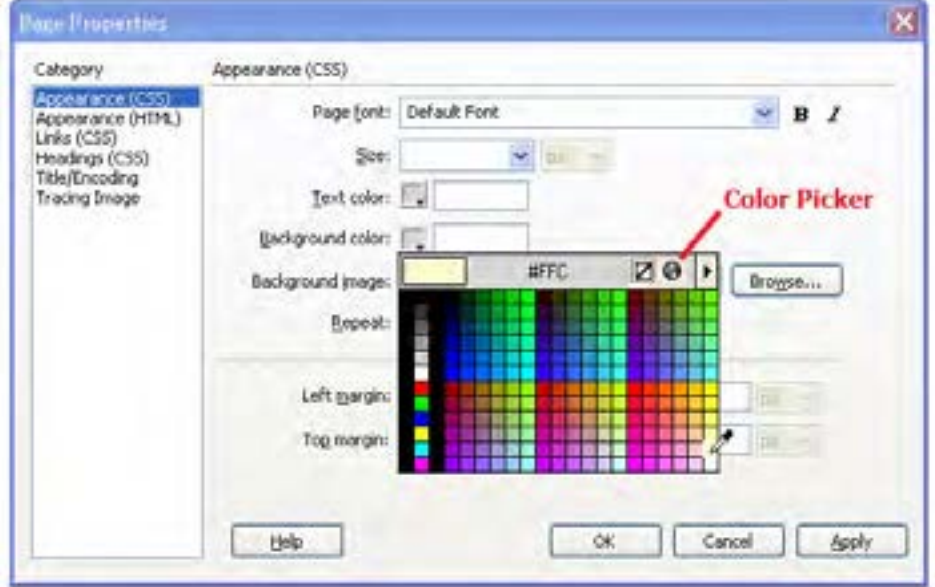

.2 روی دسته (CSS(Appearance کلیک کنید.

.4 با اشارهگر که حاال به شکل یک قطره چکان درآمده روی رنگ موردنظر کلیک کنید تا کد آن درون کادر متنی درج شود.

در مبحث رنگها که به صورت مبسوط در فصل دوم مورد بررسی قرار گرفت آموختید که رنگها در صفحات وب با کدهای شش رقمی مانند 00FFCC# شناخته میشوند. اما چرا هنگام انتخاب رنگ توسط جعبه رنگهای Dreamweaver فقط یک کد سه رقمی درج میشود؟

پاسخ این است که رنگهای موجود در جعبۀ رنگهای برنامه همان 216 رنگ امن وب هستند و از آنجا که کدهای این رنگها با اعداد 00، 33، …، FF ساخته میشود از درج عدد یا حرف تکراری خودداری میشود تا برای نمونه کد FFFFCC# به FFC# تبدیل شود.

امروزه با پیشرفتهایی که در سختافزارها و نرمافزارهای رایانههای خانگی ایجاد شده لزومی به استفاده از رنگهای امن وب و محدود کردن طراحی با این 216 رنگ وجود ندارد و مرورگرها میتوانند میلیونها رنگی را که در سیستم RGB قابل تولید است پشتیبانی کنند. برای انتخاب رنگهای متنوعتر به روش زیر عمل نمایید:

.5 در جعبه رنگها روی دکمۀ Picker Color کلیک کنید تا پنجره انتخاب رنگ ظاهر شود. .6 با کلیک روی رنگهای موجود یا تغییر مقادیر موردنظر، رنگ دلخواه را انتخاب کنید.

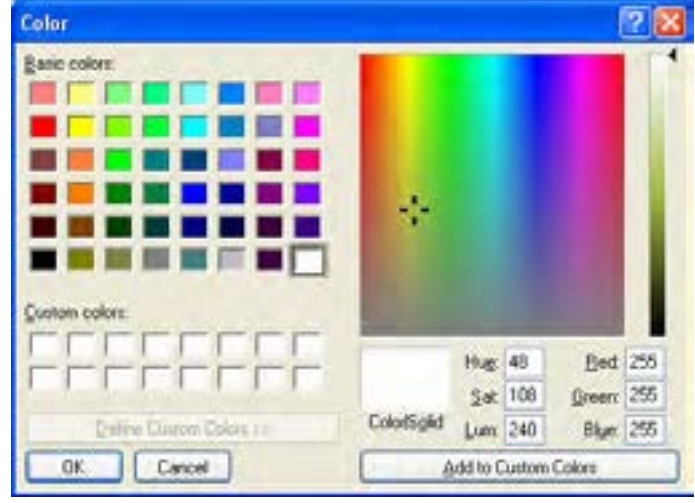

1. Pallet

١١

**VEB DESIGN** 

.7 روی دکمه OK کلیک کنید تا کد رنگ انتخاب شده در کادر متنی درج شود.

.8 در پنجره Properties Page روی دکمه OK کلیک کنید تا بسته شود.

.9 نمای صفحه را در حالت ترکیبی قرار دهید.

همانطور که در کد XHTML مشاهده میکنید، Dreamweaver برای اعمال رنگ پسزمینه از روش سبکدهی داخلی استفاده کرده و کد موردنیاز را درون یک برچسب >style >و در بخش >head >صفحه قرار داده است.

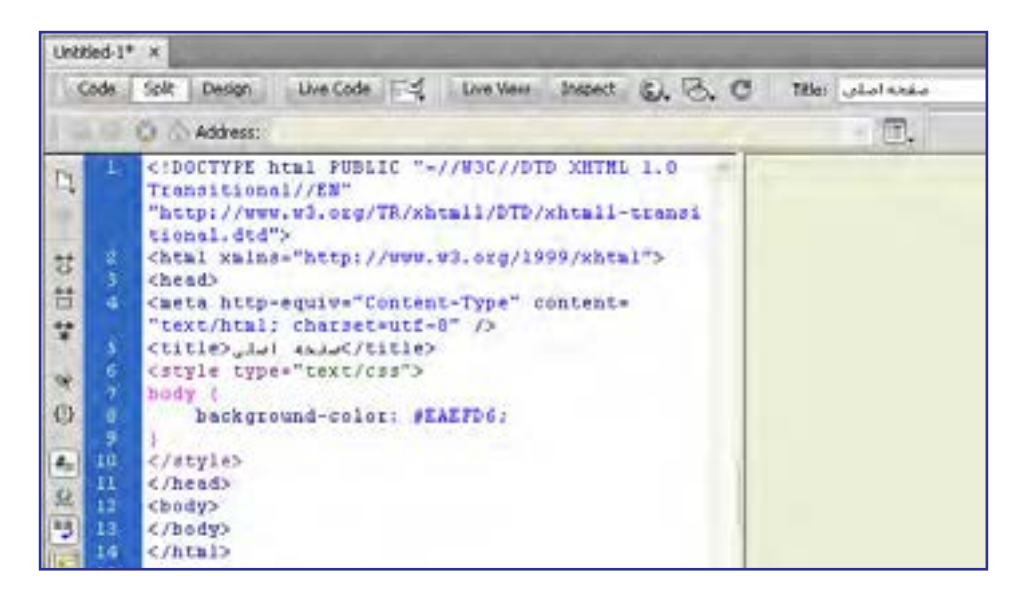

حال میخواهیم بررسی کنیم در صورت استفاده از تنظیم (HTML(Appearance برای تعیین رنگ پسزمینه، چه تغییری در کد ایجاد میشود.

.1 کلیدهای J+Ctrl را فشار دهید تا پنجره تنظیمات صفحه ظاهر شود.

.2 در دسته (CSS(Appearance به سراغ رنگ پسزمینه بروید با کلیک روی دکمۀ Color Default رنگ انتخاب شده را غیرفعال نمایید.

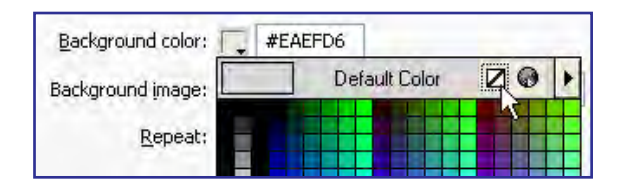

.3 روی دسته (HTML(Appearance کلیک کنید.

.4 رنگ پسزمینه را انتخاب و با کلیک روی دکمه OK از پنجره خصوصیتهای صفحه خارج شوید. .5 کد تولید شده برای صفحه را ببینید.

```
(title), Lat this (title)
</head>
chody hgcolor="#FFFFCC">
</body>
</html>
```
اینبار برای تنظیم رنگ پسزمینه از مشخصه bgcolor استفاده شده که در زبان XHTML یک مشخصه منسوخ محسوب میگردد. بنابراین تنظیم خصوصیتهای صفحه با استفاده از CSS داخلی در مقایسه با مشخصه برچسبها اولویت دارد. در فصلهای آتی که با روش ایجاد فایلهای CSS خارجی و سبکدهی به صفحات وب آشنا شدید یاد میگیرید که روش صحیح برای سبکدهی به صفحات بهرهگیری از فایلهای سبکدهی خارجی است تا سبکها کاملا از کدهای تشکیلدهنده صفحه وب مجزا باشند.

- **11-2-4 تنظیم تصویر پسزمینه**
- برای تنظیم یک تصویر به عنوان پسزمینه صفحات میتوانید مراحل زیر را طی کنید: .1 در پنجره تنظیم خصوصیتهای صفحه روی دسته (CSS(Appearance کلیک نمایید. .2 در مقابل کادر image Background نشانی نسبی تصویر موردنظر را وارد کنید.

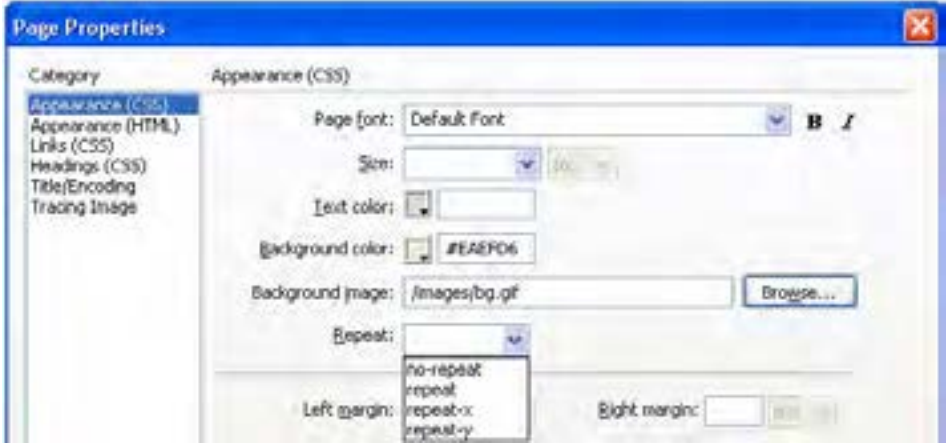

**EB DESIGN** 

.3 اگر تصویر تعیین شده، تمام فضای صفحه را پوشش نمیدهد از لیست Repeat یکی از گزینههای زیر را انتخاب نمایید.

> **repeat**: تصویر را به صورت افقی و عمودی تکرار میکند. )حالت پیشفرض( **x-repeat:** تصویر را در عرض صفحه )افقی( تکرار میکند تا تمام صفحه را بپوشاند. **vepeat-y** عمل تکرار تصویر را در ارتفاع (به صورت عمودی) انجام می دهد. **11-2-5 ذخیرهسازی صفحه**

برای صفحهای که ساختهاید یک رنگ پسزمینه انتخاب و به منظورذخیره آن بر روی رایانه محلی به روش زیر عمل کنید:

.1 از منوی File دستور Save را اجرا کنید.

.2 در پنجرهای که ظاهر میشود به محل موردنظر برای ذخیرهسازی صفحه بروید. با کلیک روی دکمه Site Root سریعاً به پوشهای که ریشهٔ وب سایت محسوب میشود منتقل خواهید شد.

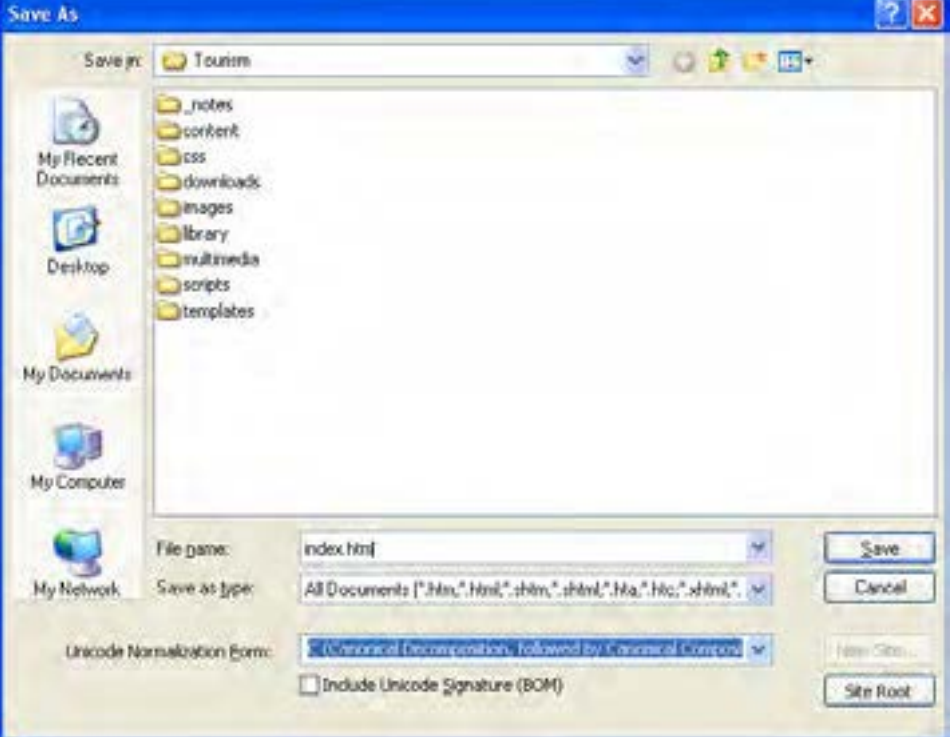

.3 نام و پسوند مناسبی برای فایل تعیین نمایید.

صفحات اول وبسایت را با عبارتهایی مانند index و default نامگذاری میکنند چون توسط سرورهای وب به عنوان نام پیشفرض برای صفحات شناخته میشوند. برای مثال هنگامی که کاربر، شانی http://www.website.com را وارد میکند، بسته به تنظیمات سرور وب، معمولاً یکی از صفحاتی که به صورت index یا default نامگذاری شده به عنوان صفحه اول نمایش داده میشود.

.4 روی دکمه Save کلیک کنید.

پنجرهای ظاهر شده و از شما میپرسد آیا میخواهید فایلهای مرتبط با این صفحه بر روی سرور منتقل شوند؟

- .5 گزینه show t'Don …را تیک بزنید.
- .6 روی دکمه No کلیک کنید چون ً فعال قصد انجام چنین کاری را نداریم.
	- .7 صفحه ذخیره شده و نام وارد شده روی زبانه عنوان سند درج میشود.

.8 چنانچه تغییراتی را روی سند ایجاد کنید، یک عالمت ستاره به نشانه وجود تغییرات ذخیره نشده در کنار نام صفحه ظاهر میشود.

.9 با اجرای دستور Save یا استفاده از کلیدهای میانبر S+Ctrl این تغییرات روی فایل جاری ذخیره میشوند.

1010صفحهایجاد شده در پانل FILES هم نشان داده میشود و با راستکلیک روی آن میتوانید مجموعهای از دستورات قابل اجرا بر روی صفحه را مشاهده کنید.

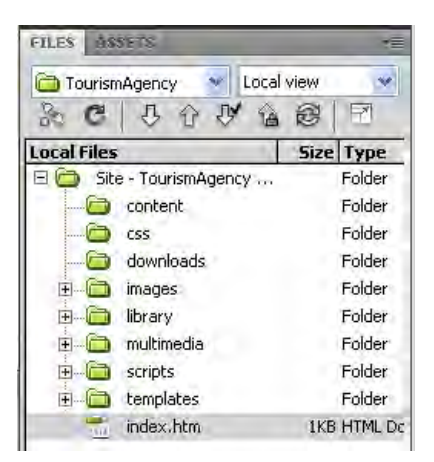

# **11-2-6 نمایش صفحه در مرورگر**

هر چند مشاهده صفحه در نمای طراحی یا ترکیبی میتواند تا حد زیادی نتیجه کار را به شما نشان دهد اما روش اصولیتر مشاهدۀ صفحه ساخته شده در مرورگرهای معروف است تا بتوانید ضمن کسب اطمینان از صحت طراحی صفحه، نحوه نمایش آن را در مرورگرهای مختلف با هم مقایسه کنید.

- برای انجام این کار به روش زیر عمل نمایید:
	- .1 صفحه ساخته شده را ذخیره کنید.
- .2 در منوی فایل روی گزینۀ Browser in Preview کلیک نمایید.

.3 لیستی شبیه به تصویر زیر ظاهر میشود. برای مشاهده صفحه در مرورگر موردنظر روی نام آن کلیک کنید.

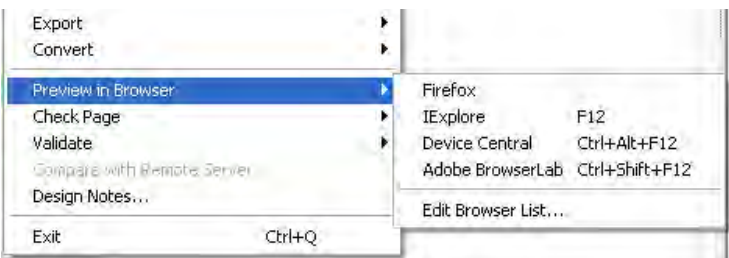

ً با استفاده از کلید 12F میتوانید صفحه را در مرورگر اصلی به نمایش درآورید. ضمنا **11-2-7 باز کردن صفحه**

برای باز کردن یک صفحه وب در محیط نرمافزار Dreamweaver راههای متعددی وجود دارد. روش اول استفاده از دستور Open است که مانند اکثر نرمافزارها در منوی File برنامه قرار گرفته است.

علاوهبراین در صفحۀ شروع و لیست Open a Recent Item صفحاتی که اخیراً باز شدهاند قابل مشاهده هستند و با کلیک روی نام صفحه درون محیط برنامه باز میشوند.

اما هنگامی که صفحه را به عنوان بخشی از یک وبسایت تعریف کرده باشید کافی است در پانل FILES نام وبسایت را انتخاب نموده و سپس در ساختار درختی روی آیکن صفحه دوبار کلیک کنید. این روش، راه سریعی برای باز کردن صفحات یک وبسایت است.

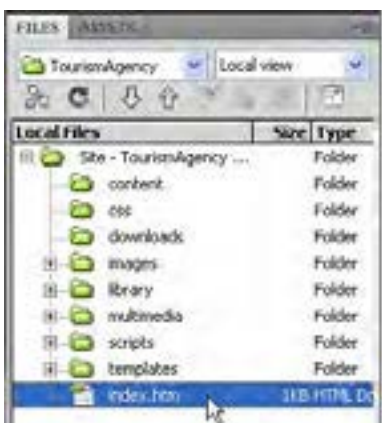

# 3 ـ11 اصول ایجاد جدول

در فصل ششم با کاربرد جداول و برچسبهای مرتبط برای ارائه اطالعات و نیز طرحبندی صفحات آشنا شدید. حاال وقت آن رسیده که روش انجام این کار را در محیط Dreamweaver یادبگیرید. پیش از ورود به مبحث جداول تذکر این نکته ضروری است که هرچند با استفاده از جداول میتوان ساختاری برای چینش عناصر صفحه مانند متون و تصاویر در کنار یکدیگر ایجاد کرد و محل قرارگیری آنها را نسبت به هم تنظیم نمود اما در واقع کاربرد اصلی و اولیه جداول، ارائه اطالعات به صورت جدولی است. امروزه در طراحی صفحات وب، نقش جداول برای طرحبندی صفحه و ایجاد شاکله اولیه وبسایت کمرنگ شده است.

## **11-3-1 ایجاد جدول**

هنگامی که حجم اطالعات موردنظر برای انتقال به مخاطبان از مقدار معینی فراتر میرود باید ساختاری برای ارائه آنها در نظر بگیرید تا خواننده بتواند اطالعات را به صورتی منظم مشاهده نموده و در صورت نیاز آنها را با یکدیگر مقایسه نماید. در میان ساختارهای موجود، جداول از کارایی باالیی برخوردار هستند چون ساختاری آشنا و ساده برای کاربران دارند. قصد داریم در وبسایت مؤسسه گردشگری، لیست تورها و مشخصات هر یک از آنها را در معرض دید مخاطبان قرار دهیم.

نخستین گام برای کار با جدول، ایجاد آن با استفاده از پنجره تنظیم ویژگیهای جدول است. برای انجام این کار، مراحل زیر را دنبال کنید:

.1 در پانل FILES بر روی پوشه content که صفحات وبسایت بهجز صفحه اول را در خود جای مے دھد , است کلیک کنید.

.2 گزینۀ File New را انتخاب نمایید.

.3 صفحه جدیدی درون پوشه content ایجاد میشود و نام آن در حالت ویرایش قرار میگیرد. نام موردنظر را وارد کنید.

### نکته

 صفحات خام در محیط Dreamweaver به صورت پیشفرض با فرمت html ساخته میشوند، اگر میخواهید این فرمت را به htm تغییر دهید با فشار دادن کلیدهای U+Ctrl پنجره تنظیمات نرمافزار را باز کنید. سپس در بخش Document New فرمت موردنظر را درون کادر extensions Default وارد نمایید.

**VEB DESIGN** 

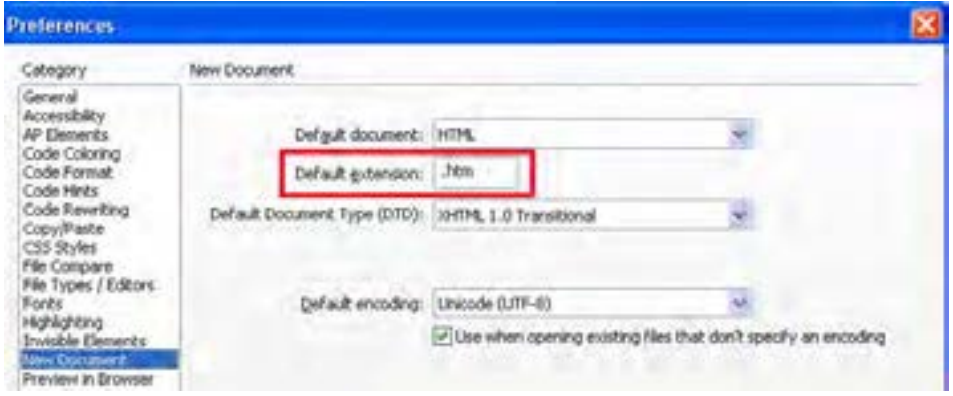

.4 در پانل FILES روی نام صفحه دوبار کلیک کنید تا در محیط برنامه باز شود. .5 عنوان مناسبی برای صفحه وارد کنید. ۶. مکاننما را در نقطه موردنظر از صفحه قرار دهید. از آنجا که فعلاً صفحه خالی است، محل پیشفرض مکاننما، نقطۀ درج است.

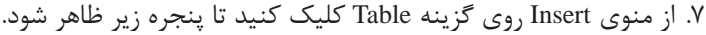

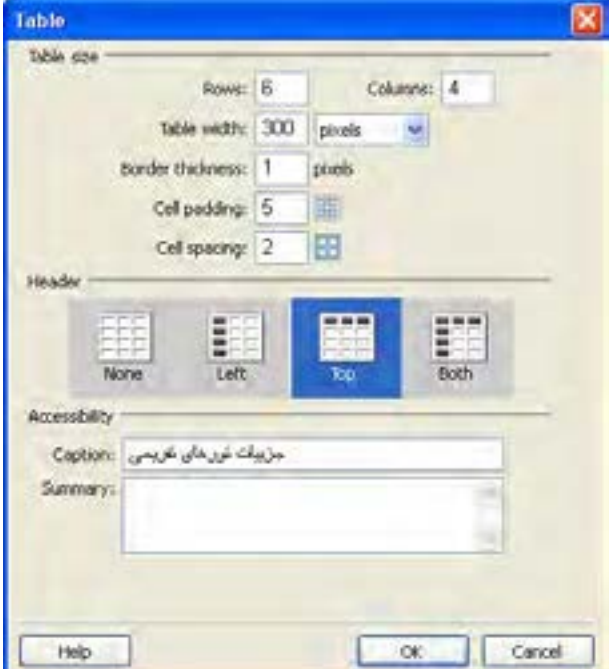

.8 تنظیمات موردنظر نظیر تعداد سطر و ستون، پهنای جدول، ضخامت خط دوره، فاصله میان نوشتهها و خط کناره، فاصله خانهها از هم و نحوه قرارگیری سرستونها را مشخص نمایید. با این مشخصات در هنگام ایجاد جداول به روش کدنویسی آشنا شدهاید بنابراین از تکرار جزییات آنها خودداری میشود.

.9 روی دکمه OK کلیک کنید تا جدول در صفحه درج شود.

1010اطالعات موردنظر را در خانههای جدول وارد نمایید. همانطور که مشاهده میکنید، سرستونها به صورت وسطچین و با حروف توپر نوشته میشوند چون در بخش Header از تنظیمات جدول، حالت Top را انتخاب کردیم.

1111درون یکی از خانههای جدول کلیک کنید.

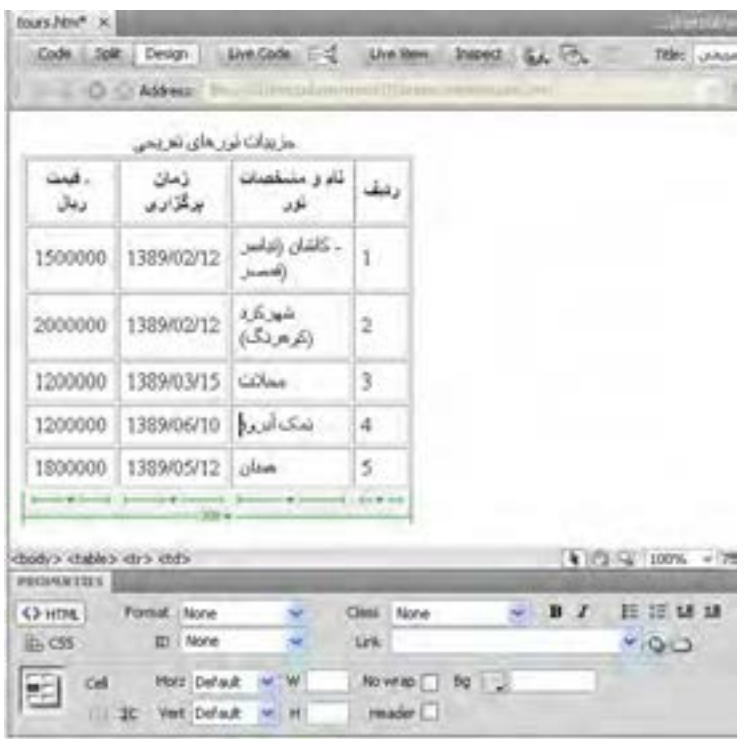

1212در پایین جدول خطوط سبز رنگی ظاهر میشود که برای انتخاب، تغییر ابعاد و ساختار جدول کاربرد دارند.

1313در پانل PROPERTIES یا خصوصیات، ویژگیهای بخش انتخاب شده از جدول نشان داده میشود.

**FB DESIGN** 

**11-3-2 انتخاب جدول و اجزای آن**

همانند سایر نرمافزارهای طراحی، چنانچه قصد دارید تغییری را روی جدول یا بخشی از آن اعمال نمایید ابتدا باید آن بخش را انتخاب نمایید. برای انتخاب کل جدول به یکی از چهار روش زیر عمل کنید:

**الف( استفاده از اشارهگر**

.1 اشارهگر را بر روی لبۀ باالیی جدول ببرید.

.2 به محض ظاهر شدن آیکن جدول در کنار اشارهگر، کلیک کنید.

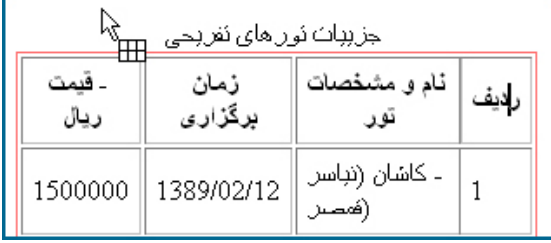

.3 یک کادر سیاهرنگ به نشانه انتخاب جدول در اطراف آن ظاهر میشود.

**ب( استفاده از خطوط سبزرنگ**

- .1 درون یکی از خانههای جدول کلیک کنید.
- .2 خطوط سبزرنگی در پایین جدول ظاهر میشود.
- .3 منوی بزرگترین خط را با کلیک روی دکمه مثلثیشکل باز کنید.
	- .4 روی عبارت Table Select کلیک کنید تا جدول انتخاب شود.

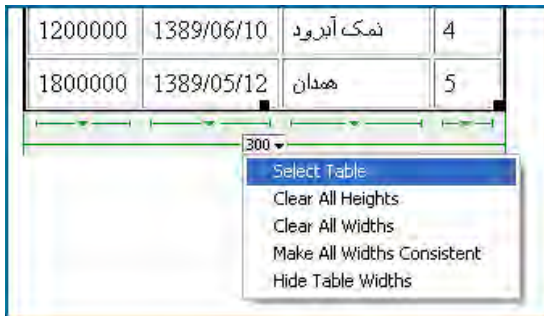

**ج( استفاده از برچسبهای نوار وضعیت**

.1 درون خانهای از جدول کلیک کنید.

- .2 در نوار وضعیت پنجره سند، مجموعه برچسبهای سازنده خانه نشان داده میشوند.
	- .3 روی برچسب >table >کلیک کنید.

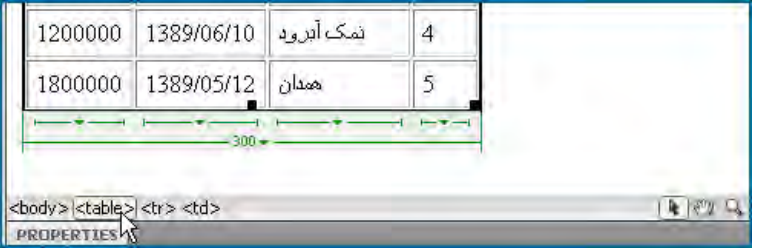

.4 جدول انتخاب میشود.

**د( استفاده از کدهای صفحه**

.1 با کلیک روی دکمۀ Split پنجره سند را در حالت نمای ترکیبی قرار دهید. .2 درون یکی از خانههای جدول کلیک کنید.

.3 مکاننما در پنجره کدنویسی روی کدهای متناظر قرار میگیرد که در این مثال یک برچسب سازندهخانه یعنی <td> است.

.4 روی دکمه Tag Parent Select کلیک کنید تا برچسب >td >به صورت کامل انتخاب شود. ً روی همین دکمه کلیک کنید تا برچسب والد >td>یعنی >tr >انتخاب و و در نتیجه کل .5 مجددا سطر انتخاب گردد.

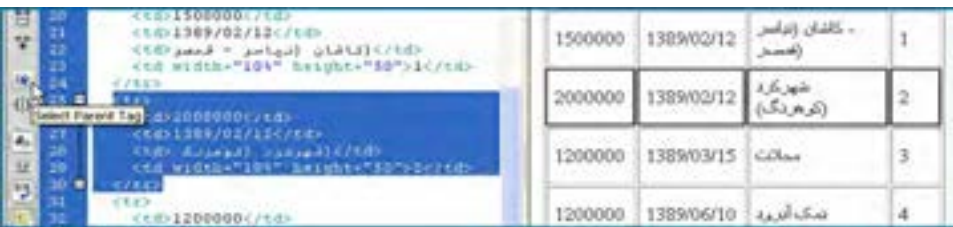

.6 با کلیک مجدد روی همین دکمه، برچسب والد تمام سطرها یعنی تمام جدول انتخاب میشود.

- **١ هـ( استفاده از منوی میانبر**
- .1 درون نقطهای از جدول راستکلیک کنید.
- .2 از منوی ظاهر شده که گزینه Table را انتخاب نمایید.

.3 روی گزینه Table Select کلیک کنید تا جدول انتخاب شود.

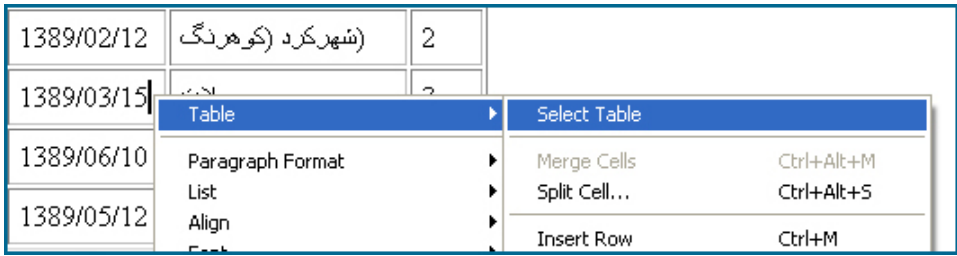

برای انتخاب برخی دیگر از اجزای یک جدول مانند ستونها هم میتوانید یکی از چهار روش فوق را به کار ببرید اما از آنجا که استفاده از اشارهگر ماوس عمومیت بیشتر دارد، نحوه انتخاب سایر اجزای جدول را با استفاده از این روش فراخواهید گرفت.

وقتی اشارهگر را به باالی ستون یا کناره یک سطر میبرید تبدیل به یک پیکان سیاهرنگ میشود، اگر در این حالت کلیک کنید سطر یا ستون انتخاب میشود.

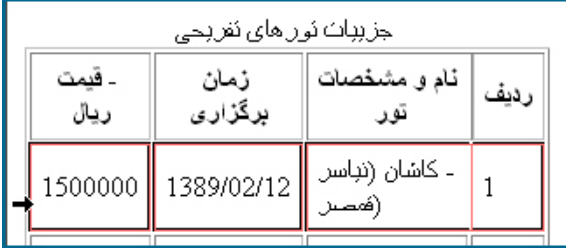

برای انتخاب یک خانه، کلید Ctrl را پایین نگه داشته و درون خانه موردنظر کلیک کنید.

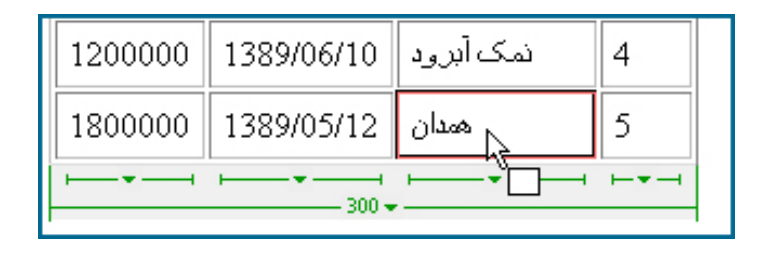

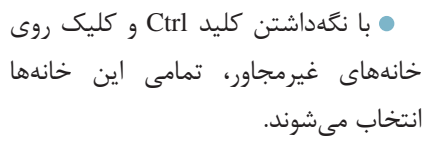

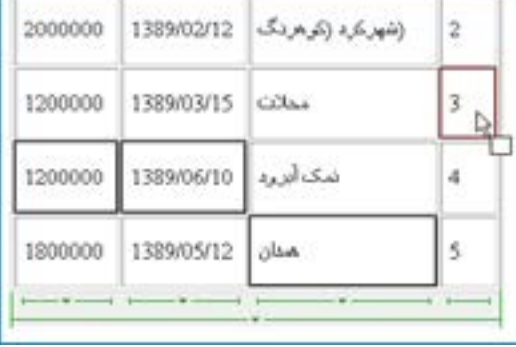

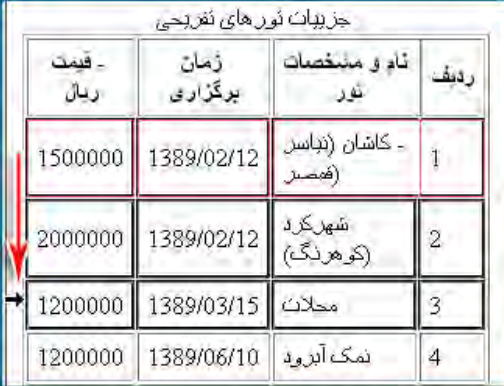

با کلیک درون یک خانه، نگهداشتن کلید Shift و سپس کلیک روی خانه دوم، این دو خانه همراه با خانههای میانی انتخاب میگردند.

هنگامی که خانه، سطر یا ستونی را انتخاب میکنید، اگر دکمه ماوس را پایین نگهداشته و اشارهگر را حرکت دهید، اجزاء مجاور هم انتخاب میشوند.

# **11-3-3 تنظیم ابعاد جدول و اجزای آن**

توانایی تنظیم ابعاد جدول و اجزای آن یعنی سطرها و ستونها یکی از مهارتهای پایهای موردنیاز برای مدیریت جداول است که در این بخش جزییات آن را یاد میگیرید:

.1 جدول ایجاد شده را انتخاب نمایید.

.2 منوی جدول را باز نموده و روی عبارت Widths All Clear کلیک کنید تا عدد 300 که به عنوان پهنای جدول منظور شده بود، پاک شود.

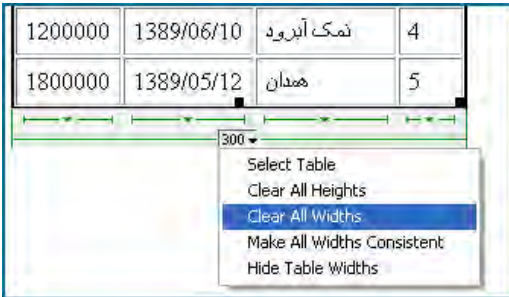

777

**EB DESIGN** 

.3 محتوای همه خانههای جدول تکسطری میشود چون محدودیت عرض برای جدول و خانههای آن از بین رفته است.

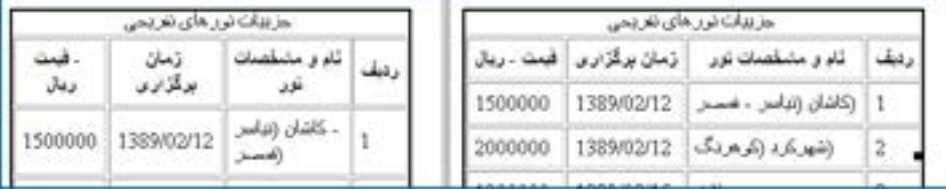

.4 در پانل خصوصیات و روبروی کادر W که مخصوص تعیین پهنای جدول است عدد 500 را وارد و واحد آن را روی pixels تنظیم کنید.

.5 با زدن کلید Enter تغییرات روی جدول اعمال میشود.

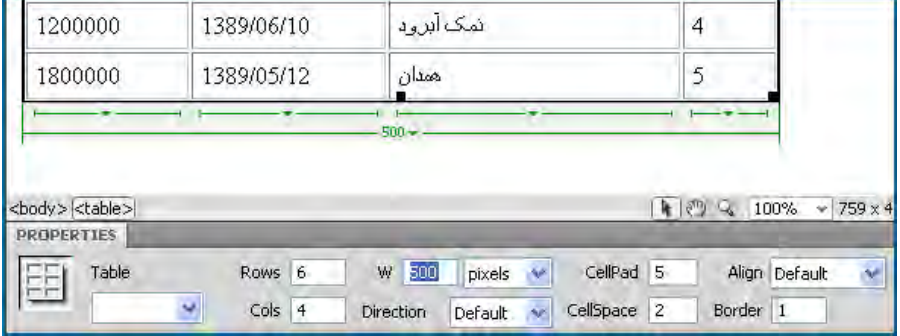

.6 میتوانید واحد اندازهگیری عرض جدول را روی درصد تنظیم کنید تا پهنای آن متناسب با پنجره مرورگر باشد.

۷. مجدداً جدول را انتخاب کنید.

.8 در اطراف جدول دستگیرههای سیاهرنگی ظاهر میشود که با کشیدن آنها میتوانید عرض و ارتفاع جدول را به مقدار دلخواه برسانید.

- دستگیره گوشه جدول برای تغییر همزمان ارتفاع و عرض جدول کاربرد دارد. دستگیره سمت راست برای تغییر عرض جدول استفاده میشود.
- برای تنظیم ارتفاع جدول هم میتوانید از دستگیره پایین جدول استفاده نمایید.

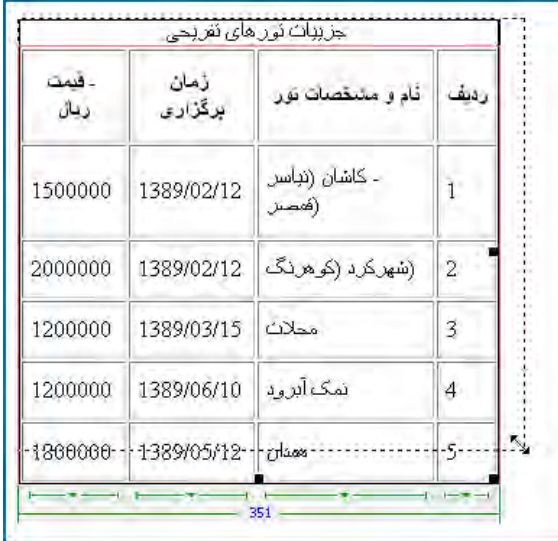

.9 یکی از ستونهای جدول را انتخاب نمایید.

1010در پانل خصوصیات، مقدار W را روی 10% تنظیم کنید.

1111ارتفاع یا H را با 40 مقداردهی کنید.

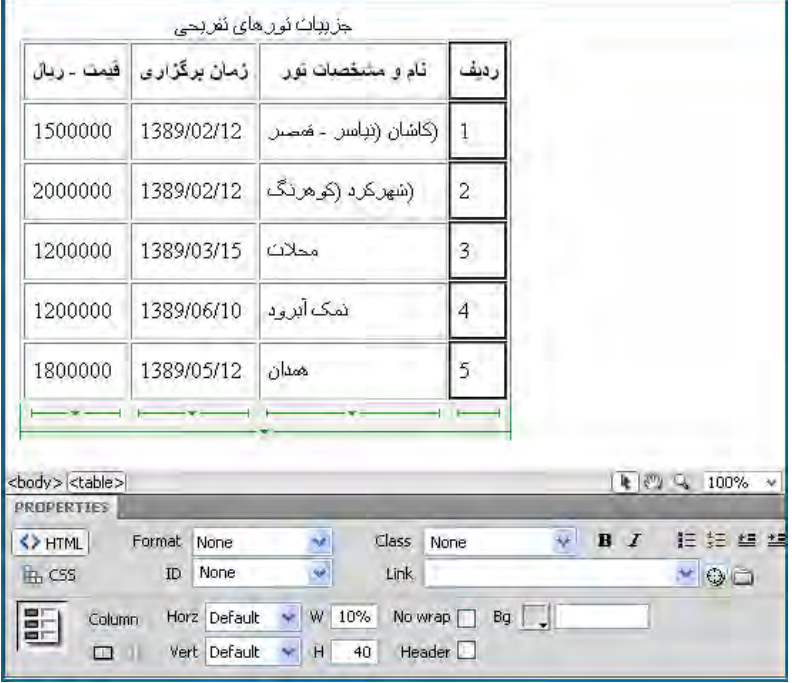

770

## طراح صفحات وب )مقدماتی(

با زدن کلید Enter این تنظیمات تثبیت میشود و جدول به هر اندازهای که در بیاید، عرض ستون «ردیف» معادل %10 پهنای جدول خواهد بود. ضمناً ارتفاع همه ردیفها به ۴۰ نقطه افزایش می یابد.

# **11-3-4 تغییر ساختار جدول**

هنگامی که با استفاده از دستور Table که در منوی Insert قرار دارد یک جدول جدید با مشخصات موردنظر ایجاد میکنید، غالباً پس از وارد کردن محتوای موردنظر در خانهها ناگزیر میشوید در ساختار جدول یعنی تعداد سطرها و ستونها یا خانههای جدول تغییراتی را ایجاد نمایید. این تغییرات شامل افزودن یا حذف سطر و ستون و نیز تفکیک یا ادغام خانههای جدول میشود.

**11-3-4-1 ایجاد سطر و ستون جدید**

قصد داریم به جدول ایجاد شده یک ستون جدید اضافه کنیم تا طول مدت برگزاری تورهای تفریحی در آن درج شود. برای انجام این کار:

.1 درون یکی از خانههای جدول کلیک کنید تا خطوط سبزرنگ در پایین آن ظاهر شود. .2 منوی ستونی را که میخواهید ستون جدید در مجاورت آن ایجاد شود باز کنید.

.3 روی گزینه Left Column Insert یا Right Column Insert کلیک کنید تا ستون جدید در سمت چپ یا راست ستون فعلی اضافه شود.

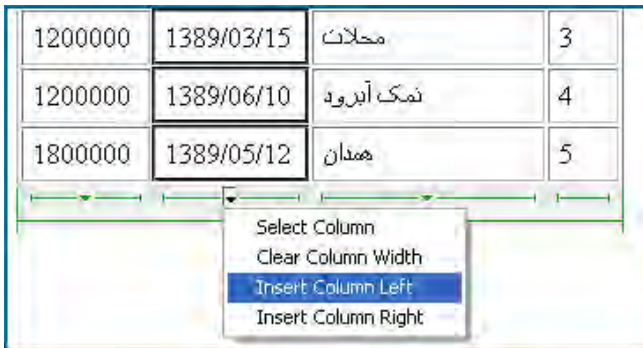

.4 اطالعات موردنظر را درون ستون جدید وارد کنید.

حال میخواهیم یک مورد جدید به لیست تورها اضافه و در واقع یک سطر جدید ایجادکنیم. .5 مکاننما را در ردیفی قرار دهید که ردیف جدید در مجاورت آن قرار میگیرد.

- .6 پانل Insert را باز کنید.
- .7 از منوی انتخاب آن، حالت Layout را انتخاب کنید.

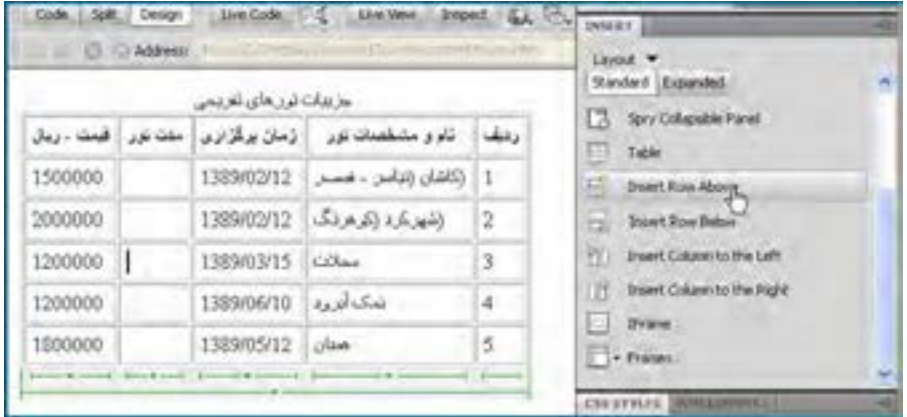

.9 در یکی از خانههای جدول راستکلیک نموده و منوی Table را باز کنید.

1010روی گزینۀ Columns or Rows Insert کلیک نمایید.

1111در پنجره تنظیماتی که ظاهر میشود مشخص کنید که چه تعداد سطر یا ستون جدید ایجاد شود و این اجزای جدید نسبت به محل فعلی مکاننما چه موقعیت مکانی داشته باشند.

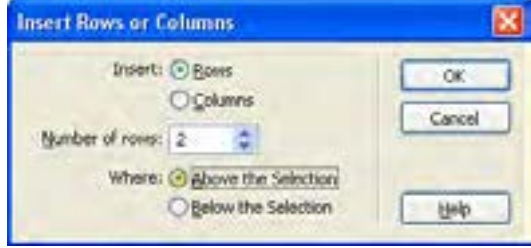

1212روی دکمه OK کلیک کنید تا تغییرات روی جدول اعمال شود.

همانطور که مشاهده میکنید در این برنامه مانند اغلب نرمافزارهای طراحی برای انجام هر کار چند روش پیشبینی شده است تا طراح برای کار با برنامه آزادی عمل و قدرت انتخاب مناسبی داشته باشد. **11-3-4-2 حذف سطر یا ستون** 

.1 یک یا چند سطر از جدول را انتخاب کنید. .2 روی نقطهای از محدوده انتخاب شده راستکلیک نمایید. .3 از منوی Table دستور Row Delete را انتخاب کنید.

.4 ردیفها حذف میشوند.

همین کار را میتوانید در مورد ستونهای جدول هم انجام دهید. کلید میانبر برای عملیات حذف سطرها و ستونهای یک جدول کلید Delete است. بنابراین کلید Delete در نرمافزار Dreamweaver برخالف برنامههای واژهپردازی مثل Word، ردیفهای جدول را حذف میکنند و فقط بر روی نوشتههای درون جدول تأثیر نمیگذارد.

# **11-3-4-3 برگرداندن تغییرات**

اگر تغییری را در ساختار یا محتوای صفحه وب ایجاد کردید، برای نمونه یک سطر جدید به جدول اضافه نمودید با استفاده از دستور Undo که در منوی Edit قرار دارد میتوانید تغییرات را برگردانید. اجرای سریعتر این دستور از طریق کلیدهای Z+Ctrl هم امکانپذیر است.

دستور Undo باعث بازگشت صفحه به یک مرحله قبل میشود اما اگر میخواهید وضعیت صفحه را به پیش از اعمال مجموعهای از تغییرات برگردانید باید به روش زیر عمل کنید:

- .1 در منوی Window روی گزینه History کلیک نمایید.
- .2 پانل History که سوابق تغییرات ایجاد شده در صفحه را نگهداری میکند ظاهر میشود. .3 زبانه سمت چپ این پانل را به سمت باال بکشید.

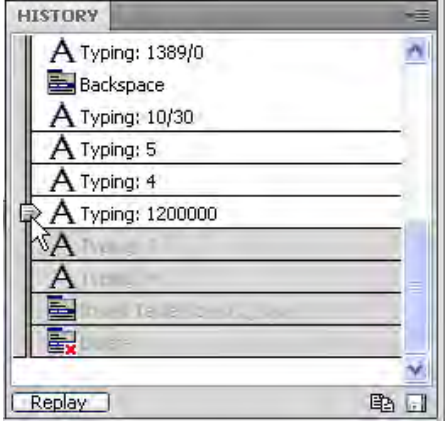

.4 مراحلی که بعد از محل جدید زبانه قرار میگیرند غیرفعال شده و در واقع اثر آنها لغو میشود. ۵. با حرکت دادن این زبانه به سمت پایین مجدداً میتوانید تغییرات را اعمال کنید. این کار معادل اجرای دستور Redo در منوی Edit است.

.6 اگر تغییرات ایجاد شده در سند را ذخیرهسازی کنید، مراحل خاکستری رنگ و غیرفعال حذف میشوند و بازگشت به آنها دیگر امکانپذیر نیست.

## **٢ خانهها ١ و تفکیک 11-3-4-4 ادغام**

یکی از عملیاتهای رایج در ایجاد جداول، ادغام چند خانه و یکی کردن آنها و نیز تفکیک یک خانه و تبدیل آن به چند خانۀ جدید است.

.1 در ستون »تاریخ برگزاری تورها« ، خانههای دو ردیفی را تاریخ مشترکی دارند انتخاب نمایید. این کار با کلیک روی خانه اول و کشیدن اشارهگر ماوس روی خانه دوم انجام میگیرد.

- .2 درون محدوده انتخاب شده راستکلیک کنید.
	- .3 منوی Table را باز نمایید.
- .4 روی گزینه Cells Merge کلیک کنید تا خانهها به هم متصل شوند.

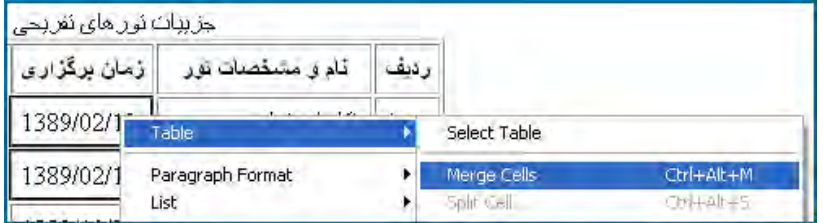

.5 محتوای خانهها در کنار یکدیگر قرار میگیرند. حال میتوانید یکی از تاریخهای درج شده را حذف کنید.

اکنون میخواهیم برای یکی از تورها، دو قیمت «عادی» و «ویژه» تعریف کنیم بنابراین باید خانۀ مرتبط را به دو ردیف تبدیل نماییم. برای انجام این کار:

- .1 در خانه موردنظر راستکلیک کنید.
- .2 از منوی Table دستور Cell Split را انتخاب نمایید.
- .3 در پنجره زیر نحوۀ تفکیک خانه و تعداد خانههای جدید را تعیین کنید.

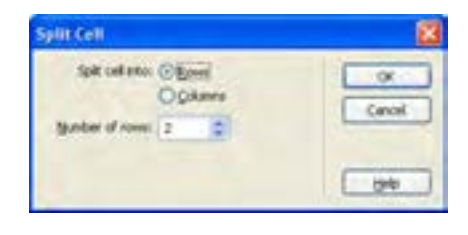

#### 1. Merge 2. Split

**VEB DESIGN** 

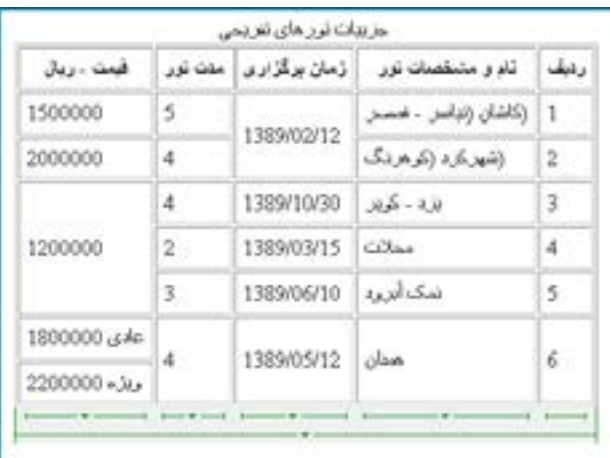

.4 روی دکمه OK کلیک کنید تا تغییرات اعمال شوند.

**11-3-5 قالببندی جدول**

پس از وارد کردن اطالعات موردنظر در خانههای جدول، نوبت به قالببندی جدول یعنی تعیین محل قرارگیری جدول در صفحه،تنظیم رنگ خطوط و رنگ پسزمینه جدول و نیز نحوه ترازبندی عناصر درون خانهها میرسد. قصد داریم جدول را در وسط صفحه قرار داده و خانهها و نوشتههای درون آن را رنگآمیزی و ترازبندی کنیم.

.1 کل جدول را انتخاب کنید.

.2 در پانل خصوصیات، گزینۀ Align را به Center تغییر دهید تا جدول به میانه صفحه منتقل شود.

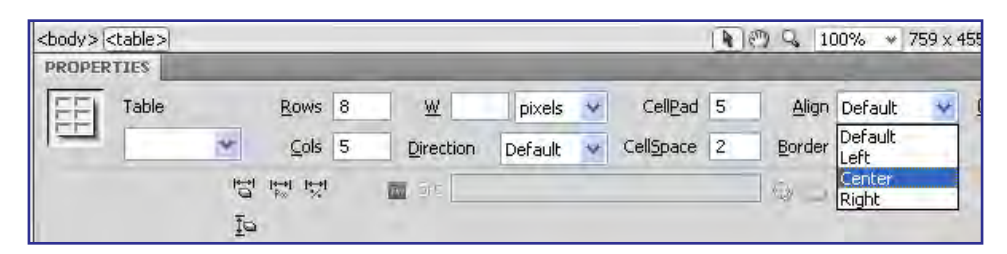

.3 ردیف اول جدول را که در آن سرستونها نوشته شده انتخاب نمایید.

.4 در پانل خصوصیات، درون جعبه رنگ Bg کلیک نموده و یک رنگ روشن را به عنوان رنگ پسزمینه اعمال کنید.

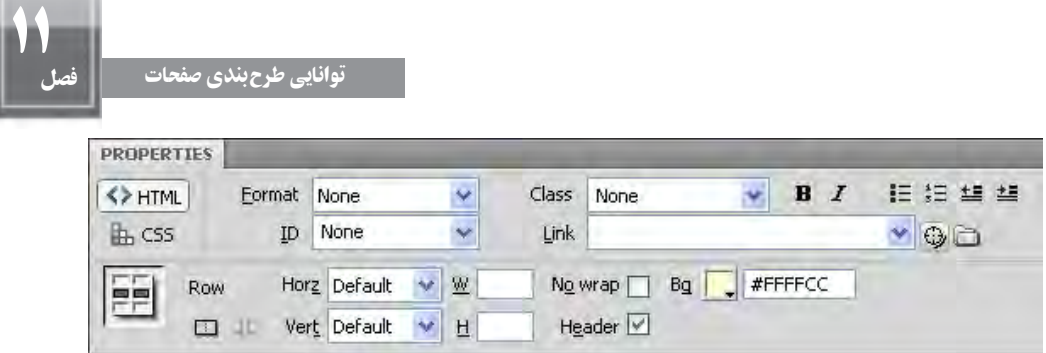

.5 با گرفتن کلید Ctrl و کلیک روی سرستونها، ستونهای حاوی عدد و تاریخ را انتخاب کنید.

.6 در پانل PROPERTIES ترازبندی افقی )Horz )را روی حالت وسطچین )Center )تنظیم نمایید.

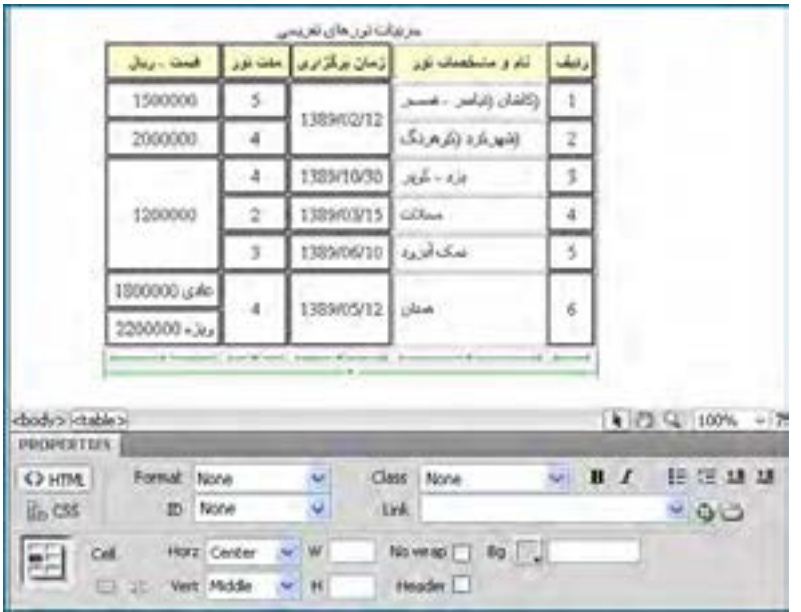

.7 در لیست ترازبندی عمودی )Vert)، گزینۀ Middle را انتخاب کنید تا نوشتهها در میانه جدول قرار گیرند و به پایین یا باالی خانهها متمایل نشوند.

.8 ترازبندی افقی ستون »نام و مشخصات تور« را روی حالت راستچین )Right )تنظیم نمایید.

# **11-3-6 طرحبندی صفحه**

تا اینجا با روش ایجاد جدول و تعیین ساختار و ابعاد آن آشنا شدید. مثالی که در این بخش دنبال نمودیم به ساخت و قالببندی یک جدول برای نمایش دادهها مربوط میشد؛ اما از آنجا که هنوز هم

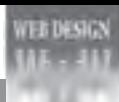

برخی از طراحان برای طرحبندی صفحات وب از جداول استفاده میکنند در ادامه کار توضیحاتی را درباره چگونگی انجام این کار ارائه خواهیم کرد.

فرض کنید قصد داریم صفحهای ایجاد کنیم که در باالی آن لوگوی وبسایت قرار گیرد، در زیر لوگو، منو و در پایین صفحه هم محتوای صفحات نمایش داده شود. انتهای صفحه محل قرارگیری تبلیغات سازنده وبسایت باشد.

برای انجام این کار ابتدا باید یک جدول حاوی چهار ردیف تکستونی ایجاد نماییم تا حالتی شبیه به جدول زیر در صفحه پیادهسازی شود.

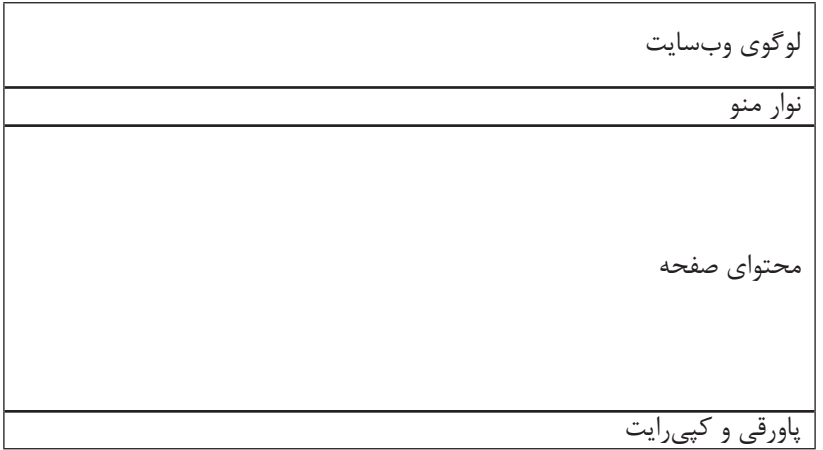

 برای ایجاد این جدول که وظیفۀ طرحبندی صفحه را برعهده دارد به روش زیر عمل کنید: 1. صفحه اول وبسایت یعنی index.htm را باز نمایید.

.2 از منوی Insert دستور Table را اجرا کنید تا جدول فوق ساخته شود.

.3 در پنجره تنظیمات جدول، مقادیر مناسب را وارد کنید. پهنای جدول را برحسب درصد وارد نموده و ضمناً ضخامت خطوط سازنده جدول را با عدد صفر مقداردهی کنید تا جدول از دید کاربران پنهان بماند.

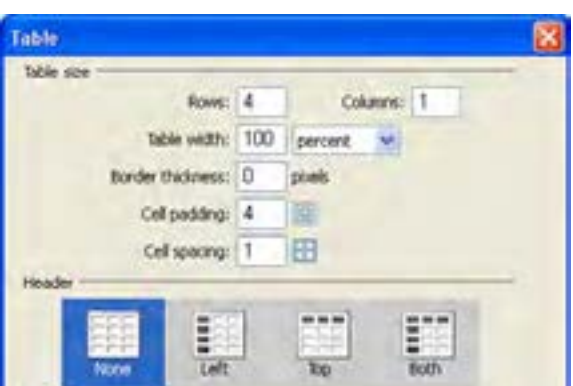

.4 از آنجا که منوها در ردیف دوم قرار میگیرند باید یک جدول جدید با یک ردیف و تعداد ستونهای مناسب در این خانه درج کنید.

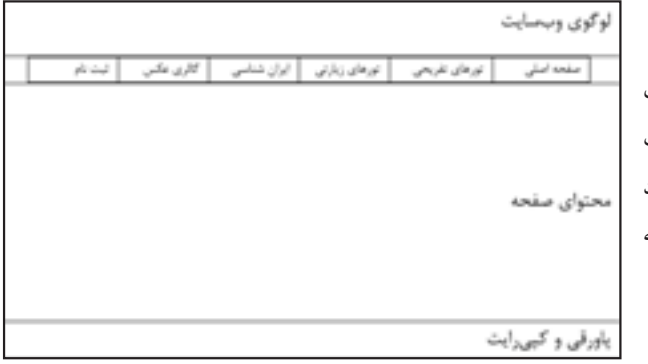

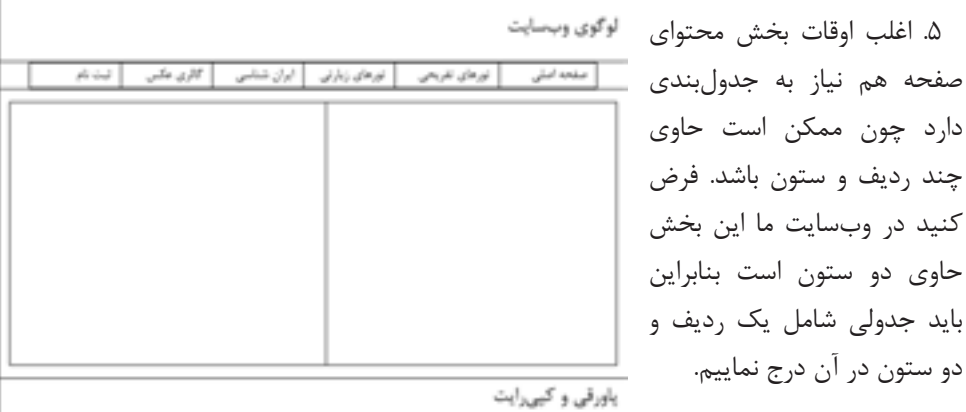

.6 در صورت نیاز هر یک از خانههای ایجاد شده را هم میتوانید جدولبندی کنید تا محتوای موردنظر در شکل دلخواه درون آن قرار گیرد.

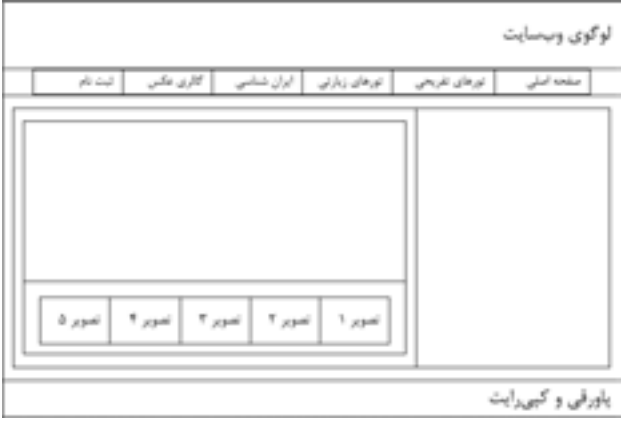

**TEB DESIGN** 

به این نوع جدولها، جدولبندی تودرتو گفته میشود و هرچند برای ایجاد شاکله صفحه کمک زیادی به شما میکند اما باید مراقب باشید طرحبندی صفحه را با حداقل جداول ممکن ایجاد کنید تا از پیچیده شدن فرایند طراحی پیشگیری نمایید.

مروزه در اینترنت قالبهای'آماده و رایگانی برای وبسایتها ایجاد شده که میتوانید آنها را دانلود و در محیط Dreamweaver باز کنید. بررسی این قالبها برای آشنایی با روشهای طرحبندی صفحه بسیار مفید است و مهارت و خالقیت شما را برای استفاده از جداول در طرحبندی صفحه افزایش میدهد. حتی بسیاری از طراحان، این قالبها را مبنای کار خود قرار داده و با ایجاد تغییراتی، آن را به وبسایت موردنظر خود تبدیل می کنند.

در تصویر زیر یک نمونه از این قالبها را که از وبسایت org.webpagetemplates.www://http دانلود و در محیط Dreamweaver باز شده مشاهده میکنید.

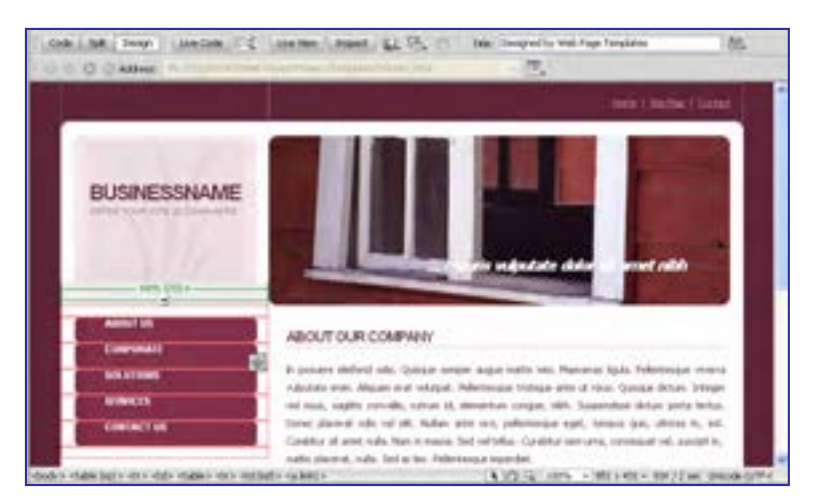

# 4ـ11 بهکارگیری الگوها٢

تصور کنید وبسایتی که در حال ساخت آن هستید دارای 50 صفحه است و در تمام این صفحات، عناصری مانند لوگوی وبســایت، منوها، تصاویر تبلیغاتی و نیز هشــدار حقتکثیر تکرار میشود. اگر پس از اتمام طراحی وبســایت الزم شود تغییر کوچکی را در این صفحات اعمال نمایید )برای نمونه گزینهای را به منوی وبسایت اضافه کنید) باید همه صفحات ساخته شده را تغییر دهید که عملاً وقت و هزینه زیادی را به شــما تحمیل میکند. در نرمافزار Dreamweaver برای غلبه بر چنین مشکالتی یک راهحل ساده اما کارآمد پیشبینی شده که همان استفاده از الگوها است.

**11-4-1 تعریف الگو**

الگو، سندی است که از آن برای ایجاد یک طرحبندی ثابت در صفحات وب استفاده میشود. پیش ز این در هنگام کار با نرمافزارهای آفیس مانند Word و Powerpoint با مفهوم سربرگ ٰمواجه شدهاید. وقتی سربرگی را برای مجموعهای از صفحات ایجاد میکنید، آن سربرگ در تمامی صفحات تکرار میشود و چنانچه قالببندی سربرگ را تغییر دهید به تمامی صفحات تسری مییابد.

در هنگام طراحی صفحات وب هم میتوانید یک سند را به عنوان الگو بسازید و صفحات وبسایت را بر اساس آن الگو تولید نمایید. این الگو در تمامی صفحات تکرار میشود و از آنجا که صفحه وب ِ به سند الگو متصل است، هر تغییری در سند الگو ایجاد کنید بالفاصله بر روی صفحات وب مرتبط با آن اعمال خواهد شد.

طراح الگو، عناصری را که در تمامی صفحات تکرار میشوند به عنوان طرحبندی ثابت الگو منظور میکند و ضمناً نواحی قابل ویرایشی را در آن قرار میدهد. وقتی صفحهای بر مبنای الگو ساخته میشود، طراح صفحه که کاربر الگو هم نامیده میشود، نمیتواند طرحبندی الگو را دستکاری کند و فقط اجازه دارد عناصر موردنظر را در نواحی قابل ویرایش تعبیه کند.

**11-4-2 ایجاد سند الگو**

برای ایجاد یک سند الگو در نرمافزار Dreamweaver میتوانید به یکی از روشهای زیر عمل کنید: **روش اول:** یک صفحه وب ایجاد نموده و سپس آن را به عنوان الگو ذخیره نمایید. **روش دوم:** یک الگوی خام ایجاد و پس از انجام طرحبندی موردنظر، آن را ذخیره کنید. **روش اول:** 

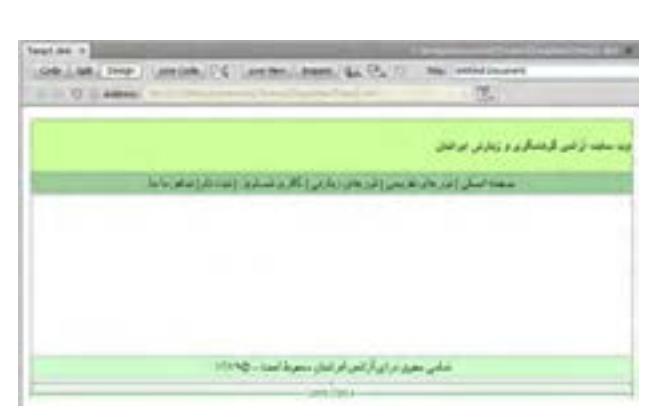

.1 با اجرای دستور New از منوی File یک صفحه وب خام باز کنید. .2 با استفاده از جداول، طرحبندی دلخواه را روی آن اجرا نمایید. این طرحبندی میتواند شامل عنوان وبسایت، نوار منو، هشدار حقتکثیر و نیز خانههایی برای افزودن محتوای صفحات باشد.

1. Header

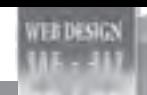

طراح صفحات وب )مقدماتی(

- .3 از منوی File دستور Template As Save را اجرا کنید.
- .4 از لیست Site نام وبسایتی که میخواهید الگو در آن ذخیرهسازی شود را انتخاب نمایید. .5 در صورت تمایل، در کادر Description توضیحی در مورد الگو درج کنید.
	- .6 در کادر as Save نامی را برای سند الگو وارد نمایید.

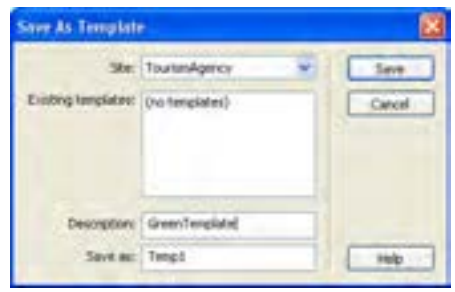

.7 روی دکمۀ Save کلیک کنید.

.8 سند با پسوند dwt در پوشۀ template وبسایت ذخیره میشود. اگر ا ً ین پوشه را قبال ایجاد نکرده باشید، به صورت خودکار توسط نرمافزار ساخته میشود.

> $\bar{\mathbf{v}}$  $\Rightarrow$

Size  $T^*$ 

 $F<sub>C</sub>$ 

 $Fe$  $F<sub>c</sub>$ 

 $Fe$ 

 $F<sub>0</sub>$ 

2KB D'

2KB H

Fo

**روش دوم:** 

.1 از منوی File دستور New را اجرا کنید.

.2 در پنجرهای که ظاهر میشود روی گزینه Template Blank کلیک کنید.

.3 در ستون Type Template گزینه HTML را انتخاب نمایید.

.4 روی دکمۀ Create کلیک کنید تا سند خام ساخته شود.

- .5 طرحبندی دلخواه را روی صفحه ایجاد نمایید.
	- .6 از منوی File دستور Save را اجرا کنید.

.7 پیغام زیر ظاهر میشود و هشدار میدهد که هیچ ناحیۀ قابل ویرایشی روی صفحه وجود ندارد. روی دکمه OK کلیک کنید.

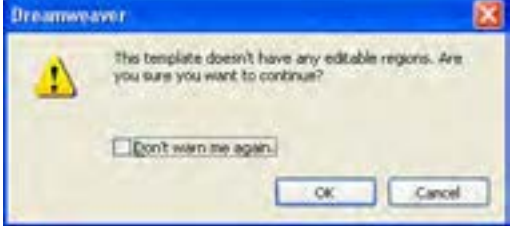

FILES ASSETS

 $30<sup>o</sup>$ 

Local Files

TourismAgency V Local view

downloads

**E** images

Fig. library **E** multimedia

E scripts

 $\Box$  templates

Temp1.dwt

index.htm

马谷"。

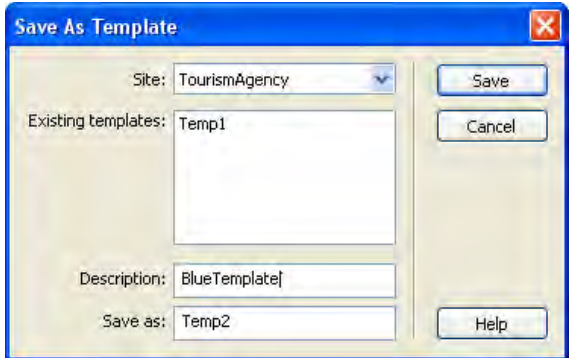

## **11-4-3 انواع نواحی در یک الگو**

وبسایت قرار گیرد.

هنگامی که یک صفحه وب را از روی الگوهای ساخته شده در تمرین قبل ایجاد میکنید، برنامه Dreamweaver همه نواحی را قفل ٰنموده و امکان ویرایش صفحه را از طراح سلب خواهد کرد. در این حالت، اشارهگر ماوس تبدیل به آیکن ممنوعیت ویرایش شده و عملاً طراح نمی تواند تغییرات دلخواه را درون صفحه اعمال نماید. علت این مسأله به عدم وجود محدودههای قابل ویرایش درون الگوی ساخته شده بازمیگردد.

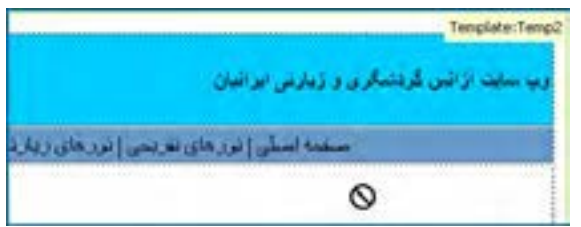

گر طراح الگو، محدودههای قابل ویرایش <sup>۲</sup>را درون سند جای دهد، کاربر الگو پس از ساخت صفحه وب بر مبنای الگو، میتواند آن محدودهها را دستکاری کرده و عناصر موردنظر خود را درون آنها تعبیه کند. اگر هیچ محدوده قابل ویرایشی در سند الگو وجود نداشته باشد، همه صفحات وبی که بر مبنای الگو ساخته میشوند یکسان خواهند بود، چون امکان ایجاد تغییرات در آنها وجود نخواهد داشت. در الگوهای Dreamweaver میتوان چهار محدوده قابل ویرایش را به صورت زیر تعریف نمود.

1. Lock 2. Editable Area

**EB DESIGN** 

### **1( ناحیه قابل ویرایش )Region Editable)**

سازنده الگو میتواند بخشهایی از الگو را به عنوان نواحی قابل ویرایش تعریف کند تا کاربر الگو بتواند محتوای دلخواه خود را درون آنها جای دهد.

## **2( ناحیه تکراری)Region Repeating)**

کاربر الگو میتواند در این ناحیه عناصر تکرارشونده را بگنجاند. ناحیه تکراری در دو نوع ناحیهای و جدولی قابل استفاده است.

#### **3( ناحیه اختیاری)Region Optional)**

سازنده الگو با تعریف نواحی اختیاری، به کاربر الگو این امکان را میدهد که در مورد نمایش یا عدم نمایش عناصر موجود در آن درون صفحه وب تصمیمگیری کند.

### **4( مشخصه قابل ویرایش)Attribute Tag Editable)**

طراح الگو میتواند در یک برچسب خاص، مشخصهای را از حالت قفلشده خارج نموده و امکان ویرایش آن را برای کاربر الگو فراهم آورد. برای نمونه ممکن است طراح الگو، ابعاد یک جدول را تنظیم و سپس آن را قفل کند اما امکان تغییر رنگ پسزمینه آن را برای کاربر الگو فراهم آورد.

برای آشنایی بیشتر با نواحی مذکور قصد داریم این نواحی را در یکی از الگوهای ایجاد شده پیادهسازی کنیم. برای انجام این کار ابتدا باید با روش بازکردن یک الگو در محیط نرمافزار آشنا شود.

- .1 در پانل ASSETS روی دسته Templates کلیک کنید.
	- .2 الگوی موردنظر را انتخاب نمایید.

.3 در پایین پانل روی دکمه Edit کلیک کنید.

.4 سند الگو در محیط برنامه باز میشود. .5 در خانهای که برای درج محتوای صفحات وب پیشبینی شده است یک جدول با دو ردیف و یک ستون درج کنید.

قصد داریم در هر یک از نواحی شمارهگذاری شده، یکی از انواع چهارگانه محدودههای قابل ویرایش را ایجاد کنیم.

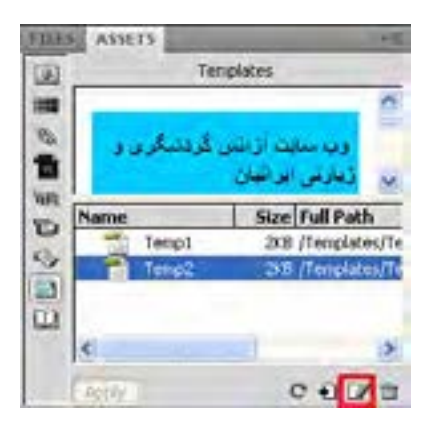

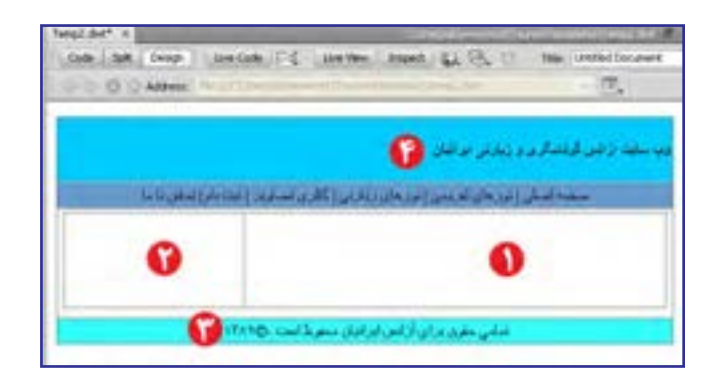

**1( ناحیه قابل ویرایش )Region Editable)**

برای ساخت این ناحیه مراحل زیر را طی کنید. در بخش بعد که به چگونگی ایجاد صفحه وب برمبنای الگوی ساخته شده اختصاص دارد روش استفاده از این نواحی را فرامیگیرید. .1 اشارهگر را درون خانۀ جدول قرار دهید.

.2 از طریق پانل خصوصیات، ترازبندی افقی و عمودی خانه را به ترتیب روی Right و Top قرار دهید تا محتوا در باال و سمت راست خانه قرار گیرد.

.3 از منوی Insert و زیر منوی Objects Template روی گزینه Region Editable کلیک کنید.

.4 پیغام زیر ظاهر میشود. نام پیشفرض برای ناحیه ویرایشی را پذیرفته و روی دکمه OK کلیک کنید.

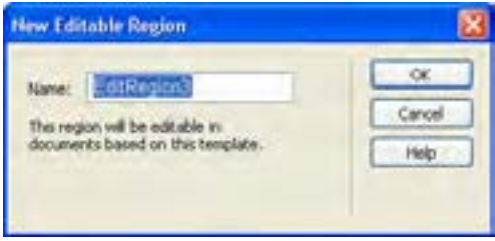

- .5 ناحیه قابل ویرایش در محل قرارگیری اشارهگر درج میشود.
- .6 این ناحیه حاوی یک زبانه است که نام ناحیه را نشان میدهد.
- .7 درون کادر سبزرنگ کلیک کنید و متن دلخواه خود را جایگزین عبارت پیشفرض نمایید.

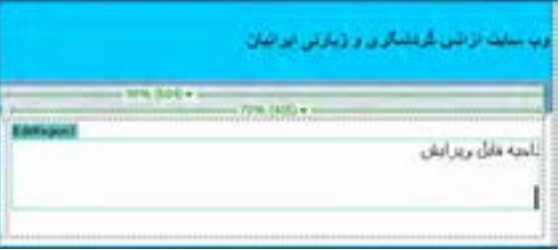

### **2( ناحیۀ تکراری)Region Repeating)**

قصد داریم در بخش شماره 2 تصاویری مرتبط با متنی که در ناحیه قابل ویرایش )بخش شماره 1( قرار میگیرد اضافه کنیم و در کنار آن توضیحاتی راجع به تصویر درج نماییم. برای انجام این کار بهتر است از ساختار جدولی زیر استفاده کنیم که البته در نمایش نهایی پهنای خطوط روی صفر تنظیم میشود تا خطوط سازنده جدول دیده نشوند.

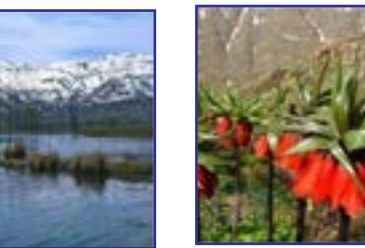

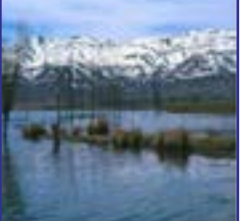

دشت اللههای واژگون تاالب چغاخور

اکنون این پرسش مطرح میشود که قرار است در هر صفحه چه تعداد تصویر نشان داده شود؟ ً پاسخ کامال به نوع مطلب و تعداد تصاویر موجود وابسته است بنابراین باید ناحیه تکرارشونده آنهم از نوع جدولی ایجاد کنیم تا کاربر الگو بتواند به تعداد موردنیاز از این خانهها تکثیر نموده و تصاویر موردنظر را درون خانههای جدول بچیند. برای انجام این کار به صورت زیر عمل کنید:

.1 مکاننما را در بخش شماره 2 قرار دهید.

.2 ترازبندی افقی و عمودی خانه را به ترتیب روی Center و Top تنظیم کنید تا تصاویر در باال و میانه ستون قرار گیرند.

.3 از منوی Insert و زیرمنوی Objects Template، دستور Table Repeating را انتخاب نمایید.

.4 مشخصات جدول را روی مقادیر دلخواه تنظیم نمایید.

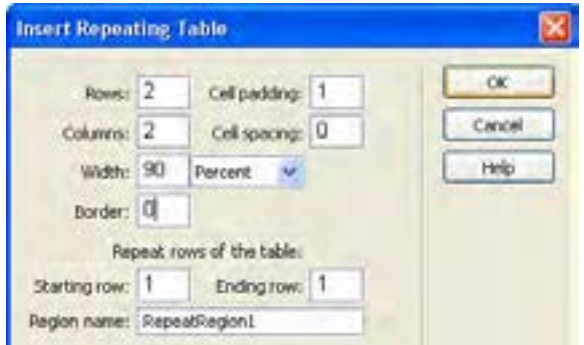

.5 روی دکمۀ OK کلیک کنید تا جدول تکرارشونده درون خانه درج شود. .6 در نواحی قابل ویرایش خانههای باال یک متن و یک تصویر قرار دهید.

.7 خانههای پایین را با هم ادغام نموده و پس زمینه آن را به رنگ دلخواه درآورید تا به صورت حایلی میان تصاویر هر ردیف عمل کند.

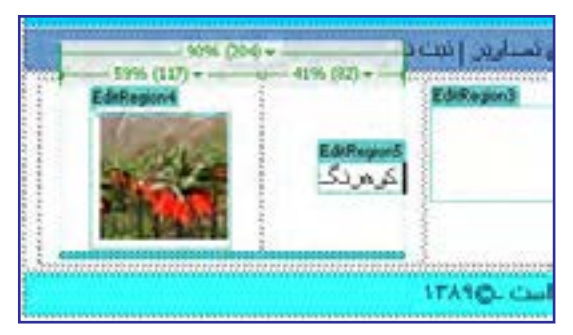

**3( ناحیه اختیاری)Region Optional)**

محتوایی که توسط طراح الگو در ناحیه اختیاری قرار میگیرد، این انتخاب را برای کاربر الگو فراهم میکندکه آن محتوا را در صفحه وب نمایش دهد یا از نمایش آن جلوگیری به عمل آورد.

میخواهیم هشدار حقتکثیر را که در انتهای اغلب صفحات وبسایت نشان داده میشود به یک ناحیه اختیاری قابل ویرایش تبدیل کنیم تا کاربر الگو در مورد نمایش یا عدم نمایش آن درون صفحه نصمیمگیری کند و ضمناً بتواند متن آن را در صورت نیاز ویرایش نماید. برای انجام این کار باید مراحل زیر را طی کنید:

.1 متن هشدار کپیرایت را انتخاب کنید.

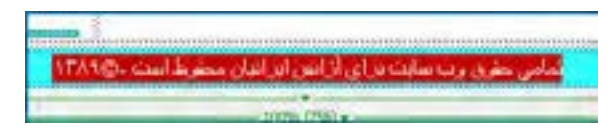

.2 از منوی Insert و زیرمنوی Objects Template روی دستورRegion Optional Editable کلیک کنید.

.3 در پنجرهای که ظاهر میشود به سراغ زبانه Basic رفته و گزینه default by Show را عالمت بزنید تا ناحیه به صورت پیشفرض درون صفحه وب نمایش داده شود.

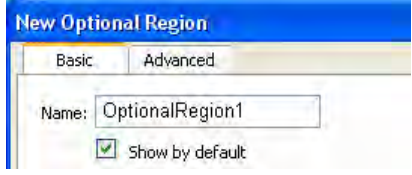

**B DESIGN** 

.4 روی دکمه OK کلیک کنید.

از آنجا که عبارت انتخاب شده قابل تغییر است درون یک ناحیه قابل ویرایش قرار میگیرد. این ناحیه هم درون یک ناحیۀ اختیاری واقع میشود که عالمت مشخصه آن وجود عبارت If روی برچسب ناحیه است.

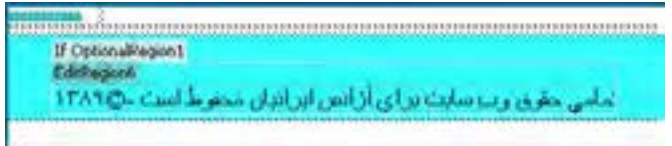

**4( مشخصه قابل ویرایش)Attribute Tag Editable)**

هنگامی که طراح الگو، مشخصۀ یک برچسب را از حالت قفل شده خارج میکند، این امکان را برای کاربر الگو فراهم میآورد تا این مشخصه را در صفحۀ وبی که بر مبنای الگو ساخته شده مقداردهی کند. در الگویی که درون این مثال دنبال میکنیم، سربرگ وبسایت، آبیرنگ است و قصد داریم امکان تغییر رنگ را برای کاربر الگو فراهم آوریم. برای انجام این کار مراحل زیر را دنبال نمایید.

- .1 با کلیک روی نقطه موردنظر برچسب مرتبط را انتخاب کنید.
- .2 از منوی Modify و زیرمنوی Templates روی دستور Editable Attribute Make کلیک نمایید. .3 در پنجرهای که ظاهر میشود، مشخصۀ موردنظر را انتخاب نمایید. در این مثال، مشخصه رنگ
	- پسزمینه یعنی BGCOLOR مدنظر است.
	- .4 گزینه editable attribue Make را عالمت بزنید.
		- .5 از لیست Type گزینۀColor را انتخاب نمایید.

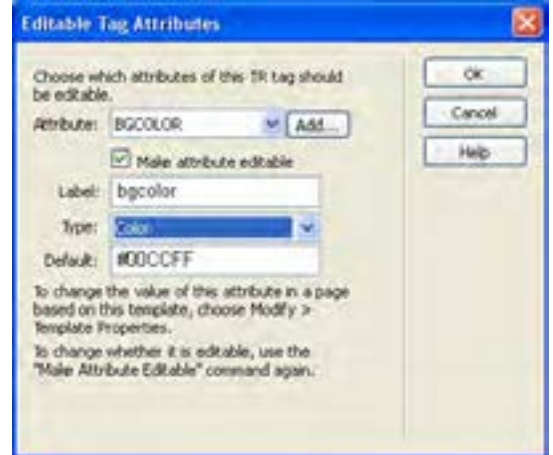
.6 روی دکمه OK کلیک کنید تا مشخصه رنگ پسزمینه قابل ویرایش شود. .7 با اجرای دستور Save تغییرات را روی الگو ذخیره نمایید. اکنون الگویی ایجاد کردهاید که حاوی چهار نوع محدودۀ قابل ویرایش است. در بخش بعد با روش کار با این محدودهها آشنا خواهید شد.

#### **11-4-4 ساخت سند وب بر اساس الگو**

گام بعدی در استفاده از الگوها، ساخت یک سند وب مبتنی بر الگوی ایجاد شده در محیط نرمافزار Dreamweaver است. شما ممکن است الـگــوی وبسایت را شخصاً ایجاد کنید یـا از الـگــوهـای تـولید شده تـوسط سایر طراحان بهره ببرید. اگر در یکی از موتورهای جستجو مانند Google عبارت Dreamweaver templates را جستجو نمایید با انبوهی از وبسایتها مواجه خواهید شد که الگوهای وب ساخته شده توسط طراحان را به صورت رایگان یا در ازای دریافت وجه، در اختیار شما قرار میدهند که میتوانید این الگوها را دانلود نموده و با انتقال به پوشه templates به وبسایت خود اضافه نمایید.

برای ایجاد یک صفحه جدید بر اساس الگوی ساخته شده در بخش قبل باید مراحل زیر را طی کنید:

.1 از منوی File دستور New را اجرا نمایید. .2 در سمت چپ پنجرهای که ظاهر میشود گزینه Template from Page را انتخاب کنید. .3 در ستون Site، روی نام وبسایتی که الگو در آن تعریف شده کلیک نمایید. .4 از میان الگوهای موجود، الگوی موردنظر را انتخاب نمایید.

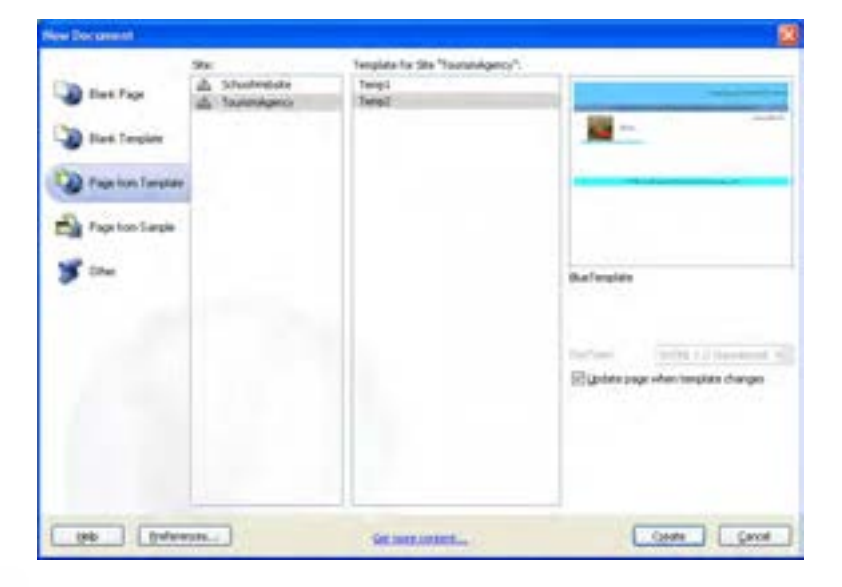

244

**VEB DESIGN** 

.5 گزینه changes template when page Update را عالمت بزنید تا در صورت تغییر الگو، اثر آن بالفاصله بر روی صفحه وب منعکس شود.

.6 روی دکمه Create کلیک کنید تا سند خام ایجاد گردد.

.7 در ناحیه قابل ویرایش که برای افزودن محتوای دلخواه توسط کاربر الگو ایجاد گردیده، عبارتهای موردنظر را وارد کنید.

.8 در ناحیۀ تکراری، با کلیک روی عالمت بعالوه، به تعداد موردنیاز محل درج تصویر ایجاد نموده و تصاویر یا توضیحات موردنظر را در آنها بگنجانید.

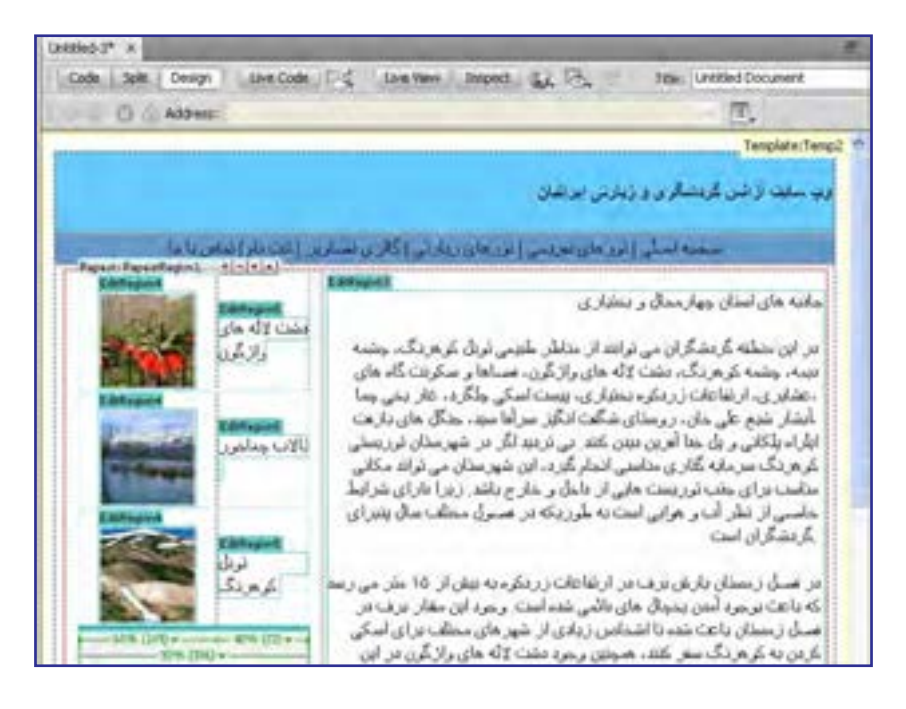

در باالی ناحیه تکراری چهار دکمه وجود دارد که به صورت زیر عمل میکنند: **:** از عناصر تعریف شده در ناحیه تکراری، یک کپی جدید میسازد.  **:** عناصری که در ناحیه تکراری تعریف شده و هماکنون مکاننما در آن قرار دارد را حذف میکند.  **:** محدودهای را که مکاننما درون آن واقع شده، به یک پله پایینتر انتقال میدهد.  **:** محدودهای را که مکاننما در آن قرار دارد، یک پله باال میبرد. .9 برای ویرایش محدوده اختیاری و نیز برچسب قابل ویرایش، از منوی Modify دستور

Properties Template را انتخاب کنید.

1010پنجره زیر ظاهر میشود. در این پنجره مقادیر قابل تغییر در سند الگو نشان داده میشود. روی گزینه 1OptionalRegion که مربوط به هشدار کپیرایت انتهای صفحه است کلیک کنید.

1111با برداشتن عالمت گزینه 1OptionalRegion Show، ناحیه اختیاری در صفحه وب جاری پنهان مے شود.

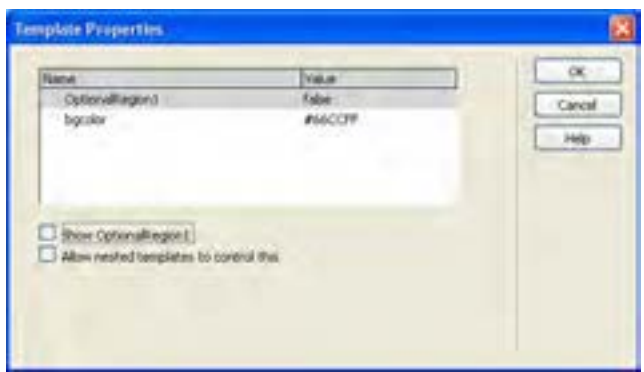

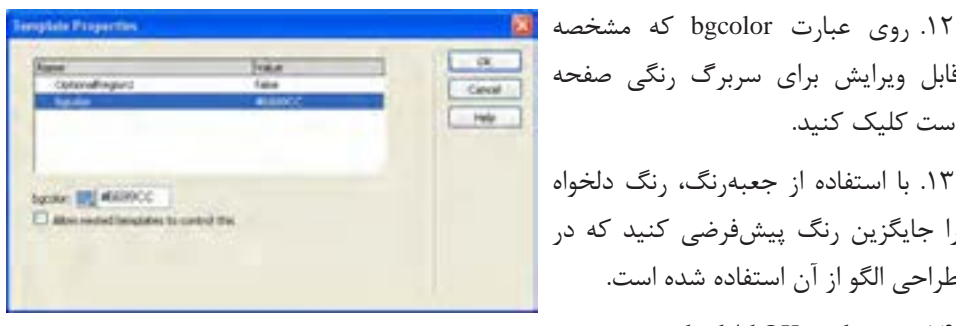

قابل ویرایش برای سربرگ رنگی صفحه است کلیک کنید. 1313با استفاده از جعبهرنگ، رنگ دلخواه را جایگزین رنگ پیشفرضی کنید که در طراحی الگو از آن استفاده شده است. 1414روی دکمه OK کلیک کنید.

نکته

745

**EB DESIGN** 

- 1515صفحه وب ساخته شده را با نام htm.based-template در پوشۀ content ذخیره نمایید.
	- 1616با فشار دادن دکمه 12F صفحه را در مرورگر باز نمایید.

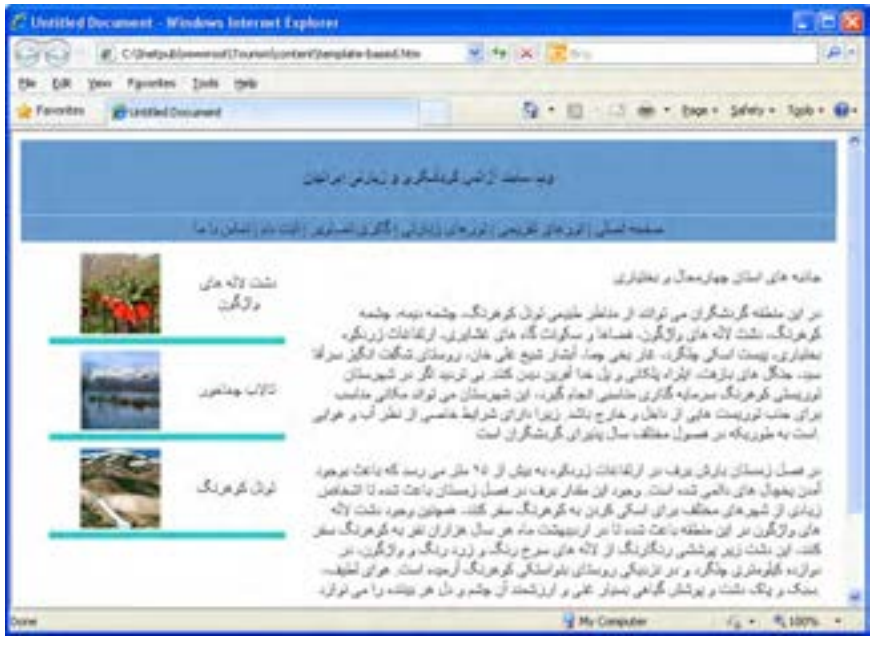

1717صفحه وب دیگری با نام htm-2.based-template ایجاد و آن را ذخیره نمایید.

1818در پانل ASSETS با انتخاب الگو و کلیک روی دکمه Edit، آن را در محیط نرمافزار باز کنید. 1919تغییری را برای مثال در عنوان وبسایت ایجاد نمایید. 2020دستور Save را اجرا کنید تا تغییرات روی الگو ذخیره شود.

2121پنجرهای ظاهر شده و در مورد اعمال تغییرات در اسناد وب متصل به این الگو سؤال میپرسد. با کلیک روی دکمه Update دستور بروزرسانی را صادر کنید.

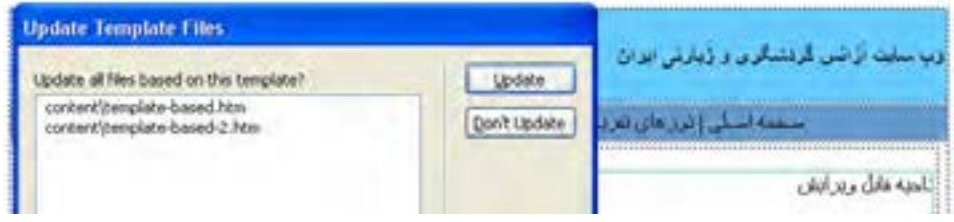

2222پیغامی ظاهر شده و با درج عبارت Done، اتمام عمل بروزرسانی را اعالم میکند. روی دکمهClose کلیک کنید تا این پنجره بسته شود.

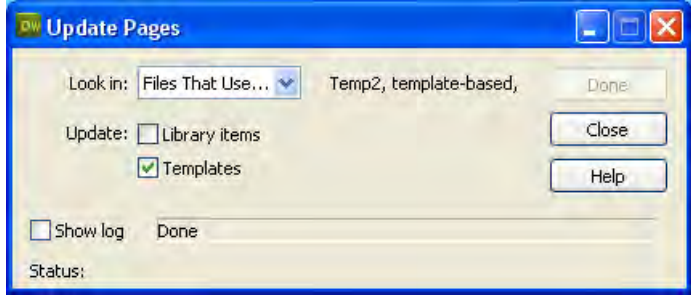

**11-4-5 اعمال الگو بر روی یک سند**

در بخش قبل با روش ایجاد یک سند مبتنی بر الگو آشنا شدید. اما اگر صفحه وب آمادهای داشته باشید آیا اعمال الگوی موجود روی آن امکانپذیر است؟ پاسخ مثبت است؛ با طی مراحل زیر میتوانید این کار را انجام دهید.

.1 با استفاده از پانل FILES یکی از صفحات وبسایت را در محیط برنامه باز کنید.

.2 از منوی Modify و زیرمنوی Templates، دستور Page to Template Apply را اجرا نمایید.

.3 در پنجرهای که ظاهر میشود، الگوی موردنظر را انتخاب کنید.

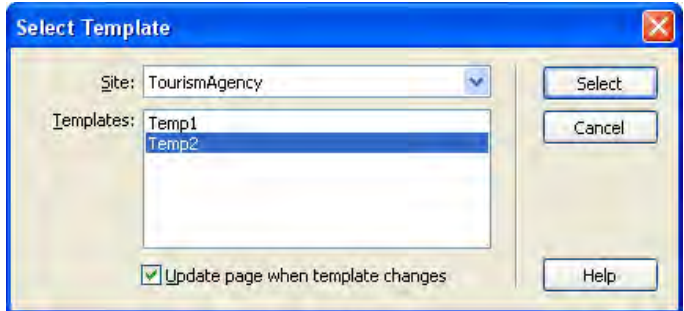

.4 روی دکمه Select کلیک نمایید.

.5 پنجره صفحه بعد ظاهر میشود و اعالم میکند برخی نواحی در سند، فاقد ناحیه متناظر در الگو است و باید در مورد رفع این تناقض تصمیمگیری کنید. از لیست region new to content Move گزینه موردنظر را انتخاب و روی دکمه OK کلیک کنید.

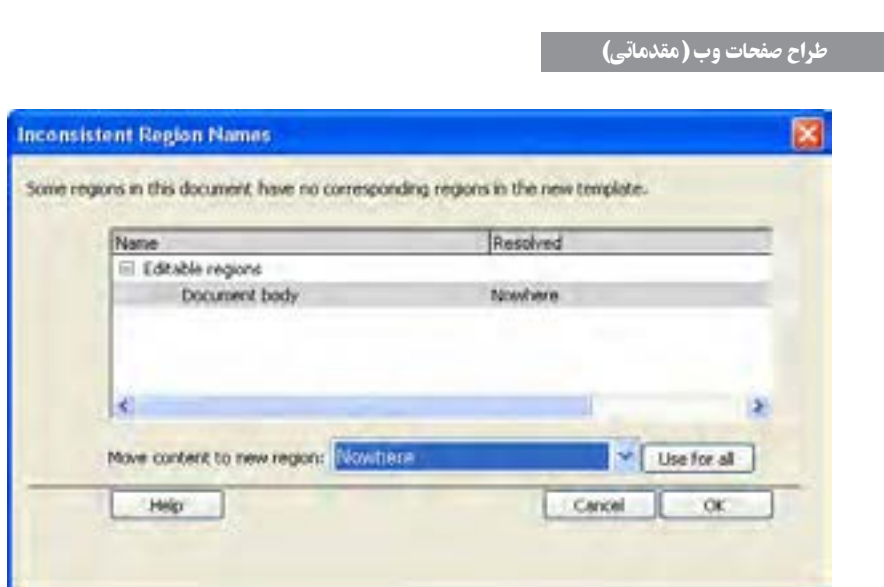

.6 تغییرات ایجاد شده در صفحه را ذخیرهسازی کنید.

#### نکته

**EB DESIGN** 

 وقتی در حین ایجاد صفحه جدید بر اساس یک الگو، یا اعمال یک الگو بر روی صفحه وب موجود گزینۀ changes template when page Update را عالمت میزنید، Dreamweaver الگو را به صفحه الصاق میکنید و تغییرات الگو بر روی صفحه وب منعکس میشود. اگر صفحه وب متصل به یک الگو را باز نموده و از منوی Modify و زیرمنوی Templates روی دستور templates from Detach کلیک کنید، ارتباط صفحه با الگو قطع میشود و بنابراین صفحهای در اختیار شما قرار میگیرد که حاوی عناصر موجود در الگو در زمان ساخت سند است اما تغییرات الگو بر روی آن تأثیری نخواهد داشت.

# نکات فصل یازدهم

 طرحبندی صفحات به چهار روش زیر امکانپذیر است: استفاده از جداول بهرهگیری از قابها استفاده از الگوها استفاده از الیهها برای استفاده از رنگها در صفحه وب میتوانید نام یا کد هگزادسیمال آنها را قید کنید. از دستور Merge برای ترکیب خانههای انتخاب شده جدول استفاده میشود. طرحبندی صفحه با استفاده از جدول امکانپذیر است اما برای طراحیهای پیچیده با دشواریهای زیادی روبرو است. استفاده از الگو باعث صرفهجویی در ایجاد صفحات مشابه و تسهیل نگهداری وبسایت خواهد شد.

الگوهای زیادی در اینترنت به صورت رایگان وجود دارد که میتوانید آنها را دانلود نموده و مورد استفاده قرار دهید.

یک صفحه را میتوان بر مبنای یک الگو ایجاد کرده یا الگویی را روی یک صفحه اعمال نمود.

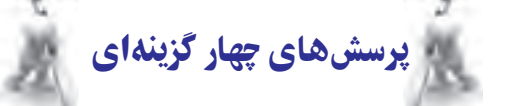

.1 کدامیک از موارد زیر برای طرحبندی صفحات وب کارایی ندارد؟ الف( قابها ب( جداول ج( الگوها د( اسکریپتها .2 نحوۀ کدگذاری صفحه در کدام برچسب تعیین میشود؟ الف( >meta >ب( >link> ج( >content >د( >doctype>

**EB DESIGN** 

.3 در طراحی صفحات وب، کدام یک از روشهای سبکدهی زیر اولویت دارد؟ الف) سبک<code>دهی</code> تعبیه شده (خطی) مسبکدهی داخلی ج) سبکدهی خارجی در میچیک برتری خاصی ندارند ( هیچیک برتری خاصی ندارند .4 کلید میانبر برای نمایش صفحۀ طراحی شده درون مرورگر چیست؟  $F12$  (3F  $F2$  ( $\approx$ F8 ( $\approx$ F4 ( $\cup$ F2 (الف .5 تنظیم ویژگیهای تصویر موجود در صفحه از طریق کدام پانل انجام میشود؟ الف( PROPERTIES ب( FILES  $I$ NSERT (م) ASSETS (ج .6 کدامیک از روشهای زیر برای انتخاب کل جدول کارایی ندارد؟ الف) استفاده از منوی میانبر ب( استفاده از کدهای صفحه ج) استفاده از پانل PROPERTIES د) استفاده از خطوط سبزرنگ .7 برای انتخاب خانههایی از جدول که در مجاورت هم نیستند باید کلید .............. را پایین نگه داشته و روی خانهها کلیک کنید. الف( Ctrl ب( Shift ج( Alt د( Home .8 پانل History در برنامه چه کاربردی دارد؟ الف) مدیریت داشتههای وبسایت ب( سازماندهی فایلها ج) برگرداندن تغییرات در درج عناصر جدید .9 برای ایجاد بخشی در الگو که کاربر آن بتواند تنظیمات آن را دستکاری کند، استفاده از کدام محدودۀ قابل ویرایش مناسبتر است؟ Repeating Region )ب Editable Region )الف Editable Tag Attribute (د Optional Region  $(z<sub>z</sub>)$ تحقیق و پژوهش در این فصل با نحوۀ مشاهده صفحه ساختهشده در مرورگر آشنا شدید، در رابطه با مدیریت مرورگرها و تعیین مرورگر اصلی و فرعی در Dramweaver تحقیق نمایید.

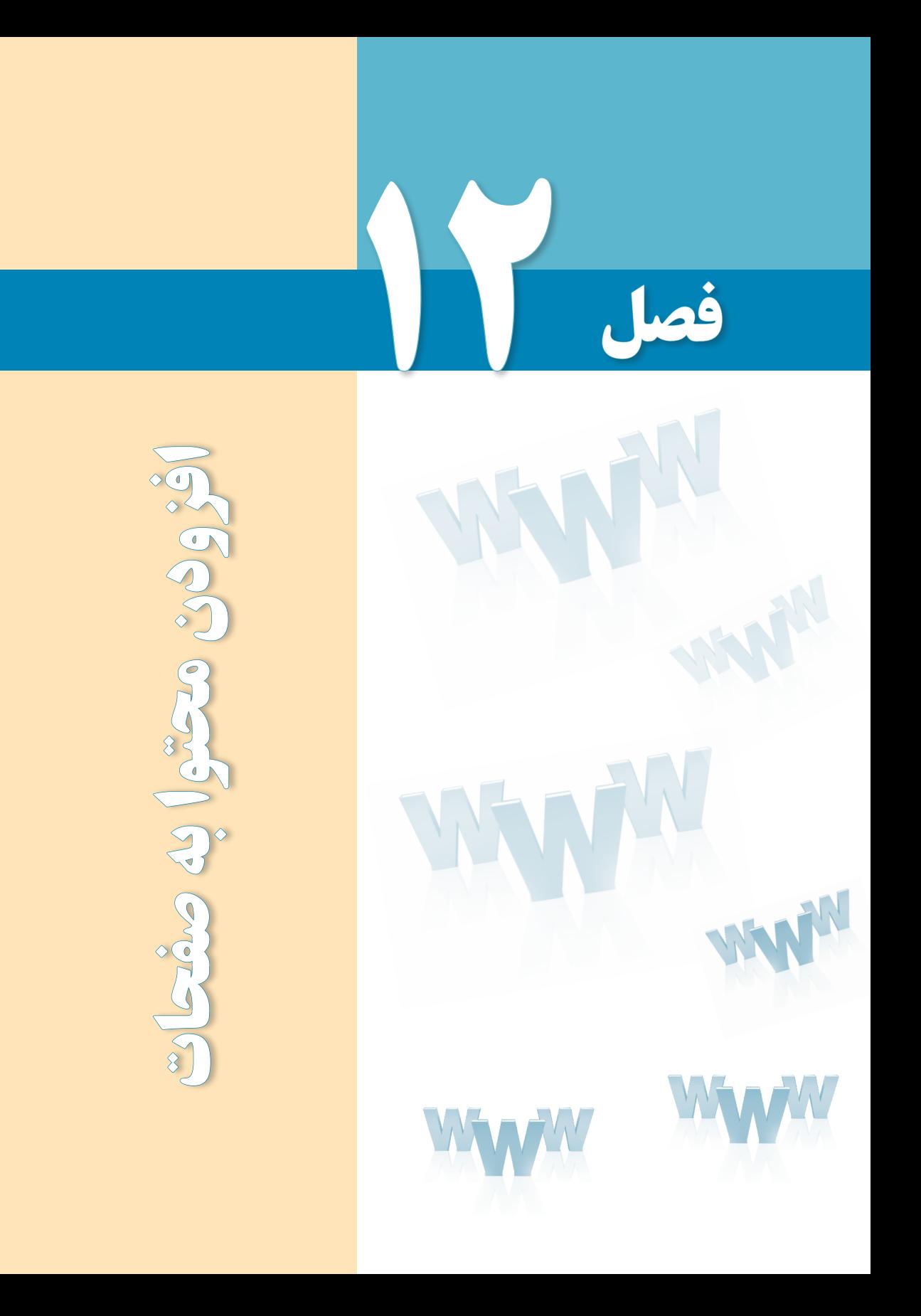

# هدفهای رفتاری

پس از مطالعه این فصل از فراگیر انتظار میرود : 1ـ متنهای دلخواه را به صفحه اضافه نموده و قالببندی کند. 2 ـ تصاویر موردنظر را در صفحه درج نماید. 3 ـ در صفحات وب پیوند ایجاد کند. ٤ـ فایلهای صوتی و تصویری را به وبسایت اضافه نماید.

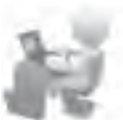

فصل ٢

#### کلیات

در فصلهــای گذشــته با روشهای موجود بــرای ایجاد صفحات وب، طرحبنــدی آنها و افزودن محتواهای ســاده با استفاده از کدهای XHTML آشــنا شدید. اکنون وقت آن رسیده تا روش افزودن محتوا به صفحات را با اســتفاده از نرمافزار Dreamweaver فرابگیرید چراکه نقش مؤثری در افزایش سرعت و سهولت ایجاد صفحات وب ایفا میکند.

## 1ـ12 افزودن متون و پاراگرافبندی

جدولی با یک سطر و ستون ایجاد و مشخصه dir آن را برابر با مقدار "rtl "قرار دهید. سپس درون این جدول کلیک نموده و عبارتی را وارد کنید. با فشــار دادن کلید Enter، عبارت وارد شــده تبدیل به یک پاراگراف میشــود. اگر در این حالت به کد XHTML نــگاه کنید خواهید دید که متن، درون برچسبهای <p >و <p محصور شده است.

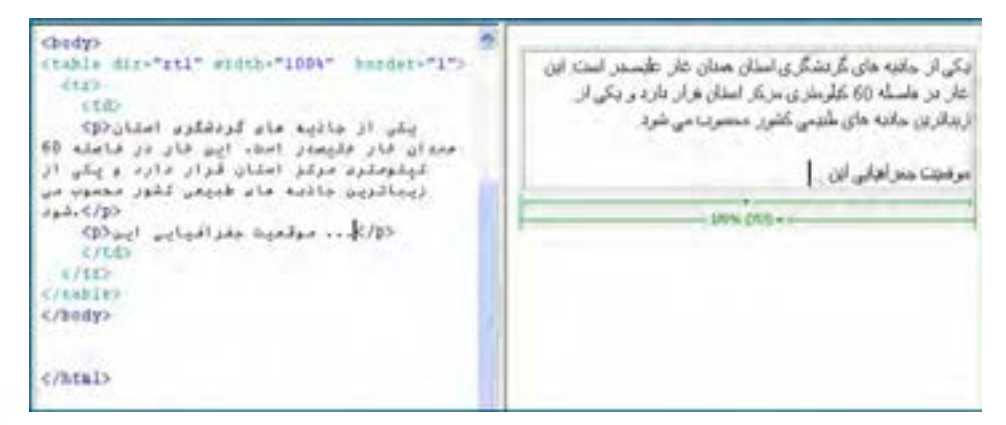

**TEB DESIGN** 

چنانچه میخواهید بدون ایجاد پاراگراف جدید، صرفاً ادامه نوشـــته از ســـطر بعد شروع شود باید از کلیدهای ترکیبی Enter+Shift اســتفاده نمایید تا مکاننما به ابتدای سطر بعد منتقل شود. در این حالت به جای برچسب $p$ /p> ، برچسب <br/>/br/ درج خواهد شد.

con یکی از جانیه مای گریشگری استان<br/>p مندان قار فليسدر امت. اين قار در فاسله 60 كيلونتري مركز امتان قرار دارد ويكي از (يباترين باذبه حاء طبيعي كثور نصموب نر  $34.0, 5703$ <br />p> ولمبت موقعيت جغرافيايي ايو<r باستان شناسان قعده اين قار تاريخي را  $10151.$ 4,848  $C/10$ 

تکی از جانبه مای گردشگری اسلان مجان غار علیمجر است این غار در فاسله 60 کیلیش ی در کل اسلان فرار دارد و دکی از ازیالرین حالته مای طبیعی کشور محسرت می شود. موقفتا مغرافاتي ابن بأسلان شناسان هنت اين غان تاريخي زا

هنگامی که کل پاراگراف یا بخشــی از متن را انتخاب نموده و به سراغ قاب Properties میروید، قابلیتهایی برای قالببندی متن در اختیار شما قرار میگیرد. این قابلیتهای در دو حالت HTML و CSS قابل استفاده هستند که با کلیک بر روی یکی از این دکمهها میتوانید حالت موردنظر را انتخاب کنید. در حالت HTML، تنظیمات ایجاد شــده به صورت مشــخصه برچسبها ظاهر میشوند اما در حالت CSS برای اعمال تنظیمات باید سبکی برای برچسب تعریف شود.

برای مثال، بخشی از متن را انتخاب و در حالت HTML روی دکمه B کلیک کنید تا نوشتهها توپر شوند. همانطور که در تصویر زیر میبینید، برای اعمال این تنظیم، برچسب >strong/><strong >در اطراف نوشته اضافه شده است.

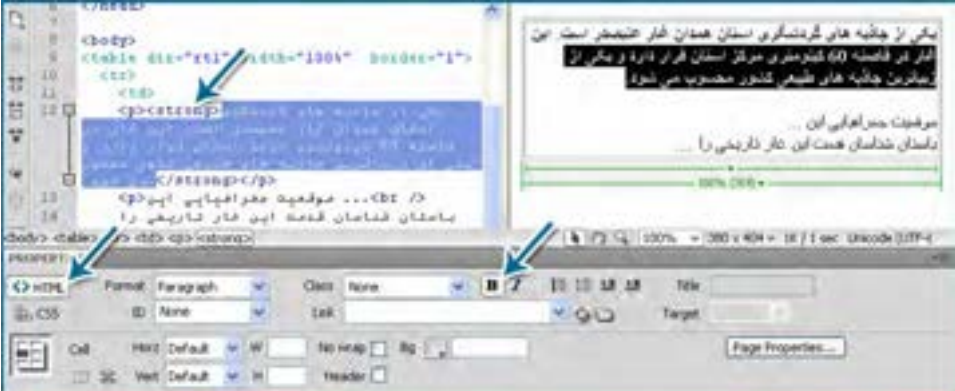

اگر بخواهید همین کار را در حالت CSS انجام دهید، پس از کلیک روی دکمه B پنجرهای ظاهر میشود که در آن باید نامی را برای سبک جدید وارد و سپس روی دکمه OK کلیک کنید.

فصل ٢

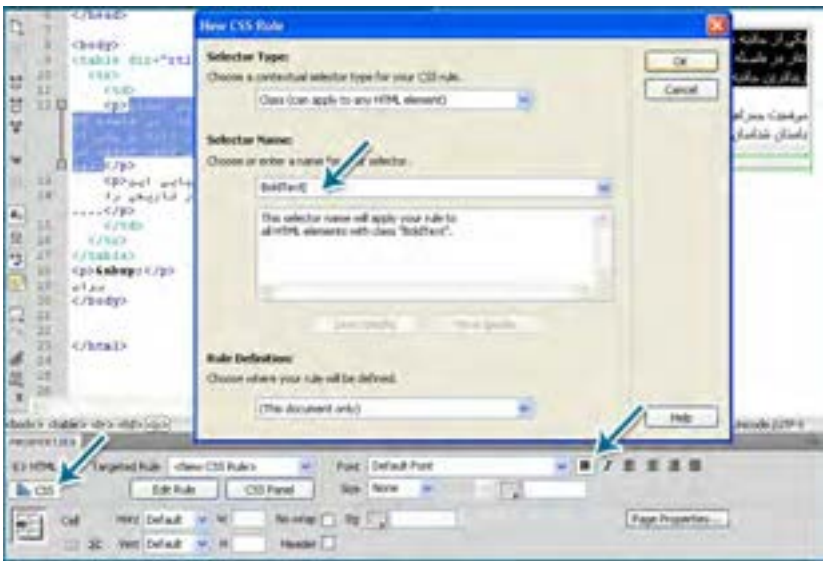

حال اگر به کد دقت کنید خواهید دید که یک سبک داخلی با نامی که شما وارد کردید به صفحه اضافه شــده و مشخصه Class برچسب با این نام مقداردهی شده است. با روش انجام این کار در فصل معرفی CSS بیشــتر آشنا خواهید شــد. موارد پرکاربرد درون دو بخش HTML و CSS در جدول زیر توضیح داده شدهاند.

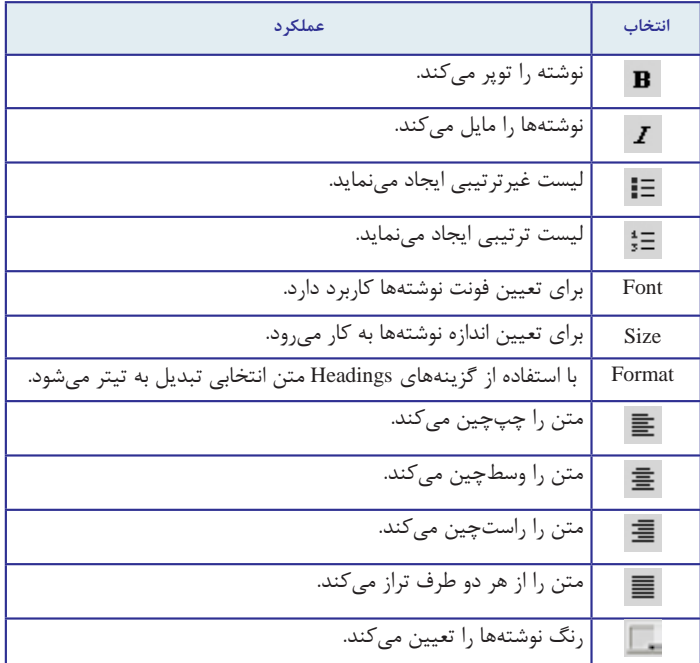

700

## 2ـ12 افزودن تصویر

برای درج تصویر درون صفحه وب، ابتدا تصویر را در ابعاد و قالب مناسب ایجاد نموده و درون یکی ز پوشـــههای درنظر گرفته شده برای وبسایت قرار دهید. معمولاً تصاویر درون پوشه images که در ریشه وبسایت قرار دارد ذخیره میشوند.

حال در محیط Dreamweaver، مکاننما را در نقطه موردنظر برای درج تصویر قرار دهید. از منوی Insert روی گزینه Image کلیک نمایید تا پنجره درج تصویر ظاهر شود. تصویر موردنظر را انتخاب کنید. در کادر URL نشانی تصویر درج میشود که بستگی به گزینه انتخاب شده در لیست to Relative دارد. اگر در این لیست گزینه Document را انتخاب کنید، نشانی تصویر نسبت به صفحه جاری تعیین میشود که برای این تصویر، jpg.flower/images است چون وبسایت ساختاری به این صورت دارد.

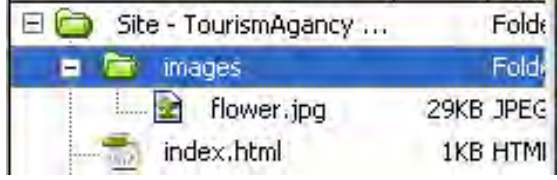

حال اگر در لیســت Relative to گزینه Site Root را انتخاب کنید، نشانی به images/flower.jpg/ تغییر مییابد؛ یعنی نشــانی تصویر نه نســبت به صفحه جاری، بلکه نســبت به پوشه اصلی وبسایت )ریشه( تعیین میگردد. برای نشانیدهی از ریشه، ابتدا باید عالمت / را درج کنید تا مرورگر بداند که نشانی نسبت به ریشه است.

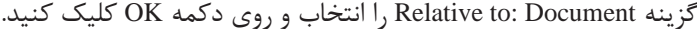

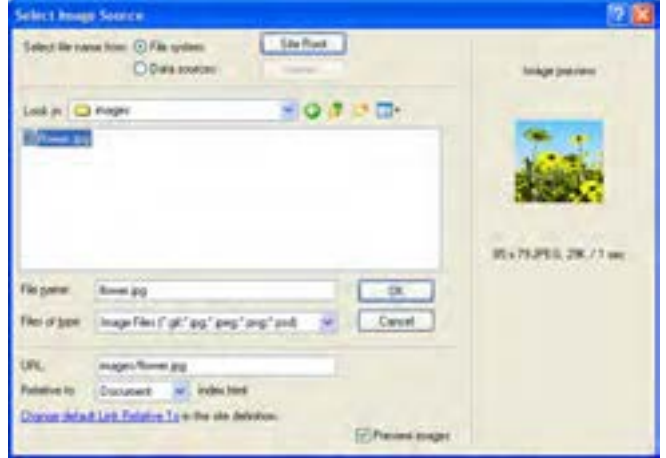

فصل ٢

> بالفاصلــه پنجــره دیگری برای درج اطالعات اضافی در مورد تصویر ظاهر میشــود که البته وارد کردن آنها اختیاری اســت. برای نمونه می توانیــد در کادر Alternate text: عبارتی را وارد کنید تا در صورت ایجاد مشکل در نمایش تصویر به عنوان متن جایگزین نشان داده شود.

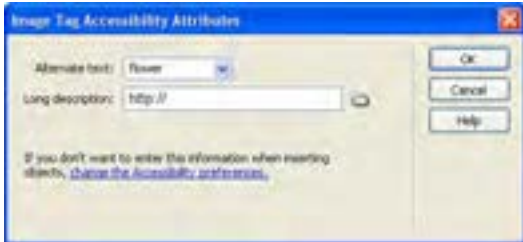

با کلیک روی دکمه OK، تصویر در محل فعلی مکاننما درج میشود. روی تصویر کلیک نموده و گزینههای موجود در پنجره Propertis را بررســی نمایید. این گزینهها برای تنظیم ویژگیهای تصویر مانند ابعاد، محل قرارگیری و ... کاربرد دارند.

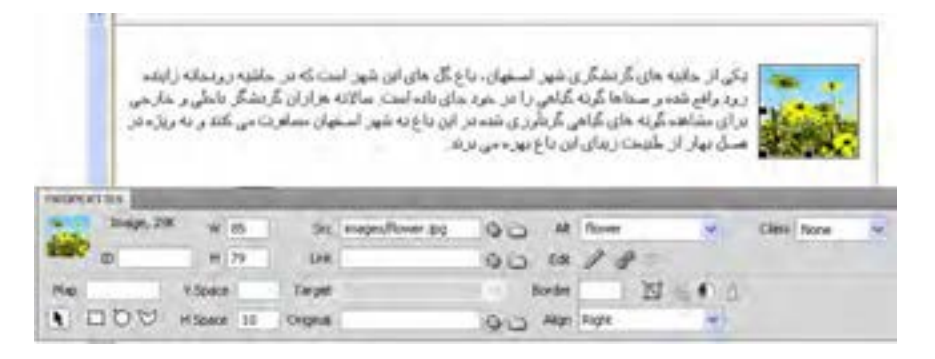

ِ پرکاربردترین این گزینهها عبارتند از : **W** و **H**: به ترتیب برای تعیین عرض و ارتفاع تصویر کاربرد دارند. **Src:** نشانی تصویر را مشخص میکند. **Alt**: تعیین کننده نام جایگزین است. **Link:** با درج یک نشانی میتوانید تصویر را تبدیل به پیوند کنید. **Space V** و **Space H**: به ترتیب برای تعیین فاصله عمودی و افقی تصویر از عناصر مجاور کاربرد دارند. در تصویر فوق، چنانچه Space H را مقداردهی نکنید نوشتهها به تصویر میچسبند. **Border**: ضخامت کادر دور تصویر را تعیین میکند. **Align**: برای تعیین محل تصویر درون صفحه و نسبت به عناصر مجاور کاربرد دارد.

#### **12-2-1 تصویر Rollover**

شــاید در برخی وبسایتها دیده باشــید که با قرار دادن ماوس روی یک تصویر، بالفاصله تصویر دیگری جایگزین میشود. این قابلیت که بیشتر در ساخت منوها کاربرد دارد، تصاویر Rollover نامیده میشود که البته در استفاده از آن نباید زیادهروی کرد چراکه ممکن است عدم بارگذاری یکی از تصاویر باعث خلل در نمایش صحیح نمای موردنظر شـــود. ضمناً استفاده از این نوع تصاویر ممکن است باعث بروز هشدارهای امنیتی در مرورگر کاربر شود.

با اســتفاده از نرمافزارهای ویرایش تصویر مانند فتوشــاپ، دو تصویر هماندازه که جلوههای متنی متفاوتی دارند بسازید. حـــال مکـاننما را در نقطه مـوردنظر قـرار داده و از منوی Insert و زیرمنوی Objects Image دستور Image Rollover را انتخاب نمایید تا پنجره تنظیمات آن ظاهر شود.

در کادر Image Original، نشانی تصویری را درج کنید که میخواهید هنگام نمایش صفحه نشان داده شــود. در کادر Image Rollover هم نشانی تصویری که باید جایگزین تصویر اصلی شود را درج نمایید.

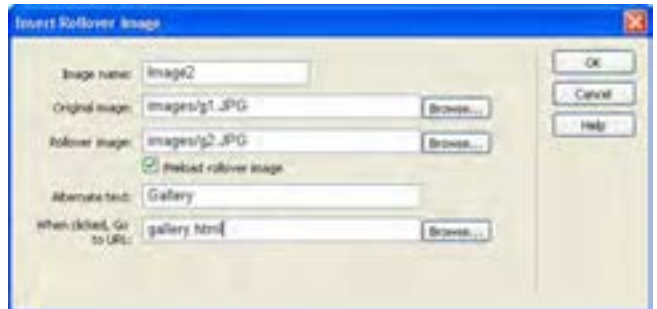

تغییــرات را ذخیره نموده و با فشــار دادن کلید 12F، صفحه را درون مرورگر مشــاهده کنید. به محض قرارگرفتن اشارهگر ماوس روی تصویر اصلی، تصویر جایگزین نمایش داده میشود. اگر در کادر تنظیمــات، گزینه Preload rollover image را علامت نزنید ممکن اســت نمایش تصویر جایگزین با تأخیر همراه باشد.

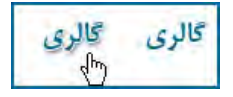

اگــر به کد صفحه توجه کنید خواهید دید کــه نرمافزار طراحی وب برای انجام اینکار، از کدها و توابع جاوااسکریپت استفاده کرده است.

#### 3ـ12 ایجاد پیوند

**12-3-1 ایجاد پیوند بین صفحات**

در فصلهای ابتدایی کتاب با روش ایجاد پیوند به یک صفحه، نشانی پست الکترونیک یا فایل آشنا شدید. حال میخواهیم این کار را با استفاده از نرمافزار Dreamweaver انجام دهیم.

بــرای تبدیل یک عبــارت به پیوند، عبارت موردنظر را انتخاب کنید و به ســراغ قاب Properties بروید. ســپس روبروی کادر Link روی آیکن پوشــه کلیک نمایید تا پنجره تعیین مقصد پیوند ظاهر شــود. صفحه دلخواه را انتخاب کنید. همانند پنجره درج تصاویــر، در این پنجره هم میتوانید روش شانیدهی تصویر را روی یکی از حالتهای Document یا Site Root تنظیم نمایید. نهایتاً روی دکمه OK کلیک نمایید.

با تعیین مقصد پیوند، لیست Target هم فعال میشود و میتوانید یکی از گزینههای موجود را که در فصول قبل توضیح داده شدند انتخاب نمایید.

به این ترتیب یک خط آبیرنگ زیر عبارت کشیده میشود تا به کاربر گوشزد کند که با یک پیوند روبروست و با کلیک روی آن میتواند به صفحه موردنظر منتقل گردد.

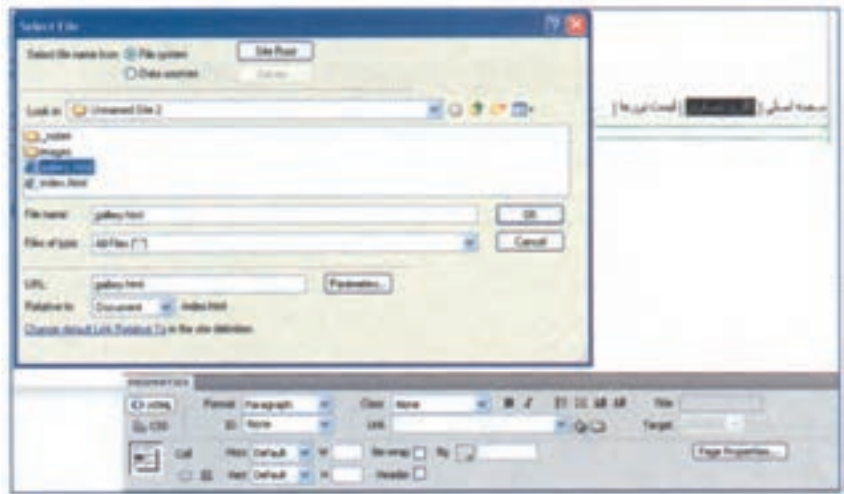

در فصــل معرفی CSS یادخواهید گرفت که چگونه رنــگ پیوندها را تغییر داده یا خط زیر آنها را حذف کنید.

**12-3-2 ایجاد پیوند به فایل**

259 در صفحــات وب، عالوه بر امکان ایجاد پیوند بین صفحات، میتوانید پیوندی را به یک فایل ایجاد کنید تا کاربر با کلیک بر روی پیوند بتواند فایل را دانلود نموده و مورد اســتفاده قرار دهد. در ریشــه

**B DESIGN** 

وبسایت خود، پوشهای با نام dl ایجاد کنید و فایلهای موردنظر برای دانلود توسط کاربر را درون آن قرار دهید. در این مثال، یک فایل Pdf درون پوشه dl قرار گرفته است.

حــال عبارت موردنظــر را انتخاب و در قاب Properties روی پوشــه زردرنگ روبروی کادر Link ً روی دکمه OK کلیک کلیک نمایید. ســپس در پنجرهای که ظاهر میشــود، فایل را انتخاب و نهایتا کنید. اگر به کد ایجاد شده برای این پیوند دقت کنید خواهید دید که در مشخصه href، به جای نشانی یک صفحه، نشانی فایل درج شده است.

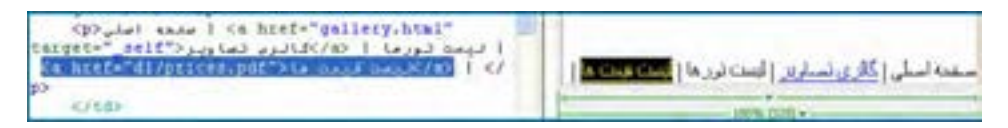

وقتی کاربر در مرورگر خود روی این پیوند کلیک می کند دو حالت ممکن است پیش بیاید : الف( در صورتی که افزونه نمایش فایلهای Pdf روی مرورگر کاربر نصب شده باشد، فایل به تدریج بارگذاری شده و درون مرورگر نمایش داده میشود.

> ب) در صورت فقدان چنین افزونهای، پیغامی مبنی بر دانلود فایل ظاهر خواهد شد. **12-3-3 پیوند درون صفحه**

برای صفحاتی که حجم مطالب موجود در آنها زیاد اســت میتوانید از پیوندهای درونی استفاده کنید تا کاربر با کلیک روی آنها بتواند به راحتی به مطلب موردنظر دسترسی داشته باشد. فرض کنید در صفحهای لیســت تورهای یک مؤسسه گردشگری را برحسب اســتانها مرتب نمودهایم تا کاربر با کلیک روی نام هر استان، به صورت خودکار به توضیحات مرتبط با آن منتقل شود.

در باالی صفحه یک لیســت غیرترتیبی حاوی نام اســتانها ایجاد و در ادامه، پس از درج نام هر استان، توضیحات مرتبط با آن را بنویسید.

حالت مکاننما را در نقطهای قرار دهید که کاربر پس از کلیک روی پیوند باید به آنجا منتقل شود. از منوی Insert دستور Anchor Named را انتخاب و در پنجرهای که ظاهر میشود، عبارت موردنظر را به عنوان محل رجوع پیوند وارد نمایید. به این ترتیب یک لنگر با کد زیر ایجاد میشود.

<p><a name="esfahan" id="esfahan"></a>اصفهان>/p>

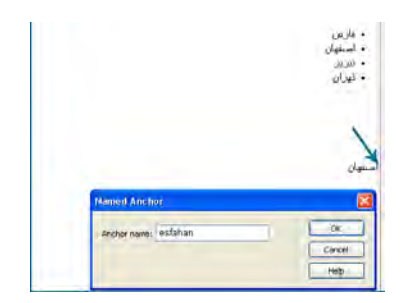

فصل ٢

> حـــال عبارتی را کـــه میخواهید تبدیل به پیوند شود انتخاب نموده و درون کادر Link مقدار #name Anchor را وارد کنید. name Anchor همان مقداری اســت که هنگام تعریف لنگر مشــخص ً کرده بودید. اکنون کاربر با کلیک روی پیوند، به ابتدای لنگری که ایجاد کردید منتقل میشود. معموال در این صفحات، پیوندی هم به صورت »باالی صفحه« یا Top درج میشود تا کاربر پس از مطالعه هر بخش به باالی صفحه و فهرست برگردد.

### 4ـ12 ایجاد نقشه تصویری

گاهی اوقات الزم است بر روی تصویر، یک یا چند ناحیه قابل کلیک ایجاد کنیم تا کاربر با کلیک روی آنها به مقصد موردنظر هدایت شــود. این نواحی قابل کلیک، نواحی حســاس یا hotspot نامیده میشوند. برای نمونه میتوانید نقشه ایران را به چند ناحیه تقسیم کنید تا کاربر با کلیک روی هر ناحیه به صفحهای منتقل شود که حاوی مشخصات جاذبههای گردشگری آن منطقه است.

برای انجام این کار، تصویر موردنظر را درون صفحه درج نموده و روی آن کلیک کنید. ســپس به ســراغ قاب Properties بروید. در پایین این قاب درون کادر Map نامی را وارد نموده و سپس یکی از شکلهای موجود را انتخاب کنید.

نکته

 در صورت پنهان بودن بخش Map با کلیک روی پیکان انتهای ســمت راســت قاب، بخش نقشه تصویری را ظاهر نمایید.

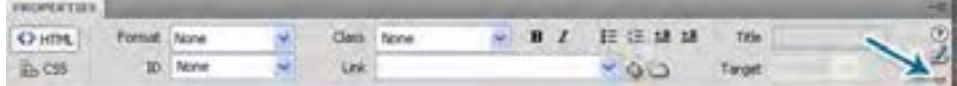

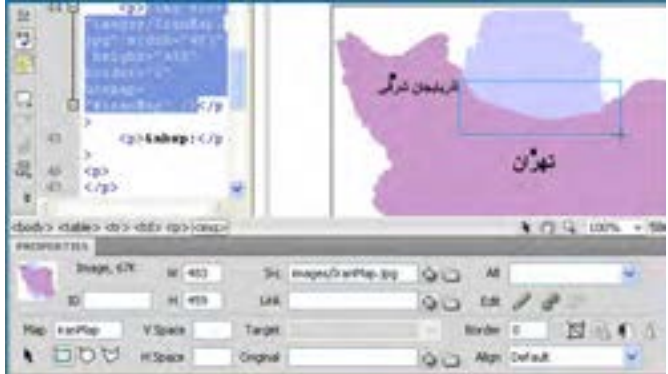

برای نمونه شکل مستطیل را انتخاب و با کلیک روی صفحه، ناحیه موردنظر را تعیین نمایید.

261

#### طراح صفحات وب )مقدماتی(

**TEB DESIGN** 

پس از رســم شکل، پیغامی مبنی بر مقداردهی کادر Alt ظاهر میشود؛ آن را تأیید نمایید. وقتی ناحیه رسم شده در حالت انتخاب باشد، درون قاب Properties تنظمیات زیر قابل انجام است:

> **Map:** نامی برای نقشه تصویری مشخص میکند. **Link:** مسیر پیوند را مشخص مینماید. **Alt:** به عنوان متن جایگزین ظاهر میشود.

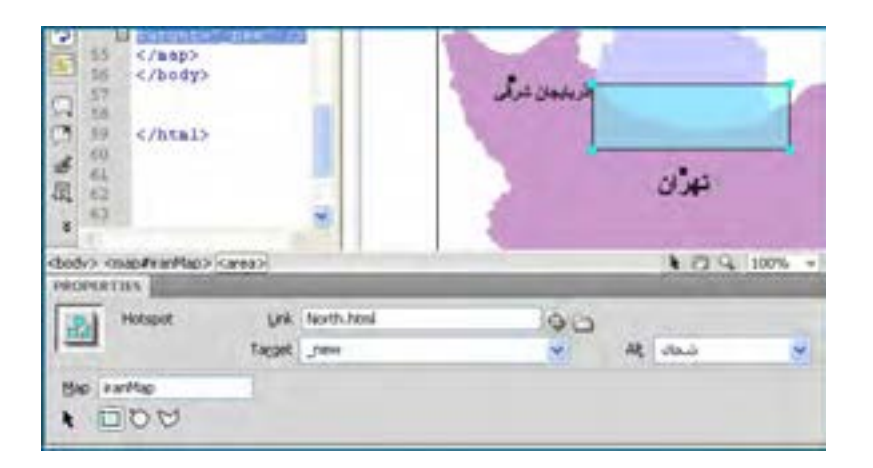

به این ترتیب کاربر با کلیک بر روی ناحیه حساس، به صفحه مشخص شده در بخش Link منتقل خواهد شد. برای حذف این محدوده هم کافی است ابتدا با کلیک روی پیکان سیاهرنگ، حالت انتخاب را فعال نمایید. سپس روی ناحیه حساس کلیک نموده و نهایتاً کلید Delete را فشار دهید.

### 5 ـ12 افزودن فایلهای چندرسانهای

به مجموعه فایلهایی که صدا، تصویر، فیلم یا انیمیشــنی را دربرگرفتهاند، فایلهای چندرسانهای گفته میشود که کاربرد آنها در وب روزبهروز توسعه مییابد. برای افزودن این نوع فایلها به وبسایت باید محدودیتهای کاربران را از نظر سرعت اتصال به اینترنت و نیز افزونههای موردنیاز درنظر بگیرید و نهایتاً مناسبترین فرمت را در صفحه خود بگنجانید.

#### **12-5-1 فایل صوتی**

برای افزودن یک فایل صوتی از نوع 3MP به صفحه وب، ابتدا فایل را در پوشــهای با نام مناســب ً )مثال sounds )که در ریشه وبسایت قرار دارد کپی نمایید. سپس از منوی Insert و زیرمنوی Media روی گزینه Plugin کلیک نمایید و در پنجرهای که ظاهر میشود، فایل را انتخاب نمایید. بــه این ترتیب عنصری به صفحه اضافه میشــود که در مرورگر به صــورت پخشکننده فایل با دکمههای موردنیاز دیده خواهد شد. بر روی این عنصر کلیک نموده و در قاب Properties خصوصیاتی نظیر طول و عرض پخشکننده را به دقت وارد کنید تا همه اجزاء آن درون صفحه وب دیده شوند.

با فشار دادن کلید 12F و پیشنمایش صفحه درون مرورگر، ممکن است پیغامی مبنی بر محدودیت در اجرای کنترلهای ActiveX در باالی پنجره نمایش داده شود. روی این پیغام کلیک نموده و گزینه Content Blocked Allow را انتخاب نمایید.

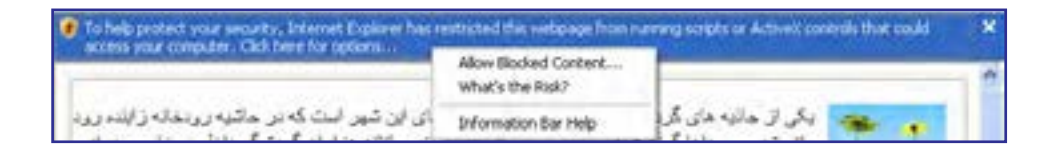

پس از تأیید پیغام امنیتی ظاهر شــده، پخشکننده درون مرورگر نشــان داده میشــود و کاربر میتواند اجرای فایل صوتی را کنترل نماید.

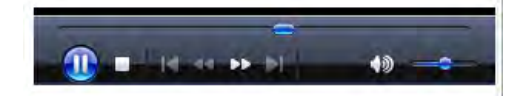

#### **12-5-2 فایل ویدیویی**

امروزه اغلب طراحان وب ترجیح میدهند فایلهای ویدیویی خود را به فرمت flv ارائه کنند چراکه نســبت خوبی میان حجم و کیفیت این نوع فایل ب ً رقرار است و لذا برای استفاده در صفحات وب کامال مناسب مے باشد.

برای افزودن این نوع فایل به صفحه، ابتدا یک نمونه از آن را در پوشهای با نام مناسب (مثلا media) در ریشه وبسایت ذخیره کنید. سپس در محیط نرمافزار، از منوی Insert و زیرمنوی Media روی گزینه flv کلیک نمایید. در پنجرهای که ظاهر میشود، با کلیک روی دکمه Browse محل ذخیرهسازی فایل را مشخص نمایید. سپس از لیست Skin یکی از پوستههای دلخواه را برای تعیین ظاهر نوار کنترل انتخاب نمایید. همچنین میتوانید با کلیک روی دکمه Size Detect ابعاد فایل ویدیویی را استخراج نمایید یا با کم و زیاد کردن ابعاد آن، فایل را در اندازهای بزرگتر یا کوچکتر از ابعادپیشفرض به نمایش دربیاورید.

**VEB DESIGN** 

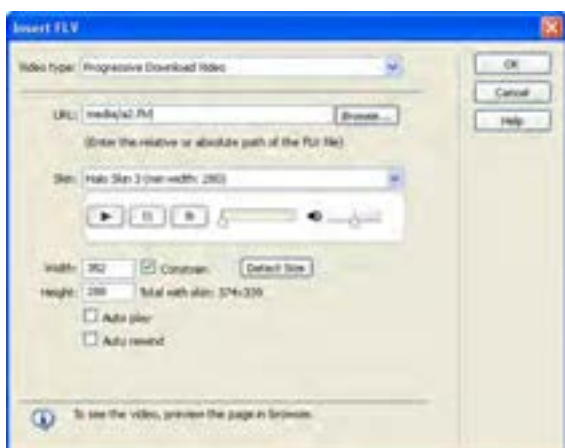

با کلیک روی دکمه OK این فایل به صفحه اضافــه میشــود و میتوانیــد در پیشنمایش صفحه آن را مشــاهده کنید، متوقف نمایید یا حتی عقب و جلو ببرید.

توجه داشته باشــید که برخی انیمیشنها در فرمــت SWF موجود هســتند و میتوانید با اســتفاده از گزینــه SWF در منوی Media، این نوع فایلهــا را هم وارد صفحه وب کنید تا کاربران آنها را مشــاهده و روند پخش را کنترل نمایند.

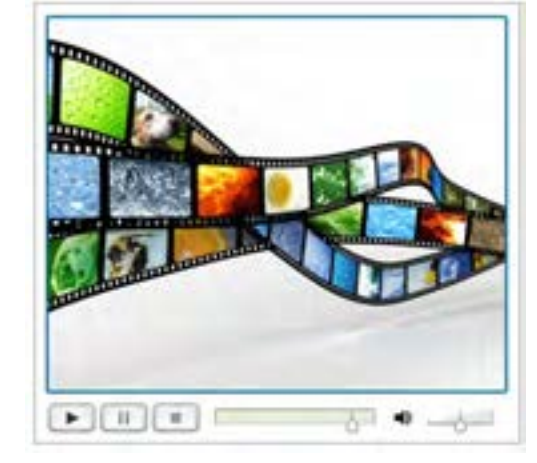

# نکات فصل دوازدهم

در محیط Dreamweaver برای ایجاد برچسب <p <از کلید Enter و برای ادامه مطلب از سطر جدید (برچسب </br>) از کلیدهای Shift+Enter استفاده می شود.

تنظیمات هر یک از عناصر صفحه درون قاب Properties نمایش داده میشود.

تصویر Rollover پس از قرارگرفتن اشارهگر روی آن با تصویر دیگری جایگزین میشود.

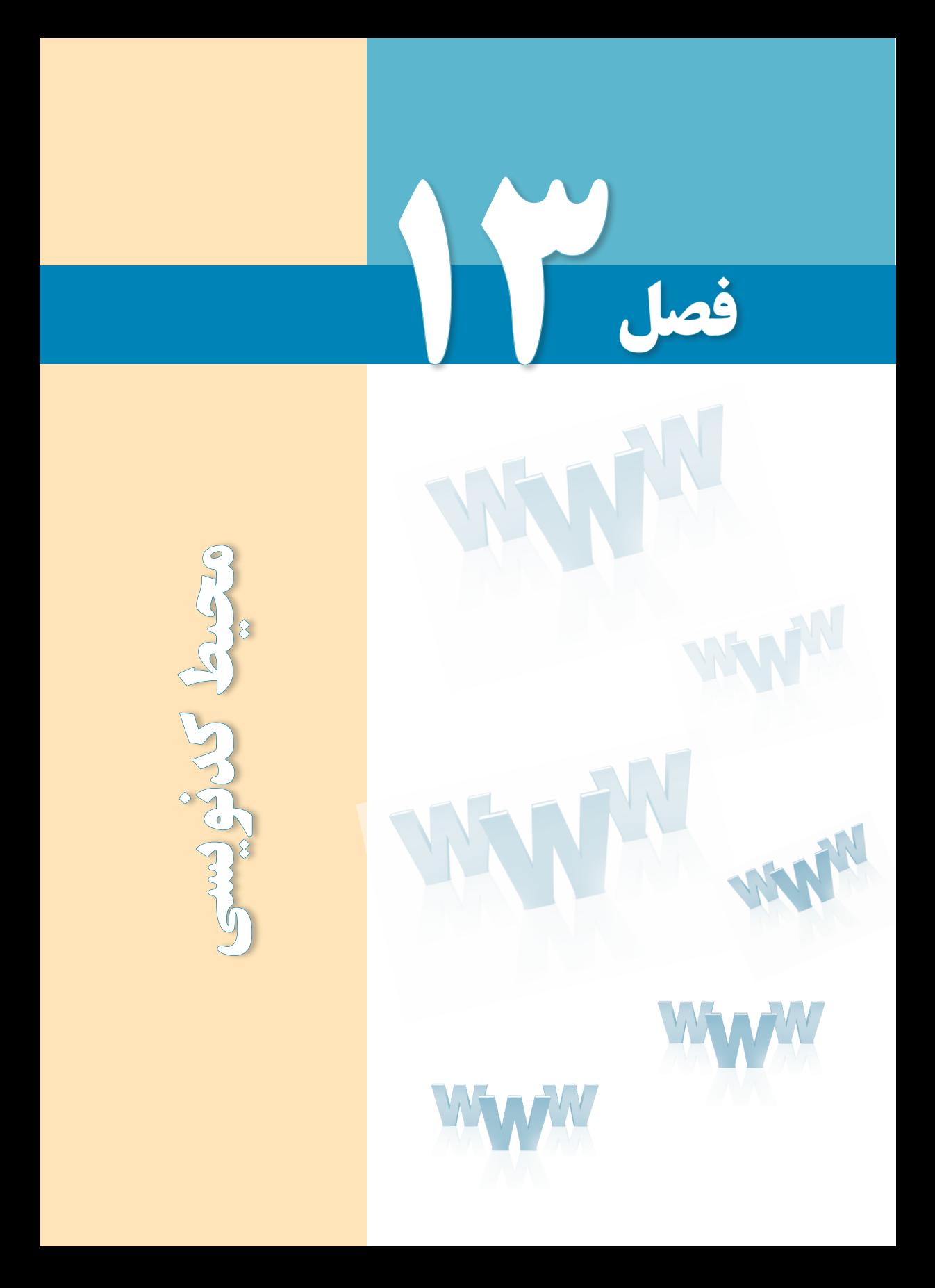

# هدفهای رفتاری

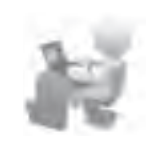

پس از مطالعه این فصل از فراگیر انتظار میرود :

1ـ با قابلیتهای محیط کدنویسی نرمافزار آشنا شود.

2 ـ تنظیمات مورد نیاز را در این محیط انجام دهد.

 $| \mathbf{V}$ 

فصل ٣

## 1ـ13 شناخت محیط کدنویسی

Dreamweaver از جمله نرمافزارهایی است که برای طراحی صفحات وب امکانات فوقالعادهای را در اختیار کاربران قرار میدهد. این نرمافزار امکان ویرایش صفحه را در دو حالت طراحی )Design )و کدنویسی (Code) فراهم نموده و ضمناً اجازه میدهد یک صفحه را به صورت همزمان در هر دو نما مشاهده نموده و به این ترتیب تمرکز خود را روی طراحی صفحه افزایش دهید.

PHP و JPS ،CFML ،JavaScript ،CSS ،XHTML ،HTML زبانهای از نرمافزار این محیط پشتیبانی میکند و لذا طیف وسیعی از طراحان و برنامهنویسان میتوانند با اتکا به این محیط پیشرفته اقدام به نوشتن کدهای موردنظر و اشکالزدایی آنها کنند.

هنگامی که در محیط کدنویسی، نویسه < را برای درج یک برچسب مینویسید، منویی باز میشود و مطابق با زبان صفحه، گزینههای پیشنهادی را در اختیار شما قرار میدهد. با استفاده از این قابلیت که امروزه در اکثر محیطهای کدنویسی تعبیه شده دیگر الزم نیست نام دقیق برچسبها و به خصوص مشخصههای آن را به خاطر بسپارید و لذا بروز اشتباه در کدنویسی به شکل چشمگیری کاهش خواهد یافت.

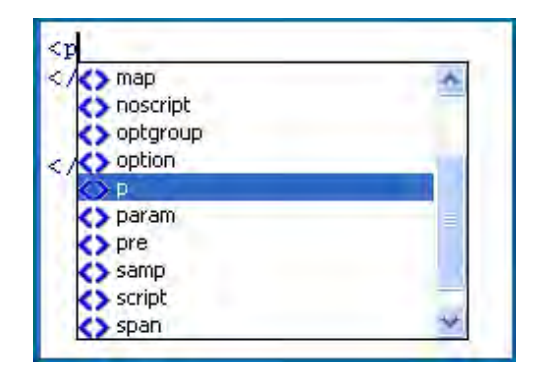

### نکته

**EB DESIGN** 

 برای ظاهر کردن این منو که List Intellisence هم نامیده میشود میتوانید از کلیدهای ترکیبی Space+Ctrl استفاده کنید.

کدهای وارد شــده در این محیط بسته به نوع و کاربردی که دارند با رنگهای متفاوت نشان داده میشوند تا طراح و برنامهنویس برای بررسی اجزاء صفحه با دشواری چندانی روبرو نباشد.

هنگامی که میزان کدهای وارد شــده در صفحه زیاد شــود باید با استفاده از ابزارهای موجود در محیط کدنویســی، بخشهای غیرضروری را مختصر )Collapse )کنید تا مرور بخشهای ضروریتر به ســادگی صورت پذیرد. برای انجام این کار، مکاننما را درون نام برچســب موردنظر قرار داده و سپس روی دکمه Tag Full Collapse کلیک کنید تا برچسب موردنظر به همراه تمامی محتویات، جمع شود.

نکته

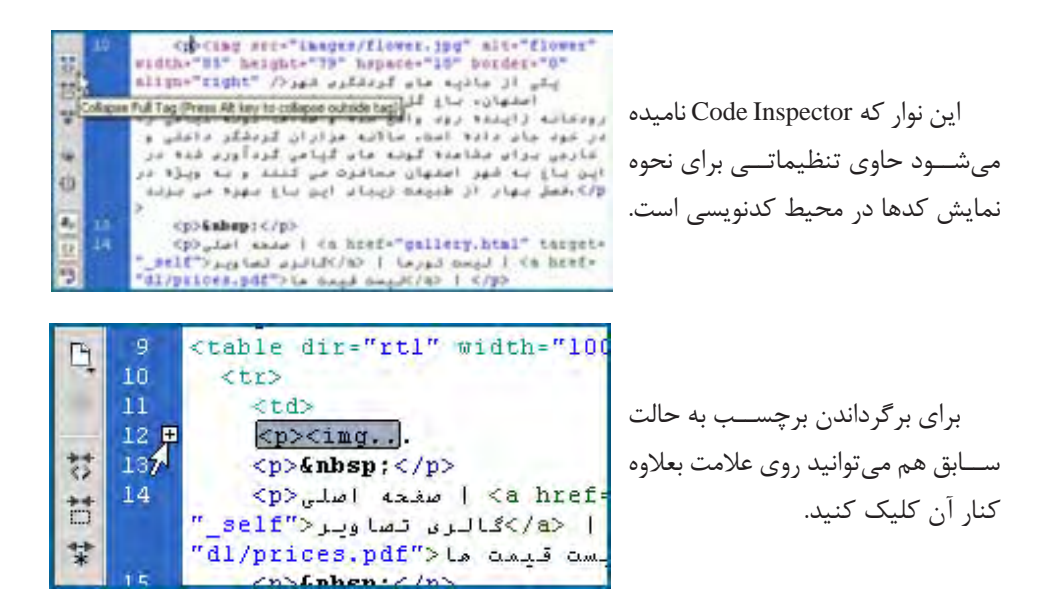

یکی دیگر از قابلیتهای سودمند محیط کدنویسی Dreamweaver این است که وقتی قطعه کدی را انتخــاب میکنیــد، عناصر متناظر با آن در بخش طراحی هم انتخاب میشــوند و به این ترتیب در طراحیهای پیچیده میتوانید با استفاده از این قابلیت، سرعت اشکالزدایی را افزایش دهید.

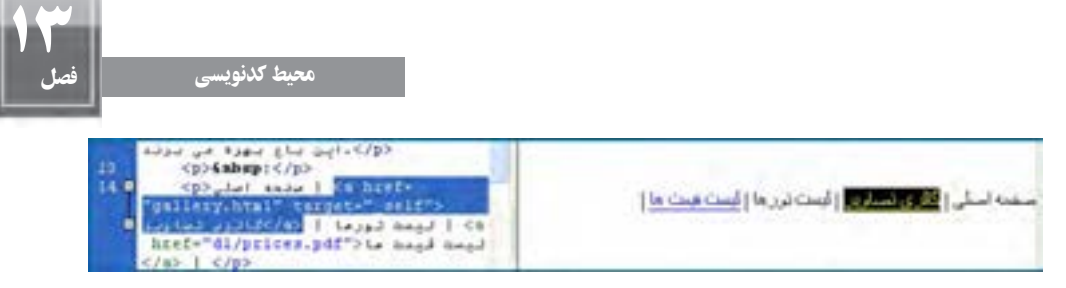

ازجمله قابلیتهای دیگر محیط کدنویســی امکان مشاهده سلسله مراتب برچسبها است؛ یعنی اینکه هر برچســب زیرمجموعه چه برچســبی محســوب میشود. این مســأله در زمانی که مشغول سبکدهی صفحه با استفاده از CSS هستید اهمیت زیادی دارد. برای مشاهده این قابلیت، مکاننما را در بخشی از کد قرار داده و سپس روی دکمه Tag Parent Select کلیک کنید تا برچسب ِ والد برچسبی که مکاننما در آن قرار دارد انتخاب شود.

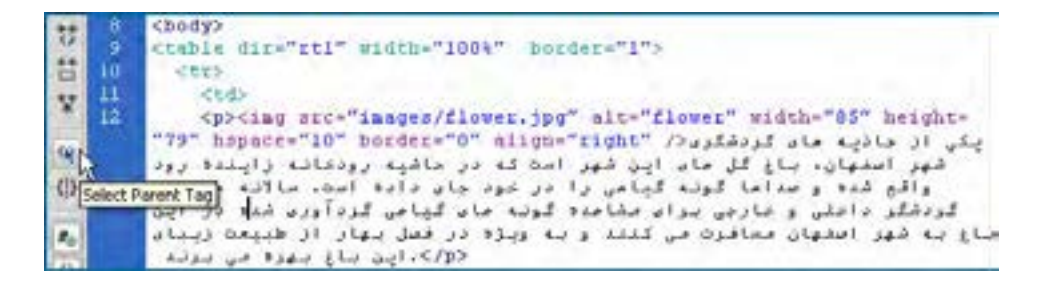

#### **Quick Tag Editor** از استفاده 13-2

کار در محیط طراحی گرافیکی مستلزم رجوع زیاد به منوها و در نتیجه کمی وقتگیر است. برای افزایش ســرعت طراحی در محیط گرافیکی، قابلیتی به نام Editor Tag Quick پیشبینی شــده که با استفاده از آن میتوانید لیست برچسبهای قابل استفاده را مشاهده نموده و از آنها بهره ببرید.

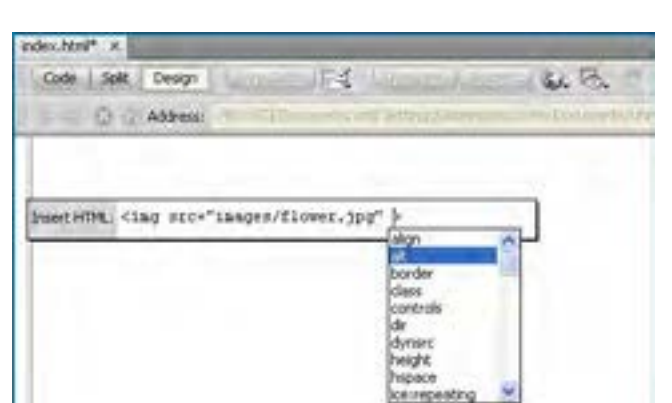

فرض کنیــد میخواهیم تصویری را در یکــی از بخشهای صفحه اضافه کنیــم. برای انجام این

کار، مکاننمــا را در آن بخش قرار داده و کلیدهای T+Ctrl را فشار دهید تا لیست برچسبها ظاهر شود. برچسب موردنظر را انتخاب و مشخصهها آن را هم وارد کنید.

**B DESIGN** 

در نهایت با فشار دادن کلید Enter، عنصر موردنظر به صورت گرافیکی در این صفحه درج خواهد ً اگر یکی از عناصر موجود روی صفحه را انتخاب و سپس کلیدهای T+Ctrl را فشار دهید، شــد. ضمنا برچســب مرتبط ظاهر میشود و با فشار دادن کلید Tab میتوانید بین مشخصههای آن جابهجا شده و آنها را ویرایش کنید.

### 3 ـ13 بهینهسازی و اشکالزدایی کدها

وجود برچســبهای بالاستفاده و غیرضروری در کد تنها به حجیم شدن بیمورد صفحه و شلوغی محیط کدنویســی منجر خواهد شد. خوشــبختانه در Dreamweaver قابلیتی برای تشخیص این نوع برچسبها و حذف آنها پیشبینی شده است.

از منوی Commands دســتور XHTML Up Clean را اجرا نمایید. در پنجرهای که ظاهر میشود میتوانید برحسب نیاز خود، گزینههای موجود را عالمت بزنید یا از انتخاب خارج کنید.

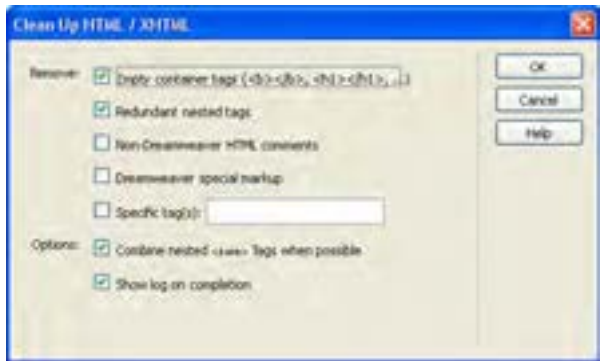

گزینههای موجود به صورت زیر عمل میکنند: **tags container Empty:** برچسبهای فاقد محتوا را حذف میکند. **tags nested Redundant:** برچسبهایی که بیمورد تکرار شدهاند را پاک میکند. **comments HTML Dreamweaver-Non:** توضیحاتــی که توســط نرمافزار ایجاد نشــدهاند را حذف مے نماید.

**markup special Dreamweaver:** کدهای ویژه محیط نرمافزار را پاک میکند.

**(s(tag Special:** اگر میخواهید برچســبهای خاصی را از صفحه حذف کنید، کافی اســت آن را درون کادر وارد نمایید.  $| \mathbf{V}$ 

فصل ٣

را که وجود یا فقدان آنها تأثیری در صفحه ندارد حذف خواهد کرد.

**completion on log Show:** پس از اتمام فرایند بهینهســازی، گزارشــی در مورد نتیجه کار ارائه می کند.

پس از اعمال تنظیمات و کلیک روی دکمه OK با کدی مواجه خواهید بود که تا حد امکان، بهینه شده است.

# نکات فصل سیزدهم

نرمافزار Dreamweaver از اغلب زبانهای ایجاد صفحات ایستا و پویای وب پشتیبانی میکند.

Editor Tag Quick قابلیتــی برای اســتفاده از امکان کدنویســی در محیــط طراحی گرافیکی Dreamweaver است.

- Inspector Code امکاناتی را برای مدیریت محیط کدنویسی فراهم میآورد.
- با استفاده از دستور Up Clean میتوانید کدهای وارد شده را اشکالزدایی و بهینه کنید.

تحقیق و پژوهش

١. بخش کدنویســـی نرمافزار دارای تنظیماتی است که با استفاده از آنها می توان محیط را براساس سلیقه و نیاز تغییر داد. این تنظیمات را از منوی View و با کلیک بر روی گزینۀ Options View Code یافته و تحقیق کنید هریک چه امکاناتی را برای کاربر فراهم مینماید.

.٢ در رابطه با نحوۀ تغییر رنگ اجزای مختلف کد در Dreameeaver تحقیق نمایید.

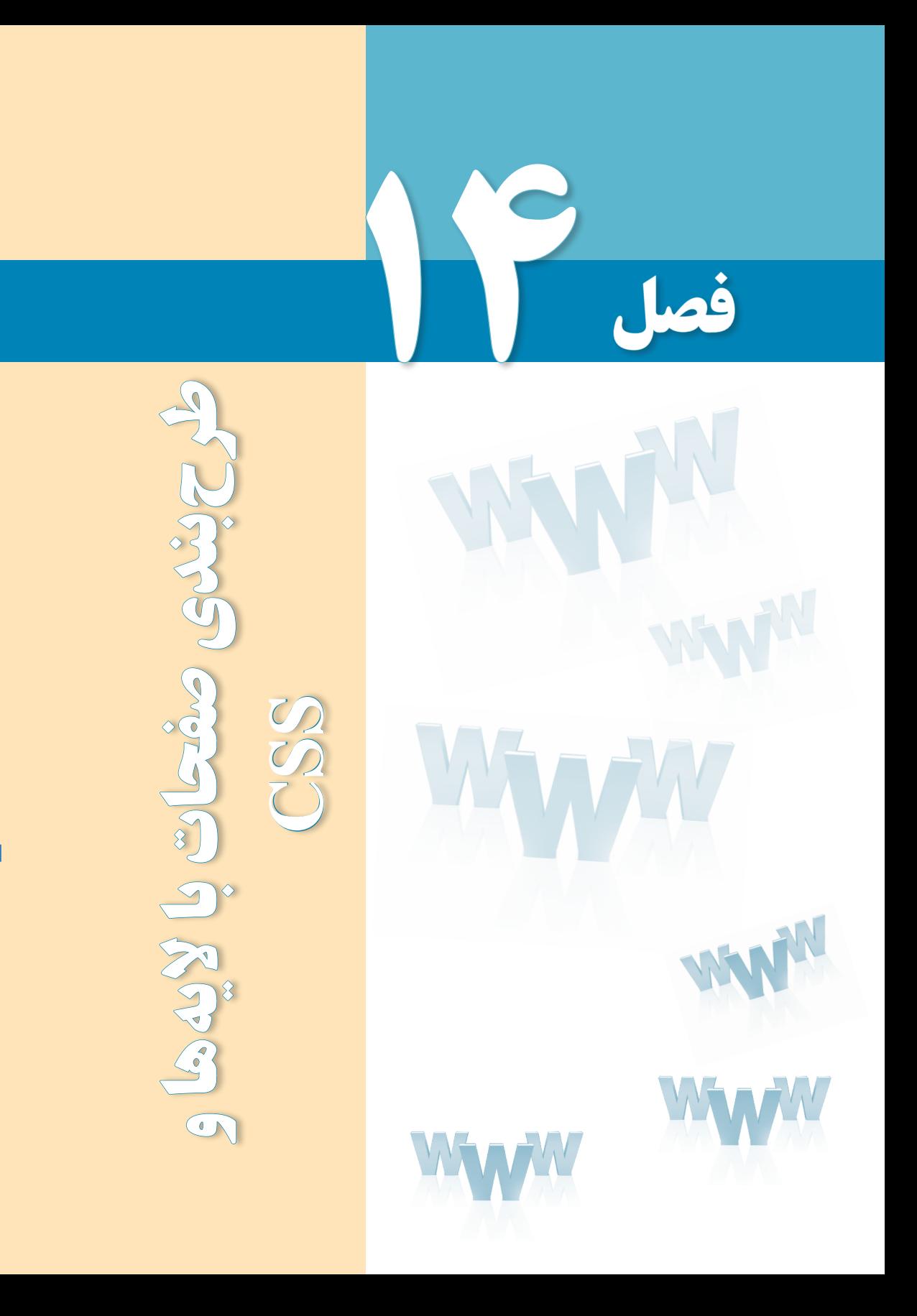

# هدفهای رفتاری

پس از مطالعه این فصل از فراگیر انتظار میرود :

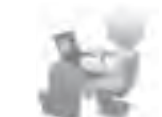

1ـ روش استفاده از فایلهای **CSS** را فرا بگیرید. 2 ـ با نحوه استفاده از برچسب >**div** >برای طرحبندی صفحات آشنا شود.

#### کلیات

**EB DESIGN** 

تا اینجای کتاب با روش طرحبندی صفحات با اســتفاده از جــدول و نیز افزودن محتوا به آنها با بهرهگیری از کدهای XHTML آشــنا شــدید. اکنون وقت آن رســیده تا با جدیدترین روش طراحی صفحات وب که نقش مؤثری در تســریع و تســهیل طراحی دارد آشنا شوید؛ روشی که امروزه توسط طراحان حرفهای صفحات وب به شکل گستردهای مورد استفاده قرار میگیرد.

کســانی کــه طراحی صفحات وب با اســتفاده از جداول را تجربه کردهاند بــه خوبی میدانند که پیادهســازی طرحبندیهای موردنظر با استفاده از جداول، وقتگیر و تاحدی دشوار است. ضمن اینکه با پیچیده شــدن ســاختار صفحه، حجم کدهای XHTML تولید شده زیاد میشود و در برخی مواقع کنترل دقیق اجزاء صفحه از دست طراح خارج میگردد.

 همین پیچیدگی باعث میشــود نرمافزارهایی که عمل جستجوی مطالب را در میان صفحات وب نجام میدهند تا آنها را برای موتورهای جســتجو نمایه' کنند با ســردرگمی مواجه شده و نتوانند به خوبی عمل نمایهسازی را انجام دهند.

برای غلبه بر چنین مشــکالتی، امروزه طراحی صفحات وب با استفاده از الیهها )برچسب >div )> و فایلهای CSS خارجی صورت میگیرد که مزایای زیر را دارد:

.1 حجم کد تولید شده برای طرح بندی صفحه و در نتیجه حجم صفحه به شدت کاهش پیدا میکند. .2 قالببندی صفحه از طرحبندی آن جدا شــده و ایجاد تغییرات در صفحه به سادگی امکانپذیر خواهد بود.

1. Index

فصل ٤

.3صفحه وب در نسخههای جدید همه مرورگرها به یک شکل نشان داده خواهد شد.

.4 موتورهای جستجو، مطالب وبسایت را به سادگی نمایه نموده و در نتیجه رتبهبندی وبسایت در موتورهای جستجو بهبود مییابد.

در این فصل ابتدا روش استفاده از فایل CSS خارجی را برای قالببندی صفحه یاد میگیرید و در ادامه با یک مثال عملی برای طراحی صفحه با استفاده از الیهها آشنا خواهید شد.

#### 1ـ14 معرفی **CSS**

واژه CSS از عبارت Sheets Style Cascading گرفته شده که در فارسی »شیوهنامههای آبشاری« نامیده میشــود و با اســتفاده از آن میتوان نوع متن، رنگ و نحوه چینش نوشــتهها و نیز سایر اجزاء صفحه مانند جداول، تصاویر و ... را کنترل کرد**.** به بیان بهتر میتوان گفت XHTML مســئول تعیین محتوای صفحه و CSS مسئول تعیین چگونگی نمایش این محتواست.

فرض کنید میخواهیم یک پاراگراف فارســی را که حاوی نوشــتههای انگلیسی هم هست درون تگ >div >نمایش دهیم. هنگامی که یک برچســب <div/><div <به صفحه اضافه میشــود، تمام عرض صفحه را در بر میگیرد و اگر برچسب دیگری از همین نوع به صفحه اضافه کنیم، در خط بعدی قرار خواهد گرفت.

در قاب Insert بر روی عبارت Tag Div Insert کلیک کنید تا یک الیه به صفحه اضافه شود. در نمای طراحی، الیه به صورت یک کادر با خطدوره نقطهچین نمایش داده میشود.

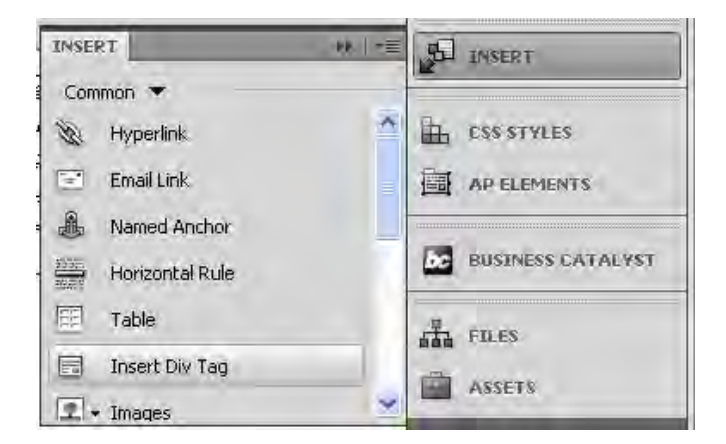

ســپس متن دلخــواه را درون آن وارد نمایید. متن با فونت پیشفــرض، ترازبندی چپچین و رنگ مشکی نوشته میشود و ضمناً محل قرارگیری عبارتهای انگلیسی در جمله به هم میریزد.

**VEB DESIGN** 

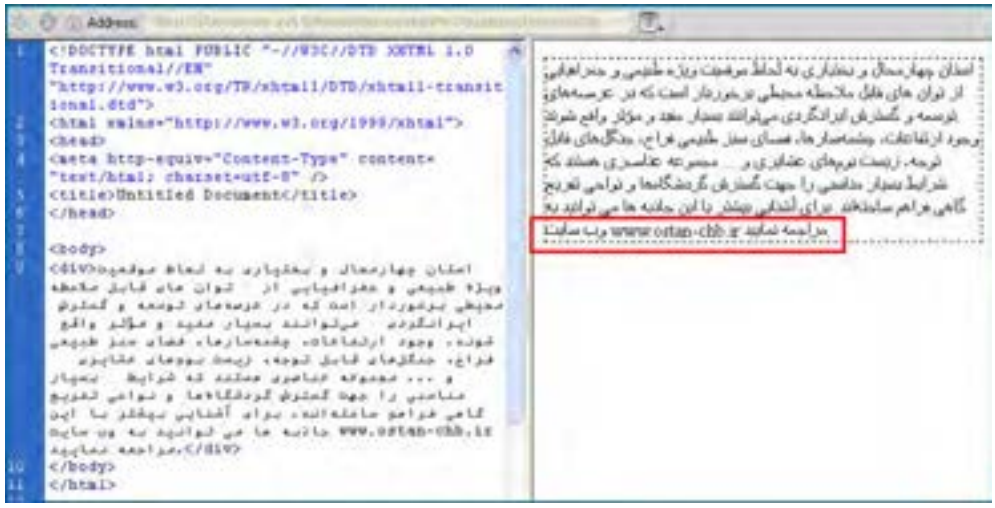

 همانطور که پیش از این اشــاره شــد، برای قالببندی این عبارت باید از CSS استفاده کنیم که به سه روش زیر قابل استفاده است:

**.1 تعبیه شــده** : در این روش کدهای CSS درون تگ و تعریف Style نوشــته میشــوند. تعریف مشــخصه style به صورت مجموعهای از زوجهای مشــخصه - مقدار اســت که با عالمت : از هم جدا میشوند و با ; پایان میگیرند.

style="font:Tahoma; size:11px; color:#930; text-align:justify ;direction:rtl"

m AARACC "http://www.w3.org/TR/shtall/DTR/shtall-transit W Longit, Bridto <br />
Chtal xalne="http://www.wd.org/1995/shtal"> طبيعي وخفراقياري از لوات هاف قابل ملاحظه عشطب (head) برخبوردار استت کنه در مرصههای نوسته و گستیرش casta bitp-equive"Content-Type" contente "test/html; charget-utf-8" ایرانگردف مورتوانند بسیار سفید و مؤثر واقع شنزند. وجودا <titie>Untitled Document</titie> ارتفاعنات، جشمهستارها، فقاك سنيز طبيعتين فراح دُ </brain دىگل شاك قابل توجه، رېښىت تونهاک تېشنانزې و ... تحمومه منامزى هستند كه شراط سنبار مناسبي را **Chady** یت گسترش گردنت گاهها و تواخیس تفرینج گاهی vdsv style="font:Tehmas mine:lipe: color:#930; text-alignitureify idicection:stl"> ... List فراهم سناخته ابد. برای آشنبایی بیشتر با آن جازه ها وعاضماك وامقلواندامه لماط موقعية ويلة طبيعي و هنی واسد به ون سنایت www.ostandb.ir مراجعه( اللوكالحيايي أل الوان هاض ظابل ملابقه محدوقي<br>بوكوردار است كه در فرسةعاد توجعه و كمليف ایرانگردد - برتوانند بعیار بخود و بازد ولاو<br>نواد وجود ارتداعات، چلاسمارسا، فعاد مدر طبیعی فراى، متلزمان قابل توده، زيمت بووهان ماريون .<br>و ... فجميوفه فتاسوس مستند له شوايط . بنيار<br>مناسبي را مهت لمسلوش لمودقالاها و نواحي تغويج Bolaké velové a teklőézal épükeő kép la vontok<br>Uni te akény voltaél alam csalkésén pelas volt<br>Kole ve ka Apalpal ve ka kalka MMK-közkem-khb.iz<br>Apoleo keolan≹/diva crassing  $c/h$  fa 12

در این مثال، align-text با justify مقداردهی شده تا عبارت ها از سمت راست و چپ با هم تراز باشند.

٤

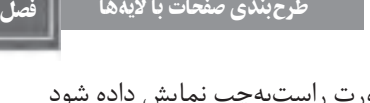

همچنین زوج مشخصه-مقدار rlt:direction باعث شده متن به صورت راستبهچپ نمایش داده شود و عبارت انگلیسی در میان عبارات فارسی در محل مناسبی واقع شود.

یک سؤال! اگر بخواهیم همین کار را برای تگ >div >دیگری درون همین صفحه تکرار کنیم تکلیف چیســت؟ بله! باید همین خصوصیت style را مجدداً مقداردهی کنیم که البته کار زمانبری اســت و نشان میدهد استفاده از این روش چندان مطلوب نیست. بنابراین به سراغ روش دوم استفاده از CSS میرویم.

**.2 داخلی** : در این روش، ســبکی که باید تگ مورد نظر درون صفحه به خود بگیرید در ِ بخش ه ِدر صفحه )قبل از تگ <head/ )<معرفی میشــود و به این ترتیب همه تگهای موجود در صفحه از این قاعده تبعیت خواهند کرد.

<head> <title>Untitled Document</title> <style type="text/css"> div { font:Tahoma; size:11px; color:#930; text-align:justify ; direction:rtl; } </style> </head>

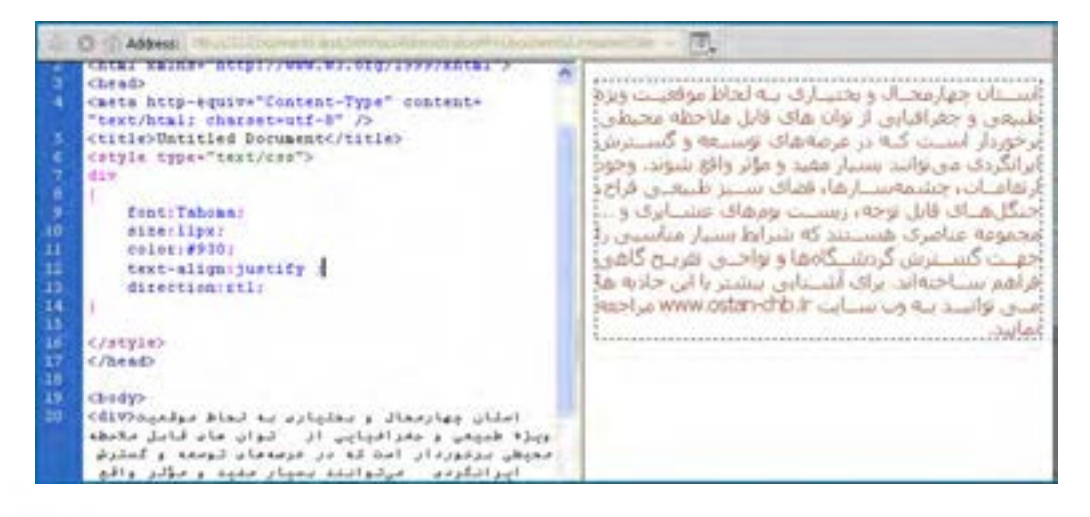

**EB DESIGN** 

در ایــن حالت ما یک قاعده CSS وضع کردهایم کــه دارای دو بخش انتخابگر )Selector )و اعالن )Declaration )است. بخش اعالن همانند روش قبل حاوی تعدادی مشخصه-مقدار خواهد بود.

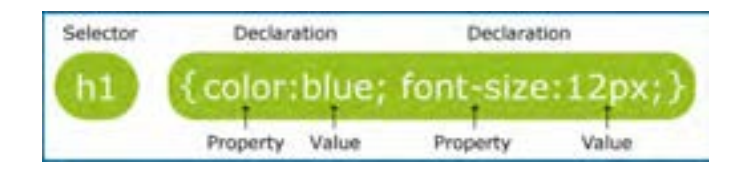

ایــن روش هم یک نقطه ضعف جدی دارد. اگــر بخواهیم در صفحه دیگری همین تگ را قالببندی کنیــم باید کد فوق را به هدر آن صفحه منتقل نماییــم و در صورت تصمیم به تغییر قالببندی، باید تغییر موردنظر را در تکتک صفحات اعمال نماییم.

همه این مســایل باعث شده، طراحان صفحات وب برای داشتن صفحات به اصطالح تمیز و خلوت به سراغ فایلهای CSS خارجی بروند.

**.3 خارجی** : در این روش، تنظیمات CSS درون یک فایل مجزا نگهداری میشود و سپس نشانی این فایل به صفحهای که قرار اســت با استفاده از مشخصههای این فایل قالببندی شود معرفی میگردد. مزیت این روش این اســت که فایل ایجاد شــده میتواند برای همه صفحات وبسایت مورد استفاده قرار گیرد و به این ترتیب زمان طراحی کاهش مییابد. عالوه بر این وقتی بخواهید تغییری را بر روی قالببندی صفحات وب ســـایت اعمال کنید (مثلاً رنگ نوشـــتهها را از مشکی به قهوهای تغییر دهید) این کار با تغییر یک کد رنگ در فایل CSS خارجی امکانپذیر خواهد بود. مزیت دیگر استفاده از این روش، افزایش ســرعت بارگذاری صفحات اســت؛ یعنی فایل CSS یک بار بر روی مرورگر شما دانلود میشــود و بارها مورد استفاده قرار خواهد گرفت. برای ایجاد یک CSS خارجی در Dreamweaver به روش زیر عمل کنید:

.1 از منوی File دستور New را انتخاب کنید.

۲. پس از انتخاب گزینه Blank Page، روی عبارت CSS کلیک کنید و نهایتاً دکمه Create را بزنید تا یک صفحه سفید برای ایجاد فایل CSS در اختیار شما قرار گیرد.

.3 کد زیر را به صفحه اضافه کنید.

@charset "utf-8"; /\* CSS Document \*/ div { font:Tahoma;
فصل ٤

size:11px; color:#930; text-align:justify ; direction:rtl; } .4 صفحه را با نام css.MyStyles درون ریشه سایت خود ذخیره نمایید. .5 به ســراغ صفحه وب موردنظر بروید. برای ارجاع دادن این صفحه به فایل CSS کد زیر را قبل از برچسب <head/ <وارد نمایید. <link href="MyStyles.css" rel="stylesheet" type="text/css" />

حال همه عبارتهـــای مـوجـــود در تگ div ، با فرمت مشخص شده در فـــایل css.MyStyles و انتخابگرdiv قالببندی میشوند.

اکنون فرض کنیم میخواهیم متنهای موجود در تگ div با دو رنگ متفاوت قالببندی شوند. برای انجام این کار، عبارتهای زیر را جایگزین مقادیر موجود در فایل css.MyStyles نموده و تغییرات را ذخیره نمایید:

```
279
@charset "utf-8";
/* CSS Document */
.div_text_style_1
 {
font:Tahoma;
size:11px;
color:#930;
text-align:justify ;
direction:rtl;
 }
.div_text_style_2
 {
font:Tahoma;
size:11px;
color:#069;
text-align:justify ;
direction:rtl;
 }
```
**VEB DESIGN** 

 همانطور که مشاهده میکنید، با قرار دادن عالمت نقطه قبل از یک انتخابگر میتوانید سبکهای موردنظر را پیادهسازی نمایید.

.class { Property:value; }

اکنون اگر در کدهای صفحه وب، بعد از نام تگ، عبارت =Class را وارد کنید، لیســت انتخابگرهای تولید شــده نمایش داده میشــوند و میتوانید آنها را به عنوان قالببندی موردنظر برای محتوای تگ انتخاب نمایید.

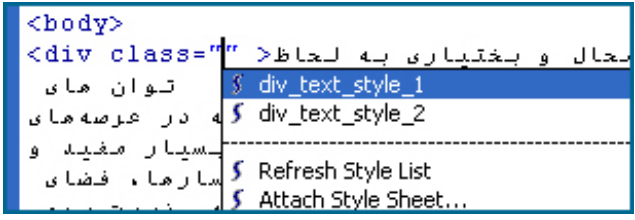

با استفاده از این روش میتوانید قالببندیهای متفاوتی ایجاد نموده و سپس با مقداردهی مشخصه Class از تگهای موردنظر، صفحات را به ســرعت قالببندی کنید. تنوع و سرعت این روش به خوبی قدرت CSSها را در قالببندی صفحات نشان میدهد.

 $\langle$  div class="div text style 1" >

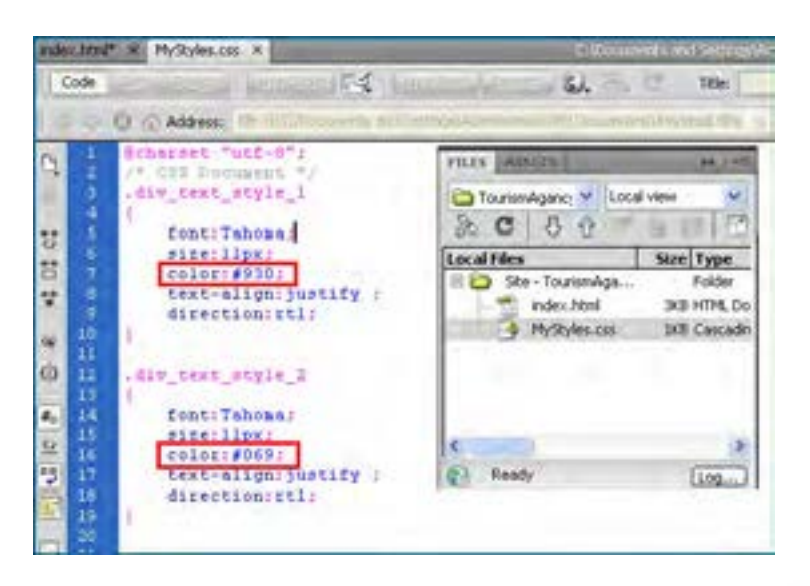

فصل ٤

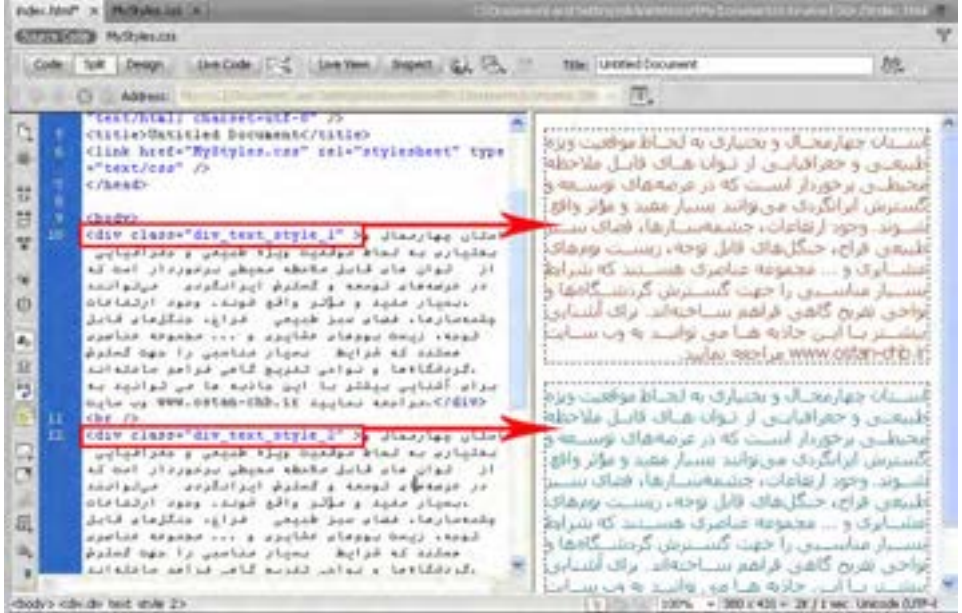

حال اگر انتخابگر body را هم واجد مشخصه کنیم و در عوض مشخصه Class را از تگ >div >اول حذف کنیم چه اتفاقی میافتد؟ چون این تگ زیرمجموعه >body >است، سبک آن را به خود میگیرد و به بیان بهتر از برچسبی که درون آن قرار گرفته ارثبری میکند.

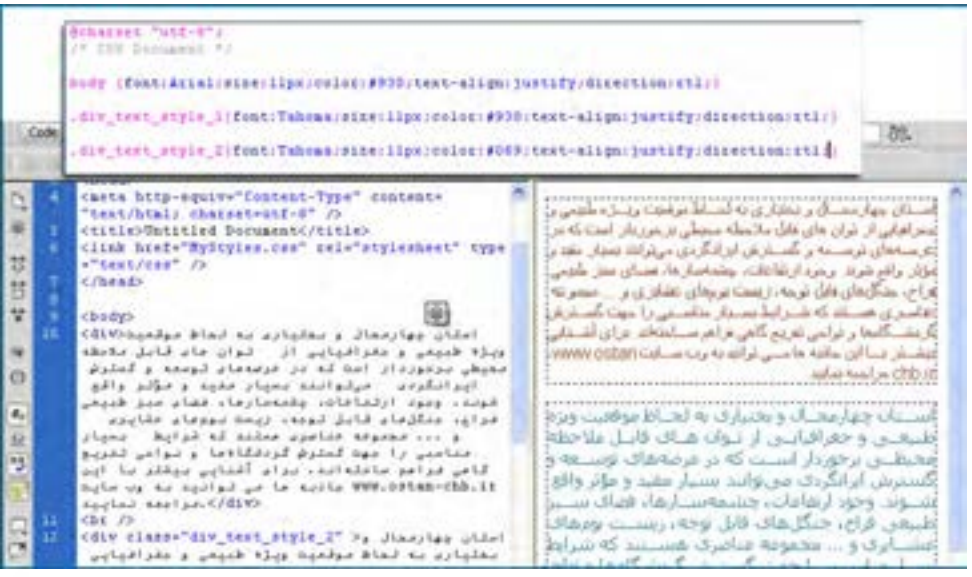

281

**EB DESIGN** 

مثال زير نمونة ديگرى از كاربردهاى CSS است كه براى قالب بندى تگ پاراگراف استفاده شده است: MyStyles.css

p.one{font:Times New Roman;size:11px;font-style:italic;} p.two{font:Arial;size:14px;font-style:bold;}

index.html

<p class="one">Paragraph with class one</p> <p class="two">Paragraph with class two</p>

Paragraph with class one

Paragraph with class two

حال كه با دو نمونه از روشهاى اســتفاده از انتخابگر آشنا شــديد قصد داريم انواع انتخابگرهاى موجود در فايلهاى CSS را بررسى كنيم:

**الف) Selector Type :** اين نوع انتخابگرها، همنام برچسبهاى XHTML هستند. براى مثال كد p {background-color:red;}

باعث مىشــود همه پاراگرافها در صفحهاى كه به اين فايل ارجاع دارد، داراى پسزمينهاى به رنگ قرمز شوند. يا كد

h1 {color:green;}

همه متنهاى درون برچسب <1h/><1h <را به رنگ سبز در مىآورد.

**ب) Selector Class** : با اســتفاده از اين نوع انتخابگر، يك كلاس را تعريف مىكنيم و ســپس در برچسب موردنظر، مشخصه Class را با نام اين كلاس مقداردهى مىكنيم تا خصوصيات تعريف شده به آن برچســب منتقل شود. انتخابگرهاى كلاس با يك نقطه در ابتداى نام از ساير انتخابگرها متمايز مے شـــود. توجه داشته باشيد كه برچسبهاى مختلف در صفحات گوناگون مىتوانند از اين انتخابگر استفاده كنند. براى نمونه كد :

.bg\_red\_class {background-color:red;}

يــك كلاس بــراى ايجاد پسزمينه رنگى در برچســبها توليــد خواهد كــرد و مىتوانيم از آن در برچســبهايى كه رنگ پسزمينه مىپذيرند اســتفاده كنيم. براى مثال كد زير باعث قرمزرنگ شدن پس زمينه پاراگراف و جدول خواهد شد.

 $\langle p \rangle$  class="bg\_red\_class"> This is a Paragraph  $\langle p \rangle$ 

فصل ٤

> <table class="bg\_red\_class" width="200" border="1">  $<$ tr $>$  $**&**nbsp;<**td** |$  $\langle t$ r $>$ </table> **ج( Selector ID :** با استفاده از این نوع انتخابگر میتوان یک نوع قالببندی را بر روی فقط یکی از عناصر صفحه اعمال کرد. برای مثال وقتی بخواهیم پاراگراف خاصی از صفحه دارای یک نوع قالببندی باشــد، از این نوع انتخابگر استفاده میکنیم و سپس در مشــخصه ID از پاراگراف موردنظر، نام این انتخابگر را درج خواهیم کرد. این نوع انتخابگرها با عالمت # تعریف میشوند. کد زیر را در فایل CSS وارد کنید. #copyright { background-color: black;color: white;text-align: center;} حــال اگر در صفحه وب مشــخصه id یکی از عناصر (مثــلاً یک پاراگراف) را با نــام این انتخابگر مقداردهی کنیم، قالببندی موردنظر را به خود میگیرد. برای مثال در کد زیر : <table class="bg\_red\_class" width="200" border="1">  $<$ tr $>$

<td><p id="copyright">&copy;Copyright Tolu </p></td>

<td><p>All Rights Reserved</p> </td>

 $\langle$ /tr $>$ 

چون مشخصه id پاراگراف اول با نام انتخابگر شناسه مقداردهی شده است، پسزمینه آن سیاهرنگ است اما پاراگراف دوم از قالببندی برچسب >table >ارث برده است.

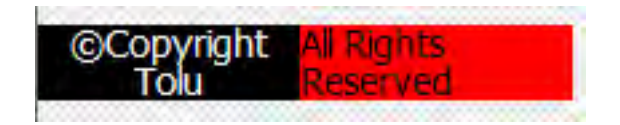

#### 2ـ14 طرحبندی با **>div>**

اســتفاده از برچسب >div >که در این کتاب الیهبندی هم نامیده میشود، روشی ساده، استاندارد و کارآمد برای طرحبندی صفحات وب و تعیین محل و چگونگی قرارگرفتن عناصر مختلف درون صفحه اســت. اســتفاده از این روش طراحی، زمانی اهمیت خود را بیش از پیش نشــان میدهد که بدانید موتورهای جســتجوی معروفی نظیر گوگل، اعالم کردهاند که از سال 2012 میالدی تنها صفحاتی را نمایه میکنند که با استفاده از الیهها طراحی شده باشند و از جدول در طرحبندی آنها استفاده نشده

**VEB DESIGN** 

باشــد. شاید این سؤال برای شما پیش بیایید که با این تفاســیر، یادگیری روش کار با جداول که در فصلهای قبلی این کتاب توضیح داده شــد چه ضرورتی دارد؟ در پاســخ باید گفت اگرچه استفاده از جدول برای طرحبندی صفحات به تدریج محدودتر خواهد شد با این وجود، همچنان جداول نقش خود را به عنوان قالبی برای دســتهبندی اطالعات حفظ خواهند کرد و برای ارائه مجموعهای از اطالعات به کاربر (مثلاً مسیر، زمان حرکت و قیمت قطارهای مسافربری) به کار گیری جداول گزینه بهتر است اما توصیه میشود برای طرحبندی صفحات از جداول استفاده نکنید.

نکته قابل توجه دیگر در هنگام طراحی صفحات وب با اســتفاده از برچســب >div >این است که به دلیل ســاختار ساده این دستور، میتوانید کدنویسی را در یکی از محیطهای متنی مانند NotePad یا ++NotePad انجام دهید و ضرورتی ندارد به ســراغ نرمافزارهای طراحی وب بروید؛ کاری که طراحان حرفهای صفحات وب ترجیح میدهند به این روش عمل کنند.

قصد داریم ســاختار زیر را در صفحه وبــی با نام html.index ایجاد کنیم کــه به منزله صفحه اول وبسایت ما محسوب میشود. کدهای CSS را هم در فایل css.MyStyles و درون پوشه CSS ذخیره خواهیم کرد.

هر یک از کادرهایی را که در طرحبندی زیر میبینید با برچسب >div/><div >ایجاد خواهیم کرد و مشــخصه id هر الیه را با عبارتی که در تصویر زیر میبینید مقداردهی میکنیم. سپس در فایل CSS با استفاده از انتخابگرهای کالس، قالببندی هر کادر را تعیین خواهیم نمود.

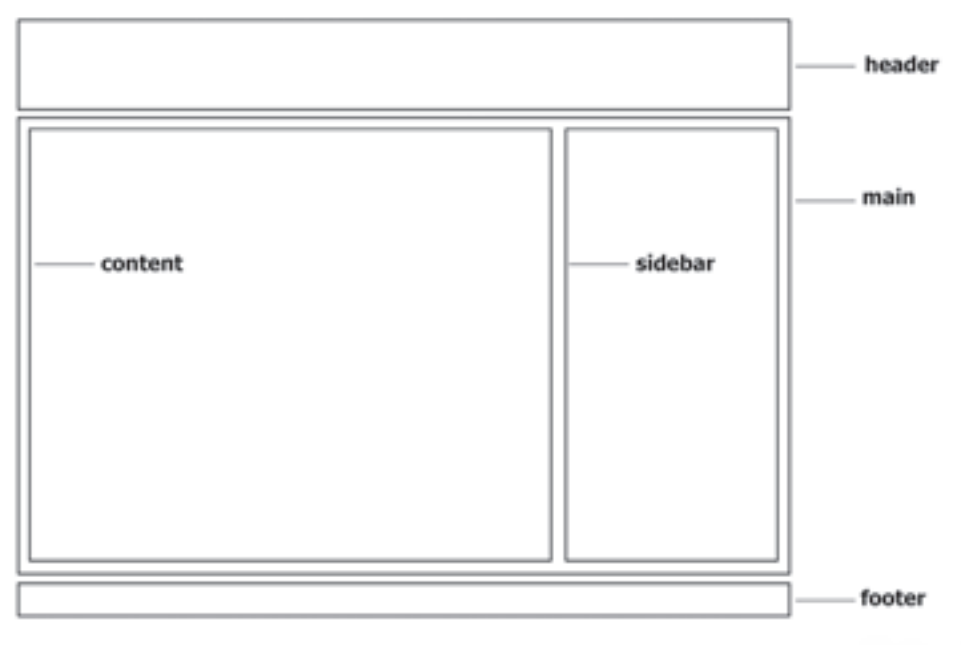

فصل ٤

> قبل از هر چیز باید در صفحه html.index به فایل CSS ارجاع مناسب دهیم تا مرورگر بداند که برای قالببندی صفحه باید از کدام فایل ســبک<code>comu</code> استفاده نماید. صفحه ndex.html را در پنجره برنامه باز نموده و در قاب STYLES CSS بر روی دکمه Sheet Style Attach کلیک کنید.

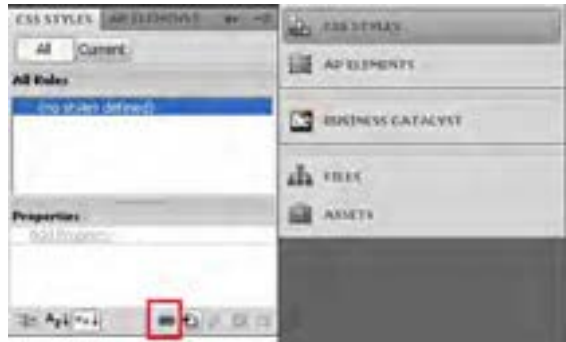

در پنجرهای که ظاهر میشود، با کلیک بر روی دکمه Browse، فایل CSS را انتخاب و پس از تعیین حالت Link( ایجاد پیوند( روی دکمه OK کلیک کنید تا کدهای موردنیاز برای ایجاد ارجاع ایجاد شوند.

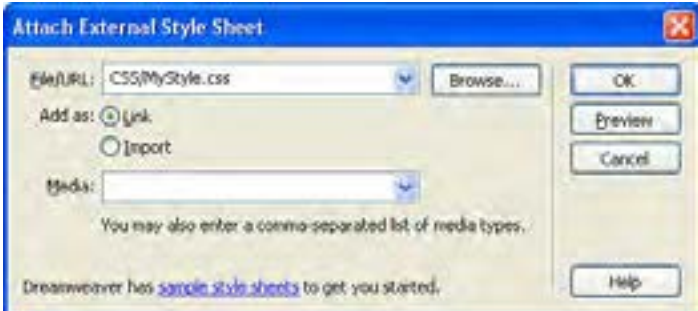

پیش از هر کاری بهتر اســت مشــخص کنیم قالببندی برچسب >body >که محتوای صفحه را در برمیگیرد به چه صورت باشــد. با اســتفاده از یک Selector Type، فونت صفحات و تصویر پسزمینه صفحه را مشخص میکنیم. کد زیر را در فایل CSS وارد کنید.

body { font-family:Tahoma; font-size:14px; font-style:normal; background-image:url(../images/bg.gif); }

### 740

این قطعه کد باعث می شــود همه عناصر موجود در بدنه صفحه (مشروط به اینکه از برچسب دیگری رث نبرند و در نتیجه قالب جدید روی این قالب رونویســی` نشــود) دارای فونت ۱۴ از نوع معمولی و بــا قلم Tahoma گردند. در پسزمینه صفحه هم تصویر کوچکی را قرار میدهیم تا با تکرار در صفحه یک طرح یکنواخت ایجاد نماید. ابتدا الیه باالی صفحه یعنی header را ایجاد میکنیم. کدهای زیر را وارد کنید. <div class="header"></div>

حال به سراغ فایل CSS رفته و کد موردنیاز برای سبکدهی به این الیه را درج میکنیم. .header { width:970px; height:90px; background-image:url(../images/banner.gif); } الیهای که کالس header را به آن نسبت میدهیم دارای عرض 970 نقطه و ارتفاع 90 نقطه خواهد

شد. ضمناً تصویری که قبلاً در ابعاد مساوی با اندازه لایه ساخته و درون پوشه images ذخیره کردهایم بــا دســـتور background-url درون کادر قرار خواهد گرفت. اگر نتیجـــه کار را ذخیره نموده و درون مرورگر بررسی کنیم متوجه یک اشکال خواهیم شد. کادر در وسط صفحه قرار ندارد.

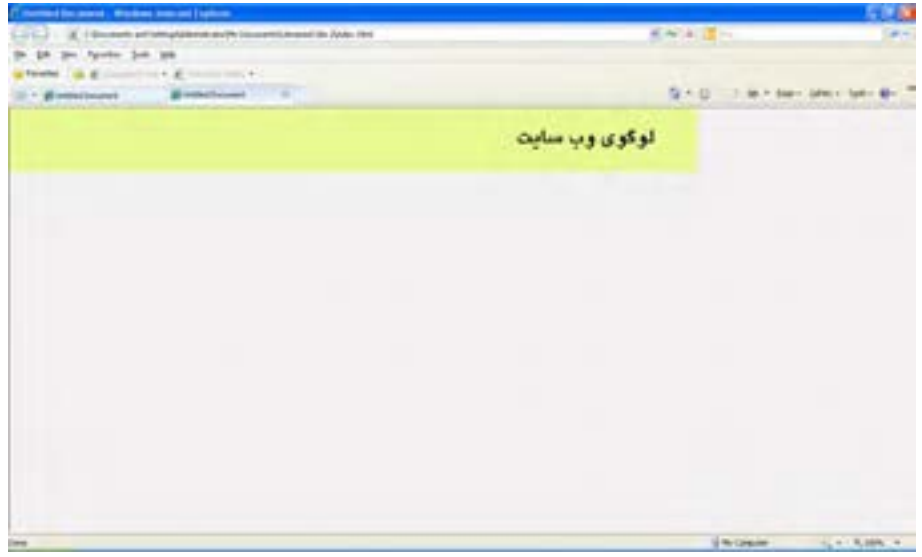

فصل ٤

> برای حل این مشکل کدهای زیر را به کالس header در فایل CSS اضافه کنید. margin-left:auto; margin-right:auto; این کد حاشــیه سمت راست و چپ الیه را مســاوی قرار میدهد و در نتیجه، اولین الیه که لوگوی سایت را دربرمیگیرد، به میان صفحه منتقل خواهد شد. مرحله بعد، ایجاد الیه main برای قرار دادن محتوای اصلی صفحات درون آن اســت. کد XHTML را به صورت زیر تکمیل نمایید. <body> <div class="header"></div> <div class="main"></div> </body> حال در فایل CSS ، کالس main را ایجاد و آن را سبک دهی میکنیم. .main { direction:rtl; background-color:gray; width:970px; margin: 5px auto; } عبارت direction:rtl جهت قرارگیری عناصر را درون این لایه به صورت راســت به چپ تنظیم خواهد کرد. رنگ این بخش خاکســـتری شـــده و عرض آن روی ۹۷۰ نقطه (دقیقاً هم|نـــدازه عرض header ) تنظیم خواهد شد. دستور margin شکل خالصهای از دستورهای چهارگانه top-margin، right-margin،

> bottom-margin و left-margin اســت و به صورت l b r t :margin نوشته میشود یعنی میتوانید به جای چهار دستور زیر

margin-top: 5px; margin-right: 10px; margin-bottom: 15px ; margin-left: 20px;

margin: 5px 10px 15px 20px : بنویسید

با این حســاب معنی دســتور auto px5 :margin یعنی مقدار حاشیه باال 5 نقطه باشد و سه حاشیه دیگر به صورت خودکار مقدار بگیرند. در نتیجه، کادر به وسط پنجره مرورگر منتقل خواهد شد.

#### نکته

**EB DESIGN** 

در اغلب مرورگرها، یک الیه در صورتی نشــان داده میشــود که دارای محتوا باشد، بنابراین اگر پس از تکمیل کد بــاال، صفحه را درون مرورگر باز کردید اما الیه جدیدی ندیدید زیاد تعجب نکنید. برای رفع چنین مشــکلی میتوانید به صورت موقت یک ح ً رف )مثال a )درون برچســب >div/><div >تایپ کنید تا الیه دیده شود.

لوگوي وب سايت

اکنــون باید درون الیــه main دو الیه در کنار یکدیگر ایجاد کنیم، یکی برای منوی وب ســایت و دیگری برای قرار دادن محتوای وبسایت.

```
درون الیه main دو الیه دیگر با کالسهای sidebar و content ایجاد کنید.
```
<div class="main"> <div class="content"></div> <div class="sidebar"></div>

 $\langle$ div $>$ 

سپس در فایل CSS، مقادیر زیر را برای سبکدهی به آنها وارد نمایید.

.content

```
{
background-color:white;width:700px;height:300px;
margin-left:6px;margin-top:6px;
}
```
#### .sidebar

{ background-color:green;width:250px;height:420px; margin: 6px 6px 6px 0; }

نتیجه کار را در مرورگر ببینید.

**TAA** 

فصل ٤

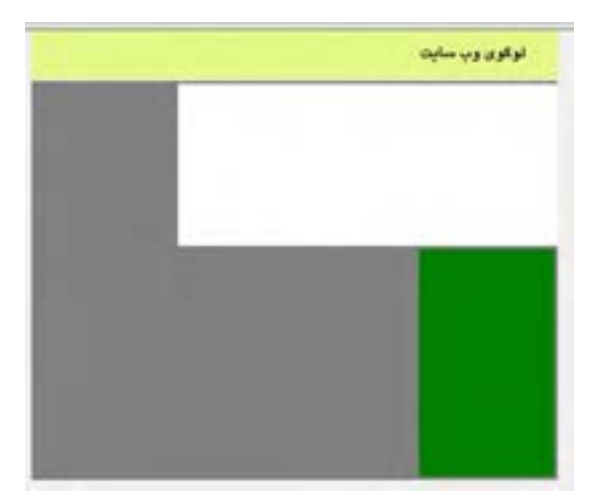

برخــاف خواســت ما، دو الیه به جای اینکه در کنار هم قرار گیرنــد، زیر هم افتادهاند. این خاصیت برخی برچســبها مانند >div >اســت که در حالت پیشفرض تمام عرض صفحه را به خود اختصاص میدهند و اجازه نمیدهند عنصر دیگری در کنار آنها قرار گیرد. برای در کنار هم قرار دادن الیهها باید در فایل CSS مشــخصه float را مقداردهی کنیم. در کالس sidebar که میخواهیم در ســمت راست قرار گیرد کد right:float و در کالس content کد left:float را اضافه کنید.

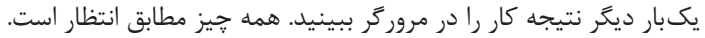

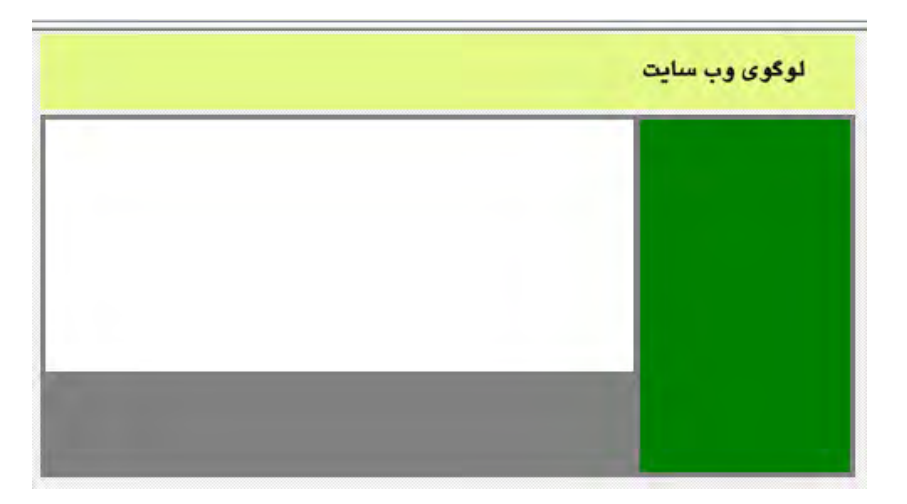

اکنون باید به عنوان آخرین بخش از طرحبندی وبســایت یک الیه به انتهای صفحه اضافه نموده و عبــارات مرتبــط با کپیرایت را درون آن قرار دهیم. کد زیــر را وارد کنید تا یک الیه حاوی پاراگراف

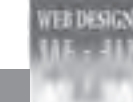

موردنظر در انتهای صفحه ظاهر شود. <div class="footer"> <p>&copy;Copyright Tolu Group  $chr<sub>></sub>$ All Rights Reserved  $<$ /p>  $\langle$ div $>$ در فایل CSS کالس footer را به صورت زیر تعریف کنید. .footer { background-color: black; width:970px; height:30px; margin:5px auto; text-align:center; line-height:15px; color:white; font: italic 11px Tahoma; } در این کد، center:align-text نحوه ترازبندی متن را به صورت وسطچین تعیین میکند. کد font:italic 11px Tahoma هم شـــکل خلاصه شده کد زیر است که در آن ابتدا حالت متن، سپس اندازه و نهایتاً نوع قلم تعیین می شود.

font-family:Tahoma; font-size:11px; font-style:italic;

نتیجه کار به صورت زیر است.

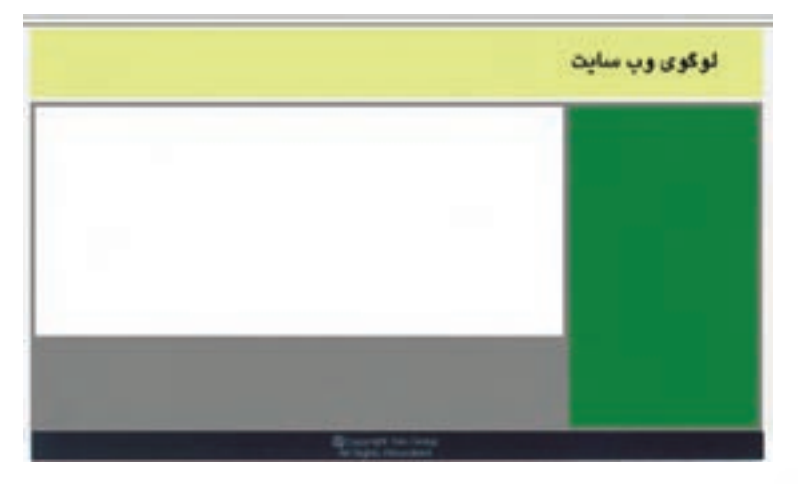

در ادامه قصد داریم درون نوار کناری صفحه (sidebar) منوهای ســـایت خود را قرار دهیم تا کاربر با انتخاب گزینه موردنظر به صفحه دلخواه هدایت شــود. ابتدا در کد کالس sidebar به جای رنگ سبز، یک رنگ مالیمتر قرار میدهیم تا متن منوها به خوبی در آن دیده شود.

همانطور که پیش از این اشــاره شــد، به جای نام رنگها میتوانیم از کدهای هگزا استفاده نماییم. این کدها در نرمافزارهای طراحی یا ویرایش تصویر مانند فتوشــاپ به راحتی قابل استخراج هستند. در کالس sidebar کد FFC:#color-background ;را جایگزین کــد green:color-background ;کنید تا رنگ زرد مالیم جایگزین سبز تیره شود.

حال درون الیه sidebar با اســتفاده از برچســب >ul>یک لیست غیرترتیبی ایجاد و درون هریک از آیتمهای آن با قرار دادن برچسب >a>یک پیوند ایجاد کنید.

<div class="sidebar">  $\langle$ ul $>$ 

<li><a hre href="#"> اصلی صفحه> /a></li>

<li><a hre href="#"> گردشگری های جاذبه> /a></li>

 $\langle$ li $>$ a hre href="#" $>$  زیارتی  $\langle a \rangle$ </li $>$ 

<li><a hre href="#"> گردشگری تورهای> /a></li>

 $\langle$ i><a hre href="#"> ما  $\langle a \rangle$ درباره ما </a>  $\langle$ li $>$ a hre href="#"> ماس با ما $\langle$ a> $\langle$ li  $\langle 111 \rangle$  $\langle$ div $>$ 

در این کد، به جای نشـــانی صفحات از علامت # (به معنی پیوند به هیچجا) اســـتفاده شـــده که در طراحی نهایی وبسایت میتوانید آن را با نشانی صفحه جایگزین کنید. اگر تغییرات را ذخیره و صفحه را در مرورگر مشــاهده کنید خواهید دید که پیوندهای ایجاد شــده براساس تنظیمات پیشفرض مرورگر آبیرنگ هستند و در صورت کلیک بر روی آنها زرشکی میشوند. ضمناً یک خط هم زیر پیوندها کشیده شده است. برای ایجاد تغییرات در این منو، باید تغییراتی را در فایل CSS ایجاد نماییم.

<u>صفحه اصلی</u><br>جاذبه های گردشگری تورهای زبارتی تورهای گردشگری درباره ما تماس با ما

**EB DESIGN** 

کدهای زیر را به فایل CSS اضافه کنید.

```
li
{
width:250px;
height:30px;
line-height:30px;
}
```

```
a:link , a:visited
{
color:black;
text-decoration:none;
display:block;
}
```

```
a:hover
{
background-color:black;
color:white;
}
```
در این کد، عرض آیتمهای موجود در لیست را بر روی 250 نقطه )هماندازه عرض sidebar )و ارتفاع و فاصله خطوط را روی 30 نقطه تنظیم نمودهایم. توجه داشته باشید که اگر آیتمهای دیگری نیز در صفحه داشته باشید همین سبک را به خود میگیرند؛ بنابراین در صورت وجود یک لیست دیگر درون صفحه بهتر اســت به جای Selector Type از Selector Class استفاده و مشخصه class آیتمهای منو را با نام کالس مقداردهی کنید.

در بخش دوم کد، برای لنگرهایی )Anchor )که به صورت پیوند هســتند یا بر روی آنها کلیک شده اســت، رنگ مشــکی را درنظر گرفتهایم و مقدار decoration-text را هــم روی none تنظیم کردهایم تا خــط پیشفرض زیر پیوندهای منو از بین برود. کــد block:display هم تأکید میکند، هر یک از آیتمهای منو به صورت یک بلوک در نظر گرفته شوند.

در بخش سوم، تعیین میکنیم که با قرار گرفتن اشارهگر بر روی پیوند منو، چه تغییری در ظاهر آن ایجاد شود. در این مثال تعیین کردهایم که رنگ پس زمینه بلوکی که پیوند در آن قرار گرفته و عرض 250 نقطه و طول 30 نقطه دارد به رنگ ســیاه در بیاید. برای خوانا بودن پیوند هم رنگ آن را روی

فصل ٤

سفید تنظیم کردهایم.

دسته بندی شده ذکر شده اند.

CSS ابزار قدرتمند و در عین حال ســادهای برای ســبکدهی به صفحات اســت که در کنــار قابلیت الیههــا میتوانــد توانایی طراح وب را بــرای ایجاد طرحهای موردنظر به شکل چشمگیری افزایش دهد. در دو جدولی کـه مشاهده مـی کنید، مشخصههای قابــل مقداردهی از طریق فایل های CSS به صورت

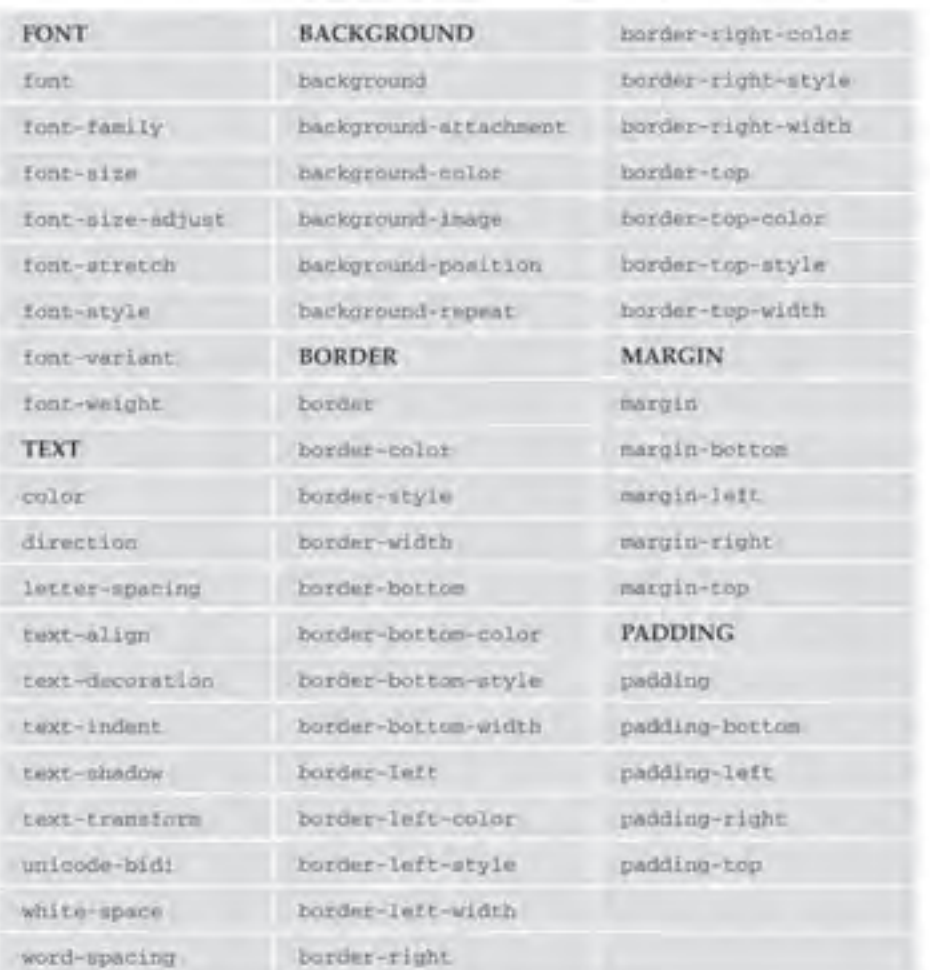

أصفحه اصلين جادبه هاک گردشگرک أتورهاك زيارتني تورهای گردشگری Loopes أتماس با ما

**VEB DESIGN** 

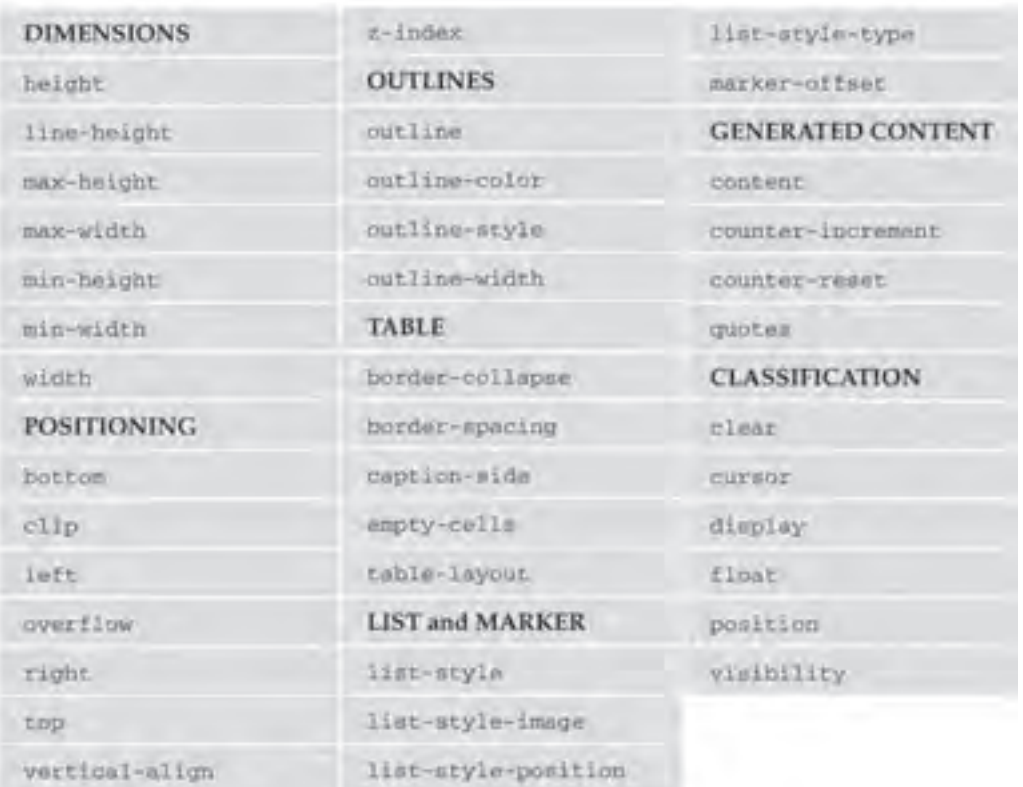

برای آشنایی با تکتک اعلانهای قابل استفاده در CSS میتوانید به وبسایت http://w3school.com مراجعه نموده و با بررسی مثالهای موجود در آن، توانایی خود را در طرحبندی صفحات افزایش دهید.

فصل ٤

## نکات فصل چهاردهم

اســتفاده از الیهها و فایلهای CSS خارجی، روشــی استاندارد و کارآمد برای طرحبندی صفحات وب است.

 از کدهای CSS میتوان به سه صورت تعبیه شده، داخلی و خارجی استفاده کرد که کاربرد حالت خارجی توصیه میشود.

 در فایلهــای CSS میتوان از چندین نوع انتخابگر اســتفاده کرد کــه پرکاربردترین آنها عبارتند از :

- Type Selector •
- Class Selector
	- ID Selector ●

الیهها میتوانند درون یکدیگر یا بر روی هم قرار گیرند.

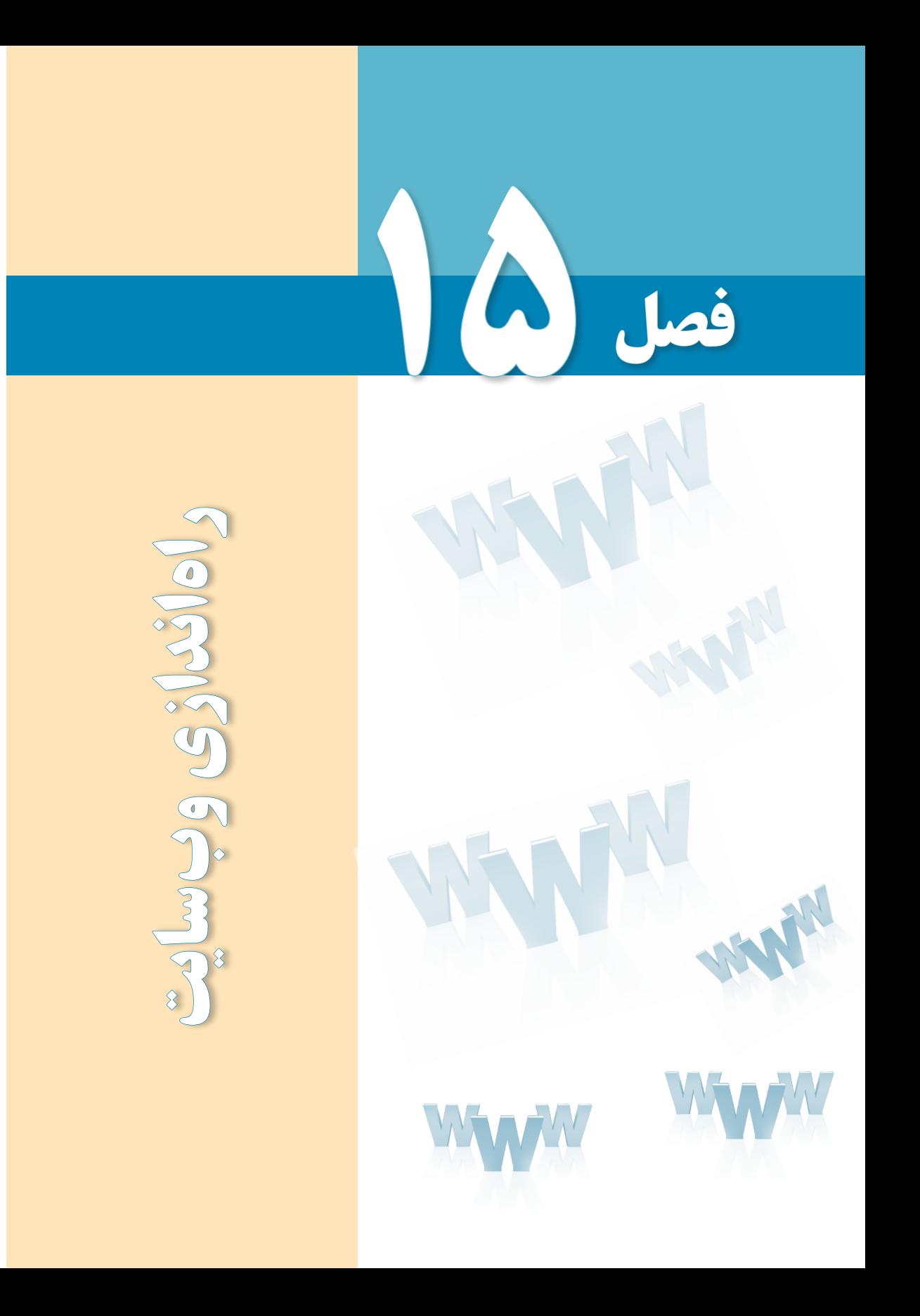

## هدفهای رفتاری

پس از مطالعه این فصل از فراگیر انتظار میرود :

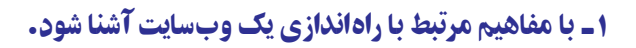

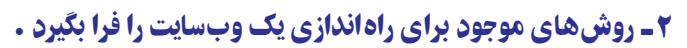

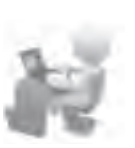

**E DESIGN** 

### 1ـ15 اجاره فضا و دامین

پس از تکمیل فرایند طراحی یک وبســایت، اکنون نوبت به راهاندازی آن میرسد تا در دسترس عمــوم کاربران اینترنت در سرتاســر دنیا قرار گیرد. بــرای انجام این کار ابتدا بایــد با مراجعه به شــرکتهای ارائهدهنده خدمات میزبانی وب (هاستینگ') اقدام به اجاره «دامنه» و «فضا» بر روی یک وبسرور نمایید.

منظور از دامنه یا دامین ، نام وبســـایت است که کاربران با وارد کردن آن در مرورگر خود میتوانند به صفحه اول وبسایت شما دسترسی پیدا کنند. دامین عبارتی به صورت زیر است.

#### **پسوند. نام سایت.www://http**

در این عبارت، نام سایت میتواند حاوی حروف انگلیسی، عدد و عالمت – باشد اما کاربرد نویسه زیرخط (–) در آن مجاز نیست. پسوند سایت هم که عبارتی دو تا چهار حرفی است عموماً با توجه به نوع کاربرد سایت مشخص میشود و اما در میان وبسایتهای ایرانی، پسوندهای com. و ir. رایجتر است.

باتوجــه به تعدد وبســایتهای موجود بر روی اینترنــت، پیش از اقدام به اجــاره دامین از طریق شرکتهای ارائهدهنده این نوع خدمات، ابتدا باید با کمی صبر و حوصله، دامین موردنظر را یافته و از آزاد بودن آن اطمینان حاصل کنید. معمولاً این سرویس در وبسایتهای ارائه دهنده خدمات هاست و دامین انجام میشــود با اینحال میتوانید این کار را از طریق وبســایت com.domain.www هم انجام دهید.

1. Hosting 2. Domain

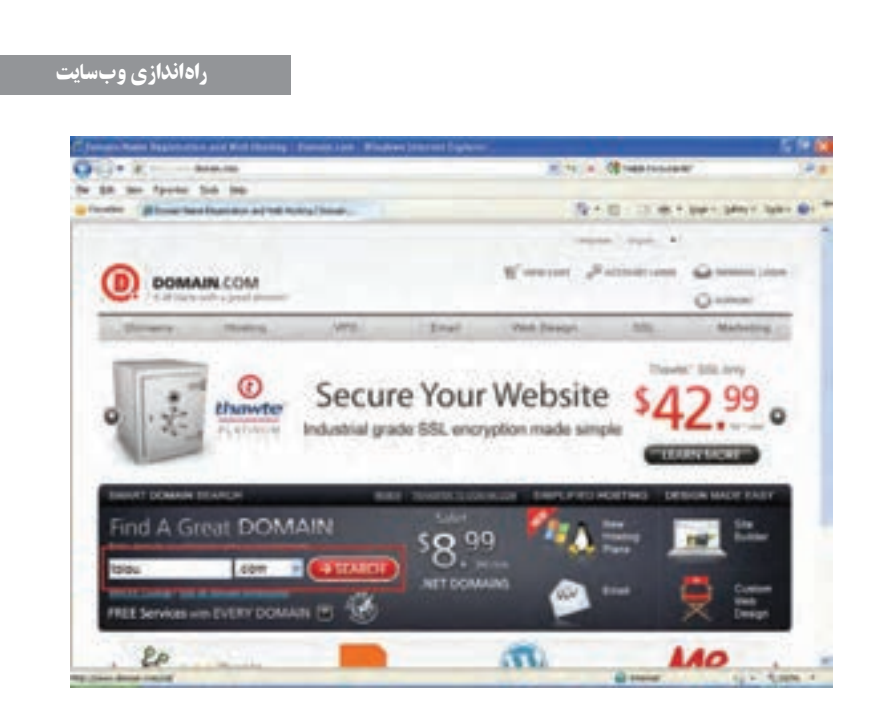

پس از ورود به اين ســايت، در كادر متنى جســتجو، دامين موردنظر را وارد و پســوند آن را هم از ليســت انتخاب كنيد. با كليك بر روى دكمه Search پس از چند لحظه، وضعيت آزاد بودن دامين نشان داده مى شود.

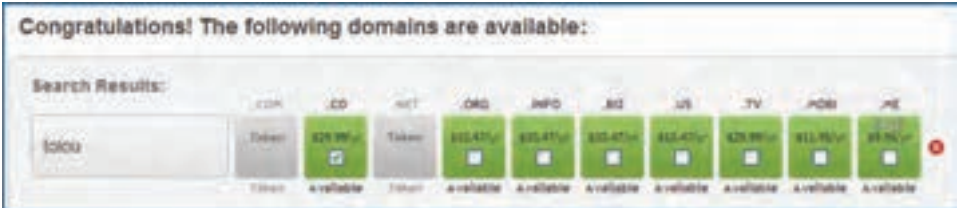

براى جستجو در ميان دامنه هاى .ir هم كافى است به يكى از وب سايت هاى ايرانى ارائه دهنده خدمات مراجعه نموده و پس از واردكردن دامين موردنظر، گزينه ir را علامت بزنيد.

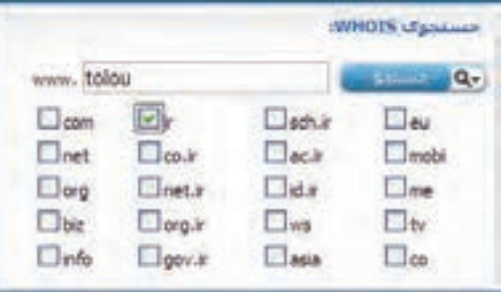

١

فصل ٥

پس از تعیین نام وبســایت، نوبت به اجاره هاســت میرسد. در وبســایت شرکتهایی که فضای موردنیاز برای راهاندازی وبســایت را اجاره میدهند بســته به حجم فضا و امکانات هاســت ) نظیر پشــتیبانی از زبانهای برنامهنویســی تحت وب، پایگاه داده، تعداد ایمیلهــای قابل تخصیص و ... ( قیمتهای متفاوتی وجود دارد که پالن )Plan )نامیده میشود.

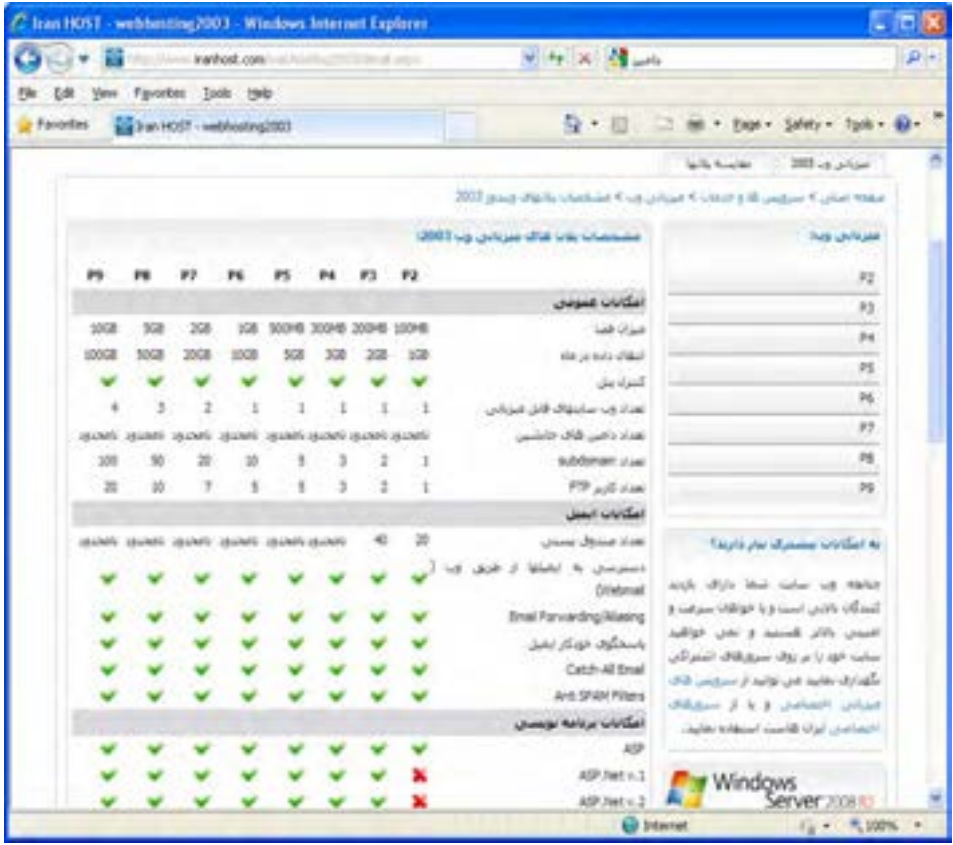

برای وبسایتهایی که تنها حاوی صفحات html هستند و قرار نیست فایلهای حجیم بر روی سرور ذخیره شود، حجم 10 تا 20 مگابایت کفایت خواهد کرد. بسته به نیاز خود و پیشبینی صورت گرفته در مورد حجم موردنیاز، یکی از پلانها را ســفارش دهید. این کار و نیز پرداخت وجه غالباً به صورت اینترنتی صورت میگیرد و پس از یک یا حداکثر دو روز، ایمیل برای شــما ارســال میشود که حاوی اطالعات موردنیاز برای دسترسی به فضای خریداری شده است.

فصل ٥

> این اطالعات عبارتند از : .1 مشخصات دامین و فضای اجاره شده .2 نشانی، نام کاربری و رمز عبور دسترسی به کنترلپنل .3 نام کاربری و رمز عبور دسترسی به اکانت FTP .4 نشانی دسترسی به سرویس پست الکترونیک

> > برای نمونه،

Domain: mywebsite.com IP: 64.98.99.157 Package: Plan A Quota: 100 MB

2.

1.

Control Panel: http:// mywebsite.com:8880/ Username: mywebsite.com Password: …..

3. FTP Server: ftp. mywebsite.com Username: mywebsite.com Password: ... ....

#### 4.

Webmail: http://webmail.mywebsite.com / Incoming Mail Server: mail. mywebsite.com Outgoing Mail Server: mail.mywebsite.com

هر کدام از موارد فوق چه کاربردی دارند؟ .1 با اســتفاده از مشــخصات دامین و هاســت، میزان فضای تخصیص داده شده مشخص میگردد. همچنین در این بخش آیپی آدرس دسترسی به وبسایت درج میگردد؛ به این معنی که کاربران به جای وارد کردن نشانی وبسایت میتوانند این شماره چهاربخشی را وارد کنند. .2 در بخش دوم، نشــانى كنترل پنل وب ســايت و روش ورود به آن درج مى شــود. فضاى خريدارى شــده بــر روى وب، داراى يك مركز مديريت براى تغيير تنظيمات اســت كــه از طريق آن مى توانيد فايل هاى موردنظر را بر روى ســرور كپى و مديريت كنيد. ايميل هــاى موردنظر را ايجاد نماييد. آمار بازديدكنندگان وب سايت، فضاى مصرف شده، ترافيك وب سايت و ... را ببينيد.

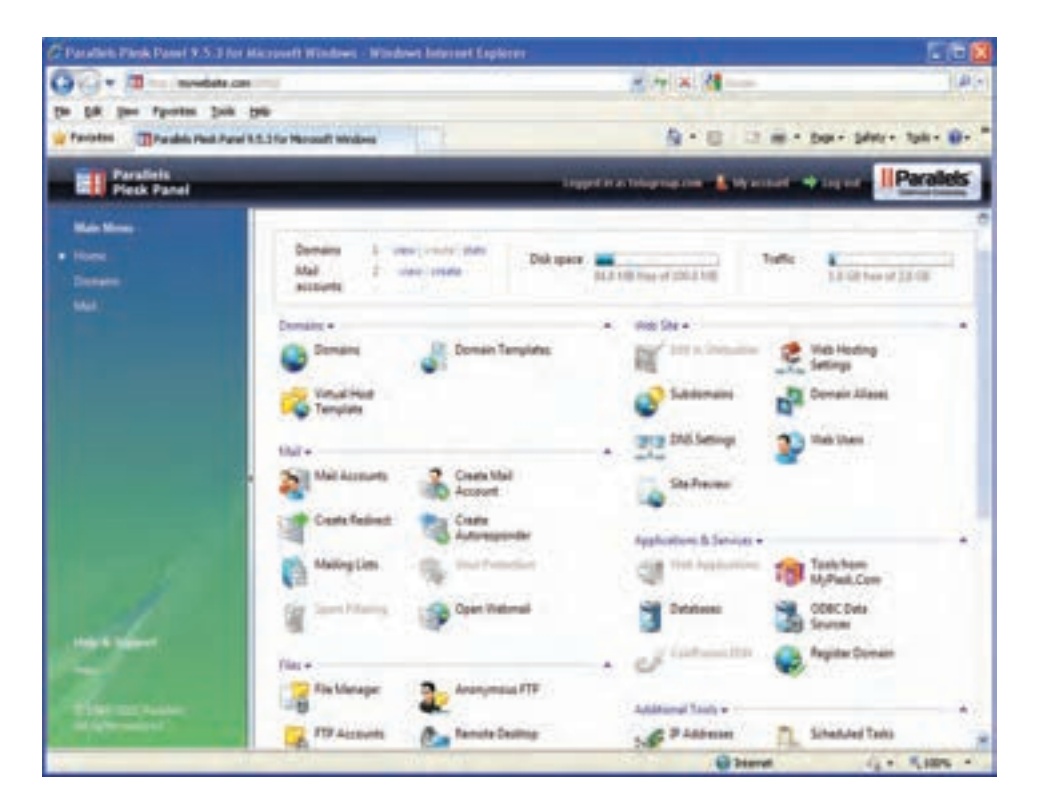

.3 يكى از پركاربردترين و سريع ترين روش هاى انتقال وب سايت بر روى سرور، استفاده از اكانت FTP است كه روش استفاده از آن را در ادامه همين كتاب فرا مى گيريد. در اين روش با استفاده از پروتكل انتقال فايل (File Transfer Protocol) و نام كاربرى و رمزعبور تخصيص داده شـــده از ســـوى شركت هاستينگ مى توانيد محتواى وب سايت طراحى شده را بر روى سرور انتقال دهيد.

.4 در بخش چهارم از اطلاعات دريافتى هم مى توانيد ايميل هاى ارســال شده براى نشانى هاى پست الكترونيك كه تحت دامين وب ســايت خود ايجاد مى كنيد را بررســى كنيد. براى مثال شما مى توانيد از طريق كنترل پنل وب ســايت، يك نشانى پست الكترونيك به صورت info@mywebsite.com ايجاد كنيد تا كاربران، پيغام هاى خود را براى رؤيت توســط مديريت وب ســايت به اين نشانى ارسال كنند.

فصل ٥

> شما نیز با مراجعه به نشانی قید شده در بخش WebMail میتوانید به حساب کاربری خود وارد شده و پیغامهای دریافت شده را مدیریت نمایید.

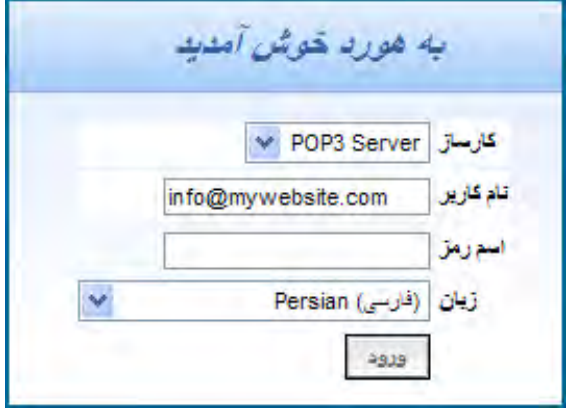

#### 2ـ15 انتقال وبسایت روی سرور

برای انتقال صفحات تولید شــده به ســرور، روشهای متعددی وجود دارد که اســتفاده از FTP رایجترین راه محسوب میشود و به صورت دستی و نرمافزاری قابل انجام است.

در روش دستی باید نشانی وبسایت خود را با پیشوند ftp درون مرورگر اینترنتی وارد کنید تا صفحه ورود ظاهر شود.

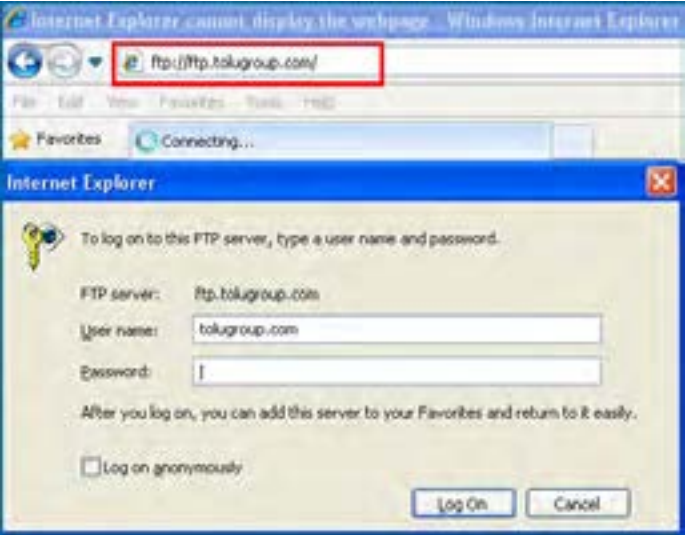

**EB DESIGN** 

سپس نـــام کـاربـری FTP و رمزعبور تخصیص داده شده از سوی شرکت هـاستینگ را وارد نموده و دکمه On Log را فشار دهید تـــا لیست محتویات وبسایت ظاهـــر شود. از مـنـوی View گزینه Open FTP Site in Windows Explore را کلیـــک نموده و مجدداً نام کاربری و رمزعبور را وارد کنید تا فضای تخصیص داده شده به شما در اختیارتان قرار گیرد.

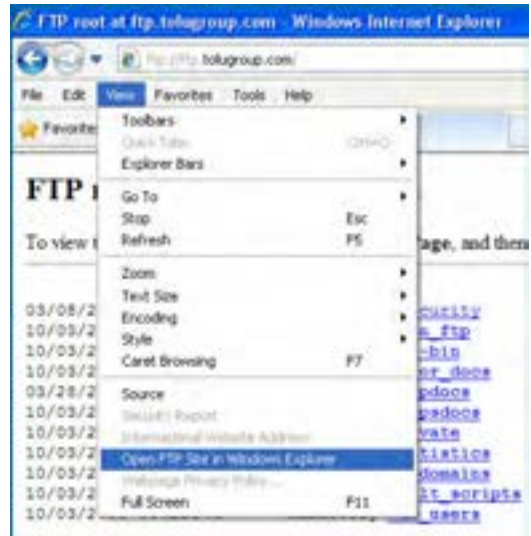

بسته به نوع هاست و پالنی که انتخاب کردهاید، پوشههای متفاوتی درون فضای تخصیص داده شده وجود دارد، اما برای قرار دادن صفحات وب باید به پوشه httpdocs یا wwwroot مراجعه نمایید.

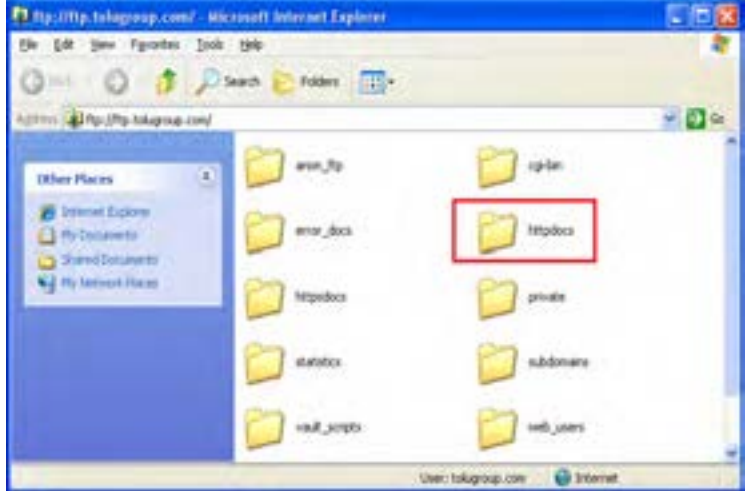

صفحات طراحی شــده برای وبســایت و فایلهای مرتبط را از روی رایانه خود کپی و در این پوشه Paste نمایید تا فرایند راهاندازی وبســایت شــما تکمیل شــود. به این کار آپلود )Upload )یا انتشار (Publish) وبسایت گفته می شود. دقت داشته باشید که صفحه اول وبسایت را با عبارت index.htm نامگذاری کنید چون در غیراینصورت، به جای صفحه اول وبسایت، لیست صفحات و پوشههای کپی شده بر روی سرور در معرض دید کاربر قرار میگیرد.

در روش نرمافزاری، تنظیمات FTP یا هر روش اتصال دیگر به سرور در اختیار برنامه طراحی صفحات گذاشته میشود تا با اجرای دستور Upload از سوی کاربر، عملیات کپی فایلها از روی رایانه بر روی سرور به صورت خودکار صورت گیرد. برای انجام این تنظیمات در محیط 5CS Dreamweaver مراحل زیر را دنبال کنید :

- .1 از منوی Site گزینه Sites Manage را انتخاب کنید.
- .2 در پنجرهای که ظاهر میشود نام سایت را انتخاب و روی دکمه Edit کلیک کنید.

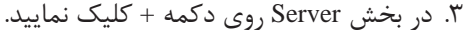

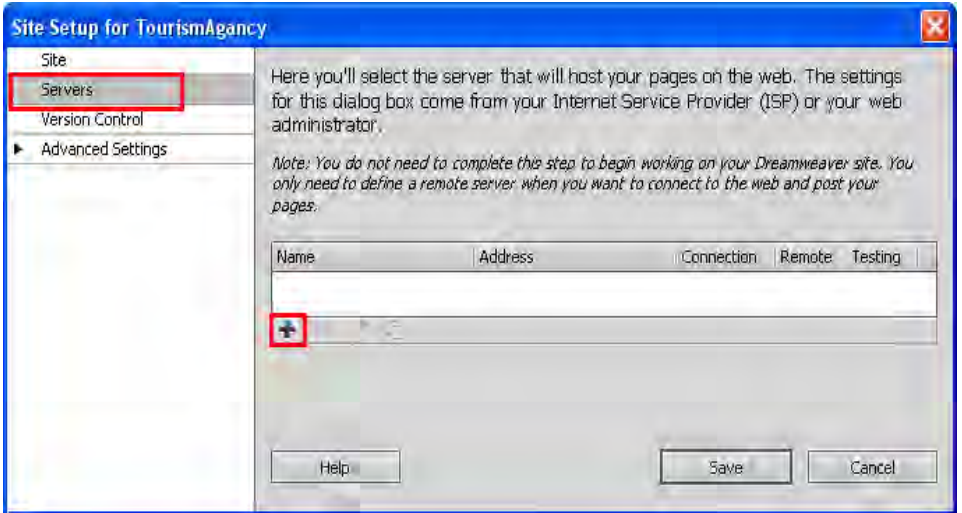

.4 اطالعات ارسال شده از سوی شرکت ارائهدهنده خدمات میزبانی وب را درون پنجرهای که ظاهر میشود وارد کنید. این اطالعات شامل نوع ارتباط )FTP)، نشانی FTP، نام کاربری و رمزعبور و نشانی پوشـــه ریشـــه (Root Directory) است یعنی پوشـــهای که فایلهای موردنظر برای مشاهده از طریق مرورگــر باید در آن قرار گیرند میباشــد . نهایتاً بر روی دکمــه Test کلیک کنید تا از صحت ارتباط مطمئن شوید.

**TEB DESIGN** 

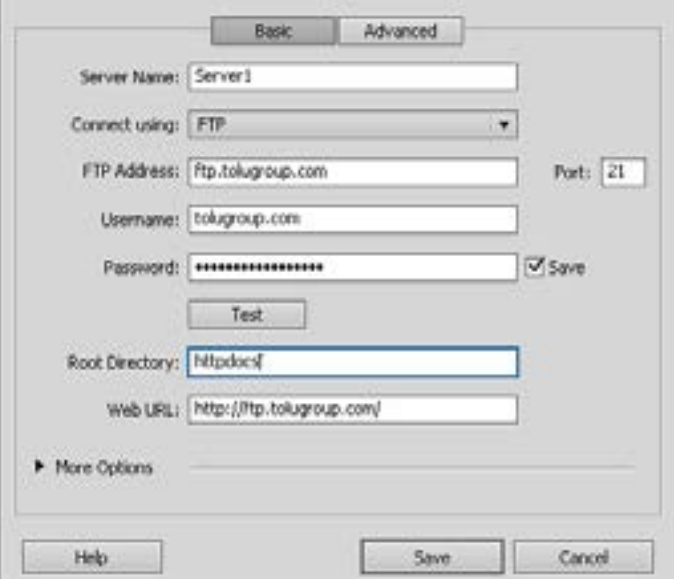

.5 روی دکمههای Save کلیک کنید تا این ارتباط ذخیره شود.

۶. در قاب Files بر روی دکمه Connect to remote host کلیک کنید تا ارتباط با سرور برقرار شود.

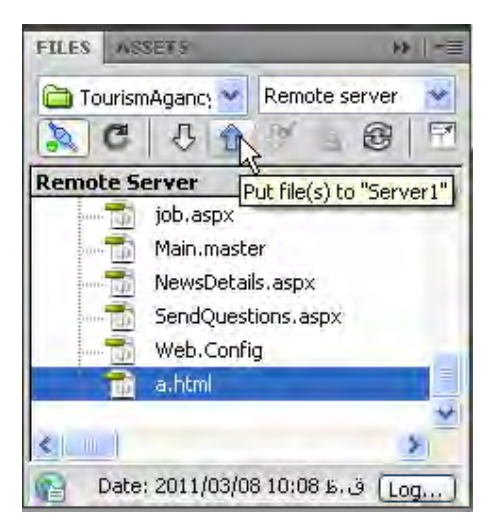

.7 فایــل یــا فایلهای موردنظر را انتخاب و بر روی دکمه (s(file Put کلیک کنید تا بر روی ســرور کپی شود. برای انتخاب چند مورد، دکمه Ctrl را پایین نگه داشته و بر روی فایل یا پوشههای دلخواه کلیک نمایید.

فصل ٥

 اگــر در زبانه Advanced از پنجره تنظیمات FTP، گزینــه ... Upload Automatically را تیک بزنید، هربار که تغییرات ایجاد شده بر روی وبسایت ذخیره میشود، عمل آپلود هم به صورت خودکار صورت میگیرد.

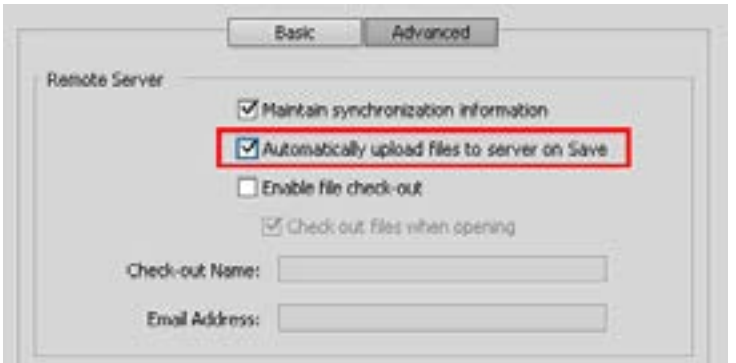

روش دیگر برای مدیریت فایلهای موجود بر روی سرور این است که پس از کلیک بر روی دکمه Connect و اتصال به هاست، در قاب Files بر روی دکمه Expand کلیک کنید.

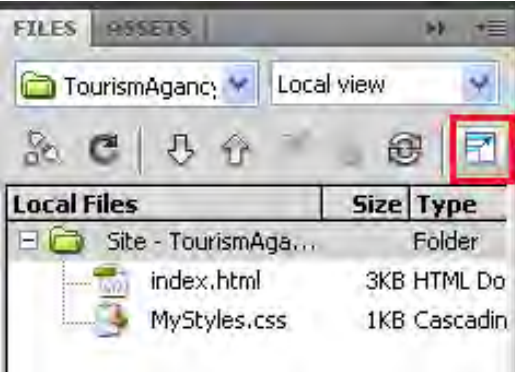

بالفاصله پنجره توســعه پیدا کرده و در سمت چپ آن فایلهای موجود بر روی سرور راهدور و در سمت چپ، فایلهای موجود بر روی رایانه شما (محتویات وبسایت) نمایش داده می شود. با کشیدن و رها کردن فایل موردنظر از روی رایانه به پوشه دلخواه در سرور، عمل انتقال به سادگی انجام خواهد شد.

با کلیک بر روی دکمه Collapse هم میتوانید قاب را به حالت کوچک قبلی برگردانید.

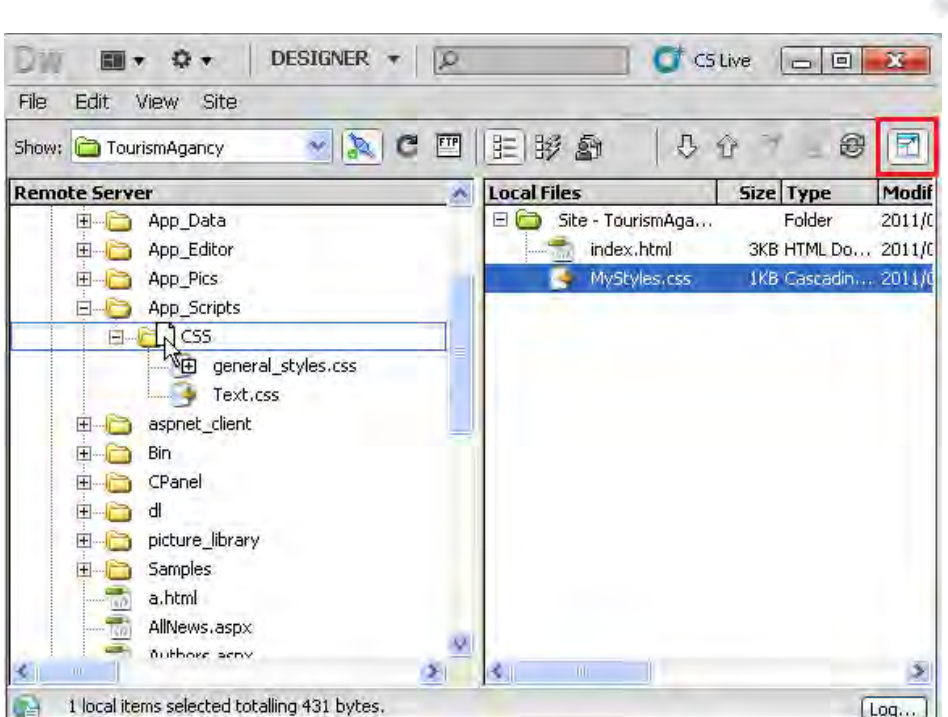

به دنیای طراحی صفحات وب خوش آمدید!

طراح صفحات وب )مقدماتی(

**VEB DESIGN** 

نکته

 برای راهاندازی یک وب ســایت باید دامنه و هاســت موردنیاز را از یکی از شرکتهای ارائهدهنده خدمات میزبانی اجاره نمایید.

برای انتقال فایلها روی ســرور میتوانید مســتقیماً از اکانت ftp استفاده نموده یا از قابلیتهای تعبیه شده در Dreamweaver استفاده نمایید.

به فرایند قرار دادن وبسایت روی وب، آپلود گفته میشود.

# منابع و مآخذ

- 1. CIW Design Methodology and Technology, Prosoft, 2003
- 2. Duckett ,Jon, Beginning HTML, XHTML, CSS, and JavaScript, Wrox, 2010
- 3. Johnson, Steven, Adobe Dreamweaver CS5 on Demand, Que, 2010

.4 وب سایت کنسرسیوم وب به نشانی org3.w.www://http

 $http://www.w3schools.org$  . وب سایت آموزشی http://www.w3schools.org

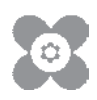

**همکاران محترم و دانشآموزان عزىز: پىشنهـادات و نظرات خـود را دربـارۀ محتواى اىن کتاب بـه نشانى تهران ـ صندوق پستى شمارۀ 4874/15 دفتر تألىف کتابهای درسی فنى و حرفهاى و کاردانش، ارسال فرماىند. tvoccd@roshd.ir )اىمىل)پىامنگار www.tvoccd.medu.ir )وبساىت )وبگاه**

محتوای این کتاب در کمیسیون تخصصی رشتهٔ کـامپیوتر دفتر تـالیف کتابهای درسی فنی و حرفهای و كـاردانش بــا عضويت : بتول عطاران ، محمدرضا شکرریز، شهناز علیزاده ، نیلوفر بزرگنیا،زهره سهرابی، شرمین الوندی و زهرا محرابی تأييد شده است.